## **ADVANCE**

## Acquisitions Management Guide

(Release 6.82)

September 2000

NOTE: To navigate in this manual, you can click on:

- table of contents headings
- index entry page numbers
	- blue cross-references
- Acrobat bookmark list headings, at the left..

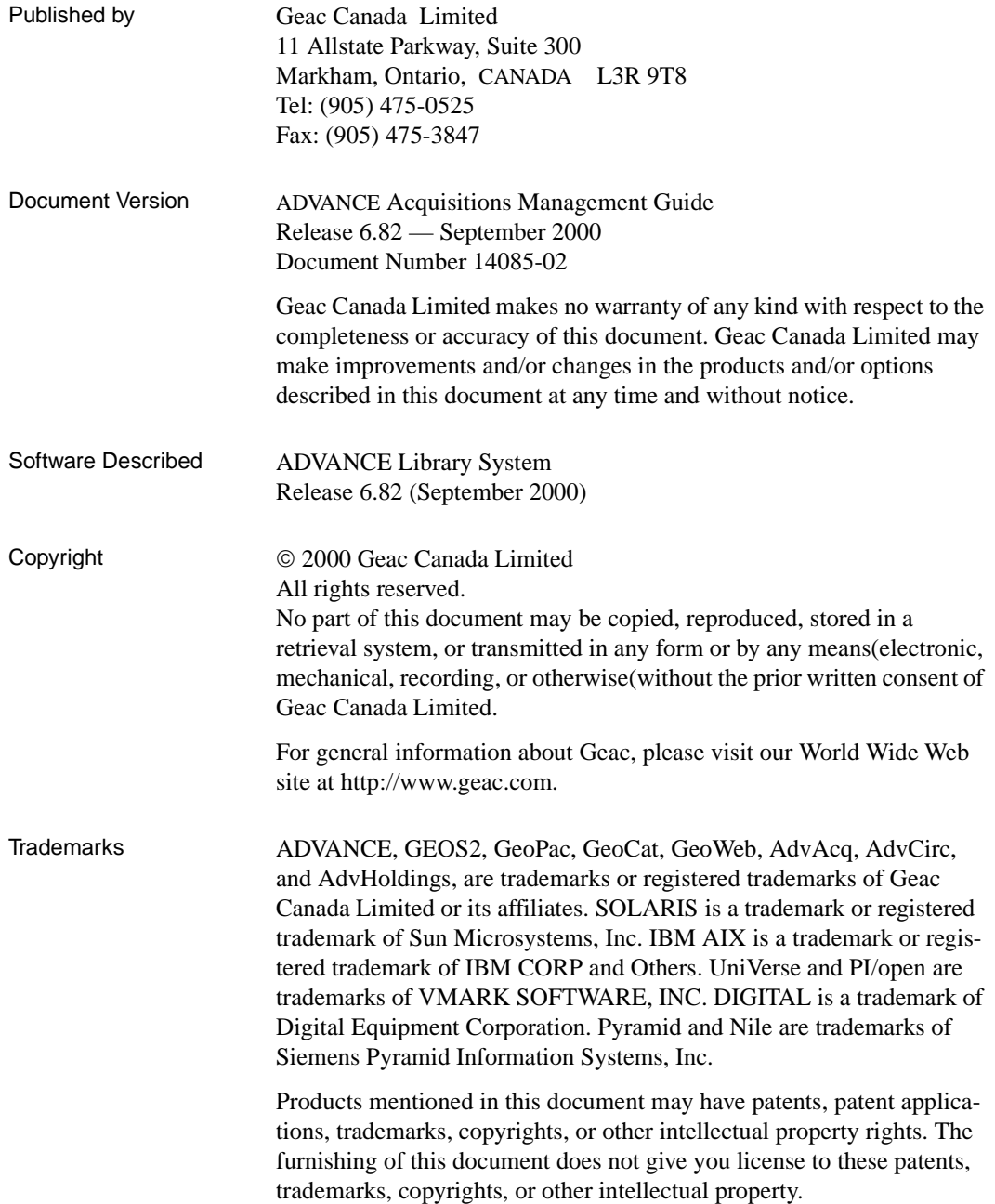

## **Contents**

## Chapter 1: [Introduction](#page-8-0)

## Chapter 2: [Overview](#page-12-0)

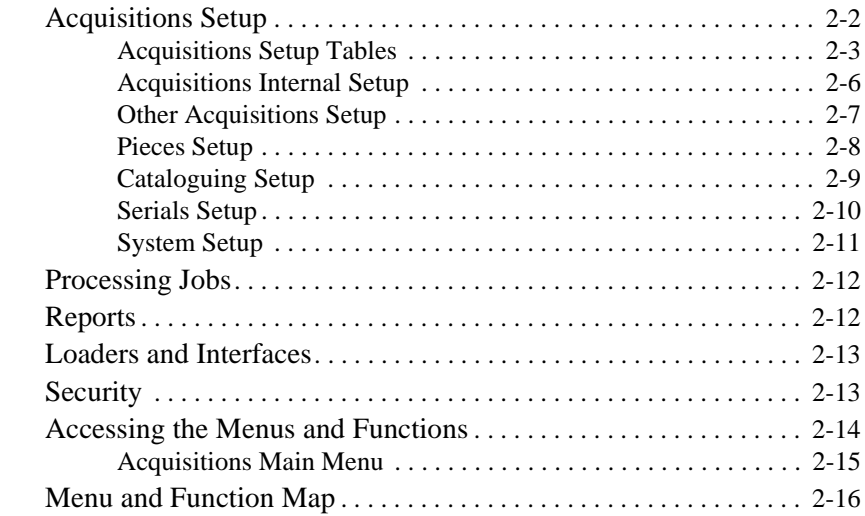

## Chapter 3: [Using the Tables](#page-30-0)

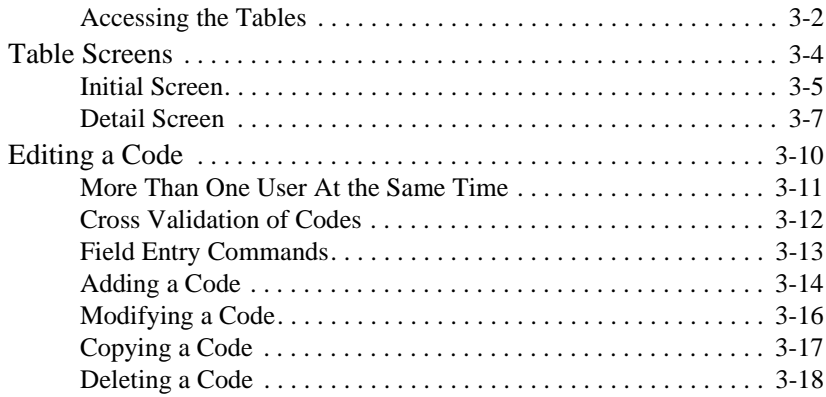

## Chapter 4: [Setup Tables](#page-48-0)

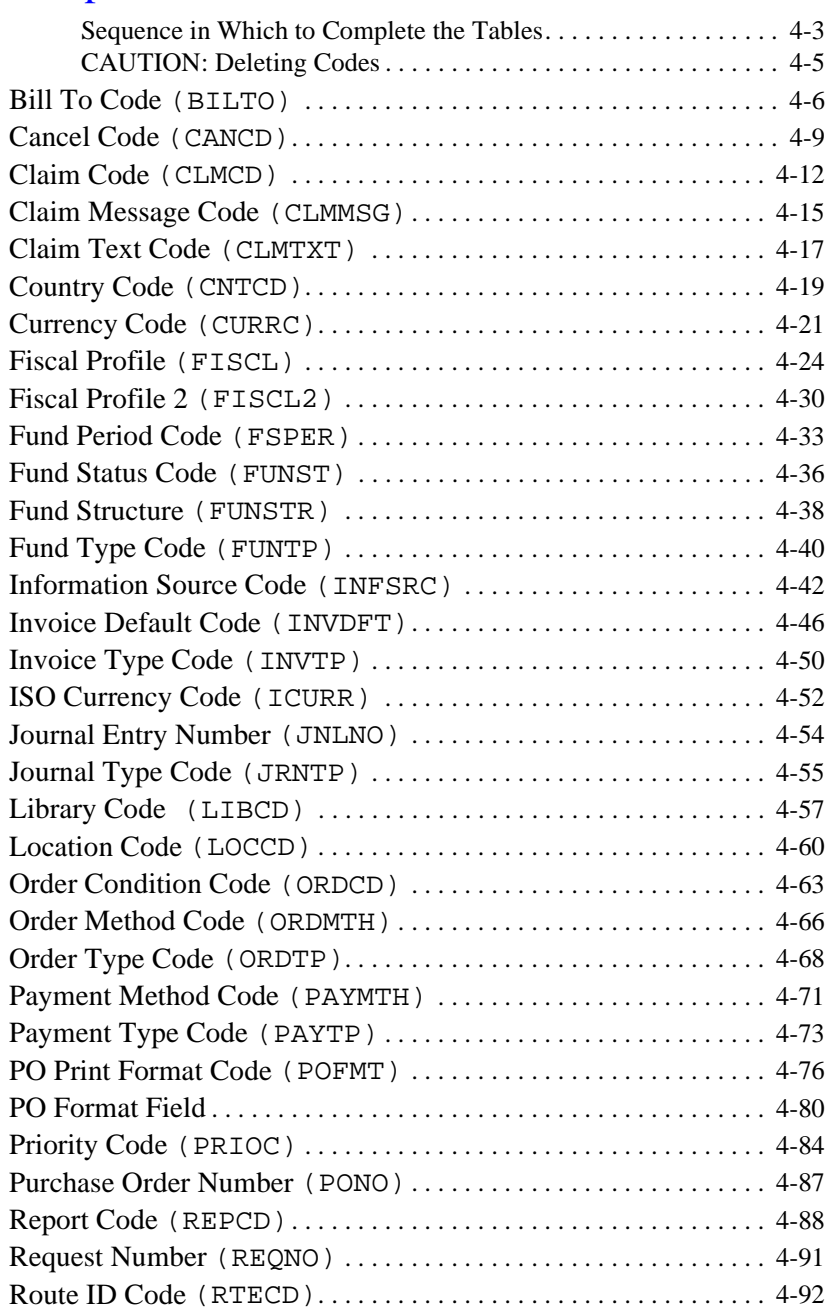

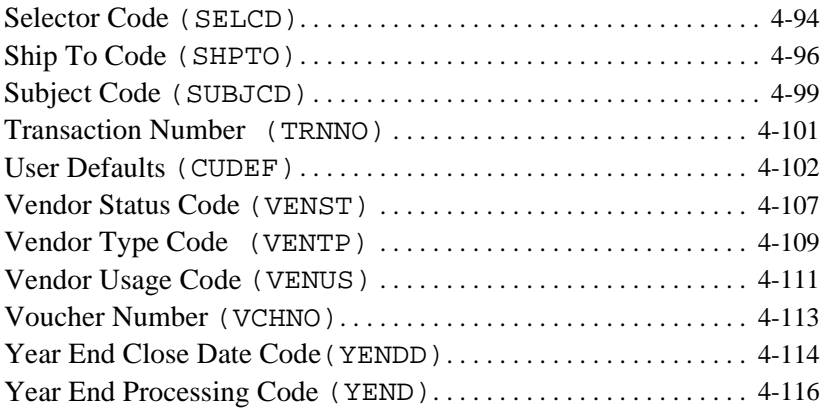

## Chapter 5: [Calendar Processor](#page-166-0)

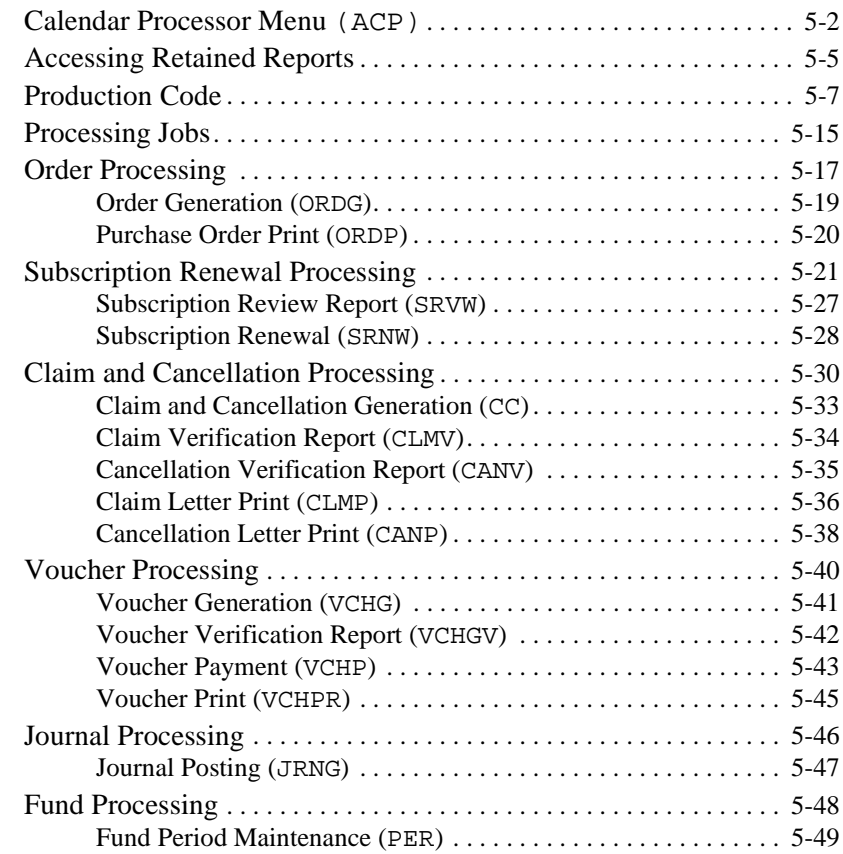

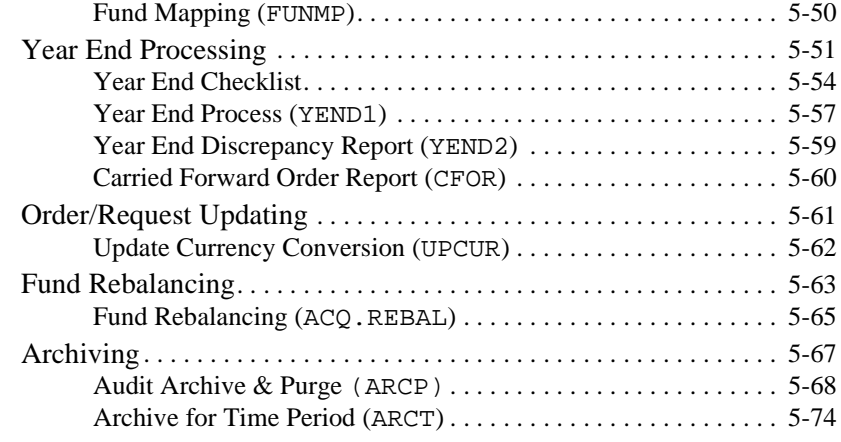

## Chapter 6: [Reports, Letters, and Labels](#page-244-0)

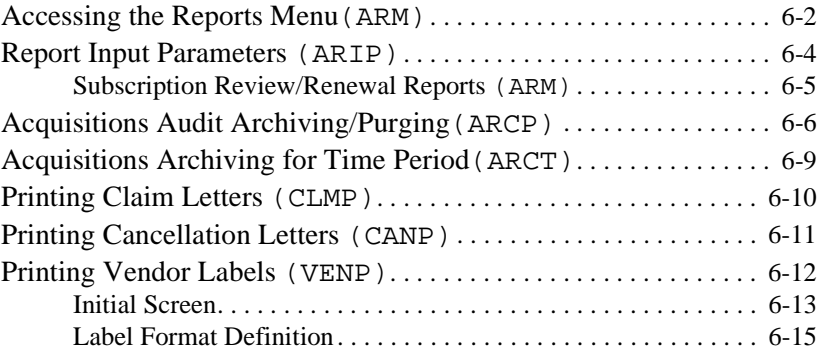

## Chapter 7: [Approval Loader](#page-260-0)

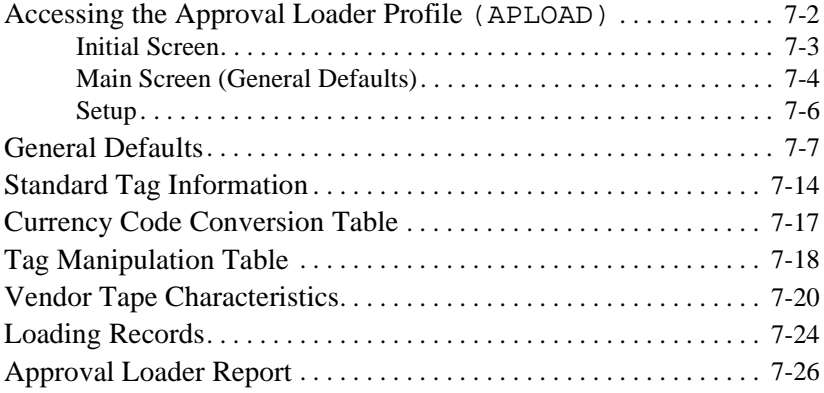

## Chapter 8: [BISAC Ordering Interface](#page-288-0)

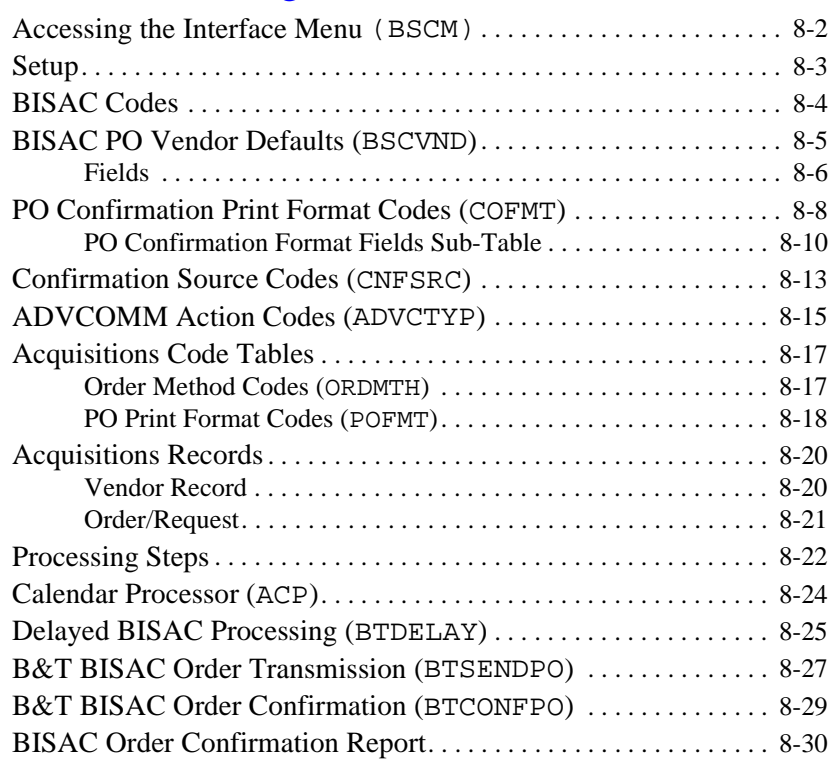

## Chapter 9: [Serial Invoice Loader](#page-320-0)

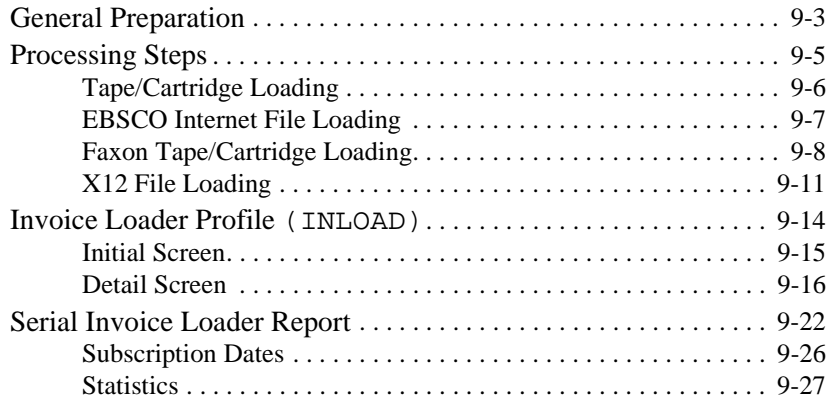

## Appendix A: [Using ADVANCE](#page-348-0)

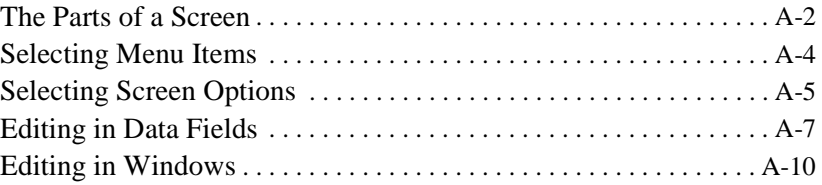

## Appendix B: [User Permissions](#page-360-0)

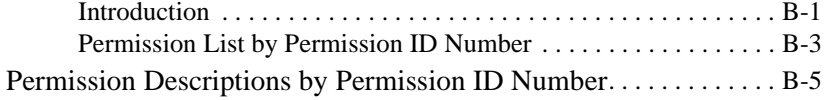

Appendix C: [Glossary](#page-378-0)

**1**

# **Introduction**

<span id="page-8-0"></span>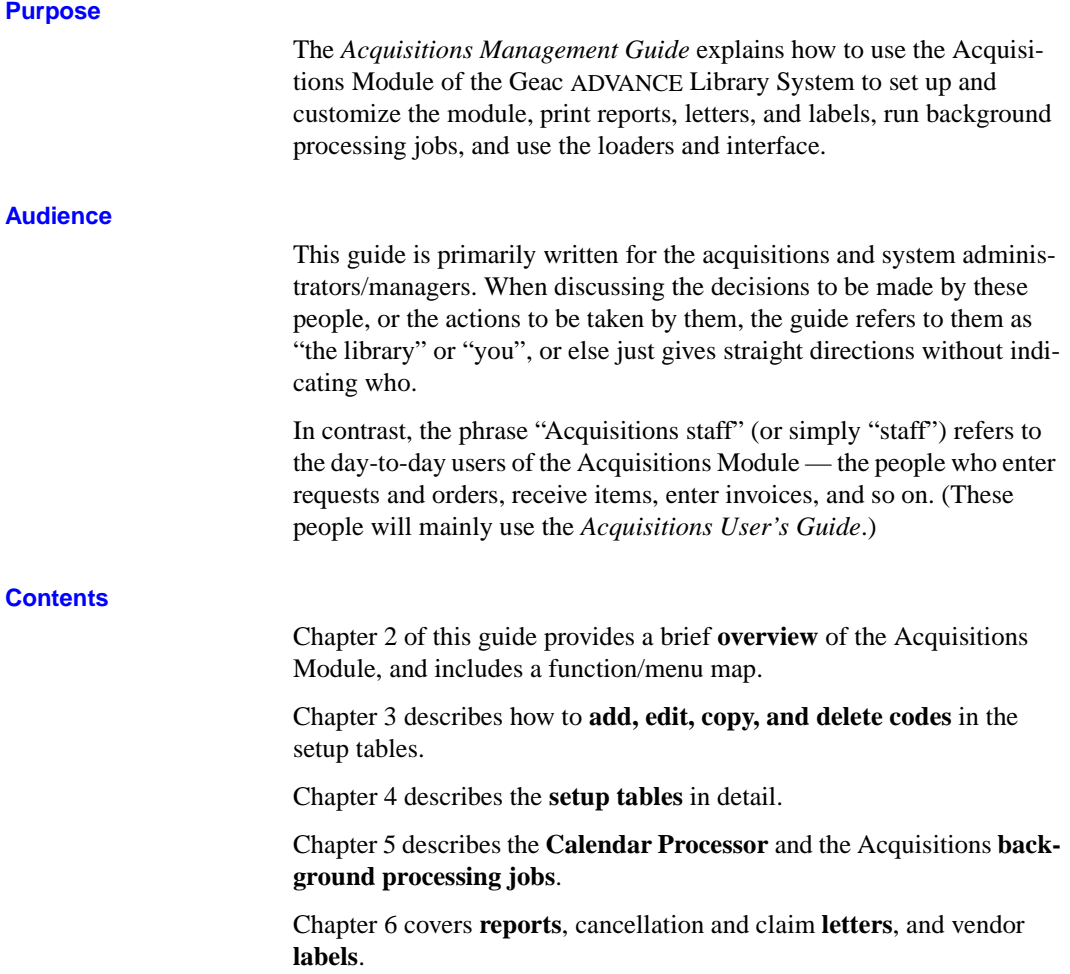

Chapters 7 to 9 cover the **loaders and interfaces**.

Appendix A provides **general instructions** on accessing screens and editing fields in ADVANCE.

Appendix B lists the **user permissions** for Acquisitions.

Appendix C is a general ADVANCE **glossary**.

Screen and general **indexes** are provided at the back of the manual.

#### **Other Documentation**

Consult other guides for related information:

- The *Acquisitions User's Guide* describes how to generate and maintain item requests, turn them into purchase orders, receive copies and claim missing copies, enter invoices, issue cheque vouchers, maintain library funds and fund accounting, keep vendor information, and so on.
- The *Utilities Management Guide* describes general ADVANCE setup and management: port definitions, access control, the background processing calendar, and so on.
- The *Reports Guide* describes ADVANCE reports.

#### **Typographical Conventions**

Two special text styles are used in this guide:

- 1. The screen identifiers, the text that you can enter, and screen messages are in a **monospace font** style. Examples: "SHPTO", "Y", "REG", "Item on temporary hold by staff".
- 2. The names of screen fields and options, and cross-references to section or manual titles, are in **italics**. Examples: "*UNIT COST*", "*Exit*", "see *Reports, Letters, and Labels*".

**Angle brackets** around the name of a key mean press the key. For example, "<ENTER>" means press (or pressing) the ENTER key.

#### **Generic Examples**

Because system behaviour can be customized by the library's system managers to meet local needs, the screens and options shown in this document may not match exactly the ones at your library.

Some sample screens may be shown shorter than they actually are. This occurs when blank lines have been deleted to reduce space requirements.

# **2**

# **Overview**

<span id="page-12-0"></span>Acquisitions setup is the process of defining your library's acquisitions policies and procedures as ADVANCE system parameters. Setup must be completed before any acquisitions transactions can take place.

In addition to basic setup, management activities include:

- report generation and definition
- background processing job setup and administration
- loader and interface setup and administration.

This chapter also provides a function/menu map for Acquisitions.

For general instructions on accessing screens and editing fields throughout ADVANCE, see *[Using ADVANCE](#page-348-1)* on page A-1.

For an introduction to acquisitions work in ADVANCE (ordering, invoicing, vendor maintenance, and so on), see *Overview* in the *Acquisitions User's Guide*.

## <span id="page-13-0"></span>**Acquisitions Setup**

Acquisitions is customized through code tables and other means, both within Acquisitions and from other places in the system.

## <span id="page-14-0"></span>**Acquisitions Setup Tables**

The Acquisitions Module provides a set of over 40 setup tables which customize the system in various ways.

**Codes** 

The library supervisor can define codes which Acquisitions staff can then assign to orders, invoices, vouchers, and other records, and, in some cases, to the definitions of other codes. The codes will control various areas such as system processing, screen presentation, and report organization.

Some codes are very simple. For example, a Vendor Usage Code only requires a descriptive phrase, and the system does not use the code to control anything special. You could define the code SER for vendors from whom only serials should be ordered, and REG for vendors from whom all forms of material may be ordered. By assigning a code to each vendor, the library can guide staff in selecting an appropriate vendor for orders or perhaps can organize vendor reports more suitably.

Other codes are more powerful or complex. For example, a Currency Code definition requires an exchange rate. When staff assign a code to an order, the system will use that rate to convert the order amounts to the base currency.

Some codes have a narrow use, for example, Vendor Usage Codes may only be assigned to vendors. Other codes may be assigned in several places, even in other setup code definitions. For example, Currency Codes may be assigned to orders, invoices, and payment vouchers. They may also be assigned to vendors so that when staff assign a vendor to an order, the system supplies a default code to the order. Furthermore, they may be assigned to users in the USER DEFAULTS setup table.

#### **Defaults**

Some codes can include default code or non-code values for screen fields. For example, the Location Code definition allows you to specify a default fund. When staff order copies for a particular location (specified by a particular Location Code), the system will assign the corresponding default fund and so determine which fund is encumbered for those copies.

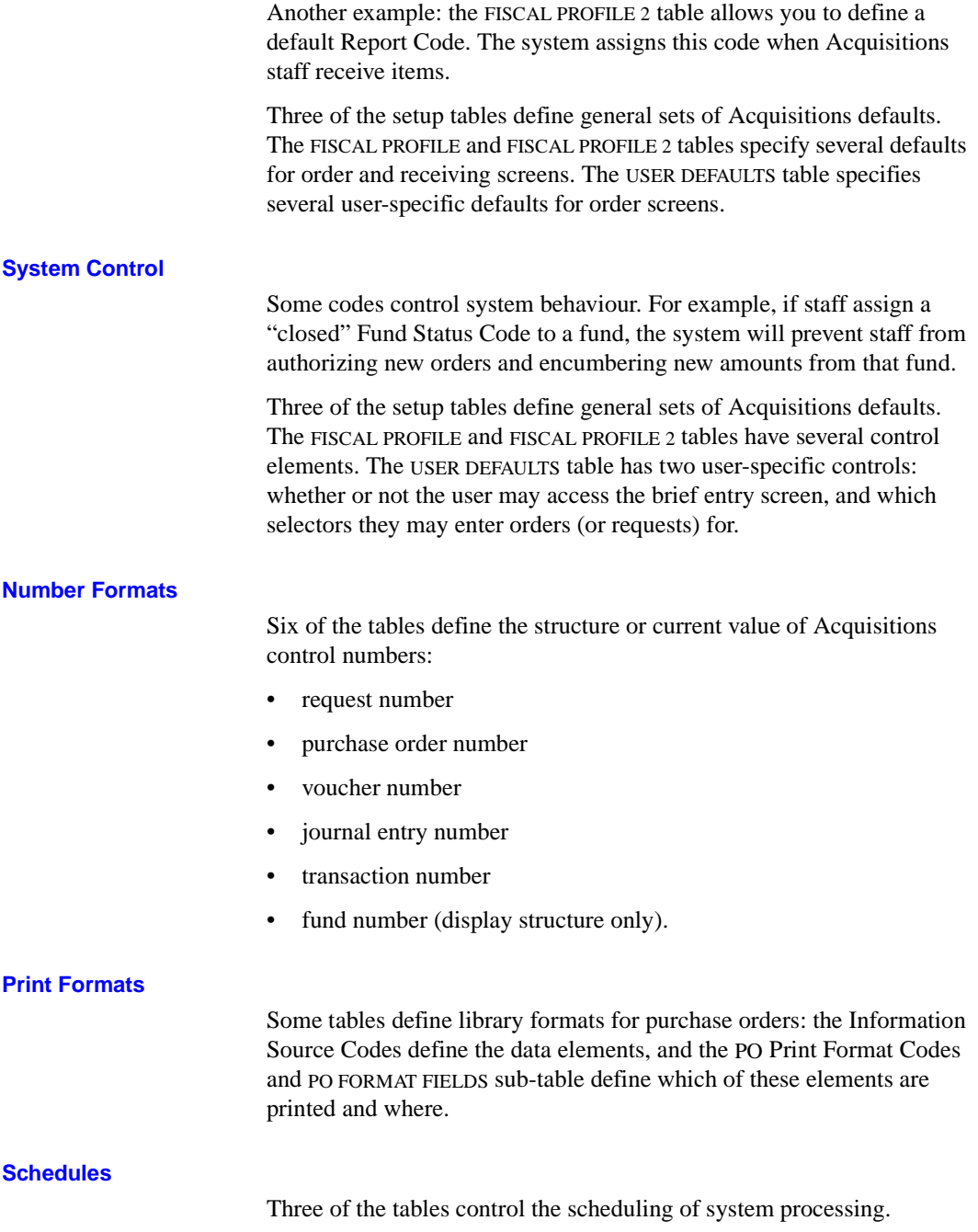

Claim Codes determine the number of days the system will wait before generating successive claim notices or a cancellation notice.

Fund Period Codes determine the dates on which the system will take a snapshot of every fund for display in one of the fund screens.

Production Codes determine when the background processor will execute Acquisitions processing jobs such as order generation and voucher payment. See *[Calendar Processor](#page-166-1)* on page 5-1.

## <span id="page-17-0"></span>**Acquisitions Internal Setup**

Part of Acquisitions customization is handled by Geac installers in internal tables (in Pick at the TCL level) at initial setup time:

- MARC definitions, and some display labels, of the bibliographic fields in the ORD - BIBLIOGRAPHIC ENTRY/UPDATE screen: *LC CARD #, ISBN/ISSN, TITLE* (and help message), *AUTHOR*
- MARC definitions and display labels of up to 10 additional bibliographic fields (#11 to 20) for the ORD - BIBLIOGRAPHIC ENTRY/ UPDATE screen — for example: *EDITION, PUBLISHER, PUB. DATE*
- MARC definitions of the bibliographic fields in the ORD BRIEF ORDER ENTRY screen: *LC CARD #, ISBN/ISSN, TITLE, AUTHOR, PUBLISHER*
- autoprompting search sequence for the ORD ORDER SEARCH  $\&$ RETRIEVAL screen
- MARC definitions of parent record information to be defaulted into new monographic series child records
- MARC definitions of parent record information to be defaulted into new title split/change child records
- MARC definitions of parent-information fields (*760 Main Series Entry for monographic series*, and *780 Preceding Entry for title split/ changes*) to be defaulted into new child records by the Acquisitions to Catalogue Transfer
- MARC definitions and display labels of bibliographic fields on the BRIEF DISPLAY and FULL DISPLAY screens for Online Catalogue searches within Acquisitions.

## <span id="page-18-0"></span>**Other Acquisitions Setup**

Some parameters are handled by the library on Acquisitions screens other than the main setup tables.

- Reports The library can define Report Group Codes and use the Report Writer to design local reports. This part of the system is accessible through the REPORTS MENU.
- Vendor Labels The library can specify a vendor label format when printing vendor labels for purchase orders on the VENDOR LABEL PRINTING screen, accessible through the ORDERING MENU and VENDOR MAINTENANCE MENU.
	- Loaders and Interfaces If the library uses any of the optional loaders and interfaces, setup codes and profiles are required. See *[Loaders and Interfaces](#page-24-0)* on page 2-13.

## <span id="page-19-0"></span>**Pieces Setup**

Code definitions can specify the following pieces codes:

- Institution Code
- Sublocation Code
- Collection Code
- Call Number Prefix.

The Location Code specified for a user in the USER DEFAULTS table, determines a set of default codes for the orders he or she creates.

Pieces records are created automatically by the system when a barcode is assigned to an item.

See the *Holdings User's Guide* for descriptions of these piece codes.

## <span id="page-20-0"></span>**Cataloguing Setup**

The Cataloguing Material Code specified for a user in the USER DEFAULTS table determines the default for the new items he or she orders. (Do not confuse this code with Circulation's Material Group Code.) See the *Cataloguing Management Guide*.

## <span id="page-21-0"></span>**Serials Setup**

In order to handle claims in Acquisitions and Serials, the following code tables can be accessed and updated from **both** modules:

- Claim (Cycle) Code
- Claim Message Code
- Country Code
- Currency Code
- ISO Currency Code
- Library Code
- Order Method Code
- Payment Type Code
- Ship To Code
- Vendor Status Code
- Vendor Type Code
- Vendor Usage Code.

## <span id="page-22-0"></span>**System Setup**

General system setup, handled by the Utility Module or by Geac installers, includes issues such as:

- user access control to the Acquisitions module and menu items
- contents of the Acquisitions menus
- screen identifiers
- online help screens, field help text, and option help text
- format of screen options as highlightable option bar items or as commands.

See the *Utilities Management Guide*.

## <span id="page-23-0"></span>**Processing Jobs**

Acquisitions processes such as purchase order generation, purchase order printing, subscription renewal, claim generation, voucher generation, journal posting, fund mapping, and year end processing, are handled by background processing jobs. These jobs can be executed directly or scheduled for execution by the background "calendar" processor. Both setup and direct processing is handled from the ACQUISI-TIONS CALENDAR PROCESSOR (ACP) menu.

See *[Calendar Processor](#page-166-1)* on page 5-1 for processing instructions, setup descriptions (for the Production Codes), and descriptions of the processing jobs themselves: what they do and when they are processed.

## <span id="page-23-1"></span>**Reports**

Over two dozen Acquisitions reports can be generated, or regrouped for easy selection, in the Reports Function (ARM). The library may use the Report Writer to modify the standard reports or add new ones.

Vendor mailing labels can be defined and printed from the Ordering and Vendor Functions. Claim and cancellation letters can be printed from the Receiving Function or by background processing jobs. Many of the background processing jobs generate reports.

See *[Reports, Letters, and Labels](#page-244-1)* on page 6-1 for more information.

## <span id="page-24-0"></span>**Loaders and Interfaces**

The Acquisitions loaders and interfaces are optional products.

#### **BISAC Ordering Interface**

The library can generate BISAC-format electronic purchase orders and transmit them to the vendor, Baker & Taylor. The vendor's confirmation file may, in turn, be received by the library and printed.

### **Approval Loader**

The library can load MARC-format vendor tapes of approval items as records in a workfile (for later selection by Acquisitions staff), or directly as requests, authorized requests, or purchase orders. Receipts may also be automatically created.

#### **Serial Invoice Loader**

The library can load serial invoices from:

- vendors who can produce invoices in the Geac ADVANCE invoice format, including EBSCO Industries;
- vendors who can produce invoices in the Faxon proprietary format, including the Faxon Company and Faxon Canada, Ltd.;
- vendors who can produce invoices in the X12 format.

For details, see the respective chapters.

## <span id="page-24-1"></span>**Security**

ADVANCE security features are handled by the Utilities Module, and are described in the *Utilities Management Guide*:

- screen identifiers may be omitted from some menus
- system signon requires a User ID (Identification Code) and password
- available modules can be restricted by port for example, Acquisitions might not be available from most Online Catalogue terminals
- user permission tables determine the availability of particular functions and tasks for each user, sometimes further controlled by the item's Library Code. See *[User Permissions](#page-360-2)* on page B-1.

## <span id="page-25-0"></span>**Accessing the Menus and Functions**

The Acquisitions menus and functions can be accessed directly by entering their screen identifiers on any Acquisitions menu, or indirectly by going through two or more menus. For example, the CODE TABLE MENU screen identifier is CODM.

Screen identifiers are indexed at the back of this guide, and included in the list of menus and functions in the following section.

Whether you must go through two or more menus to reach the function you want depends on whether or not the port setup and individual access control levels on your system hide the highest level, master menu. The library may also have rearranged the menus and the functions available on them.

## <span id="page-26-0"></span>**Acquisitions Main Menu**

The ACQUISITIONS MAIN MENU (screen identifier ACQ) provides access to all Acquisitions menus and functions.

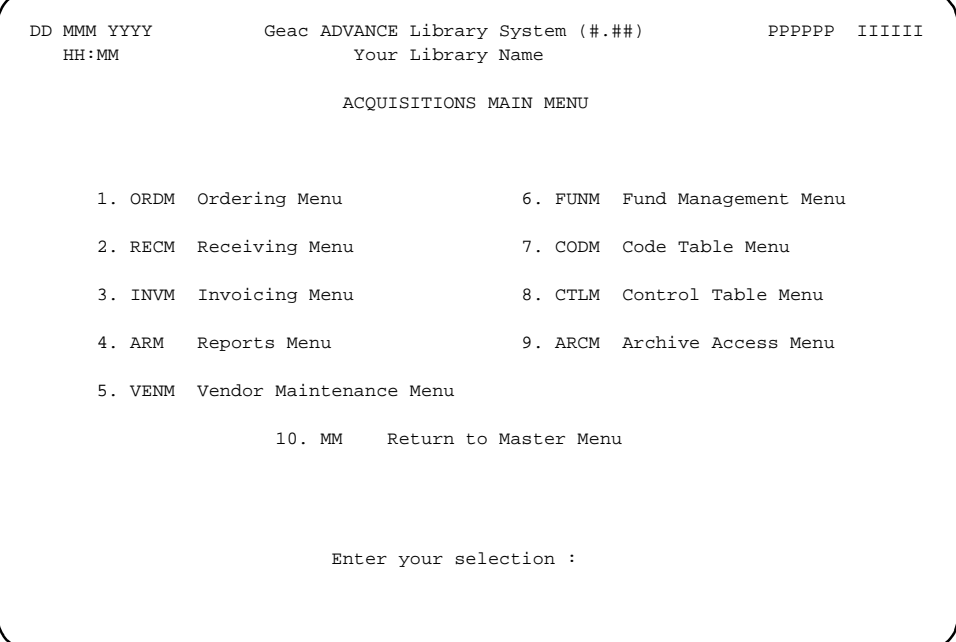

## <span id="page-27-0"></span>**Menu and Function Map**

The menus and functions you may encounter in using the Acquisitions Module are listed in this section. The user-availability, location, and titles of these items might have been modified by the library.

Items in *italics* are covered in the *Acquisitions Management Guide*; the non-italic items are covered in the *Acquisitions User's Guide.* Items in **bold** are menus.

#### **MM ADVANCE Master Menu**

#### **ACQ Acquisitions Main Menu**

#### **ORDM Ordering Menu**

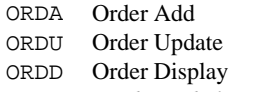

VENP *Vendor Label Print*

#### **RECM Receiving Menu**

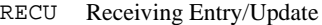

- RECD Receiving Display
- CLMP *Claims Print*
- CANP *Cancellation Print*
- CEHI Edit Holdings Information

#### **INVM Invoicing Menu**

- INVU Invoice Entry/Update
- INVD Invoice Display
- VCHU Voucher Entry/Update
- VCHD Voucher Display

#### **ARM** *Report Menu*

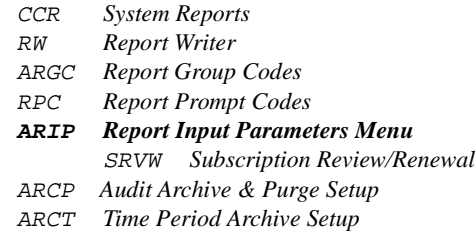

#### **VENM Vendor Maintenance Menu**

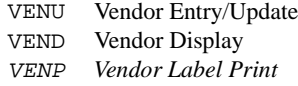

#### **FUNM Fund Management Menu**

- FUNU Fund Entry/Update
- FUND Fund Display
- FUNMP Fund Mapping
- FUNT Fund Hierarchy Totalling
- JRNU Journal Entry/Update
- JRND Journal Display

#### **CODM** *Code Table Menu*

LIBCD *Library Codes* SHPTO *Ship To Codes* BILTO *Bill To Codes* CURRC *Currency Codes* ICURR *ISO Currency Codes* CLMCD *Claim Codes* SELCD *Selector Codes* LOCCD *Location Codes* CNTCD *Country Codes* PRIOC *Priority Codes* POFMT *PO Print Format Codes (and PO Format Field Definitions)* RTECD *Route ID Codes* FSPER *Fund Period Codes* YEND *Year End Codes* CANCD *Cancel Codes* CLMMSG *Claim Message Codes* REPCD *Report Codes* VENUS *Vendor Usage Codes* VENTP *Vendor Type Codes* ORDMTH *Order Method Codes* VENST *Vendor Status Codes* SUBJCD *Subject Codes* INFSRC *Information Source Codes* INVDFT *Invoice Default Codes* PAYMTH *Payment Method Codes*

#### **CTLM** *Control Table Menu*

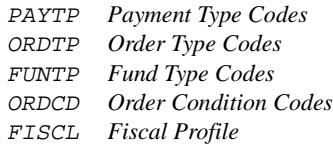

FISCL2 *Fiscal Profile*<sup>2</sup> PONO *PO Number Format* **ACP** *Calendar Processor* CTLM *Control Table Menu (Continued)* JNLNO *Journal Number Format* INVTP *Invoice Type Codes* FUNST *Fund Status Codes* FUNSTR *Fund Structure* JRNTP *Journal Type Codes* CUDEF *User Defaults* REQNO *Request Number Format* CLMTXT *Claim Text Codes* YENDD *Year End Close Dates* VCHNO *Voucher Number Format* TRNNO *Transaction Number Format*

#### **AUTIL** *Acquisitions Utilities Menu*

#### **BSCM** *BISAC Order Interface Menu*

#### **BSCCM** *BISAC Codes Menu*

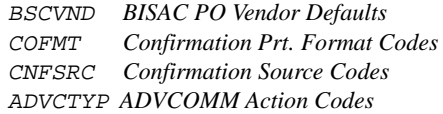

ORDB *Create BISAC PO Transmission File* CONFBSC *Process BISAC Confirmations* BTSENDPO *Send BISAC PO File to B&T* BTCONFPO *Get BISAC PO Conf. File from B&T* BTDELAY *Delayed BISAC Processing for B&T*

INLOAD *Invoice Loader Profile*

APLOAD *Approval Loader Profile*

X12IMP *X12 Imported File Display*

#### **ARCM Archive Access Menu**

- ARCF Search Master Archive File for Archive Tape Number
- ARCD Determine Current Archive Database
- ARCO Search Orders on Current Archive Database
- ARCI Search Invoices on Current Archive Database
- ARCV Search Vouchers on Current Archive Database

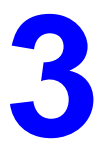

## **Using the Tables**

<span id="page-30-0"></span>This chapter describes how to access the Acquisitions setup tables, explains the fields and options on the table's initial and detail screens, and describes how to edit (add, modify, copy, and delete) the codes.

## <span id="page-31-0"></span>**Accessing the Tables**

To access a setup table, enter its screen identifiers on any Acquisitions menu, or select the table from the CODE TABLE MENU (CODM) or CONTROL TABLE MENU (CLTM).

#### Code Table Menu (CODM)

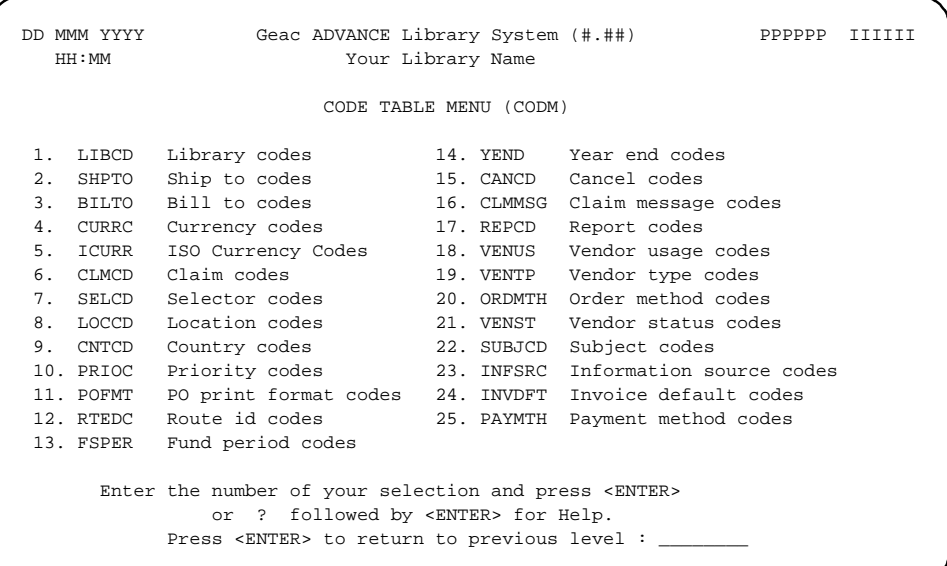

Control Table Menu (CTLM)

> DD MMM YYYY Geac ADVANCE Library System (#.##) PPPPPP IIIIII HH:MM Your Library Name CONTROL TABLE MENU (CTLM) 1. PAYTP Payment type codes 11. FUNST Fund status codes 2. ORDTP Order type codes 12. FUNSTR Fund structure setup 3. FUNTP Fund type codes 13. JRNTP Journal type codes 4. ORDCD Order condition codes 14. CUDEF User defaults 5. FISCL Fiscal profile 15. REQNO Request number format<br>
> 5. FISCL2 Fiscal profile 2 16. CLMTXT Claim text codes 6. FISCL2 Fiscal profile 2 7. PONO PO number format 17. YENDD Year end close date 8. ACP Calendar Processor 18. VCHNO Voucher number format 9. JNLNO Journal number format 19. TRNNO Transaction number format 10. INVTP Invoice type codes 20. AUTIL ACQ Utilities Enter the number of your selection and press <ENTER> or ? followed by <ENTER> for Help. Press <ENTER> to return to previous level : \_

## <span id="page-33-0"></span>**Table Screens**

Most of the Acquisitions setup tables have two levels: an **initial screen** listing the codes, and a **detail screen** showing the values associated with a code. This section describes the screens' contents and options.

Four of the tables are single-level. These are the number format tables, including REQUEST NUMBER. You can consider these as single-code tables—only a detail screen is shown.

One of the tables, USER DEFAULTS, has two levels but does not list codes on its initial screen. Instead, the screen just prompts you to enter a valid code. This is because the codes (User IDs) are confidential and can only be added or deleted by the system manager.

One of the tables, PO PRINT FORMAT CODES, has a second, inner table (PO FORMAT FIELD DEFINITIONS) which can be accessed from its fourth field.

## <span id="page-34-0"></span>**Initial Screen**

The initial screen of a setup table typically provides a numbered list of valid codes and an option line that indicates the possible actions you can take. As an example, consider the ORDER METHOD CODES table.

```
ORDER METHOD CODES 
     Number of records : 3 
     Code Description of code 
     ------ ----------------------------------------------------------
   1. FAX1 Faxon regular orders 
   2. NOPRIN Already printed 
   3. REG Regular PO print and mail
 Options: 
  ? help Add item # line Print Forward Backward Search jump
   Exit
```
#### **Fields**

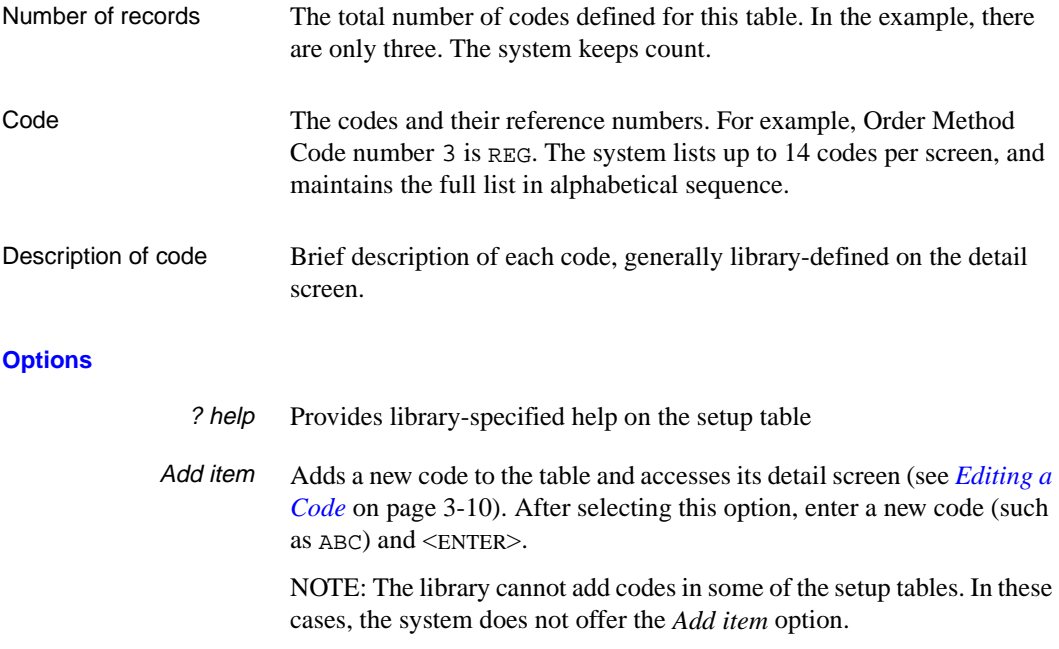

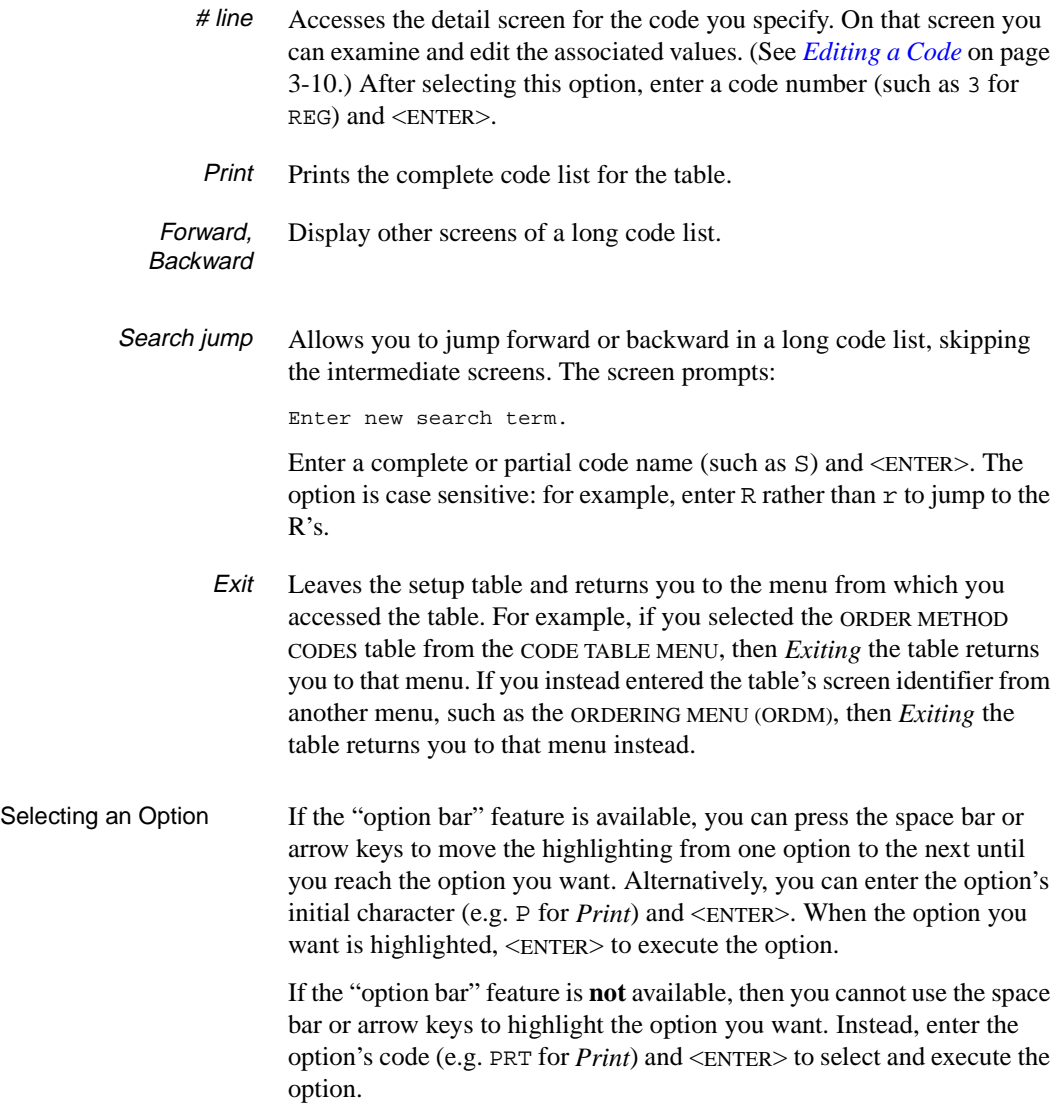
## **Detail Screen**

The detail screen of a setup table displays the values associated with a code and provides an option line that indicates the possible edit actions you can take. As an example, consider the detail screen for the Order Method Code REG. (This sample screen was accessed by selecting the *# line* option and specifying 3 on the table's initial screen.)

```
ORDER METHOD CODES
       : REG
 ———————————————————————————————————
  1. Description : Reqular PO print and mail
  2. Mode of transmission : 0
    0 - \text{mail} 1 - BISAC
     2 - X12 (future)
  3. Print paper copy (1 = YES) : 1
   4. Default PO format : REG = Regular (multi-line) PO
  Options:
    ? help # line Line by line Copy Print Delete File Exit
```
### **Fields**

The detail screen shows field numbers, field descriptions, and a code's field values. The detail screen is different for each setup table. For example, the screen for the ORDER METHODS CODES table has four fields:

#### *Description*

(a brief free-text description of a code)

#### *Mode of transmission*

(a choice of three methods of sending a purchase order)

#### *Print paper copy*

(a choice of printing or not printing a paper copy of a purchase order)

#### *Default PO format*

(one of the PO Print Format Codes, to determine the default format of the purchase order).

The name of the code on display is given near the top of the detail screen, between the screen heading and the first field. For example, the sample screen is for the code REG.

## **Options**

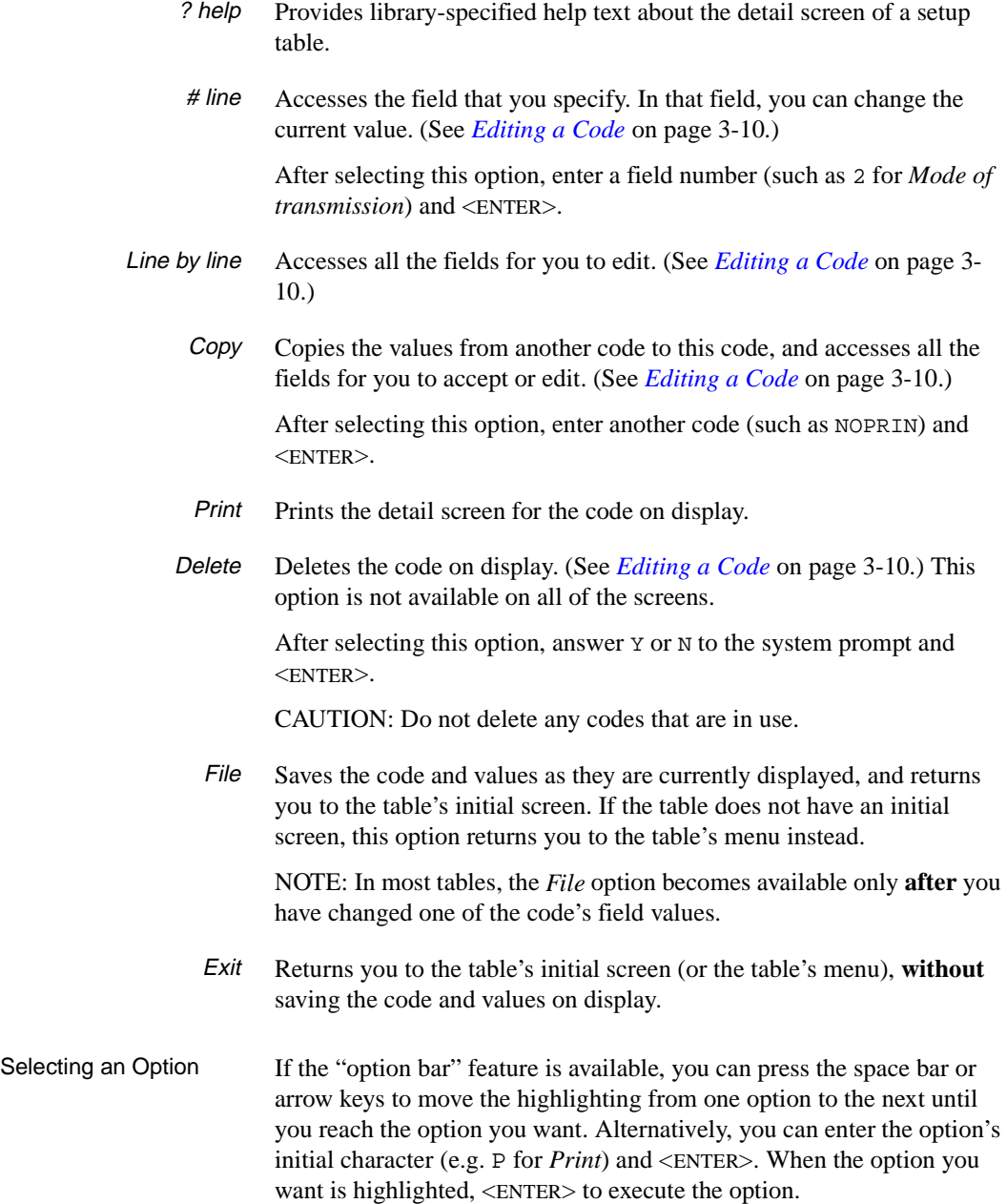

If the "option bar" feature is **not** available, then you cannot use the space bar or arrow keys to highlight the option you want. Instead, enter the option's code (e.g. PRT for *Print*) and <ENTER> to select and execute the option.

# <span id="page-39-0"></span>**Editing a Code**

This section describes how to add, modify, copy, and delete the codes in a setup table. The information is general and covers tables from both the CODE TABLE MENU and CONTROL TABLE MENU.

## **More Than One User At the Same Time**

More than one person can access the same setup code at the same time. Because most libraries permit only one person to change codes, this situation would likely be rare — perhaps when the system is first being set up and several staff members are working on the tables.

Simultaneous use may produce some confusion, but keep in mind the two basic rules followed by the system:

- 1. information is saved rather than discarded
- 2. the latest information is the information saved.

If one person uses the *File* option to leave the detail screen, and the other uses *Exit*, the system saves the code as it was *Filed* (no matter which person left the code last).

If both people use the *File* option to leave, the system saves the code as it was *Filed* by the last person to leave.

## **Cross Validation of Codes**

Some fields can be assigned a code value from another setup table. For example, the LIBRARY CODES detail screen has a field for specifying a default Ship To Code. In most cases, when you edit the field and specify a code, the system will only accept valid codes. There are two situations in which invalid or inappropriate codes can be stored in a field; these involve deleted codes or hierarchically related codes.

Deleted Codes If someone accesses the SHIP TO CODES table and deletes one of the Ship To Codes that you had earlier specified in the LIBRARY CODES table, the system does not automatically delete from the LIBRARY CODES field too. Thus a specified code can **become** invalid. When you delete a code, first check all the other setup tables in which it might have been assigned, and specify replacement codes wherever necessary.

> CAUTION: Do not delete a code once it has been assigned in the **database**; for example in orders or invoices.

**Hierarchically** Related Codes This situation only arises in the LOCATION CODES table, in which several hierarchical codes can be specified. The system does not check that the Sublocation Code, Collection Code, and Call # Prefix that you specify are all valid for the particular Institution Code that you specify. Be careful to select codes that are properly related. See *[Location Code](#page-107-0)*  (LOCCD) [on page 4-60.](#page-107-0)

## **Field Entry Commands**

The commands you can use to edit text or display help within a detail screen field are described in Appendix A, *Using ADVANCE*. These include commands such as # to clear a field, ?? to see a list of codes that can be assigned in the field, and  $\langle$ ESC $\rangle$  P to open an edit window.

Some of the commands work differently in multi-field mode than singlefield mode. The system puts you in line-by-line mode when you add a code or use the *Line by line* option, and in single-field mode when you select a field using the *# line* option.

Use the backspace key and type over existing text when necessary. Be careful about using arrow keys because they work differently on different types of terminals.

## **Adding a Code**

To add a new code to a table, highlight the *Add item* option on the table's initial screen by entering A and  $\leq$  ENTER $>$  or by using the arrow keys. Then <ENTER> to select the option.

NOTE: The *Add item* option is not available in some setup tables.

The system responds by displaying a prompt below the Option line:

Enter the code you wish to add :

To add a new code, enter the new code and <ENTER>. Alternatively, if you change your mind and do not want to enter a new code, <ENTER> with the prompt's field left empty — the cursor will return to the Option line

When you add a new code, the system displays the detail screen and places the cursor at the beginning of the first field for input. For example, if you add a new Order Method Code called ABC, the system displays the following screen and places the cursor at the beginning of the *Description* field.

```
ORDER METHOD CODES
   : ABC *** New Record *** --------------------------------------------------------------------
1. Description :
 2. Mode of transmission :
  0 - mail 1 - BISAC
   2 - X12 (future)
 3. Print paper copy (1 = YES) :
 4. Default PO format :
```
Enter a value for the first field and <ENTER>. The system responds by moving the cursor to the next field, and so on until you have gone through all the fields, upon which the system displays the Option line. (To reach the option line quickly, leaving all the remaining fields empty, enter only a space in the field and <ENTER>.)

Once the Option line is displayed, you can go back and edit a field, print the code, and so on.

Use the *File* option to save the new code, or the *Exit* option to discard the new code.

## **Modifying a Code**

To modify a code, access the code's detail screen. To do this, first highlight the *# line* option on the table's initial screen by entering # and <ENTER>, or by using the arrow keys. Then select a code by entering the code's reference number and <ENTER>. The system responds by displaying the detail screen for that code.

NOTE: The accessing step is not necessary on tables such as FISCAL PROFILE which lack an initial screen and show a detail screen immediately.

On the detail screen, use the *# line* option to select one field to change, or the *Line by line* option (if available) to be prompted through all the fields. Type over existing text as necessary, and use the field edit commands.

Use the *File* option to save the code with its changed values, or the *Exit* option to discard the changes.

## **Copying a Code**

To copy the values from one code to another, first access the detail screen of the code you want changed or added. To do this, use the *# line* or *Add item* option on the table's initial screen to select or add a code, respectively. The system responds by displaying the detail screen for that code.

On the detail screen, highlight the *Copy* option by entering C and <ENTER>, or by using the arrow keys. <ENTER> and the system responds by displaying a prompt below the Option line:

Enter codes to copy from:

To copy the field values from another code, enter the name of that code and <FNTER>.

Alternatively, if you change your mind and do **not** want to copy a code, <ENTER> with the prompt's field left empty. The cursor will return to the Option line.

If you are not sure of the code, you can use ?? to display the code list from the initial screen and then select one.

After you specify a code, the system replaces all the current values with new values, and returns the cursor to the Option line.

Use the *File* option to save the code with its displayed values, or the *Exit* option to discard the changes.

## **Deleting a Code**

To delete a code, first access the detail screen—use the *# line* option on the table's initial screen to select a code. The system responds by displaying the detail screen for that code.

NOTE: The *Delete* option is not available in some setup tables.

On the detail screen, highlight the *Delete* option by entering D and <ENTER>, or by using the arrow keys. <ENTER> and the system responds by displaying a prompt below the Option line:

Are you sure that you want to delete this code?

To delete the code, enter Y and <ENTER>. The system removes the code and returns you to the table's initial screen.

Alternatively, to **not** delete the code, enter N and <ENTER>. The system returns the cursor to the Option line.

CAUTION: **Do not delete any codes that are in use in the database**. The system cannot automatically remove codes from existing orders, invoices, vendors, journal entries, and so on.

> If a code is not used in the database and is thus safe to delete, be sure to also check whether it is assigned as a default in other setup tables. If the code is assigned in other tables, remove it from there as well.

# **4**

# **Setup Tables**

This chapter describes the Acquisitions setup tables in alphabetical sequence:

BILL TO CODES ORDER METHOD CODES CANCEL CODES ORDER TYPE CODES CLAIM CODES PAYMENT METHOD CODES CLAIM MESSAGE CODES PAYMENT TYPE CODES CLAIM TEXT CODES PO PRINT FORMAT CODES COUNTRY CODES PO FORMAT FIELDS CURRENCY CODES PRIORITY CODES FISCAL PROFILE PURCHASE ORDER NUMBER FISCAL PROFILE 2 REPORT CODES FUND PERIOD CODES REQUEST NUMBER FUND STATUS CODES ROUTE ID CODES FUND STRUCTURE SETUP SELECTOR CODES FUND TYPE CODES SHIP TO CODES INFORMATION SOURCE CODES SUBJECT CODES INVOICE DEFAULT CODES TRANSACTION NUMBER INVOICE TYPE CODES USER DEFAULTS ISO CURRENCY CODES VENDOR STATUS CODES JOURNAL ENTRY NUMBER VENDOR TYPE CODES JOURNAL TYPE CODES VENDOR USAGE CODES LIBRARY CODES VOUCHER NUMBER LOCATION CODES YEAR END CLOSE DATE ORDER CONDITION CODES YEAR END PROCESSING CODES

For descriptions of the ACQUISITIONS CALENDAR PROCESSOR menu and its PRODUCTION CODES table, see *[Calendar Processor](#page-166-0)* on page 5-1*.*

For a description of the Acquisitions Utilities (AUTIL), see *[Approval](#page-260-0)  Loader* [on page 7-1,](#page-260-0) *[BISAC Ordering Interface](#page-288-0)* on page 8-1, and *[Serial](#page-320-0)  [Invoice Loader](#page-320-0)* on page 9-1.

For setup table updating instructions, see *[Using the Tables](#page-30-0)* on page 3-1.

## **Sequence in Which to Complete the Tables**

Because many of the setup codes are assigned in other setup tables, Geac recommends you complete the tables in the following sequence. Read the descriptions of **all** the tables before you start.

Groups B, C, D, and G may be completed in any sequence. You may leave Group F until the very end if you prefer to work on related codes from E and G together (for example, the three claim-related codes).

#### **Group A: Libraries, Locations, Fund Structure, etc.**

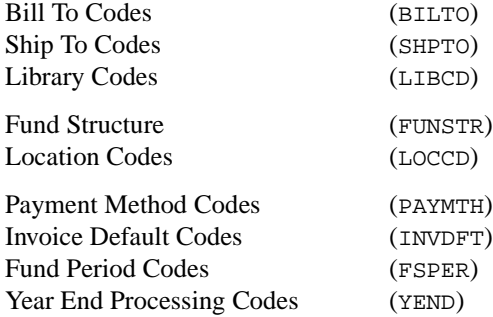

#### **Group B: Numbers**

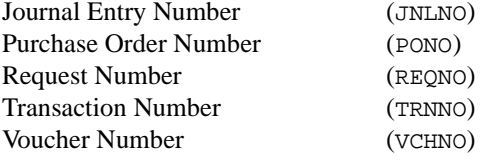

### **Group C: Invoice and Order Types**

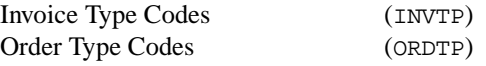

#### **Group D: Purchase Order Format, Fiscal Profiles, etc.**

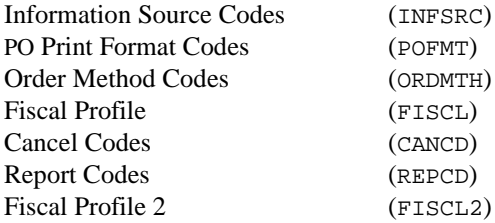

## **Group E: Remaining Codes Assigned as User Defaults**

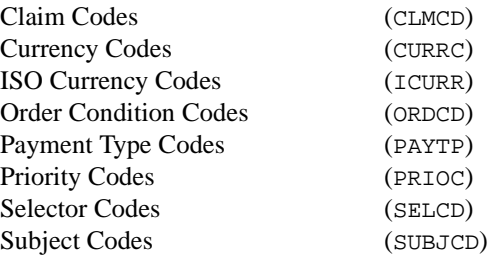

## **Group F: User Defaults**

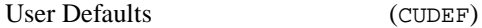

## **Group G: Remaining Tables**

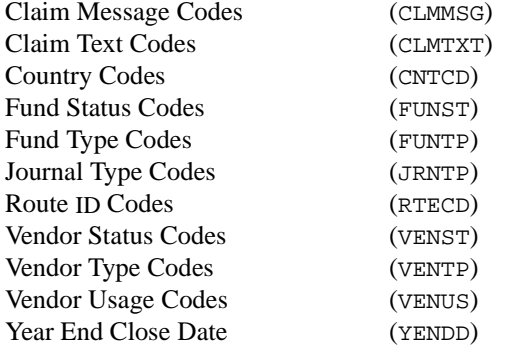

## **CAUTION: Deleting Codes**

**Do not delete any codes that are in use in the database**. The system cannot automatically remove codes from existing orders, invoices, vendors, journal entries, and so on.

If a code is not used in the database and is thus safe to delete, be sure to also check whether it is assigned as a default in other setup tables. If the code is assigned in other tables, remove it from there as well.

# **Bill To Code (BILTO)**

The Acquisitions module can supply vendors with billing addresses, phone numbers, and related information. The Library Code that is assigned by the staff will determine which Bill To Code could be used by the system. If you like, you can define Bill To Codes that match your Ship To Codes.

The library can define purchase order formats which include the Bill To Code information. See *PO Print Format Code* (POFMT) on page 4-76.

Access Select the BILL TO CODES table on the CODE TABLE MENU, or enter the screen identifier BILTO on any Acquisitions menu.

Initial Screen

BILL TO CODES Number of records = 2 Code Description of code ------ ---------------------------------------------------------- 1. CENT Central Library - Acquisitions Dept. 2. MED Medical Institute of Technology - Acquisitions Dept. Options: ? help Add item # line Print Forward Backward Search jump Exit

Detail Screen

```
BILL TO CODES
     : CENT
    -------------------------------------------------------------------
 1. Name : Central Library - Acquisitions Dept.
2. Address 1 : 123 First Street
 3. Address 2 : P.O. Box 1233
 4. Address 3 :
 5. City, Prov/State, Postal/ZIP: New York, New York, 14616
6. Contact/Attention : THE LIBRARIAN<br>7. Phone : (703) 123-123
                         : (703) 123 - 1233 8. SAN : 1232143
9. Associated LIBRARY Code : AV=AUDIO-VISUAL LIBRARY
Options:
   ? help # line Line by line Copy Print Delete File Exit
```
## **Fields**

NOTE: You may leave any of these fields empty, including lines at the end of the billing address.

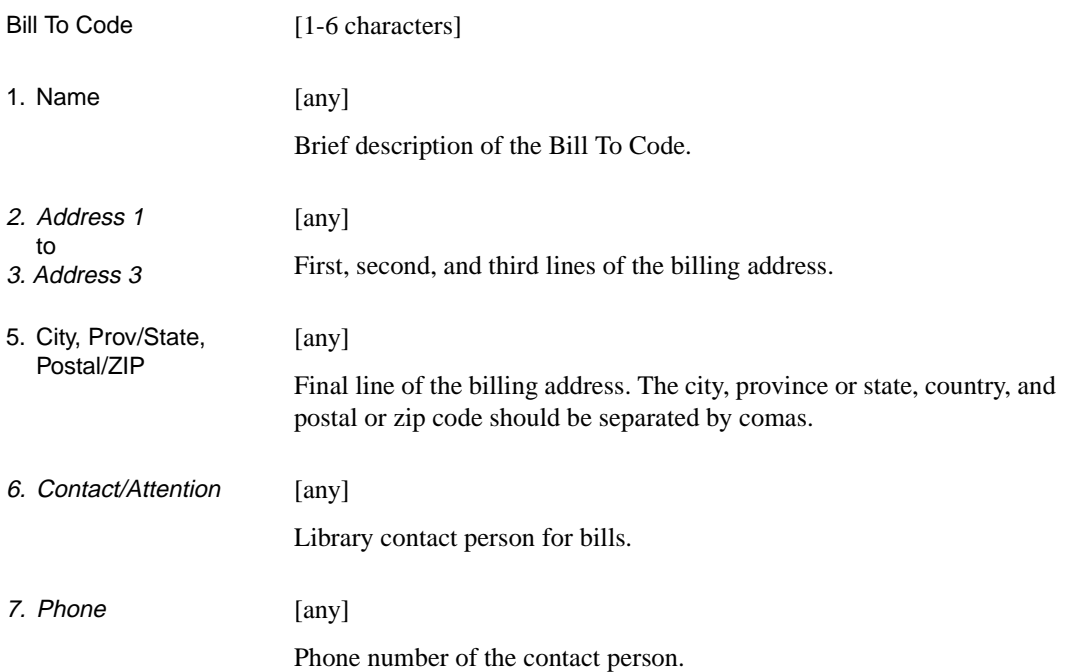

## Chapter 4: Setup Tables

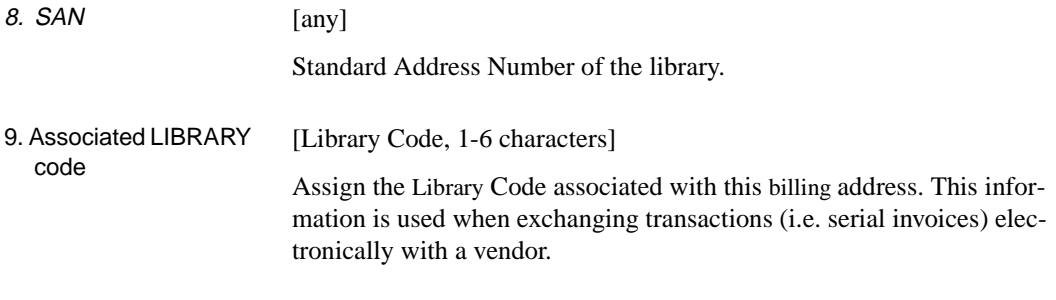

# **Where Assigned**

Setup Table • LIBRARY CODES (LIBCD).

# **Cancel Code (CANCD)**

Acquisitions staff can assign a Cancel Code to a purchase order to describe **why** the order is being or has been cancelled. This assignment does not start or otherwise affect the cancellation process. When staff access a cancelled order in the Ordering or Receiving Functions, the system displays the Cancel Code determined reason in the *STATUS* line — for example:

Cancelled - by library - no longer published

Access Select the CANCEL CODES table on the CODE TABLE MENU, or enter the screen identifier CANCD on any Acquisitions menu.

Initial Screen

CANCEL CODES Number of records : 6 Code Description of code ---- ---------------------------------------------------------- 1. LNOLP Library cancelled - no longer published 2. LNOTP Library cancelled - not published 3. LNOTW Library cancelled - not wanted 4. VNOTA Vendor cancelled - not available 5. VNOTP Vendor cancelled - not published 6. VOUTP Vendor cancelled - out of print Options: ? help Add item # line Print Forward Backward Search jump Exit

## Detail Screen

```
CANCEL CODES
      : LNOLP
    ----------------------------------------------------------------------
 1. Description : Library cancelled - no longer published ? Cancelled by : 1
 2. Cancelled by
    0 - by vendor
    1 - by library
    2 - by selector
3. Reason for cancellation : 2
    0 - not published
    1 - not yet published
    2 - no longer published
    3 - inadequate supply
    4 - not available
    5 - not wanted
    6 - out of print
 Options:
  ? help # line Line by line Copy Print Delete File Exit
```
# **Fields**

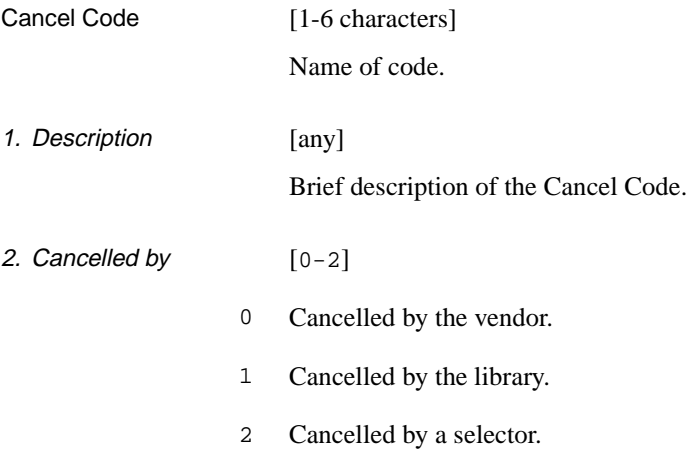

3. Reason for cancellation  $[0-6]$ 

- 0 Cancelled because item not published.
- 1 Cancelled because item not yet published.
- 2 Cancelled because item no longer published.
- 3 Cancelled because there is an inadequate supply of the item.
- 4 Cancelled because item is not available.
- 5 Cancelled because item is not wanted.
- 6 Cancelled because item is out of print.

# **Where Assigned**

- Setup Table REPORT CODES (REPCD).
- **Acquisitions** Screen • ORD - NOTES SCREEN (in the *CANCEL CD* field).

# **Claim Code (CLMCD)**

The Acquisitions module automatically determines action dates for claim and cancellation letters, in a cycle based on the periods specified in this table. Acquisitions staff can assign Claim Codes to purchase orders, and can assign a default code to each vendor. Staff can override the system-generated action dates.

The *Allow system to autogenerate claims* field in the FISCAL PROFILE table determines whether the system generates letters or just reports the need for a letter (in verification reports).

Access Select the CLAIM CODES table on the CODE TABLE MENU, or enter the screen identifier CLMCD on any Acquisitions menu.

#### Initial Screen

CLAIM CODES Number of records : 4 Code Description of code ---- ----------------------------------------------------------- 1. DAMG Item received damaged 2. DISC DISCOUNT DISCREPANCY 3. MISS Missing copies 4. NORC No receipts for invoiced copies Options: ? help Add item # line Print Forward Backward Search jump Exit

## Detail Screen

CLAIM CODES : DFLT ---------------------------------------------------------------------- 1. Description : Default Claim Cycle<br>2. Claim 1 (# days) : 30<br>: 30 2. Claim 1 (# days) : 30 3. Claim 2 (# days) : 15 4. Claim 3 (# days) : 5 5. Claim 4 (# days) : 0 6. Cancel (# days) : 7 Options: ? help # line Line by line Copy Print Delete File Exit

# **Fields**

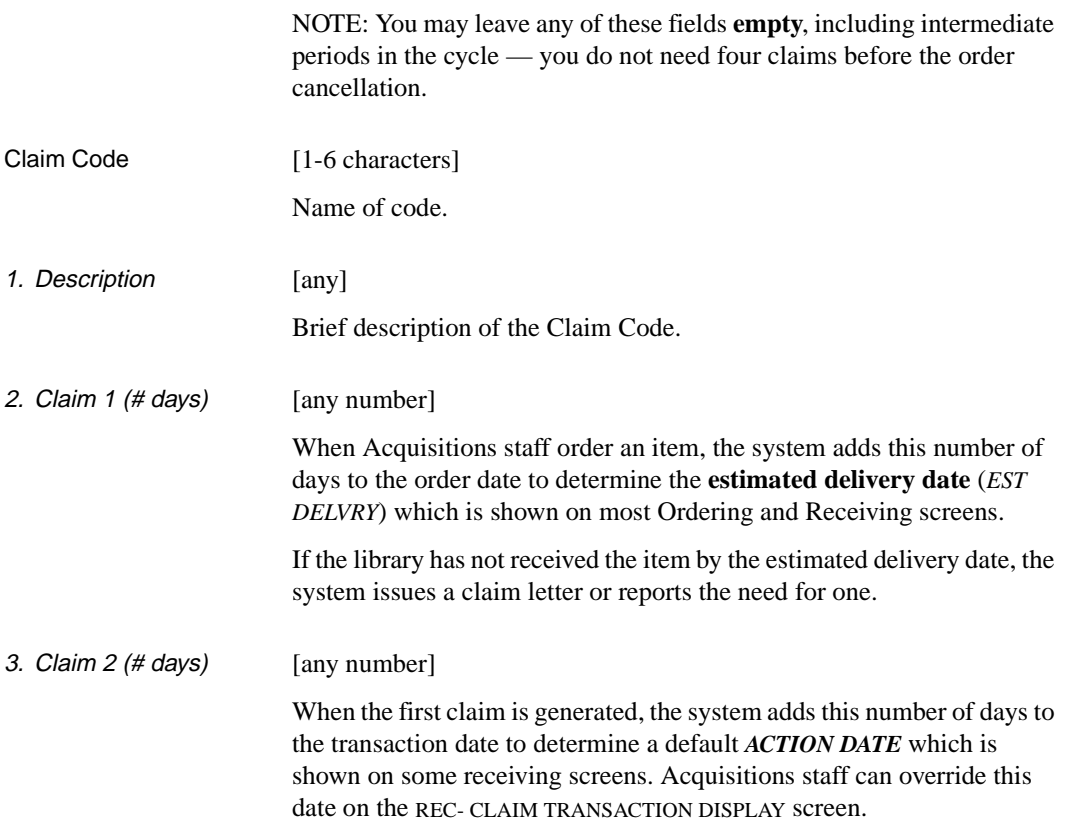

Acquisitions Management Guide (September 2000) 4-13

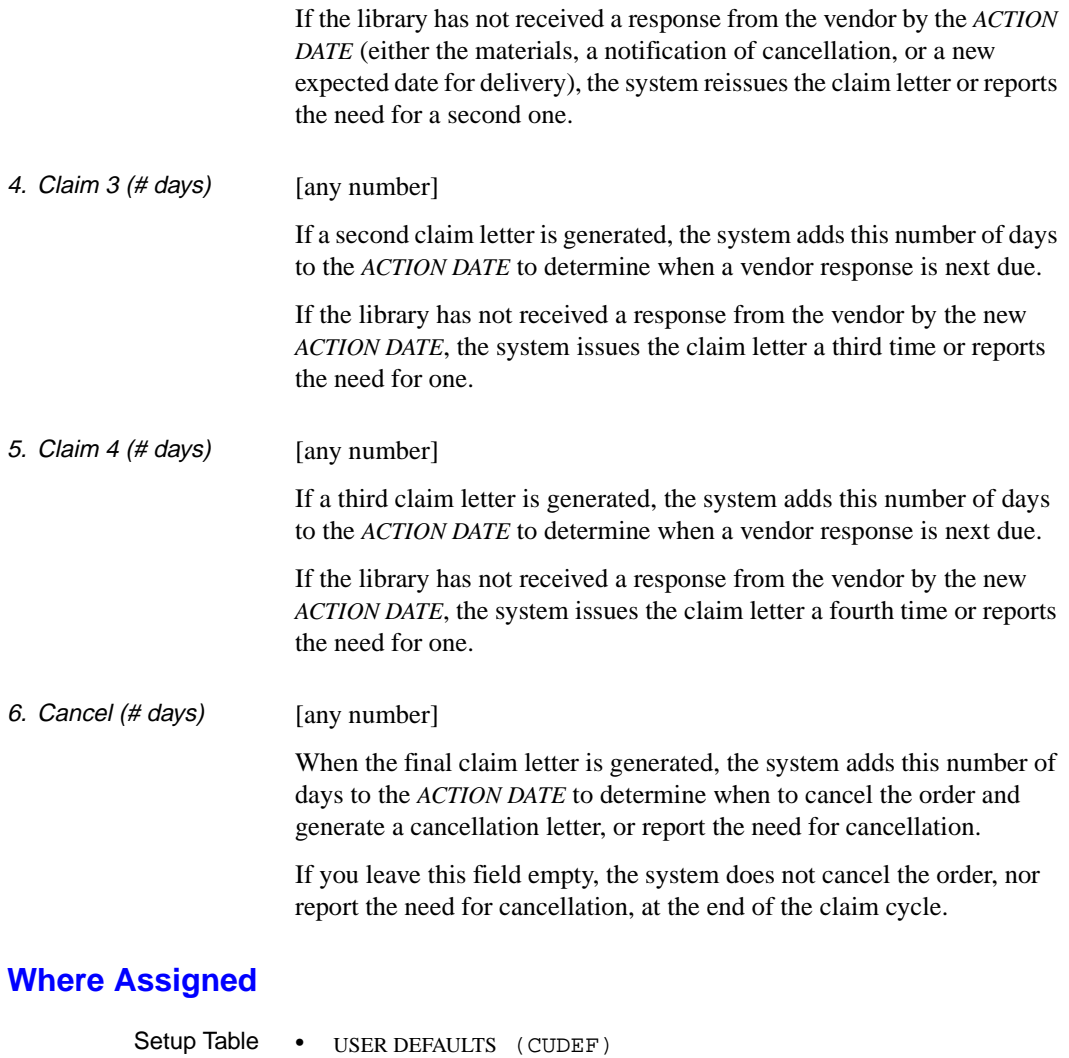

- Acquisitions Screens • ORD - ORDERING DATA (in the *CLM CODE* field)
	- VEN VENDOR HEADER SCREEN (in the *CLAIM CODE* field).

# **Claim Message Code (CLMMSG)**

Acquisitions staff can assign a Claim Message Code to a claim to have a stored message printed out on the claim letter sent to the vendor.

Access Select the CLAIM MESSAGE CODES table on the CODE TABLE MENU, or enter the screen identifier CLMMSG on any Acquisitions menu.

Initial Screen

CLAIM MESSAGE CODES Number of records : 2 Code Description of code ----- ---------------------------------------------------------- 1. DAM Item received damaged 2. INC Item received incomplete Options: ? help Add item # line Print Forward Backward Search jump Exit

#### Detail Screen

CLAIM MESSAGE CODES : DAM ---------------------------------------------------------------------- 1. Description : Item received damaged 2. Message : THIS ITEM WAS RECEIVED DAMAGED. Options: ? help # line Line by line Copy Print Delete File Exit

# **Fields**

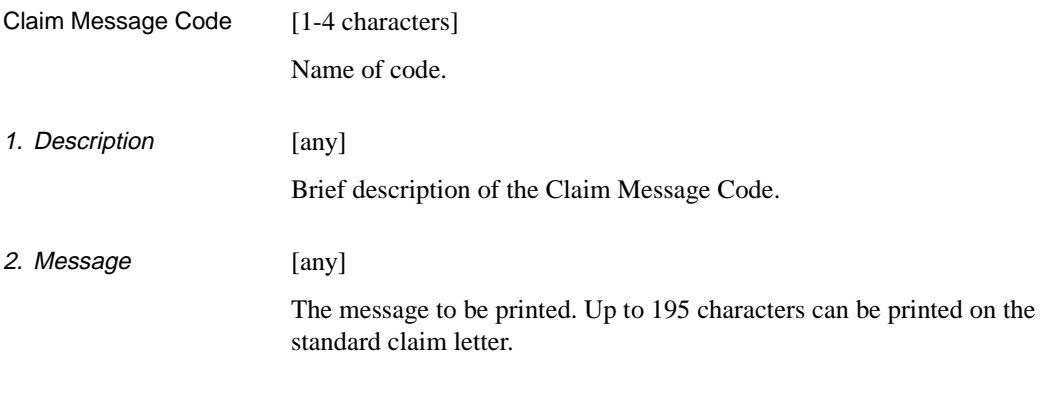

# **Where Assigned**

Acquisitions Screens • REC - CLAIMING ITEMS (in the *MESSAGE* field) • INV - CLAIMING ITEMS (in the *MESSAGE* field).

4-16 Acquisitions Management Guide (September 2000)

# **Claim Text Code (CLMTXT)**

Currently, the Acquisitions module supports the use of **only one** Claim Text Code — CANCEL. The corresponding text, defined in this table, will be printed out on the cancellation letter.

Access Select the CLAIM TEXT CODES table on the CONTROL TABLE MENU, or enter the screen identifier CLMTXT on any Acquisitions menu.

Initial Screen

```
CLAIM TEXT CODES 
     Number of records : 1 
     Code Description of code 
     -------- ----------------------------------------------------------
  1. CANCEL Claim on cancellation
 Options: 
  ? help Add item # line Print Forward Backward Search jump
  Exit
```
## Detail Screen

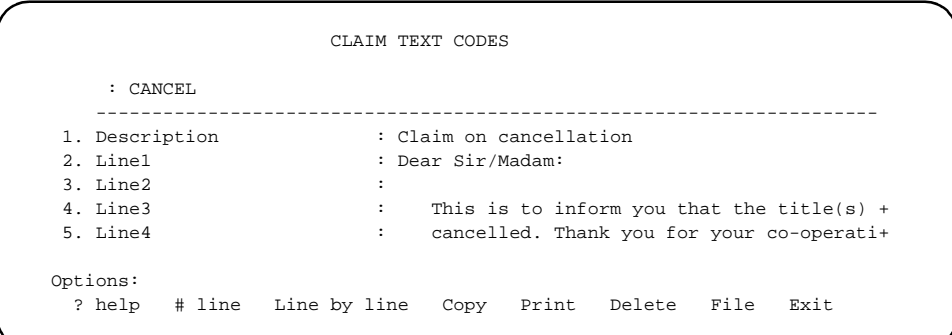

# **Fields**

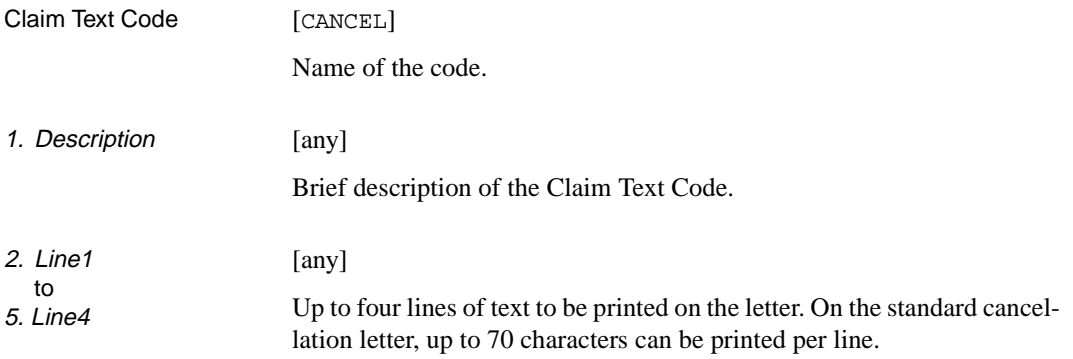

# **Country Code (CNTCD)**

Acquisitions staff can assign a Country Code to each vendor. The full name of the country is printed as the bottom line of the vendor's address, and some reports can be sorted by country.

Access Select the COUNTRY CODES table on the CODE TABLE MENU, or enter the screen identifier CNTCD on any Acquisitions menu.

#### Initial Screen

COUNTRY CODES Number of records : 3 Code Description of code -------- ------------------------------------------------------- 1. CAN Canada 2. ENG England 3. USA United States of America Options: ? help Add item # line Print Forward Backward Search jump Exit

Detail Screen

COUNTRY CODES : NZ ---------------------------------------------------------------------- 1. Name of Country : New Zealand Options: ? help # line Line by line Copy Print Delete File Exit

# **Fields**

NOTE: You may leave any of these fields blank.

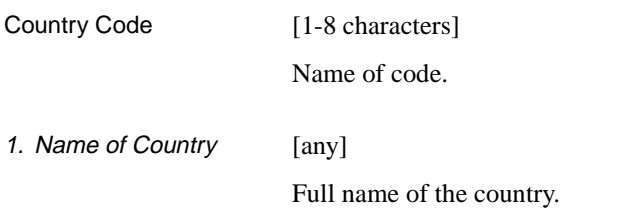

# **Where Assigned**

Acquisitions Screen • VEN - VENDOR ADDRESS SCREEN (in the *COUNTRY* field).

# **Currency Code (CURRC)**

The Acquisitions module handles multiple currencies, and uses the rates specified in this table to convert amounts to a base currency for encumbrance and payment. Acquisitions staff can assign Currency Codes to purchase orders, invoices, and vouchers, and can assign a default code to each vendor.

The library will need to update this table frequently to reflect changes in exchange rates.

Changing a rate will affect future orders and invoices, **not** the already encumbered amounts of unpaid purchase orders and invoices.

Access Select the CURRENCY CODES table on the CODE TABLE MENU, or enter the screen identifier CURRC on any Acquisitions menu.

Initial Screen

CURRENCY CODES Number of records : 5 Code Description of code ------ ---------------------------------------------------------- 1. AUS Australia dollar 2. CDN Canada dollar 3. BELG Belgium franc 4. UK United Kingdom pound 5. US United States dollar Options: ? help Add item # line Print Forward Backward Search jump Exit

## Detail Screen

```
CURRENCY CODES
       : AUS
      ----------------------------------------------------------------------
   1. Currency description : Australia dollar
 2. Exchange rate : 1.10
  3. ISO Currency code : AUD = Australian dollar
  Options:
    ? help # line Line by line Copy Print Delete File Exit
```
## **Fields**

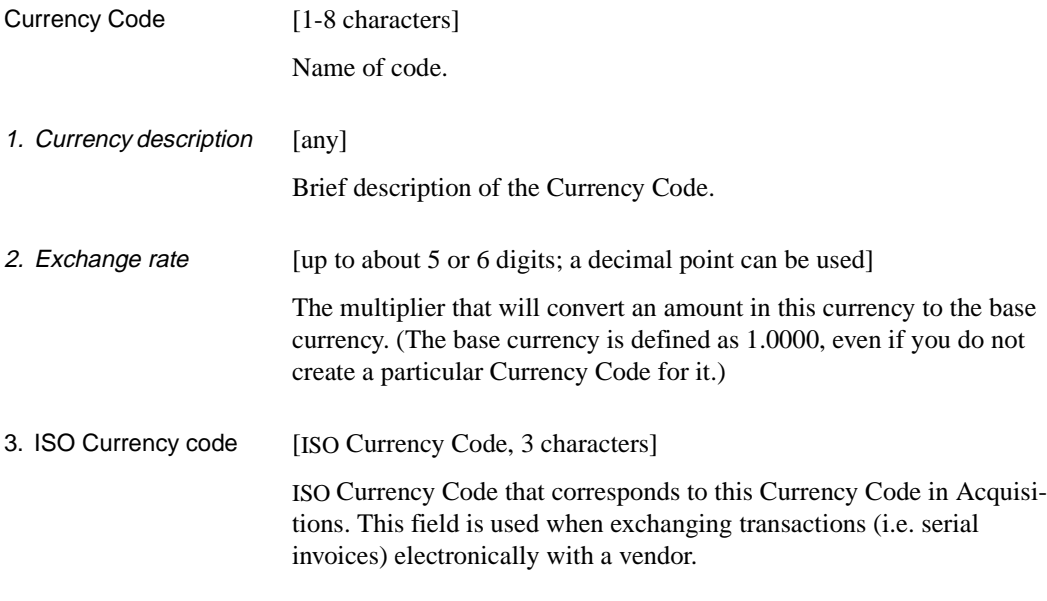

# **Where Assigned**

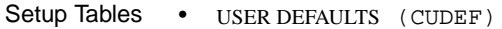

- APPROVAL LOADER PROFILE (APLOAD)
- INVOICE LOADER PROFILE (INLOAD).

Acquisitions Screens

- ORD ORDERING DATA (in the *CURRENCY* field)
	- INV INVOICE HEADER SCREEN (in the *INVOICE CURR* and *PAYMENT CURR* fields)
	- VCH VOUCHER HEADER SCREEN (in the *INVOICE CURR* and *PAYMENT CURR* fields)
	- VEN VENDOR HEADER SCREEN (in the *CURRENCY* field).

# **Fiscal Profile (FISCL)**

The Acquisitions Module can be set up with several fiscal and general defaults, specified in the Fiscal Profile.

Access Select the FISCAL PROFILE table on the CONTROL TABLE MENU, or enter the screen identifier FISCL on any Acquisitions menu.

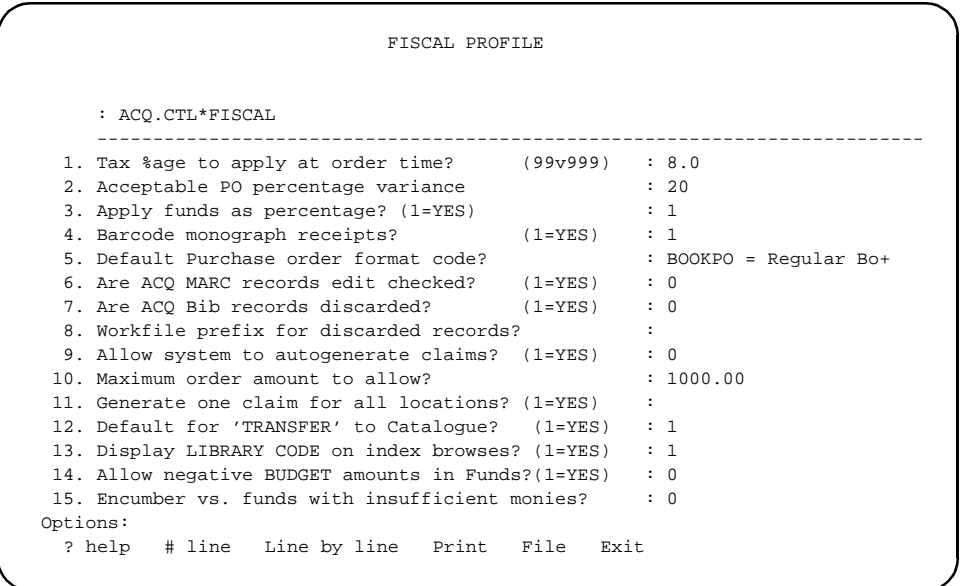

NOTE For efficiency, the system reads this table when each user logs on, rather than every time the setup information is needed. This means, however, that if you make any changes to the table, users must **log off and then back on** to see any effect.

## **Fields**

1. Tax %age to apply at order time [0-6 digits, up to 99.9999] The percentage you want the system to use when calculating a default tax amount for each order. The *TAX %* field on the ORD - ORDERING DATA screen will have the default answer specified in this setup field.
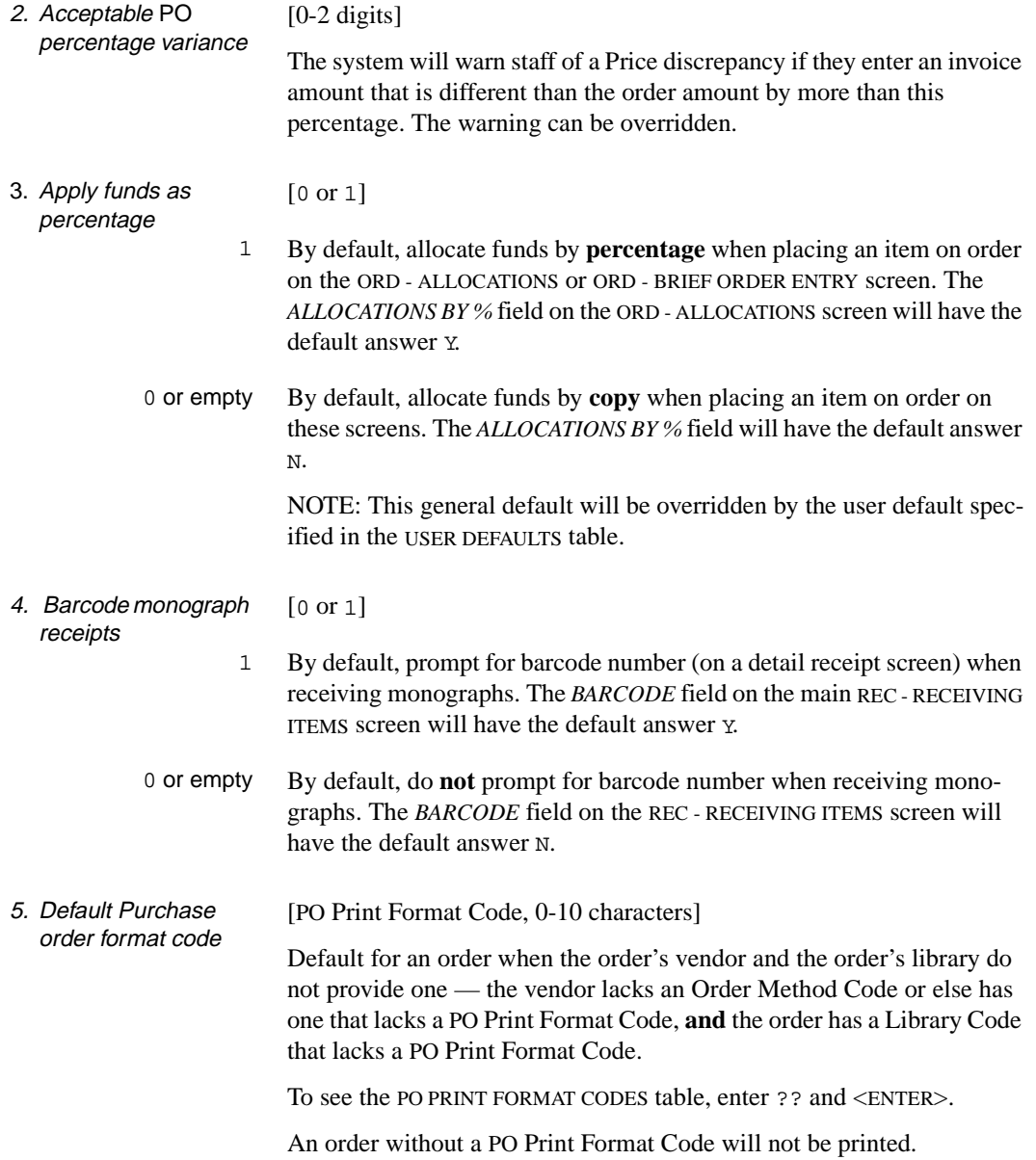

- 6. Are ACQ MARC records edit checked [0 or 1] Acquisitions MARC records can be edit-checked when staff use the *Accept* option on the ORD - BRIEF ORDER ENTRY or ORD - BIBLIOGRAPHIC ENTRY/UPDATE screen. If the system finds problems with the record, it will display a CATALOGUING WARNING/ERROR LIST screen that describes the problems.
	- 1 The system will edit-check the MARC format of Acquisitions records.

0 or empty The system will not edit-check Acquisitions MARC records, and thus will never display the CATALOGUING WARNING/ERROR LIST screen when staff *Accept* a record. The library can have cataloguing staff edit-check the records at a later stage: after the records have been transferred from Acquisitions to the Catalogue (or to a Cataloguing workfile).

7. Are ACQ Bib records discarded [0 or 1]

Acquisitions MARC records can be transferred to the Catalogue. This field only refers to "hooked" records — that is, records which were created by copying a Catalogue record so that new copies of the item could be ordered. It does not refer to records created to describe a new item.

- 1 When it is first transferred, the Acquisitions version of the MARC information will be discarded, regardless of whether or not it is different than the Catalogue version.
- 0 or empty If the Cataloguing and Acquisitions versions are **different**, the transfer job will keep the Acquisitions version. (Cataloguing or Acquisitions staff might have updated one of the records since the date it was copied for Acquisitions use.) Where the Acquisitions version is kept depends on how you answer the following field.

If Acquisitions and Catalogue versions are **identical**, the transfer job will discard the Acquisitions version.

8. Workfile prefix for discarded records [0-3 characters] Your answer to this field matters only if you answered 0 or blank in field 7. The workfile prefix is actually for **non-discarded** records.

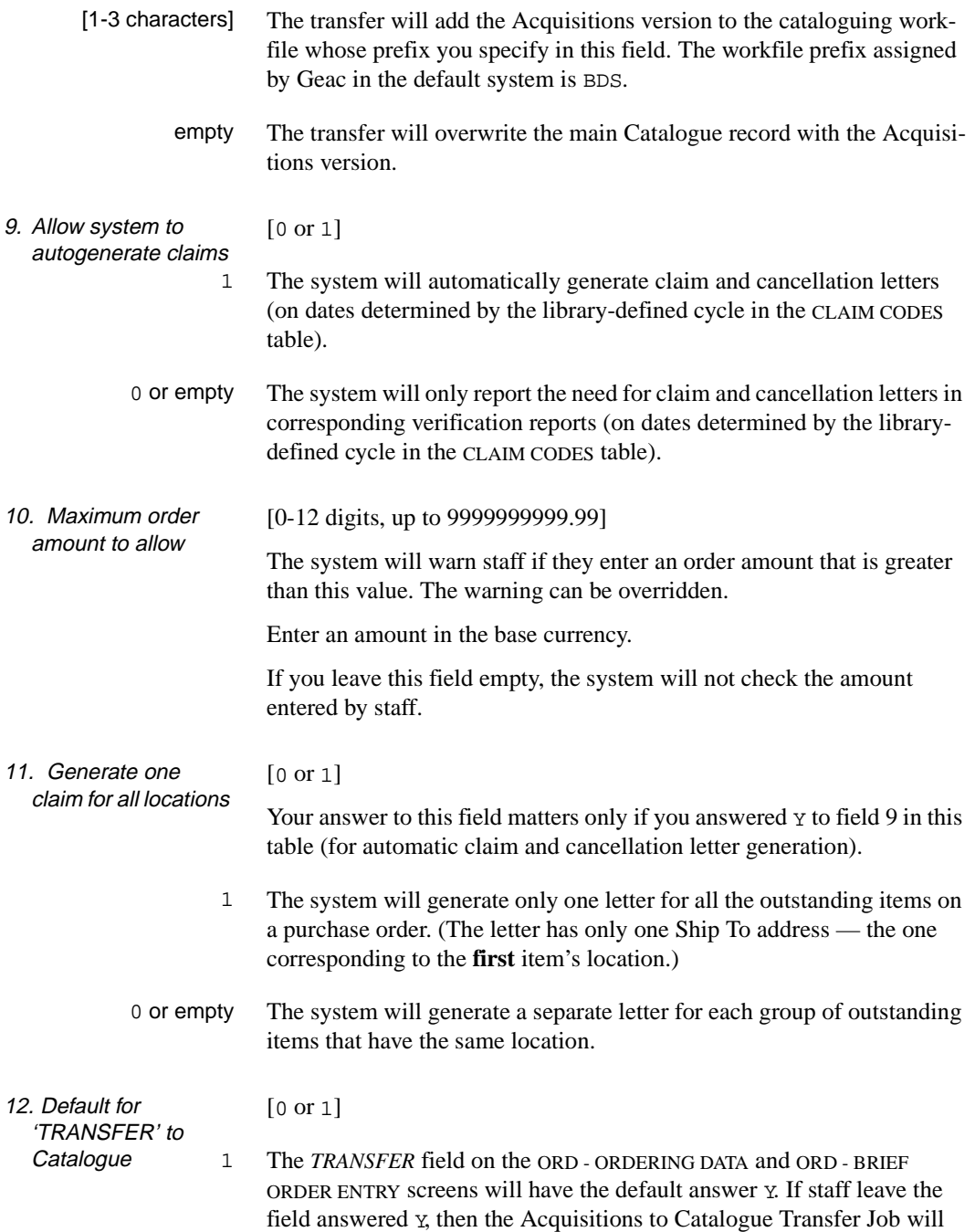

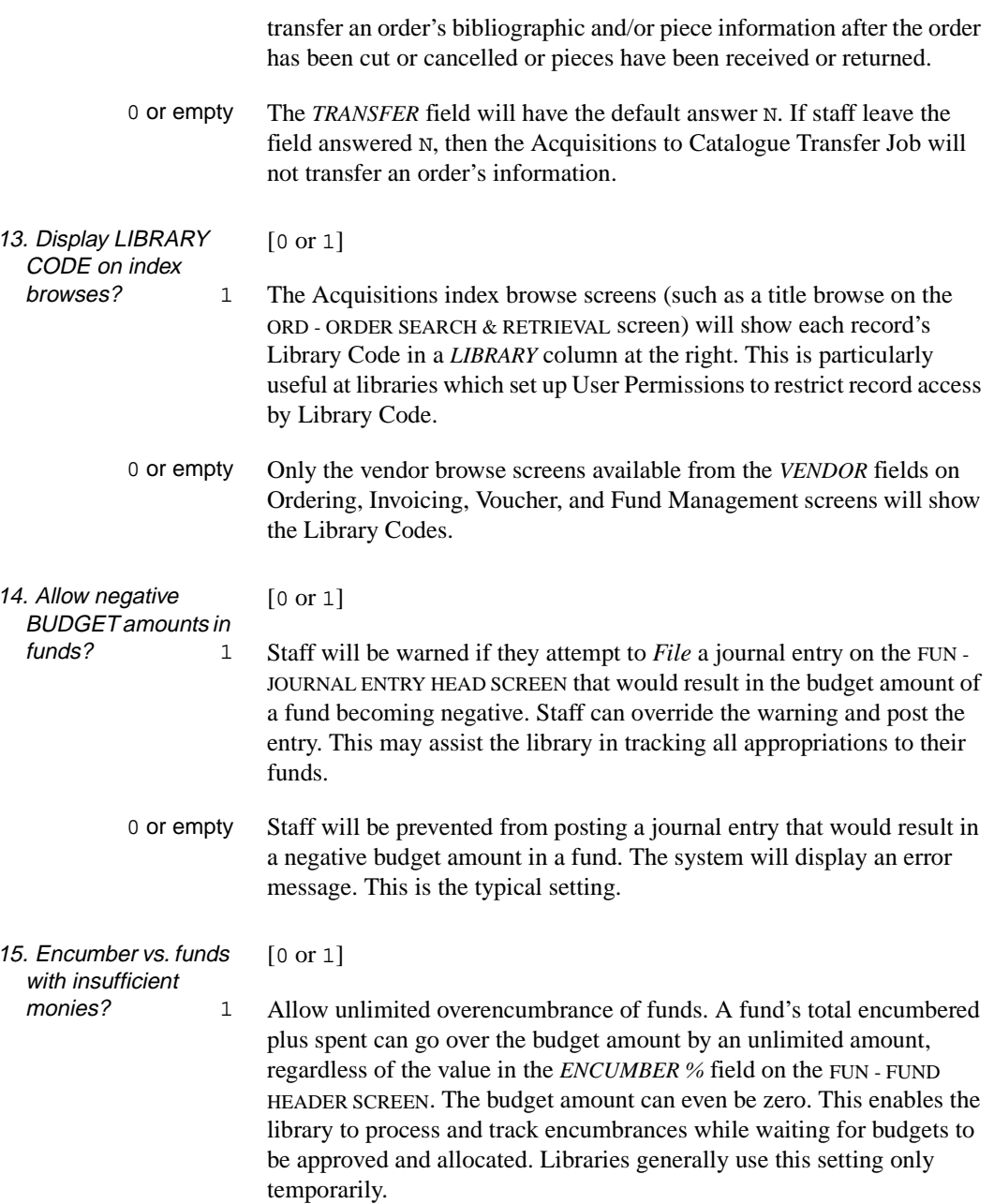

0 or empty Ordering staff cannot add or update orders that would make a fund's total encumbered plus spent amount go over the budget amount by more than the amount determined by the *ENCUMBER %* field. This is the typical setting.

## **Fiscal Profile 2 (FISCL2)**

This table contains additional fiscal options that could not fit in the main Fiscal Profile.

Access Select the FISCAL PROFILE 2 table on the CONTROL TABLE MENU, or enter the screen identifier FISCL2 on any Acquisitions menu.

```
FISCAL PROFILE 2
     : ACQ.CTL*FISCAL2 
     -----------------------------------------------------------------------
 1. Allow multi-LIBRARY year ends? (1=YES) : 1
  2. Restrict vendor usage to VENDOR LIBRARY?(1=YES) : 1 
 3. Allow inconsistent vendors? (1=YES) : 1
  4. Default REPORT CODE at time of receipt : LCLO = Library repo+
  5. Prompt when Exit option is used on changed item? : 1
  6. Allow LIBRARY mismatch btn order & invoice(1=YES): 1
7. Contents of Vol/Part in PIECES created for : Vol.
    Multipart items (separate levels with ':')
 Options:
  ? help # line Line by line Print File Exit
```
NOTE For efficiency, the system reads this table when each user logs on, rather than every time the setup information is needed. This means, however, that if you make any changes to the table, users must **log off and then back on** to see any effect.

- 1. Allow multi LIBRARY year ends [0 or 1]
	- 1 Multiple year ends are allowed. (See *[Year End Processing Code](#page-163-0)*  (YEND) [on page 4-116.](#page-163-0))
	- 0 or empty Multiple year ends are not allowed. The Year End Process (YEND1) performs only one year end, as defined by the DFLT Year End Processing Code.

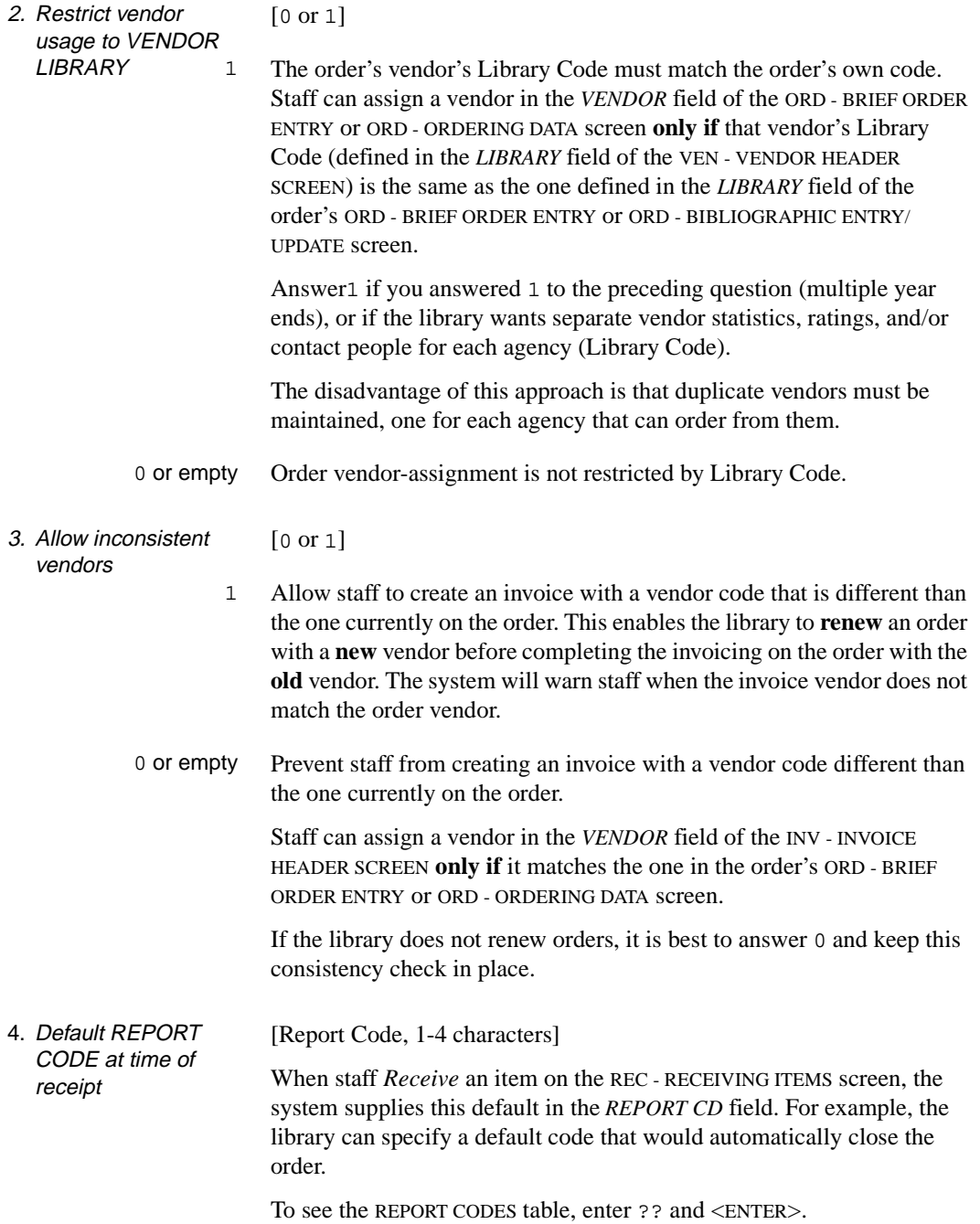

#### Chapter 4: Setup Tables

5. Prompt when Exit option is used on changed item [0 or 1] 1 When staff attempt to use *Exit* or *Prior screen* to leave a record without first *Filing* any changes made, the system will warn: Record has been modified. Do you still wish to discard the changes? (Y/N) This warning is not given on setup table screens. 0 The system will not warn staff when they leave changed records. 6. Allow LIBRARY mismatch btn order & invoice [0 or 1] Your answer to this field is ignored and assumed to be 0 if you answered 1 to field 1 in this table (to allow multiple year ends). 1 Staff can add a detail line to an invoice even if the Library Code specified in the detail line's order does not match the Library Code specified on the invoice header. Only libraries which process invoices for orders for all agencies together and do not have multiple year ends should consider using this setting. 0 or empty Staff will be prevented from adding a detail line to an invoice if the Library Code specified in the detail line's order does not match the Library Code specified on the invoice header. The system will display an error message. 7. Contents of Vol/Part in PIECES created for Multipart items [0-20 characters] The contents of this field are placed into the *Vol/Part* (enumeration label) field of pieces that are created for parts of multi-part copy orders received in Acquisitions. This information is used if there is no label information defined in the order record (NOTES screen). You can enter a value with or without a period, i.e. Vol. or Vol. Separate enumeration labels with a colon (for example  $\text{vol} : \text{pt}$ .). If this field is left blank, the system supplies a default value of *Pt.* in the

*Volume/Part* field of the piece.

# **Fund Period Code (FSPER)**

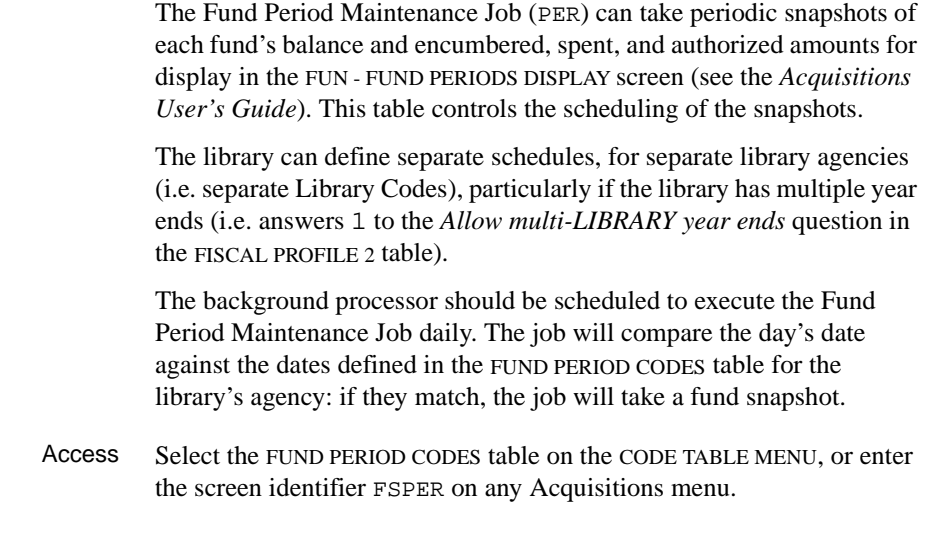

Initial Screen

FUND PERIOD CODES SUPER Number of records : 3 Code Description of code -------- ---------------------------------------------------------- 1. DFLT Default fund periods 2. MED Medical Institute of Technology 3. TRAIN Training Options: # line Add item Forward Backward ? help Exit

### Detail Screen

```
FUND PERIOD CODES SUPER
  FUND PERIOD CODE: DFLT
 1. Description : Default fund periods
 2. Start date : 06/01/91
 3. End date : 05/31/92
   4. Number of periods : 24
   5. End of period dates : 06/19/91 06/28/91 07/12/91 07/26/91 08/09/91+
  Options:
  File Line by Line # line ? help Exit
```
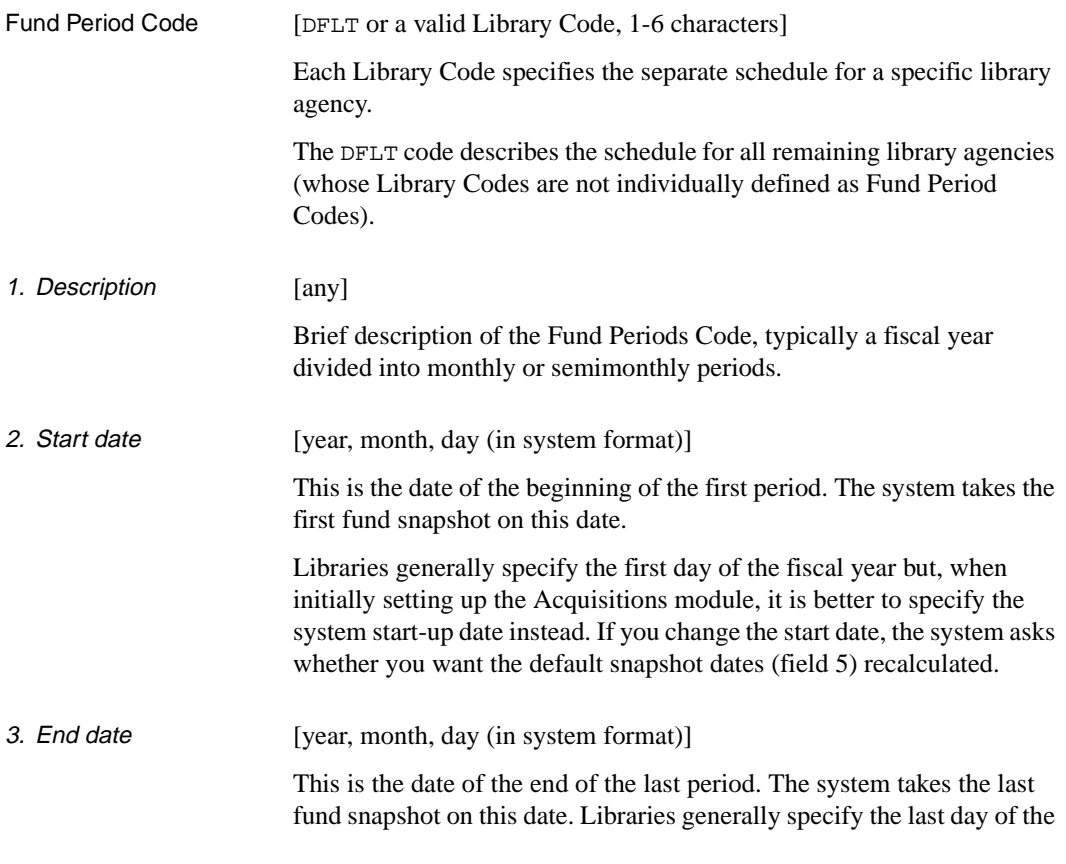

fiscal year. If you change the end date, the system asks whether you want the default snapshot dates (field 5) recalculated.

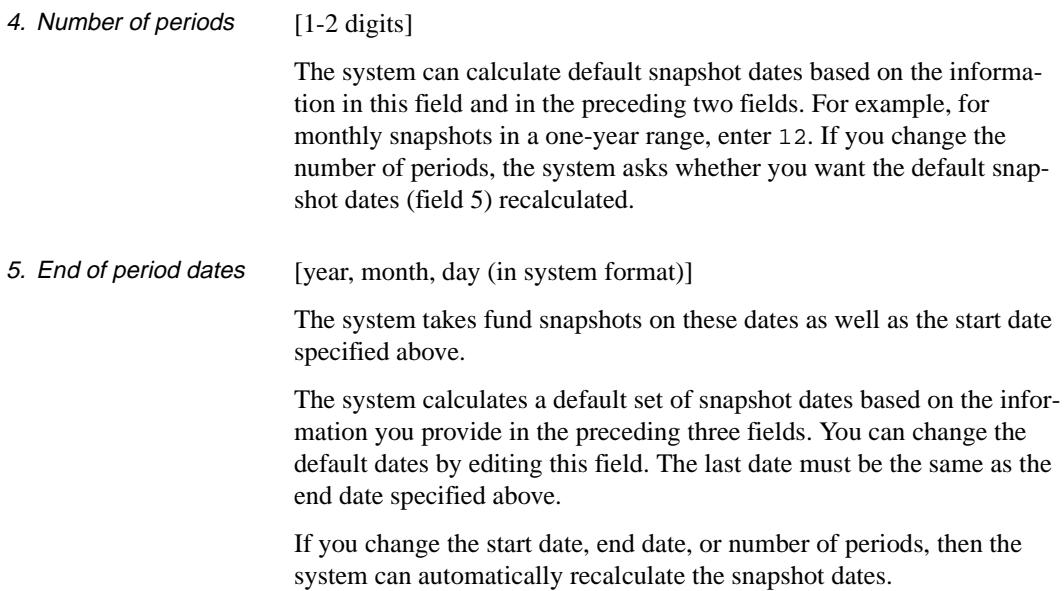

# **Fund Status Code (FUNST)**

Acquisitions staff can assign a Fund Status Code to a fund to open or close a fund.

For convenient reporting, the library may create multiple codes that have the same system effect. For example, to distinguish among reasons for fund closures, the library might create multiple codes which have the *Closed/No Updates* field set to 1 (yes).

Access Select the FUND STATUS CODES table on the CONTROL TABLE MENU, or enter the screen identifier FUNST on any Acquisitions menu.

Initial Screen

FUND STATUS CODES Number of records : 3 Code Description of code ------- ---------------------------------------------------------- 1. ACTIVE Fund is active 2. CLOSED Fund is closed 3. OPEN Fund is open Options: ? help Add item # line Print Forward Backward Search jump Exit

Detail Screen

FUND STATUS CODES : OPEN ----------------------------------------------------------------------- 1. Description : Fund is open 2. Closed/No Updates (1 = YES) : 0 Options: ? help # line Line by line Copy Print Delete File Exit

## **Fields**

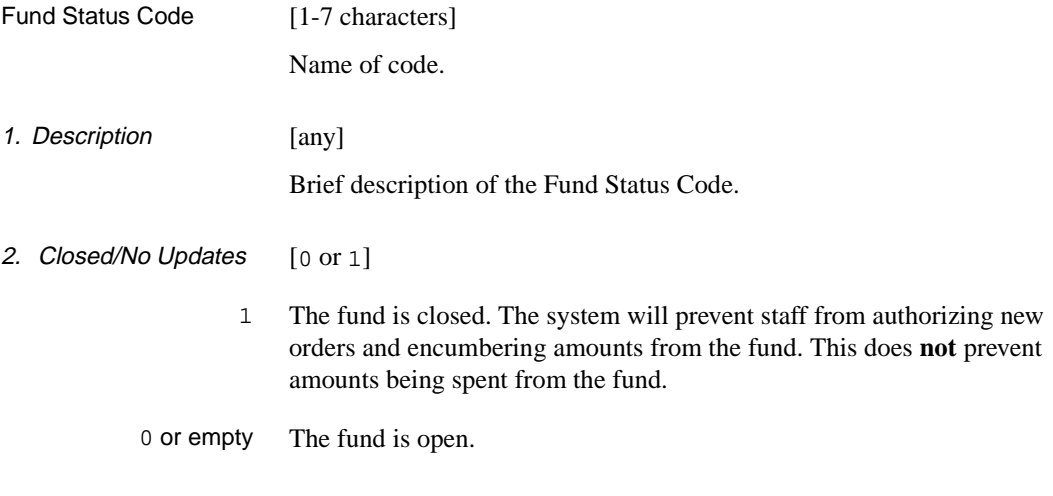

## **Where Assigned**

Acquisitions Screen • FUN - FUND HEADER SCREEN (in the *STATUS* field).

# **Fund Structure (FUNSTR)**

The library can specify the structure of the fund number — up to six divisions separated by hyphens. These divisions can control page breaks and totals in the reports.

Access Select the FUND STRUCTURE SETUP table on the CONTROL TABLE MENU, or enter the screen identifier FUNSTR on any Acquisitions menu.

```
FUND STRUCTURE SETUP SUPER
  FUND FORMAT : ####-#####-#########
 DIVISION DESCRIPTION LENGTH PAGE TOTAL 1 Division 4 Y Y
  1 Division
  2 Faculty 5 Y Y<br>3 Account Number 9 Y Y
   3 Account Number 9 Y Y
4 0
5 0
6 0
  7. LIMIT LENGTH OF FUND NUMBER: Y
 Options:
   Line by Line # line File ? help Exit
```
NOTE For efficiency, the system reads this table when each user logs on, rather than every time the setup information is needed. This means, however, that if you make any changes to the table, users must **log off and then back on** to see any effect.

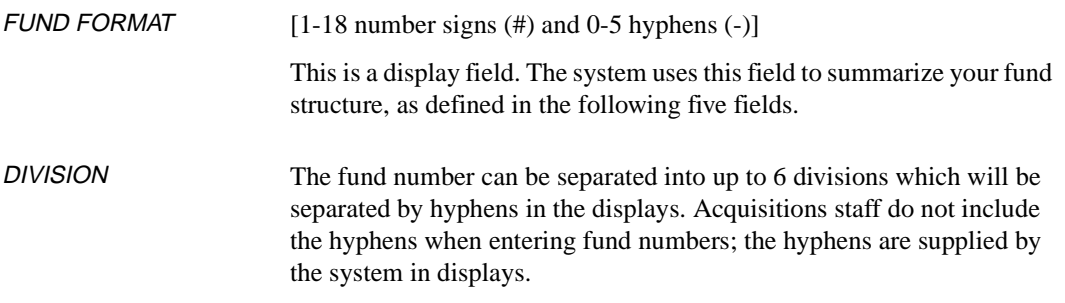

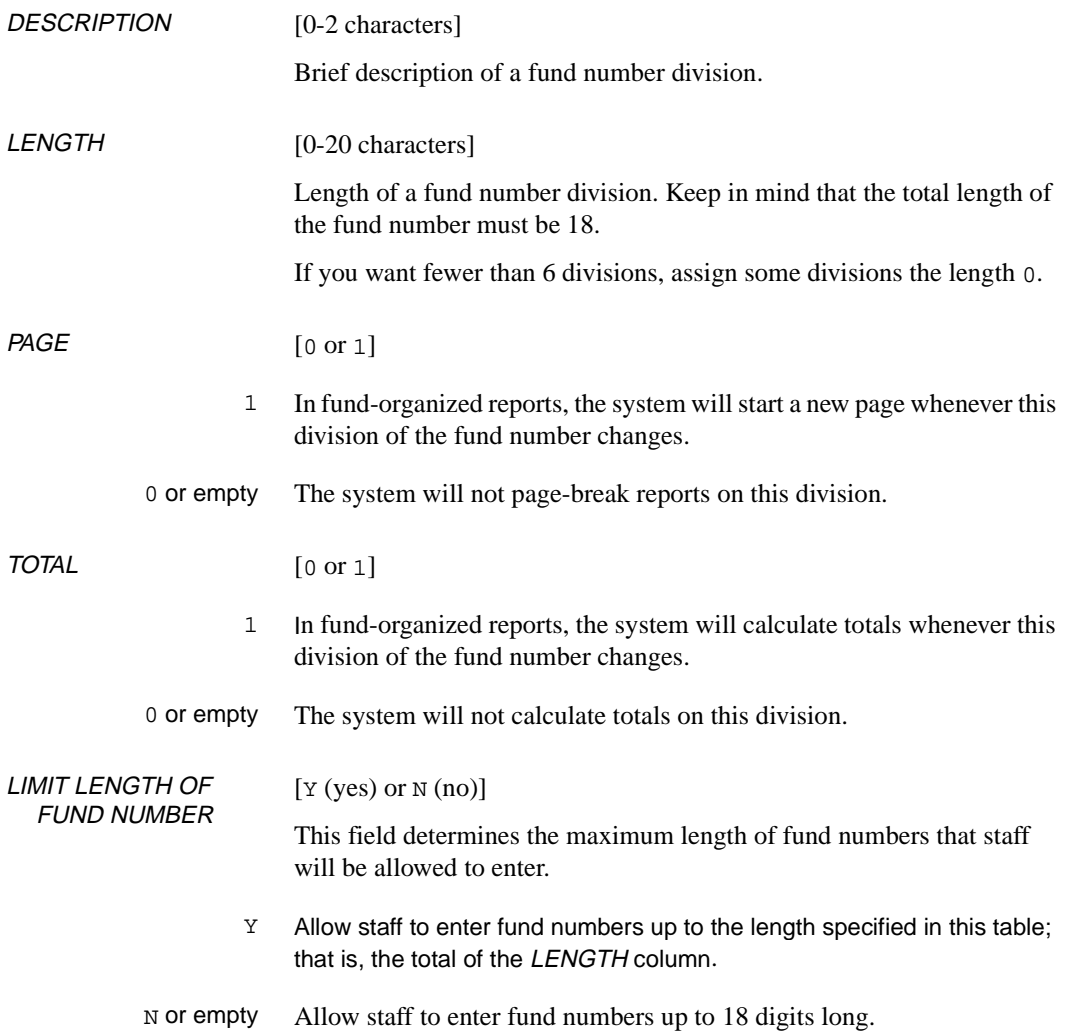

# **Fund Type Code (FUNTP)**

Acquisitions staff can assign a Fund Type Code to each fund to control some system checks and organize some reports.

The library does not have to define all four possible codes and can, in fact, define more than four (for the separate reporting of codes which have the same system effect).

Access Select the FUND TYPE CODES table on the CONTROL TABLE MENU, or enter the screen identifier FUNTP on any Acquisitions menu.

#### Initial Screen

FUND TYPE CODES Number of records : 4 Code Description of code ------ --------------------------------------------------------- 1. DEPO Deposit fund 2. DONOR Donation fund 3. REG Regular fund 4. TRACK Tracking fund Options: ? help Add item # line Print Forward Backward Search jump Exit

Detail Screen

```
FUND TYPE CODES
     : DEPO
    -----------------------------------------------------------------------
1. Description : DEPOSIT ACCOUNT
 2. Type : 1
    0 - normal
    1 - deposit
    2 - tracking only
    3 - donation
 Options:
  ? help # line Line by line Copy Print Delete File Exit
```
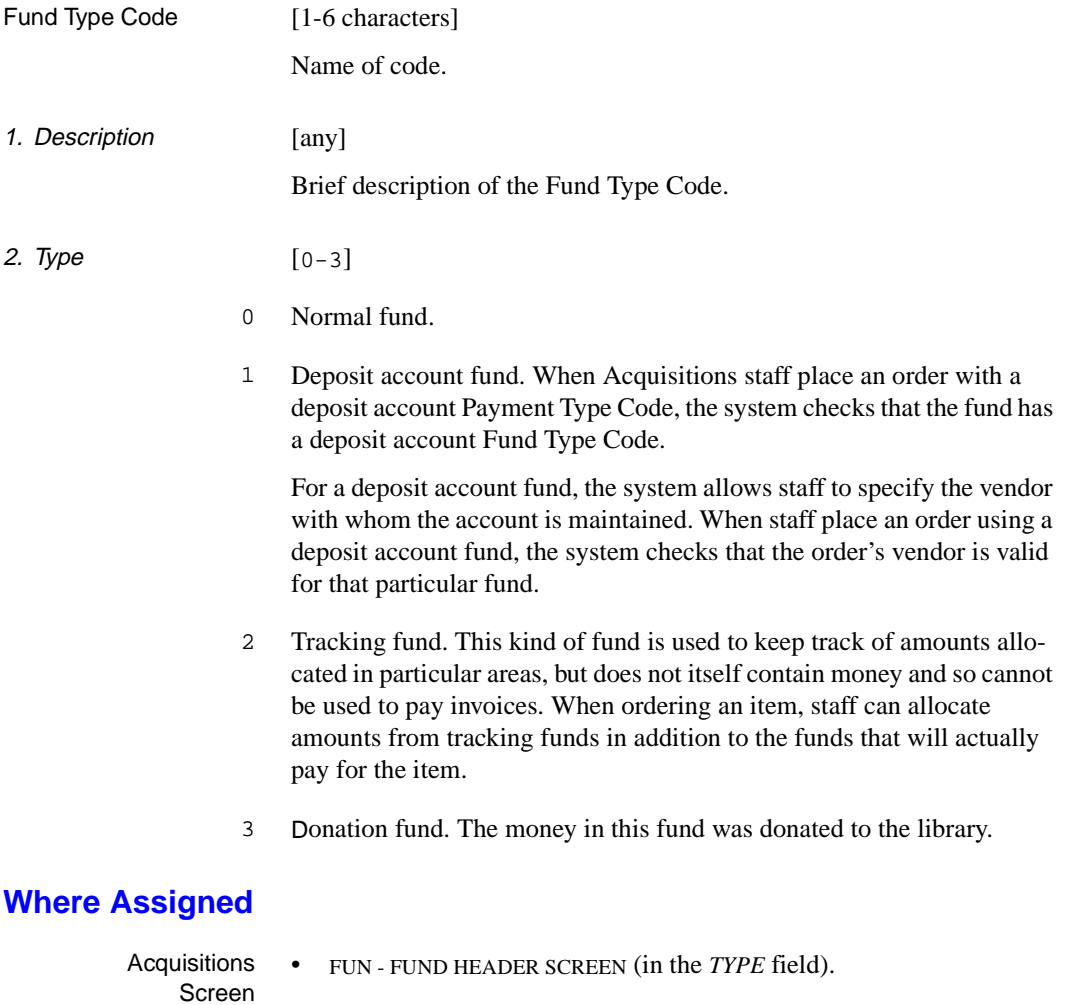

# **Information Source Code (INFSRC)**

When defining a purchase order print format (in the PO FORMAT CODE sub-table), the library defines the size, position, and contents of each print field; to specify the data source for these field contents, the library also assigns an Information Source Code. For example, the Information Source Code B2 specifies where to get author information.

The INFORMATION SOURCE CODES screen defines these data sources.

Access Select the INFORMATION SOURCE CODES table on the CODE TABLE MENU, or enter the screen identifier INFSRC on any Acquisitions menu.

Initial Screen This screen lists the first 14 of 61 Geac-provided codes.

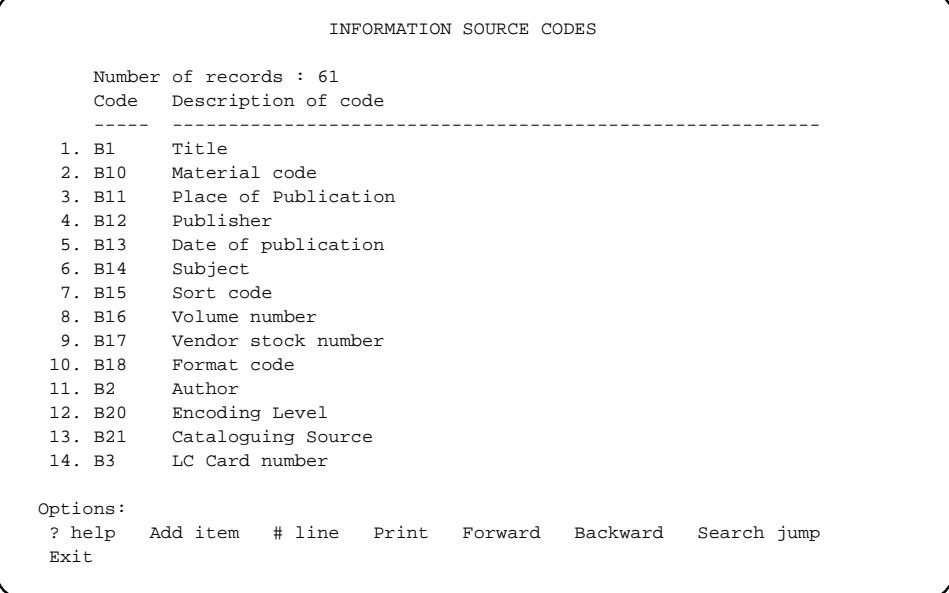

Detail Screen

```
INFORMATION SOURCE CODES
     : B1
    -----------------------------------------------------------------------
 1. Description : Title
2. Field type : 2 = \text{Bibliographic field}3. Source for bib info : 3,*245a
 Options:
  ? help # line Line by line Copy Print Delete File Exit
```
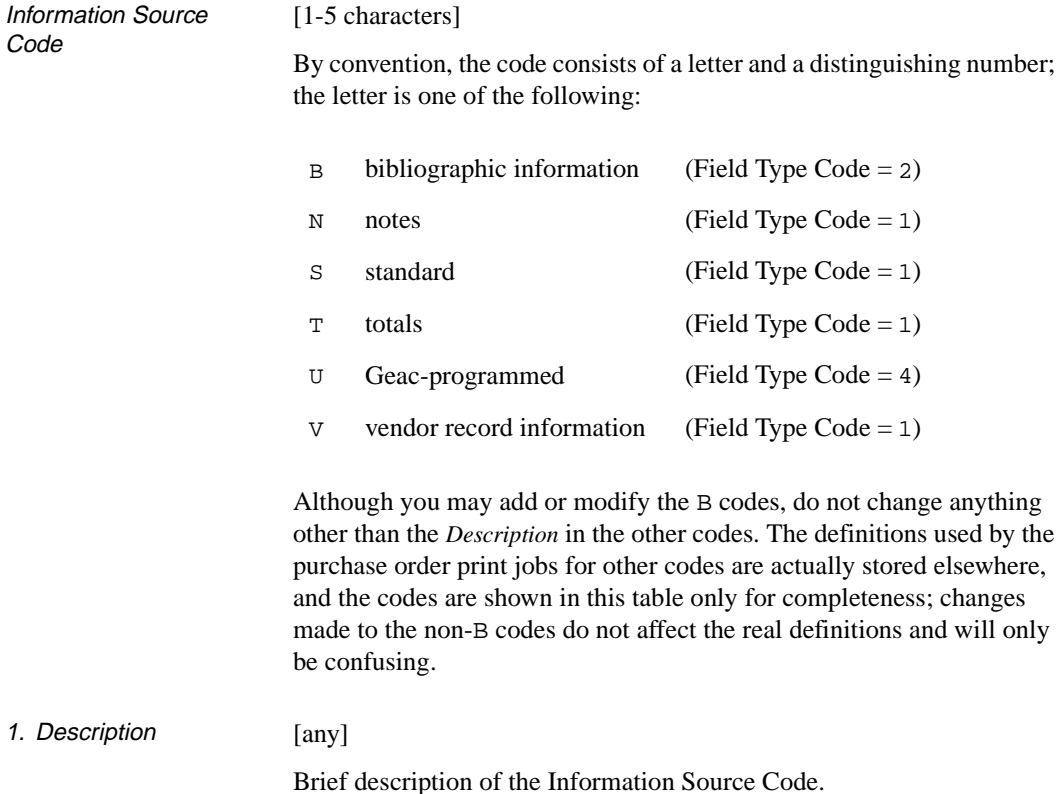

#### 2. Field type [Field Type Code, 1-4]

This system-defined code describes the kind of information source.

To see the FIELD TYPE CODES table, enter ?? and <ENTER>.

#### 1 **Standard field:**

Order details, notes, vendor details, and other information from Acquisitions records. GEAC-ASSIGNED ONLY.

#### 2 **Bibliographic field:**

Information from the top of Acquisitions screens (i.e. title, author, ISBN/ISSN, or LCCN) or from specified MARC fields and subfields.

#### 3 **Free text field:**

DO NOT ASSIGN IN THIS TABLE.

#### 4 **Programmed field:**

A special customized information source, coded by Geac programmers for the library. GEAC-ASSIGNED ONLY.

#### 3. Source for bib info [any]

Your answer to this field matters only if you answered 2 to the preceding field.

Specify the source(s) of bibliographic information. If you specify alternate sources, use commas to separate them; the system will take information from the first source that has data. There are three types of sources:

#### **Internal PON record field number:**

- 3 title, as shown on the top of Ordering and Receiving screens.
- 4 author, as shown on the top of Ordering and Receiving screens.
- 5 Library of Congress Control Number (LCCN), as shown on the top of Ordering and Receiving screens.
- 6 ISBN/ISSN, as shown on the top of Ordering and Receiving screens.

#### **MARC record fields and subfields:**

in the format "\*nnnssss", where "nnn" represents the 3-digit MARC tag and "ssss" represents the complete list of MARC subfield codes. The tag must be preceded by an asterisk. (The elements of fixed length fields such as 008 cannot be specified.)

Data from repeated subfields are separated by a semicolon when printed; data from different subfields are separated by a blank.

### **MARC record Leader field:**

in the format "Lnn-mm", where "nn" represents the starting character position and "mm" represents the number of characters.

### **Where Assigned**

Setup Table • CODM - PO FORMAT FIELD DEFINITIONS (POFMT).

# **Invoice Default Code (INVDFT)**

Acquisitions staff can pay taxes and/or regular charges in an invoice from general accumulation funds rather than from the individual order funds, and can prorate an invoice's taxes, regular charges, and/or discount amounts across the invoice line items. Invoice Default Codes specify the accumulation funds and default prorate methods for each Library Code.

Access Select the INVOICE DEFAULT CODES table on the CODE TABLE MENU, or enter the screen identifier INVDFT on any Acquisitions menu.

Initial Screen

INVOICE DEFAULT CODES Number of records : 4 Code Description of code ------ ---------------------------------------------------------- 1. ADMIN Head Office and Administration 2. CENT Central Library 3. MED Medical Institute of Technology 4. TRAIN Training Options: ? help Add item # line Print Forward Backward Search jump Exit

Detail Screen

```
INVOICE DEFAULT CODES
     : CENT
     -----------------------------------------------------------------------
 1. Description \qquad \qquad : Central Library
 2. Accumulation fund for regular charges : AU99REGULAR
  3. Accumulation fund for tax amounts : AU99TAXES
 4. Accumulation fund for other charges : AU99OTHER
 5. Default prorate method for taxes : 2
 6. Default prorate method for discounts : 2
 7. Default prorate method for regular charges : 2
 8. Default prorate method for other charges : 2
 9. Default PAYMENT METHOD code : CASH = Cash
Options:
   ? help # line Line by line Copy Print Delete File Exit
```
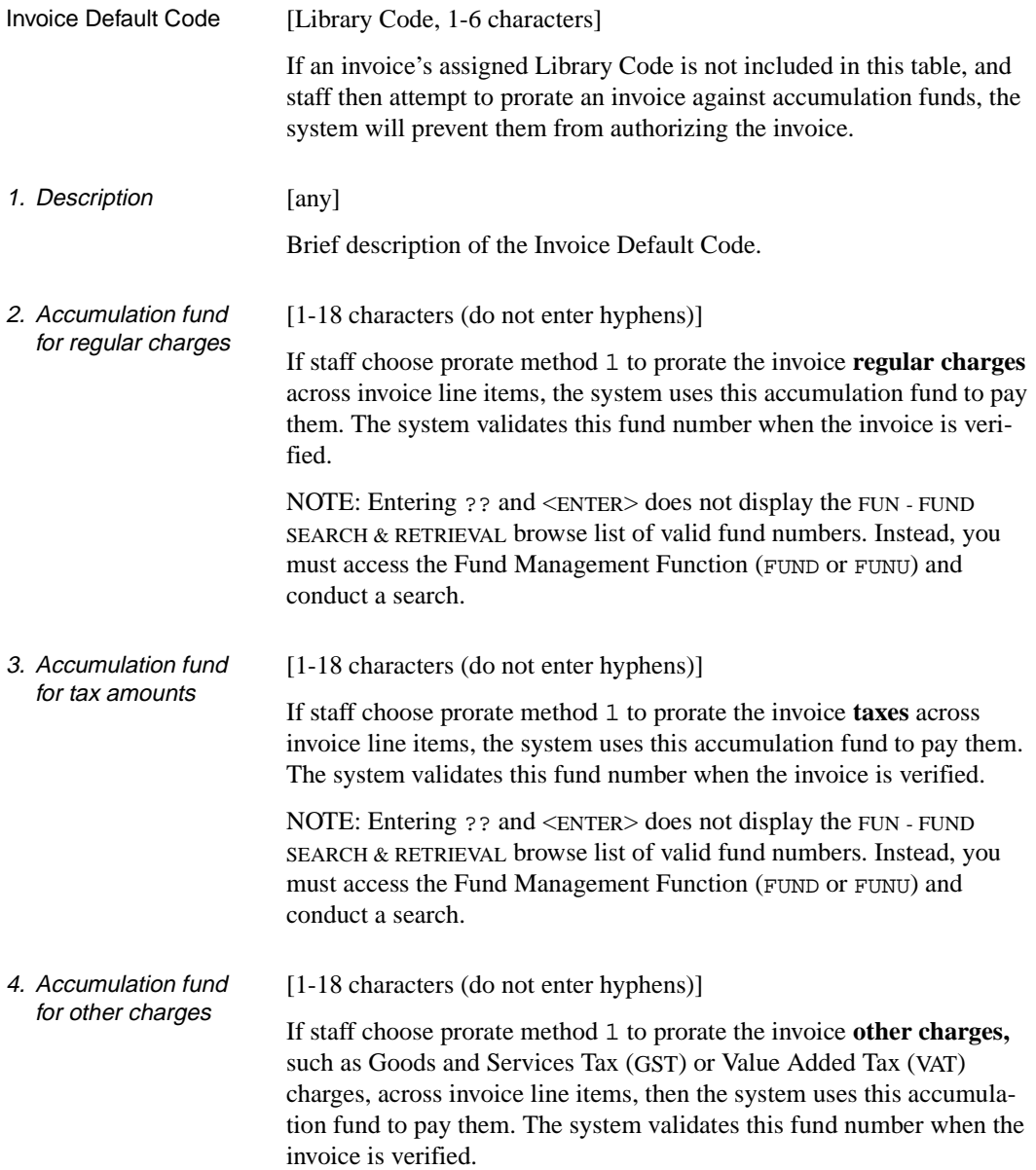

NOTE: Entering ?? and <ENTER> does not display the FUN - FUND SEARCH & RETRIEVAL browse list of valid fund numbers. Instead, you must access the Fund Management Function (FUND or FUNU) and conduct a search.

- 5. Default prorate method for taxes  $[1-4]$ By default, prorate the invoice **taxes** across the line items. The value specified in this field supplies the default value in the *PRORATE METHOD* column of the *TAX* field of the INV - INVOICE HEADER SCREEN.
	- 1 Prorate the invoice taxes by line item net amount, and pay these taxes from the library's tax accumulation fund instead of the order fund(s).
	- 2 or blank Prorate the invoice taxes by line item net amount.
		- 3 Acquisitions staff can specify tax amounts on individual line items.
		- 4 Prorate the invoice taxes by number of copies.
- 6. Default prorate method for discounts [2-4]

By default, prorate the invoice **discount** across the line items. The value specified in this field supplies the default value in the *PRORATE METHOD* column of the *DISCOUNT* field of the INV - INVOICE HEADER SCREEN.

- 2 or blank Prorate the invoice discount by line item net amount. (Acquisitions staff can specify a discount percentage instead of discount amount on the invoice, and can specify additional percentages on individual line items. Discount amounts calculated from such line item percentages are brought forward to the invoice's total discount amount.)
	- 3 Acquisitions staff can specify discount amounts on individual line items.
	- 4 Prorate the invoice discount amount by number of copies.
- 7. Default prorate method for regular charges  $[1-4]$ By default, prorate the invoice **regular** charges amount across the line items. The value specified in this field supplies the default value in the *PRORATE METHOD* column of the *REGULAR CHG* field of the INV - INVOICE HEADER SCREEN.
- 1 Prorate the invoice regular charge by line item net amount, and pay this charge from the agency's regular charges accumulation fund instead of the order fund(s).
- 2 or blank Prorate the invoice regular charge by line item net amount.
	- 3 Acquisitions staff can enter regular charges on individual line items.
	- 4 Prorate the invoice regular charge by number of copies.
- 8. Default prorate method for other charges  $[1-4]$ By default, prorate the invoice **other** charges amount across the line items. The value specified in this field supplies the default value in the *PRORATE METHOD* column of the *OTHER CHG* field of the INV - INVOICE HEADER SCREEN.
	- 1 Prorate the invoice other charge by line item net amount, and pay this charge from the agency's regular charges accumulation fund instead of the order fund(s).
	- 2 or blank Prorate the invoice other charge by line item net amount.
		- 3 Acquisitions staff can enter other charges on individual line items.
		- 4 Prorate the invoice other charge by number of copies.
- 9. Default PAYMENT METHOD code [Payment Method Code, 1-6 characters]

Default method of payment for new invoices.

# **Invoice Type Code (INVTP)**

Acquisitions staff must assign an Invoice Type Code to an invoice, or an invoice line item, to affect how the system spends money, adjusts balances, checks for receipts, and so on.

The library does not have to define all five possible codes and can, for reporting purposes, create multiple codes for the same system-type.

Access Select the INVOICE TYPE CODES table on the CONTROL TABLE MENU, or enter the screen identifier INVTP on any Acquisitions menu.

#### Initial Screen

INVOICE TYPE CODES Number of records : 5 Code Description of code ----- ---------------------------------------------------------- 1. CRE Credit Note 2. DEP Statement from Deposit Vendor 3. INV Regular Payment 4. PAR Partial Payment 5. PRO Proforma Options: ? help Add item # line Print Forward Backward Search jump Exit

Detail Screen

```
INVOICE TYPE CODES
     : CRE
    -----------------------------------------------------------------------
1. Description : Credit Note
2. Type : 1
    0 - regular payment
    1 - credit note
    2 - partial payment
    3 - proforma
    4 - statement from deposit vendor
 Options:
  ? help # line Line by line Copy Print Delete File Exit
```
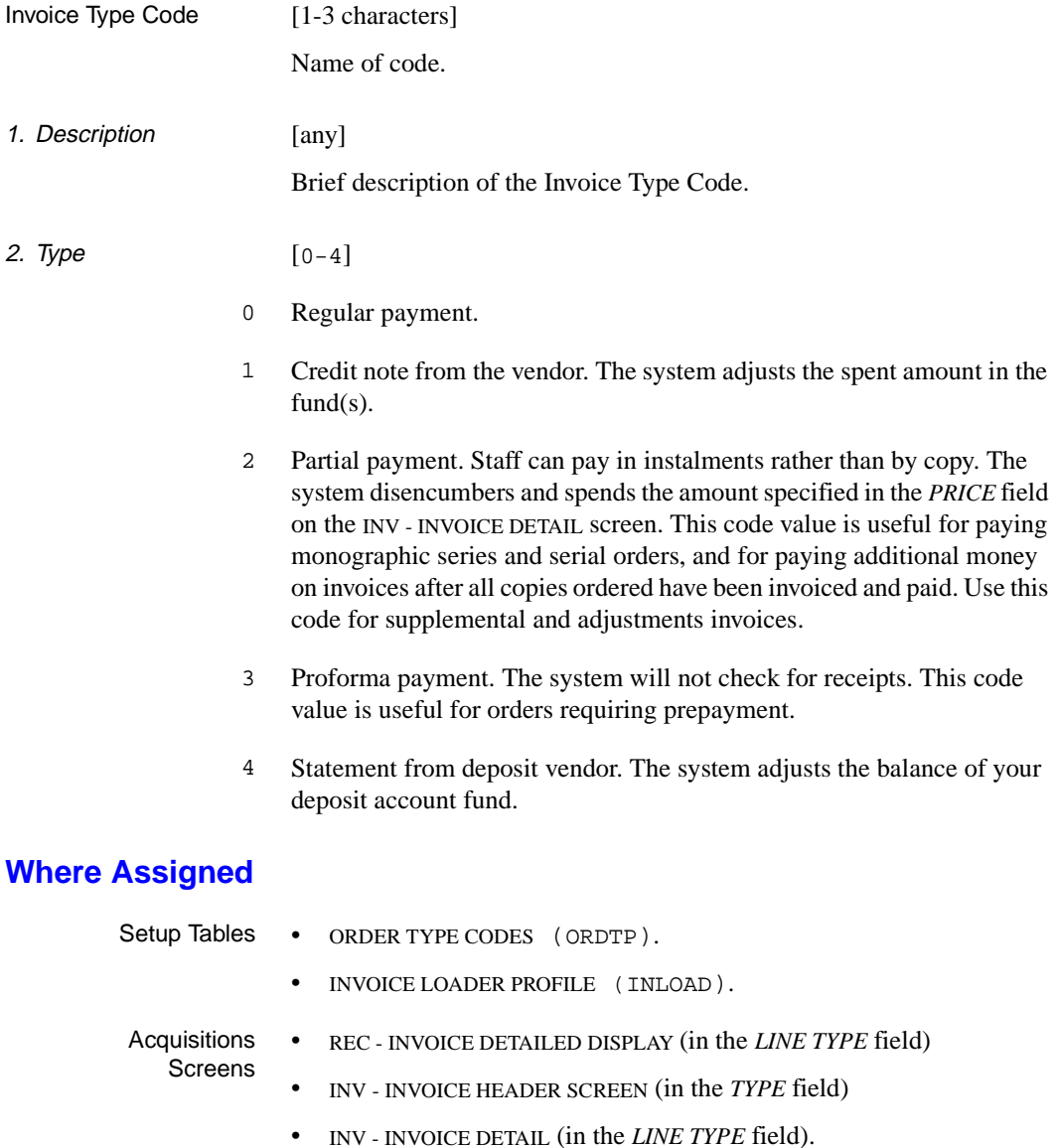

# **ISO Currency Code (ICURR)**

ISO Currency Codes are used when exchanging transactions (i.e. serial invoices) electronically with a vendor. Acquisitions is installed with 22 ISO Currency Codes. The library can add more ISO currency codes if necessary. These codes are defined in the ISO 4217 standard. Each Currency Code (CURRC) must have an associated ISO Currency Code assigned to it if the library wishes to exchange transactions electronically.

Access Select the ISO CURRENCY CODES table on the CONTROL TABLE MENU, or enter the screen identifier ICURR on any Acquisitions menu.

#### Initial Screen

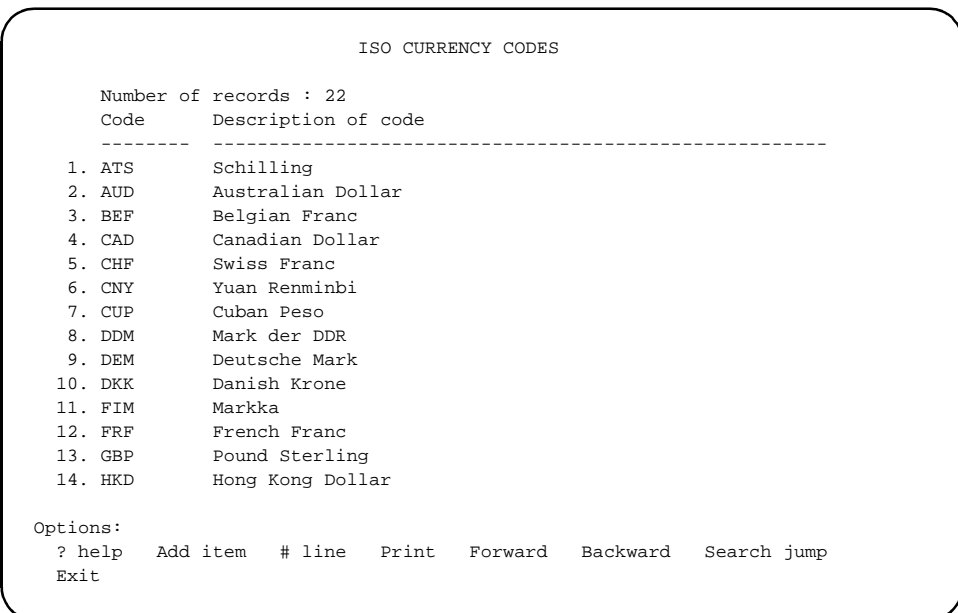

### Detail Screen

```
ISO CURRENCY CODES
      : CAD
     ----------------------------------------------------------------------
 1. Currency description : Canadian Dollar
      Valid ACQ currency codes : CDN
Options: 
  ? help # line Line by line Copy Print Delete Exit
```
## **Fields**

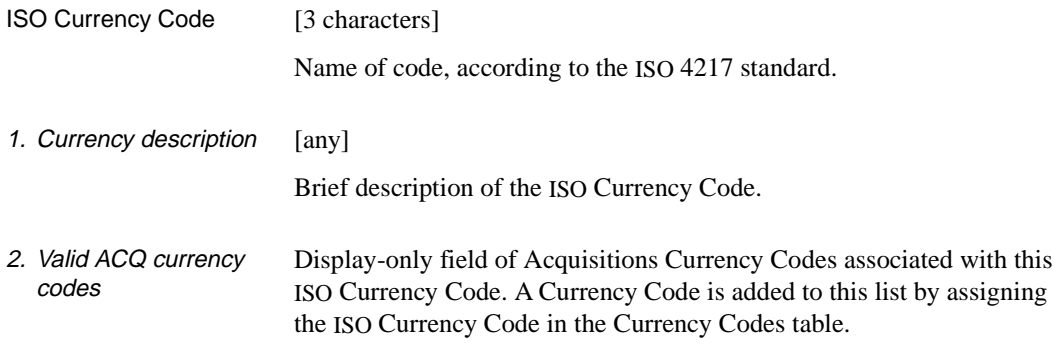

## **Where Assigned**

Setup Table • CURRENCY CODES (CURRC)

# **Journal Entry Number (JNLNO)**

When Acquisitions staff add a journal entry, the system automatically assigns the journal entry number shown in this table.

Access Select the JOURNAL ENTRY NUMBER table on the CONTROL TABLE MENU, or enter the screen identifier JNLNO on any Acquisitions menu.

```
JOURNAL ENTRY NUMBER
      : #NEXT.FUTX.KEY
     -----------------------------------------------------------------------
  1. Next Journal # : 91000071
 Options:
   ? help # line Line by line Print File Exit
```
## **Fields**

1. Next Journal  $#$  [up to 8 digits]

The system will assign the number stored in this field to the next journal entry and then add 1 to this number. At initial start-up time, the library can specify a number such as 00024847, or perhaps 89003771 (in which the first two digits come from the current fiscal or calendar year). Later, the library can modify this number to start a new range of journal entry numbers, perhaps at year end.

## **Where Assigned**

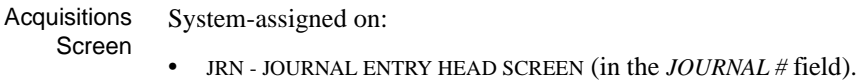

# **Journal Type Code (JRNTP)**

Acquisitions staff can assign a Journal Type Code to each journal entry to identify transfers, amounts carried forward at year end, and so on.

Access Select the JOURNAL TYPE CODES table on the CONTROL TABLE MENU, or enter the screen identifier JRNTP on any Acquisitions menu.

Initial Screen This screen lists the four standard codes.

NOTE: The library **cannot** add or delete Journal Type Codes.

JOURNAL TYPE CODES Number of records : 4 Code Description of code ----- ---------------------------------------------------------- 1. 0 Add equity to system 2. 1 Transfer money between funds 3. 2 Carry forward encumbered + authorized at year end 4. 3 Carry forward unspent at year end Options: ? help # line Print Forward Backward Search jump Exit

Detail Screen

JOURNAL TYPE CODES :1 ----------------------------------------------------------------------- 1. Description : Transfer money between funds 2. Type : TRN Options: ? help # line Line by line Copy Print File Exit

## **Fields**

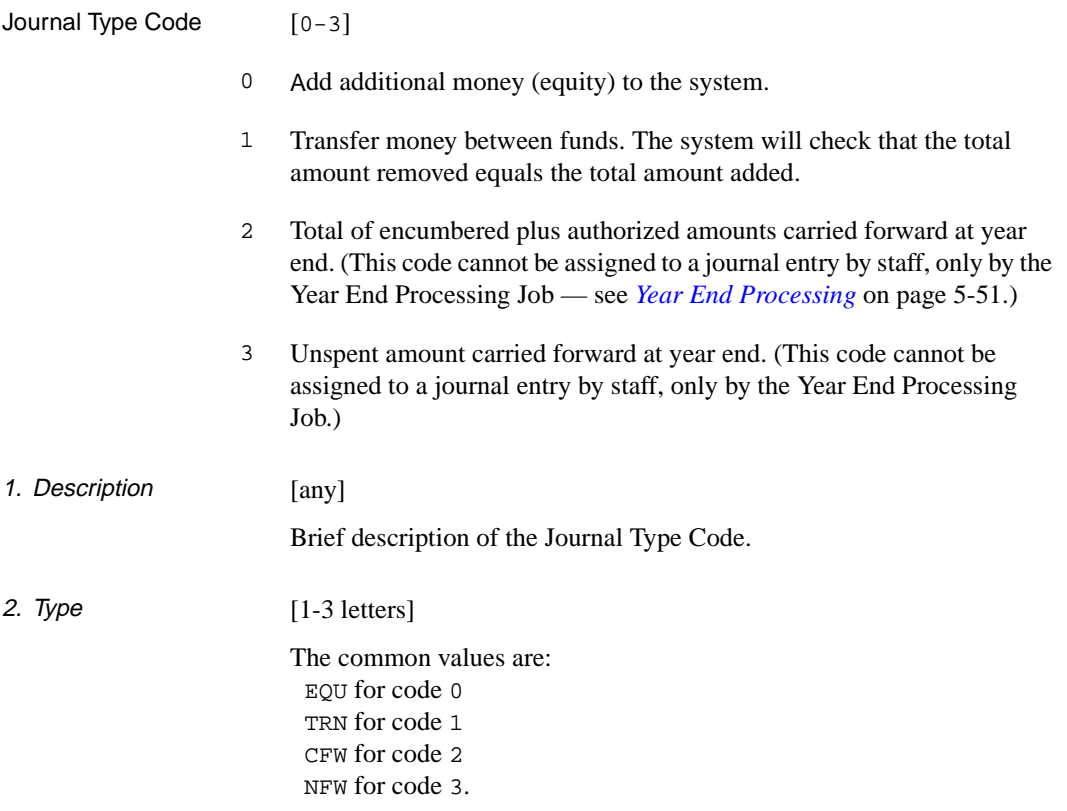

## **Where Assigned**

Acquisitions Screen • JRN - JOURNAL ENTRY HEAD SCREEN (in the *TYPE* field).

# **Library Code (LIBCD)**

The ADVANCE Acquisitions module recognizes agencies (financial units) within the library by their Library Codes. Acquisitions staff must assign a Library Code to each fund, and to each purchase order, vendor, journal entry, invoice, and voucher. The code assigned to a purchase order determines the billing address, default shipping address, and default PO format. The code also determines the accumulation funds and default prorate methods for invoices, and the fiscal periods for fund amount snapshots. User permissions for various functions and tasks may be restricted by Library Code (see *[User Permissions](#page-360-0)* on page B-1). Most acquisitions reports are totalled and paginated by the code.

After setting up the Library Codes, the library can also define corresponding Invoice Default Codes, Year End Processing Codes, and Fund Period Codes.

Single-agency libraries will define only one Library Code for general use and perhaps one for staff training on the system; multi-agency libraries will define several.

Access Select the LIBRARY CODES table on the CODE TABLE MENU, or enter the screen identifier LIBCD on any Acquisitions menu.

#### Initial Screen

LIBRARY CODES Number of records : 4 Code Description of code -------- --------------------------------------------------------- 1. ADMIN Head Office and Administration 2. CENT Central Library 3. MED Medical Institute of Technology 4. TRAIN Training Options: ? help Add item # line Print Forward Backward Search jump Exit

### Detail Screen

```
LIBRARY CODES
   : ADMIN
    -----------------------------------------------------------------------
 1. Institution Name : Head Office and Administration
 2. Default SHIP TO code : CENT = Central Library - Acquisitions Dept.
 3. Default BILL TO code : CENT = Central Library - Acquisitions Dept.
 4. Library defined ident : 1234
 5. Default PO format :
 Options:
  ? help # line Line by line Copy Print Delete File Exit
```
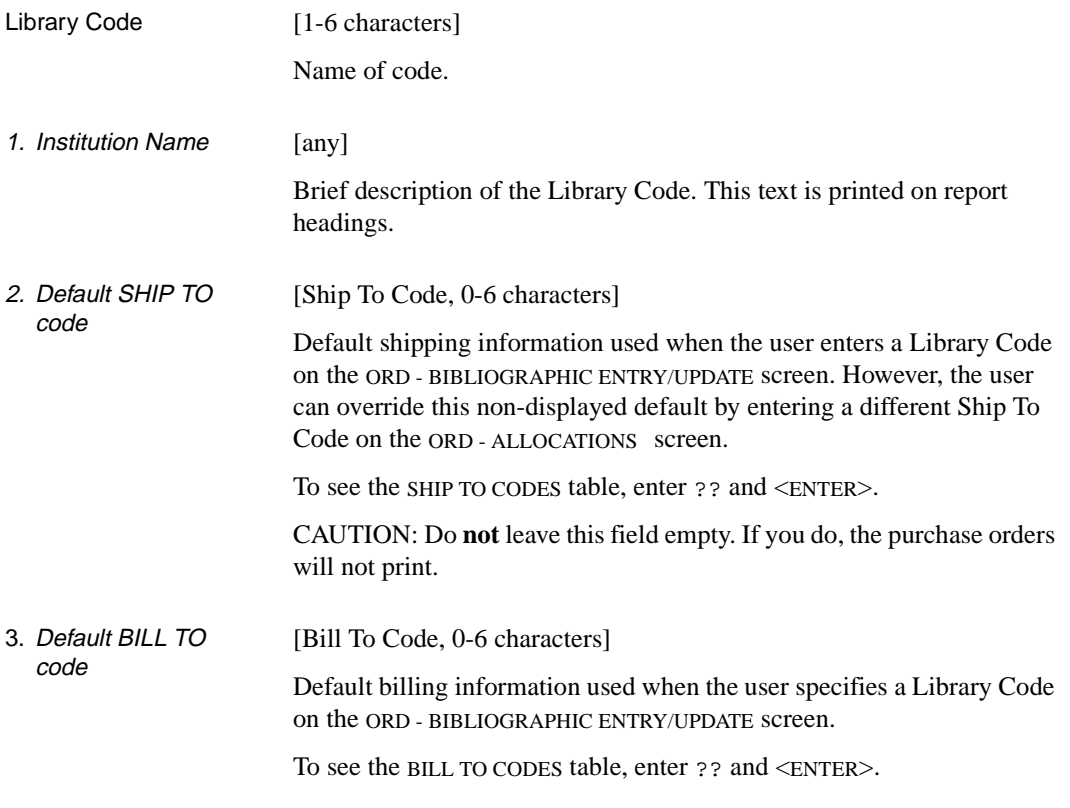

If you leave this field empty in the table, the system will not use billing information.

4. Library defined ident [any]

An alternate name or number for the Library Code — for example, an identifier used by the library's financial services department. Currently, this code has no effect on the system and is commonly left empty.

5. Default PO format [PO Format Code, 0-8 characters]

Default purchase order format used when the user specifies a Library Code on the ORD - BIBLIOGRAPHIC ENTRY/UPDATE screen. If field 5, is left blank, the default PO format is taken from the FISCAL PROFILE table. In either case, the default format is used only when the vendor has no default Order Method (and therefore no PO format) defined. May be used to separate purchase order printing by Library Code.

## **Where Assigned**

- Setup Tables BILL TO CODES (BILTO)
	- USER DEFAULTS (CUDEF)
	- INVOICE DEFAULT CODES (INVDFT)
	- FUND PERIOD CODES (FSPER)
	- YEAR END PROCESSING CODES (YEND)
	- APPROVAL LOADER PROFILE (APLOAD)
	- INVOICE LOADER PROFILE (INLOAD)
	- ACQUISITIONS AUDIT ARCHIVING/PURGING (ARCP)
	- ACQUISITIONS ARCHIVING FOR TIME PERIOD (ARCT)
- **Acquisitions** • ORD - BIBLIOGRAPHIC ENTRY/UPDATE (in the *LIBRARY* field)

Screens

- ORD BRIEF ORDER ENTRY (in the LIBRARY field)
	- INV INVOICE HEADER SCREEN (in the *LIBRARY* field)
- VCH VOUCHER HEADER SCREEN (in the *LIBRARY* field)
- VEN VENDOR HEADER SCREEN (in the *LIBRARY* field)
- FUN FUND HEADER SCREEN (in the *LIBRARY* field)
- JRN JOURNAL ENTRY HEAD SCREEN (in the *LIBRARY* field).

# **Location Code (LOCCD)**

Location Codes define the ordering locations. The code enables the library to include some location information for the piece and serials copy set information sent to the Catalogue (used by the Cataloguing, Circulation, and Online Catalogue Modules). This location information can include Institution Code, a Collection Code, and so on.

The code also permits you to assign a default shipping address, and default funds which the system will supply when Acquisitions staff allocate funds to orders.

Access Select the LOCATION CODES table on the CODE TABLE MENU, or enter the screen identifier LOCCD on any Acquisitions menu.

#### Initial Screen

LOCATION CODES Number of records : 3 Code Description of code ------ ---------------------------------------------------------- 1. LOC001 Location 1 2. LOC002 Location 2 3. LOC003 Location 3 Options: ? help Add item # line Print Forward Backward Search jump Exit

Detail Screen

```
LOCATION CODES
       : LOC004
      -----------------------------------------------------------------------
1. Description : Location 3
2. Institution code : APL = A PUBLIC LIBRARY
  3. Sublocation code : BRA1 = Public Library Main Branch<br>4. Collection code : A/V = Audio-Visual Collection
                               4. Collection code : A/V = Audio-Visual Collection
   5. Call # Prefix :
   6. Default fund :
  7. Default SHIP TO code :
  Options:
    ? help # line Line by line Copy Print Delete File Exit
```
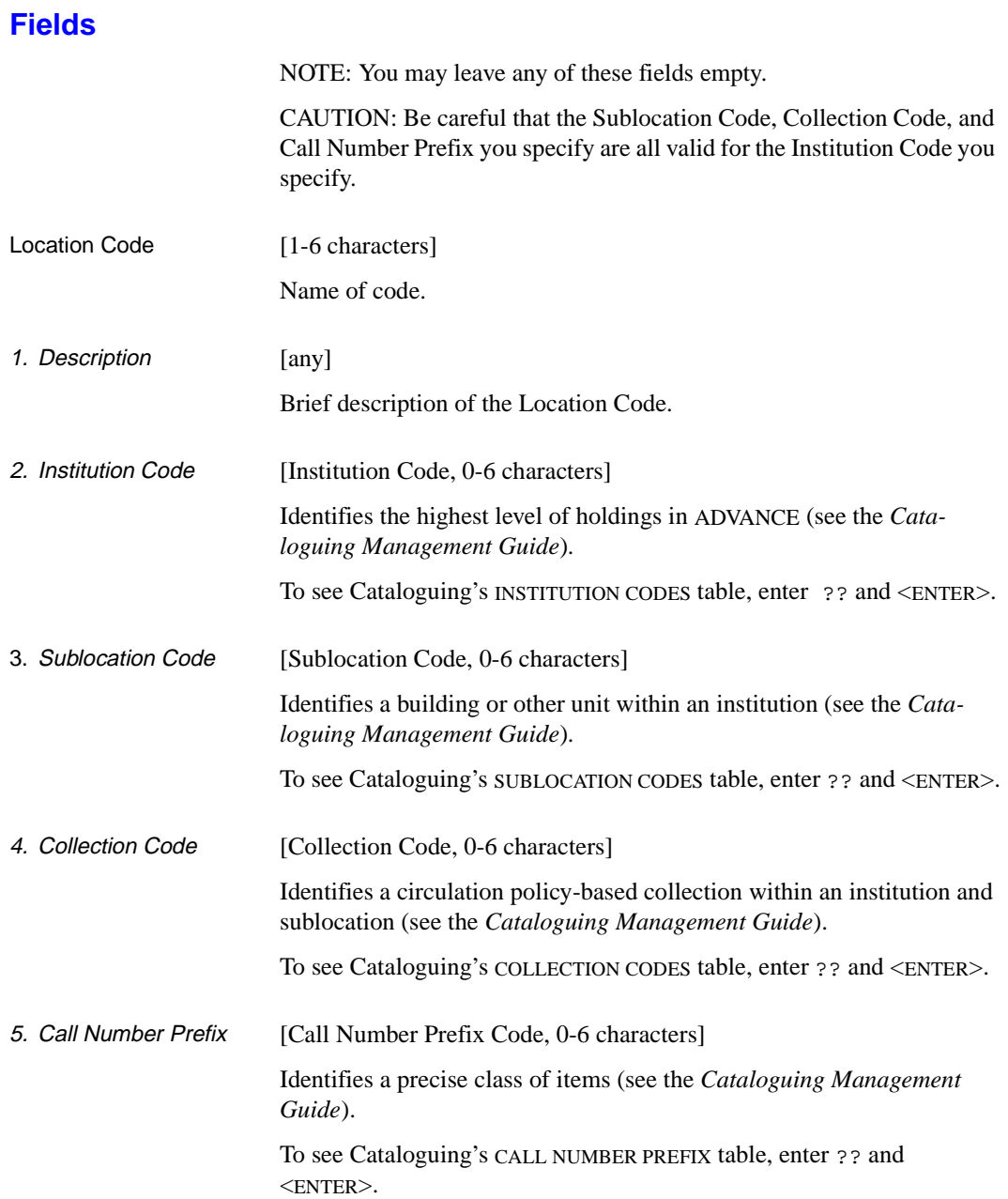

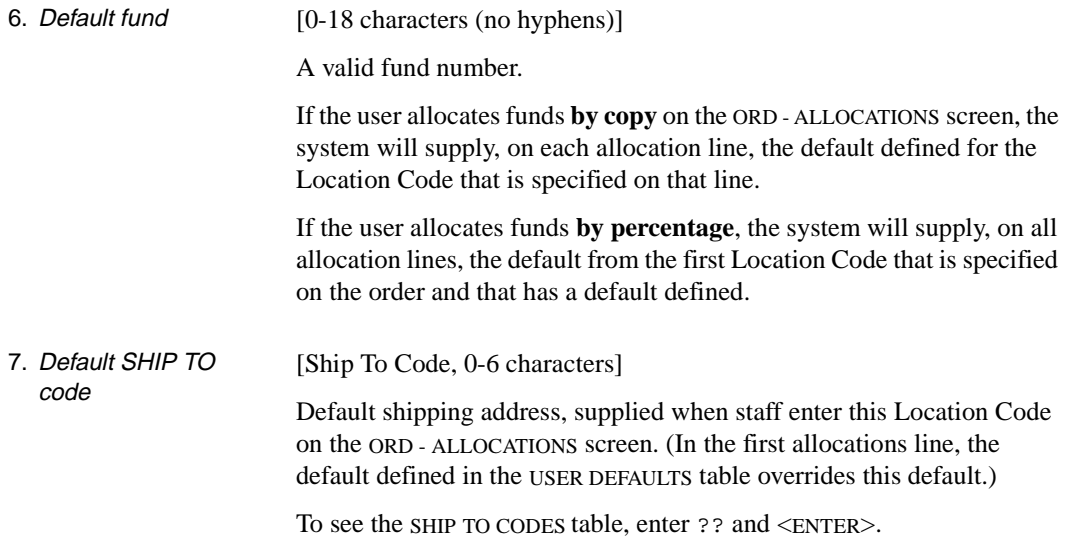

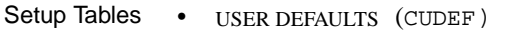

- APPROVAL LOADER PROFILE (CUDEF).
- Acquisitions **Screens** • ORD - ALLOCATIONS (in the *LOCATN* field)
	- ORD BRIEF ORDER ENTRY (in the *LOCATN* field).

## **Order Condition Code (ORDCD)**

Acquisitions staff can assign an Order Condition Code to each order to describe its status and control system checking.

Access Select the ORDER CONDITION CODES table on the CONTROL TABLE MENU, or enter the screen identifier ORDCD on any Acquisitions menu.

Initial Screen This screen lists the eleven standard codes.

NOTE: The library **cannot** add or delete Order Condition Codes.

```
ORDER CONDITION CODES
     Number of records : 11
     Code Description of code
     ---- ----------------------------------------------------------
  1. AUTH Request is authorized for ordering
  2. CANCEL Order/request is cancelled
  3. CLOSED Order is closed
  4. COMPL Previous year's renewal is complete
  5. CONSID Item is still in request stage
  6. CUT Generate the order immediately
  7. DESID Desiderata item
  8. GIFT Item is free
  9. OPEN Order is open
 10. RENEW Renew the item
 11. VNDCHG Vendor charge
 Options:
  ? help # line Print Forward Backward Search jump Exit
```
#### Detail Screen

ORDER CONDITION CODES : CLOSED ----------------------------------------------------------------------- 1. Description : Order is closed<br>2. Status : 5<br>5 2. Status 0 - under consideration 1 - authorized for ordering 2 - generate PO immediately 3 - gift item 4 - desiderata item 5 - closed item 6 - cancelled item 7 - open item 8 - renewed 9 - prior year's payments complete 10 - vendor change Options: ? help # line Line by line Copy Print File Exit

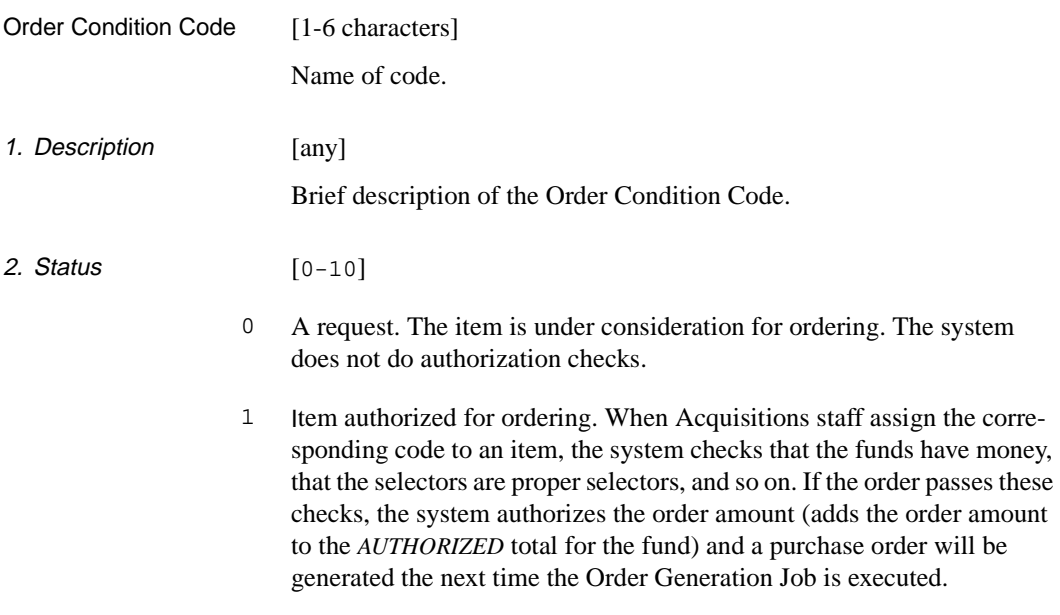

- 2 Generate order for item immediately. The system will assign a purchase order number and encumber the order amount.
- 3 Gift item. A purchase order does not need to be generated.
- 4 Desiderata item. This is a request if there is money remaining in an appropriate fund near year end, staff will consider ordering this item.
- 5 Closed order. The item has been received and invoiced. The system will disencumber any remaining encumbrance on the order. Staff can also set this status via a Report Code on the invoicing screen.
- 6 Cancelled request or order. The system cancels the order/request, disencumbering any remaining encumbrance. Staff can also set this status via a Report Code on the receiving and invoicing screens.
- 7 Open order. When the system generates a purchase order, it assigns this Order Condition Code to the item.
- 8 Renewed order for an item. Staff will use this code to renew serial and monographic series subscriptions.
- 9 Prior year's payment for renewable item is complete. Staff can also set this status via a Report Code on the invoicing screen.
- 10 Vendor changed. Staff will use this code to reissue a subscription order to a new vendor.

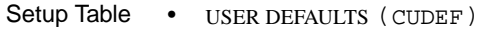

- APPROVAL LOADER PROFILE (CUDEF).
- **Acquisitions** • ORD - ORDERING DATA (in the *CONDITION* field)
	- **Screens**
- ORD BRIEF ORDER ENTRY (in the *CONDITION* field).

## **Order Method Code (ORDMTH)**

Acquisitions staff can assign an Order Method Code to each vendor to control the printing, transmission, and default format of orders to that vendor.

Access Select the ORDER METHOD CODES table on the CODE TABLE MENU, or enter the screen identifier ORDMTH on any Acquisitions menu.

#### Initial Screen

ORDER METHOD CODES Number of records : 3 Code Description of code ------ ---------------------------------------------------------- 1. FAX1 Faxon regular orders 2. NOPRIN Already printed 3. REG Regular PO print and mail Options: ? help Add item # line Print Forward Backward Search jump Exit

#### Detail Screen

```
ORDER METHOD CODES
       : REG
      -----------------------------------------------------------------------
1. Description : Regular PO print and mail
 2. Mode of transmission : 0
    0 - mail 1 - BISAC
     2 - X12 (future)
   3. Print paper copy (1 = YES) : 1
   4. Default PO format : REG = Regular (multi-line) PO
  Options:
    ? help # line Line by line Copy Print Delete File Exit
```
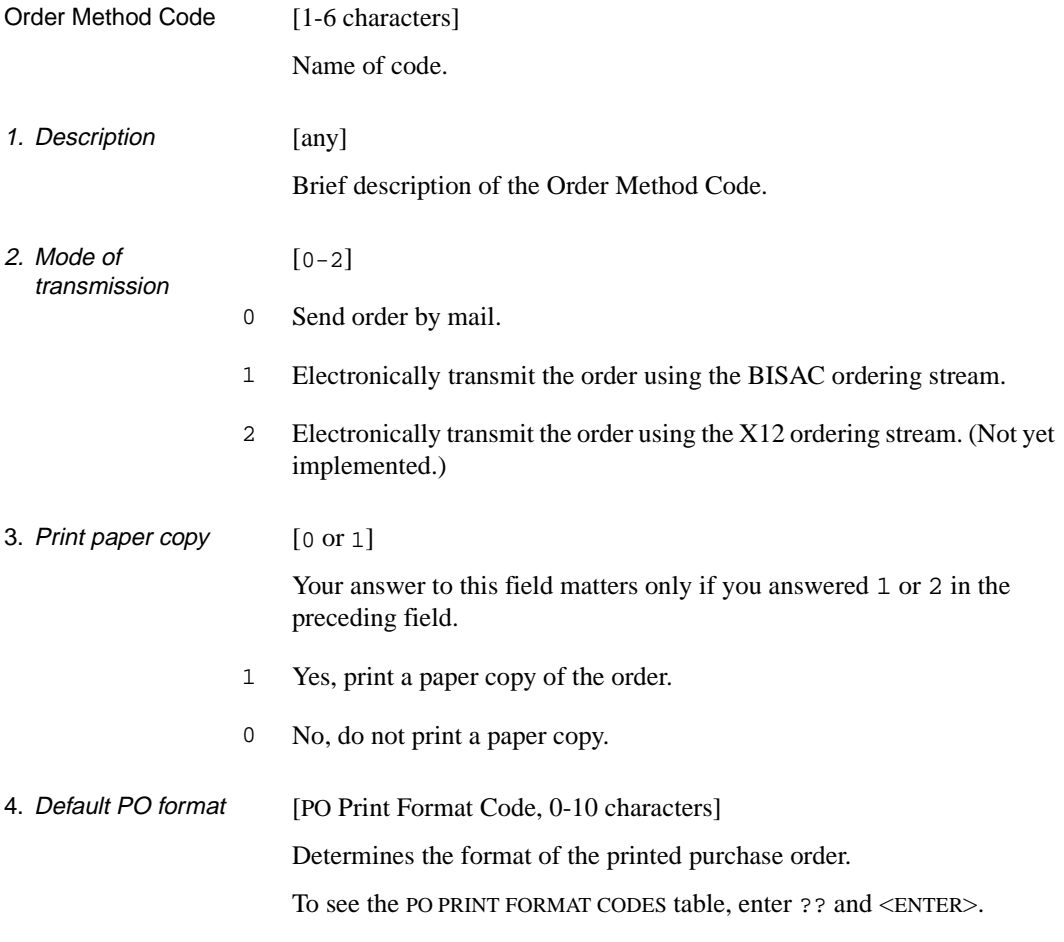

## **Where Assigned**

Acquisitions Screen • VEN - VENDOR NOTES (in the *ORDER METHOD* field).

## **Order Type Code (ORDTP)**

Acquisitions staff can assign an Order Type Code to each order to control some system checks and warnings upon receipt and invoice. The code can also include a default Invoice Type Code.

Access Select the ORDER TYPE CODES table on the CONTROL TABLE MENU, or enter the screen identifier ORDTP on any Acquisitions menu.

#### Initial Screen

```
ORDER TYPE CODES
     Number of records : 5 
     Code Description of code
     ---------- ----------------------------------------------------------
  1. APPROVAL APPROVAL
  2. DEPOSIT DEPOSIT ITEM
  3. GIFT GIFT
  4. MONOGRAPH MONOGRAPH
  5. REGULAR REGULAR ORDER
 Options: 
  ? help Add item # line Print Forward Backward Search jump
  Exit
```
#### Detail Screen

```
ORDER TYPE CODES
     : APPROVAL
    -----------------------------------------------------------------------
1. Description : APPROVAL
2. Receiving Criteria : 1 0 - Item must be on order 
      1 - Items may be received without order 
      2 - Receipts not expected 
3. Invoicing Criteria : 0 : 0
      0 - Check for receipts 
      1 - Do not check for receipts 
      2 - No invoicing required 
4. Invoice line type default : REG = REGULAR PAYMENT
 5. Suppress printing & transmission of orders : 1
 Options: 
  ? help # line Line by line Copy Print Delete File Exit
```
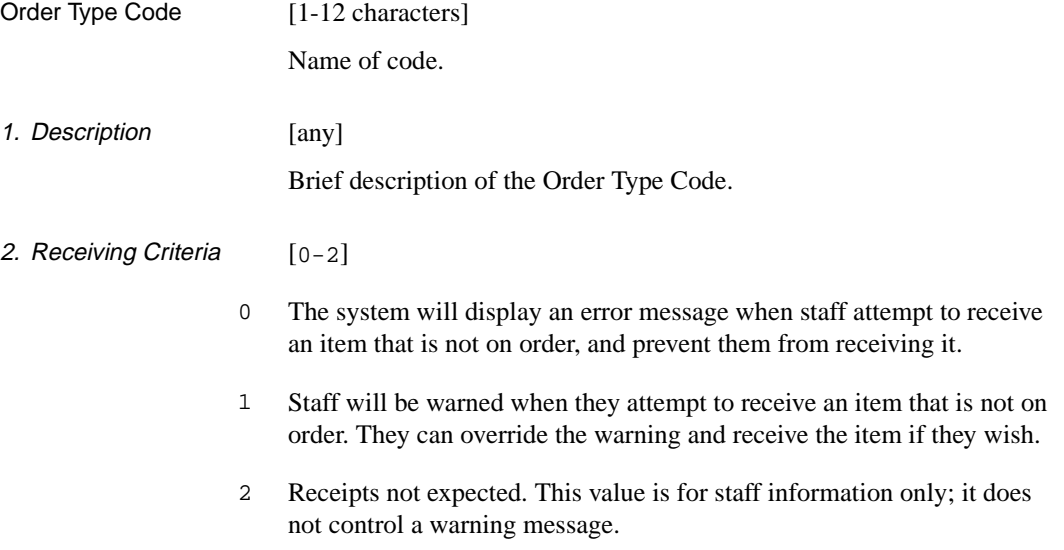

- 3. Invoicing Criteria [0-2]
	- 0 The system will display a warning message when staff invoice an item that has not been received.
	- 1 The system will not inform staff when they invoice an item before it is received.
	- 2 Invoicing not required. This value is for staff information only; it does not control a warning message.
- 4. Invoice line type default [Invoice Type Code, 0-6 characters] The invoice line item's default type, in the *LINE TYPE* field on the INV - INVOICE DETAIL screen.

To see the INVOICE TYPE CODES table, enter ?? and <ENTER>.

5. Suppress printing & transmission of orders [0 or 1] 0 As a default, orders with this order type will be printed or transmitted electronically to the vendor unless otherwise specified in the vendor

record (i.e. *ORDER METHOD* and *RENWL NOTICE* fields).

1 As a default, orders with this order type will **not** be printed or transmitted electronically to the vendor. The user may choose to print specific orders with this order type by updating the PRINT ORDER status on the ORD - STATUS SCREEN to Y.

- Setup Tables USER DEFAULTS (CUDEF)
	- APPROVAL LOADER PROFILE (APLOAD).
- **Acquisitions Screens** • ORD - BIBLIOGRAPHIC ENTRY/UPDATE (in the *ORDER TYPE* field)
	- ORD BRIEF ORDER ENTRY (in the *ORDER TYPE* field).

## **Payment Method Code (PAYMTH)**

Acquisitions staff must assign a Payment Method Code to each invoice and voucher to specify how money is to be paid (for example, by check or by money order).

Access Select the PAYMENT METHOD CODES table on the CODE TABLE MENU, or enter the screen identifier PAYMTH on any Acquisitions menu.

Initial Screen

PAYMENT METHOD CODES Number of records : 9 Code Description of code ------ ---------------------------------------------------------- 1. AMEX American Express Credit Card 2. CASH Cash 3. CERT Certified Check 4. CHK Check 5. FREE No Charge 6. MC Master Charge Credit Card 7. MO Money Order 8. UNSPEC Unspecified 9. VISA Visa Credit Card Options: ? help Add item # line Print Forward Backward Search jump Exit

Detail Screen

PAYMENT METHOD CODES : CHK ----------------------------------------------------------------------- 1. Description : Check Options: ? help # line Line by line Copy Print Delete File Exit

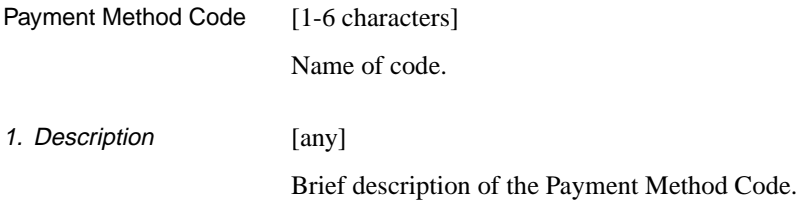

## **Where Assigned**

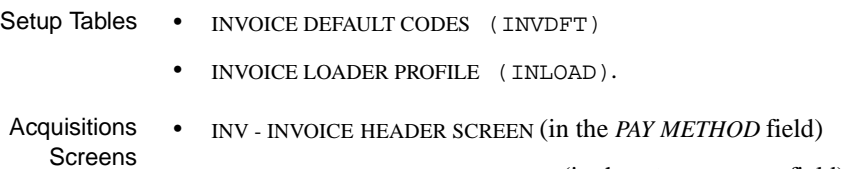

• VCH - VOUCHER HEADER SCREEN (in the *PAY METHOD* field).

# **Payment Type Code (PAYTP)**

Acquisitions staff can assign a Payment Type Code to an order to affect how money is spent by the system. In addition, a default code can be assigned to each vendor.

The library does not have to define codes for all four possible payment actions and can, for reporting purposes, create multiple codes for the same payment action.

Access Select the PAYMENT TYPE CODES table on the CONTROL TABLE MENU, or enter the screen identifier PAYTP on any Acquisitions menu.

#### Initial Screen

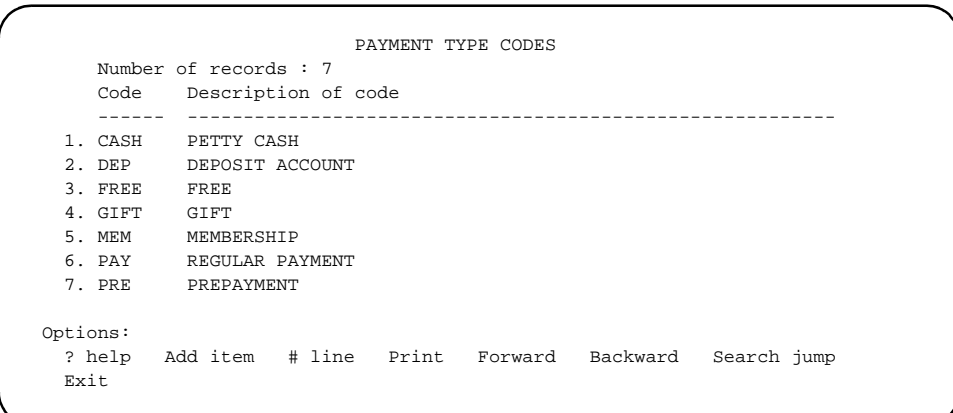

#### Detail Screen

PAYMENT TYPE CODES : PAY ----------------------------------------------------------------------- 1. Description : REGULAR PAYMENT : 2. Payment Action : 0 2. Payment Action 0 - Expense on Invoice Payment 1 - Pay against Deposit Account 2 - No Expense 3 - Prepayment Required Options: ? help # line Line by line Copy Print Delete File Exit

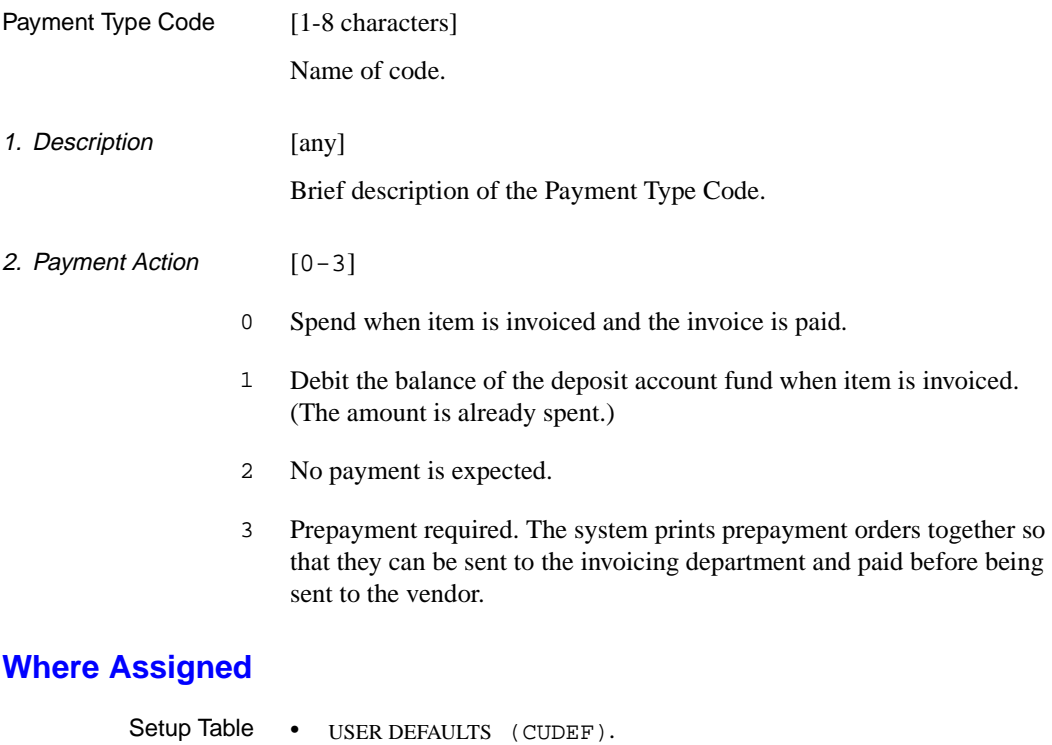

#### Acquisitions • ORD - ORDERING DATA (in the *PAY TYPE* field)

- **Screens**
- ORD BRIEF ORDER ENTRY (in the *PAYMENT TYPE* field)
- VEN VENDOR HEADER SCREEN (in the *PAY TYPE* field).

## <span id="page-123-0"></span>**PO Print Format Code (POFMT)**

The PO Print Format Codes define the Geac-provided and librarydefined purchase orders print formats, both single-line item formats and multi-line item formats. The format used for any particular order is determined by the order's vendor (the format assigned to each Order Method Code which is, in turn, assigned to each vendor), or, failing that, by default defined in LIBRARY CODE or by a general default (the format assigned on the FISCAL PROFILE). See *[Order Processing](#page-182-0)* on page 5-17 for a description of the order processing jobs.

Access Select the PO PRINT FORMAT CODES table on the CODE TABLE MENU, or enter the screen identifier POFMT on any Acquisitions menu.

> NOTE: This table has a sub-table, PO FORMAT FIELD DEFINITIONS, described in the next section.

Initial Screen This screen lists three codes; the first two are Geac-provided and the third is a sample library-specific code.

```
PO PRINT FORMAT CODES
      Number of records : 3
      Code Description of code
      -------- ----------------------------------------------------------
   1. BOOKPO Regular single-line PO
   2. MULTIPO Multi-line PO
   3. UPO University PO
 Options:
   # line Add item Forward Backward ? help Exit
```
#### Detail Screen

```
PO PRINT FORMAT CODES
      : BOOKPO
                   -----------------------------------------------------------------------
 1. DESCRIPTION : Regular single-line PO<br>2. SINGLE LINE PURCHASE ORDERS : 1
 2. SINGLE LINE PURCHASE ORDERS
3. PRINT VENDOR LABELS : 1
4. TOTAL NUMBER OF FIELD DEFINITIONS : 43
5. NUMBER OF TITLES PER PAGE : 1
  6. FIELD NUMBER FOR START OF TITLE BLOCK : 8
 7. FIELD NUMBER FOR END OF TITLE BLOCK : 18
 8. NUMBER OF BLANK LINES BTN TITLES : 0
9. PRINT FORM FEED BETWEEN PO PAGES : 0
 Options:
  File Line by line # line ? help Exit
```
Filing Prompts When you *File* a code, the system asks:

Do you wish to print a sample Purchase Order now?

Answer Y to print 2 dummy pages of the purchase order, or N to save changes and return to the initial screen without printing a page. The dummy pages have X's filling out all the defined fields — this way you can get a better picture of new or modified formats, or can line up forms on a printer before printing the purchase orders output by the Purchase Order Print Job (ORDP).

If you answer Y to print the dummy pages, the system then prompts:

Do you wish to make further modifications to the PO format?

Answer  $\gamma$  to stay on this screen, or  $\gamma$  to return to the table's initial screen. If you answer Y to stay, the current code definition is **not** filed — to save any work you do on this screen, you must later *File* it without printing a dummy page or without asking to make further modifications.

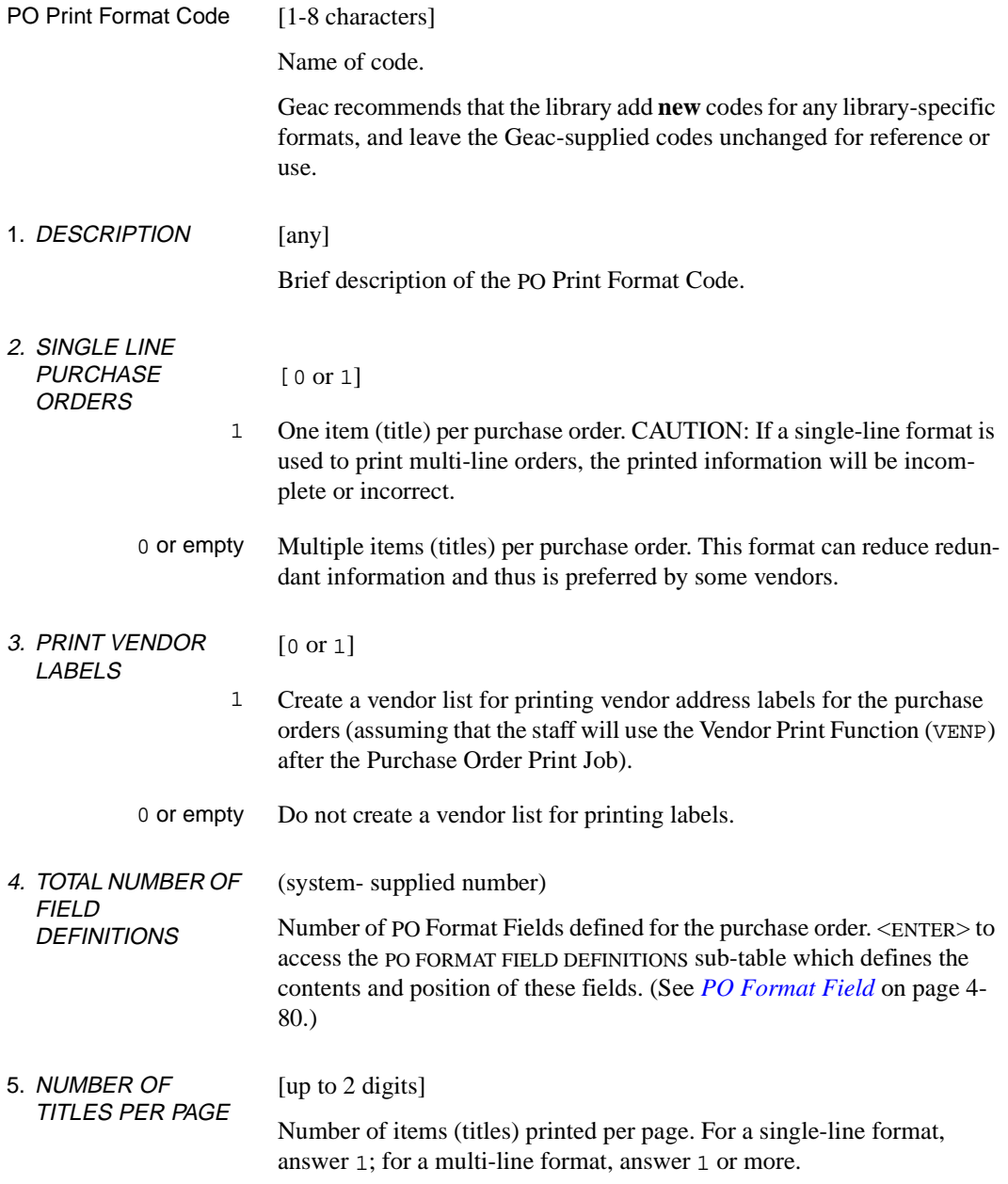

#### 6-7. FIELD NUMBER FOR START / END OF TITLE BLOCK [up to 2 digits] Reference numbers of the first and last PO Format Fields which describe an item (title). PO formats have three groups of PO Format Fields (defined on the PO FORMAT FIELD DEFINITIONS sub-table):

- top-of-form information such as order number and date
- "title block" item description such as title and publisher
- bottom-of-form information such as totals.
- 8. NUMBER OF BLANK LINES BTN TITLES [up to 2 digits] Number of blank lines left between items (titles) if multiple titles are printed per page (see field 5).
- 9. PRINT FORM FEED BETWEEN PO **PAGES** [0 or 1] 1 Print a form feed between pages of the purchase order. 0 or empty Print the purchase order continuously, without form feeds. This way, text can be printed on the bottom line of each page.

- Setup Tables FISCAL PROFILE (FISCL)
	- ORDER METHOD CODES (ORDMTH)
	- LIBRARY CODES (LIBCD).

## <span id="page-127-0"></span>**PO Format Field**

The PO Format Fields define the size, position, and contents of each of the print fields for a PO Print Format Code.

Access Access the PO FORMAT FIELD DEFINITIONS sub-table by selecting line 4 on the detail screen of the PO PRINT FORMAT CODES table.

Initial Screen This screen shows the first 14 fields for BOOKPO, a Geac-provided PO Print Format Code.

NOTE: The system keeps the fields sorted in *ROW,COLUMN* sequence.

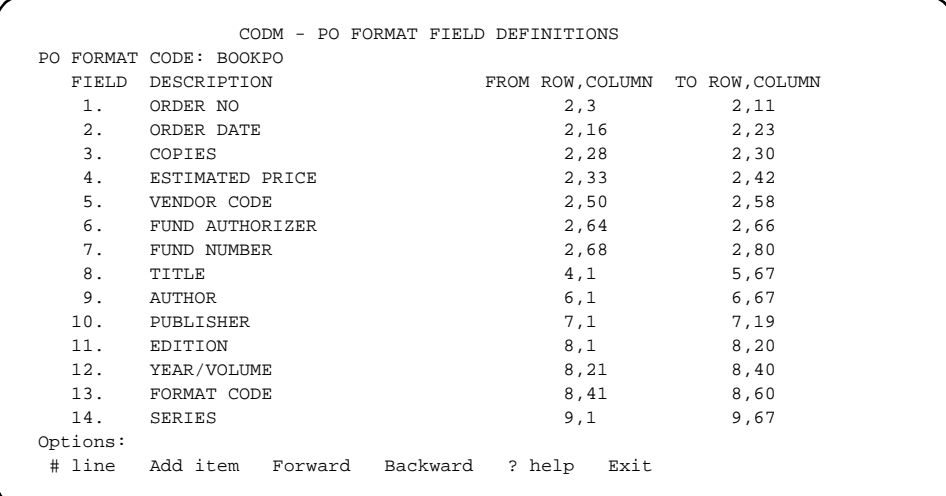

Detail Screen This screen is for format field 8.

```
CODM - PO FORMAT FIELD DEFINITIONS
 PO FORMAT CODE: BOOKPO
 FIELD NUMBER : 8
 1. DESCRIPTION : TITLE
 2. START ROW : 4
 3. START COLUMN : 1
 4. END ROW : 6
 5. END COLUMN : 67
 6. FIELD TYPE : 2 - Bibliographic field
 7. LABEL :
 8. INFORMATION SOURCE: B1
 Options:
  File Line by line # line Delete ? help Exit
```
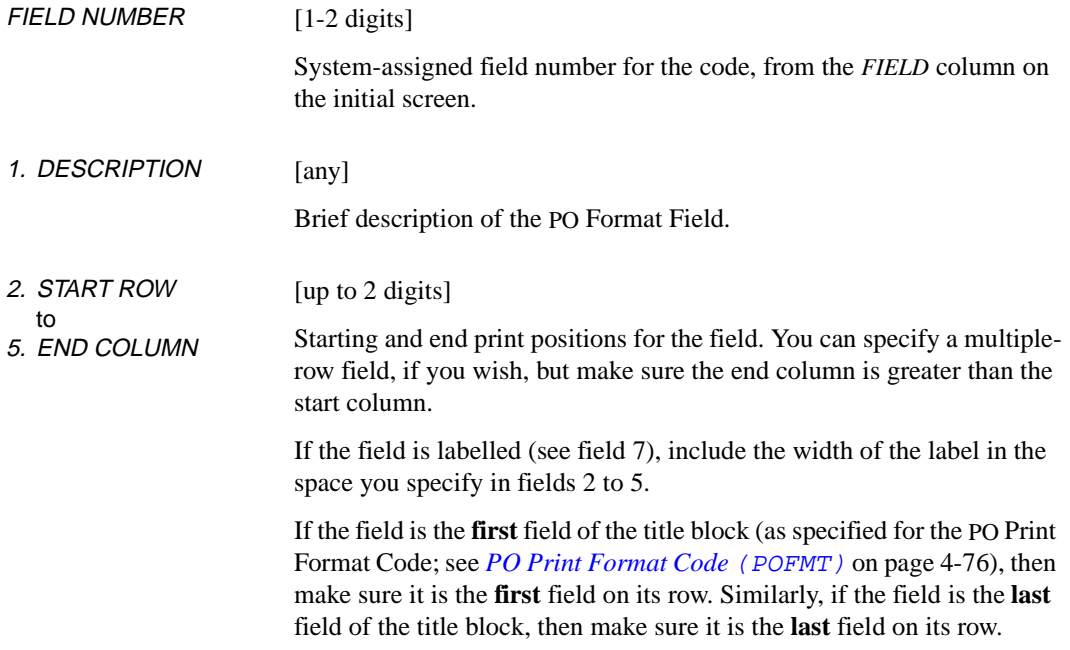

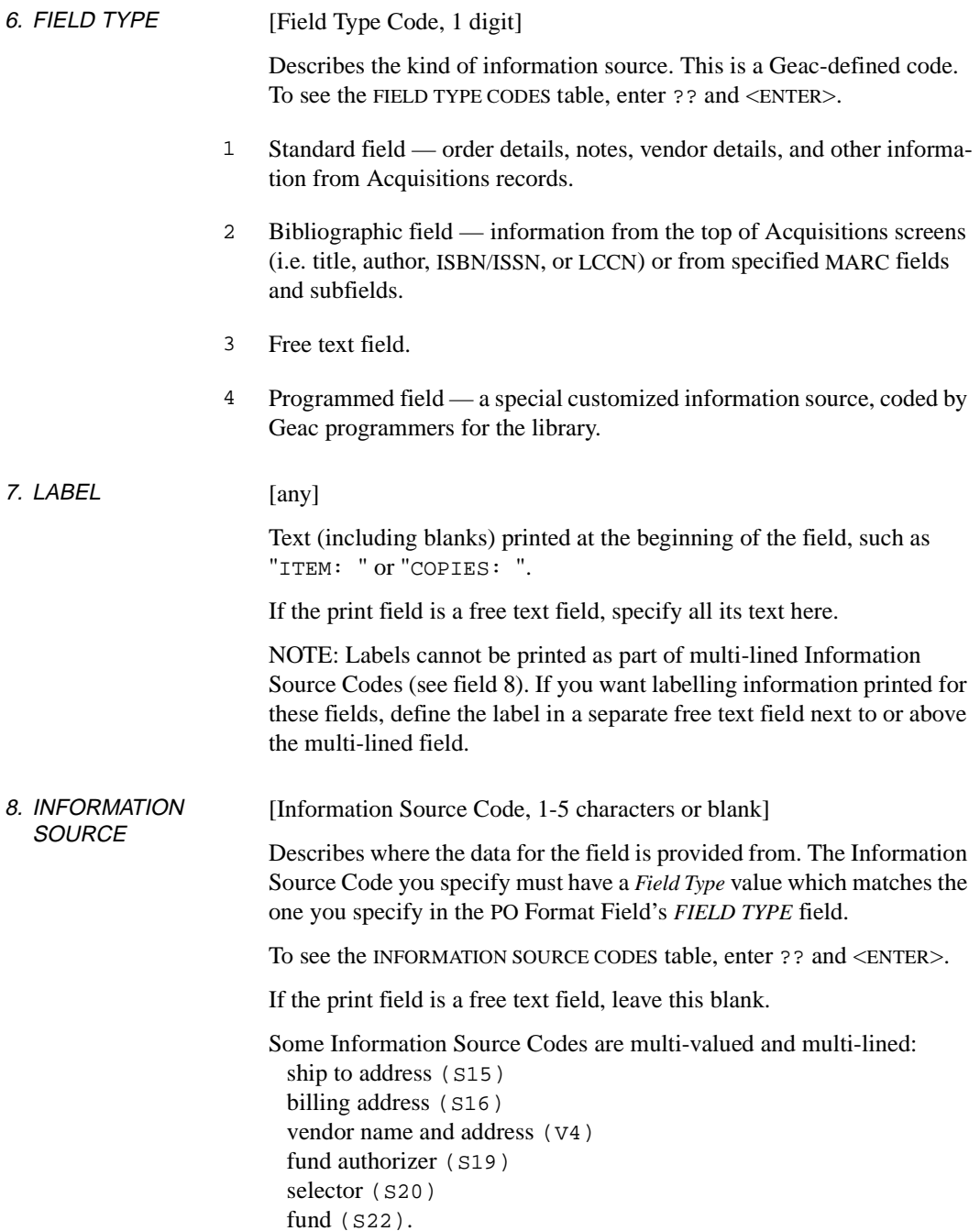

If an order has multiple ship to addresses (S15), then a single-line format will break the purchase order onto separate pages, and a multi-line format will not.

Totals (T##) are calculated only for multi-line formats.

The data in dollar amount fields and total fields is right-justified; the data in most other fields is left-justified.

## **Priority Code (PRIOC)**

Acquisitions staff can assign a Priority Code to each order, indicating a rush order or rush processing status. The system will display these statuses and will print Rush Order on purchase orders. The library can also select any of the other seven priorities for a code, but **only** the ordering and processing priorities have an effect on the system.

Access Select the PRIORITY CODES table on the CODE TABLE MENU, or enter the screen identifier PRIOC on any Acquisitions menu.

#### Initial Screen

```
PRIORITY CODES 
      Number of records : 4 
      Code Description of code 
      ------ ----------------------------------------------------------
  1. FAST Fast Order 
   2. NORUSH No Rush Order
  3. RUSH Rush Order 
   4. SLOW Slow Order 
 Options: 
  ? help Add item # line Print Forward Backward Search jump
  Exit
```
Detail Screen

```
PRIORITY CODES
     : RUSH
    -----------------------------------------------------------------------
1. Description : Rush Order
  2. Priority level 1=highest, 10=lowest : 5
3. Selection Priority; 1=yes, 0=no : 1
 4. Ordering Priority; 1=yes, 0=no : 1
5. Shipping Priority; 1=yes, 0=no : 1
  6. Receiving Priority; 1=yes, 0=no : 1
7. Processing Priority; 1=yes, 0=no : 1
 8. Invoicing Priority; 1=yes, 0=no : 0
9. Delivery Priority; 1=yes, 0=no : 0
 Options:
  ? help # line Line by line Copy Print Delete File Exit
```
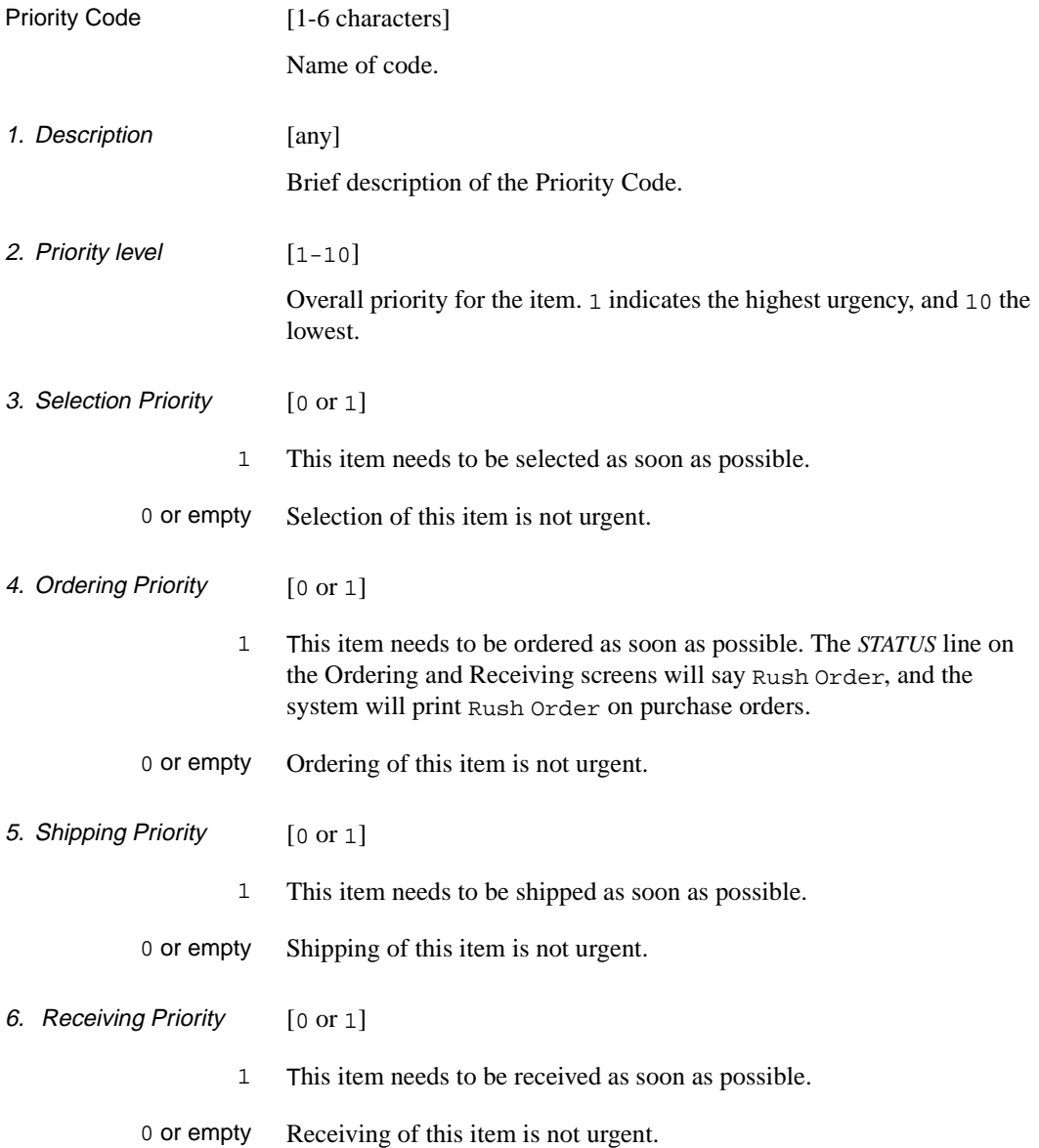

#### Chapter 4: Setup Tables

- 7. Processing Priority [0 or 1]
	- 1 This item needs to be processed as soon as possible. The *STATUS* line on the Ordering and Receiving screens will say Rush Processing.

0 or empty Processing of this item is not urgent.

- 8. Invoicing Priority [0 or 1]
	- 1 This item needs to be invoiced as soon as possible.

0 or empty Invoicing of this item is not urgent.

- 9. Delivery Priority [0 or 1]
	- 1 This item needs to be delivered as soon as possible.

0 or empty Delivery of this item is not urgent.

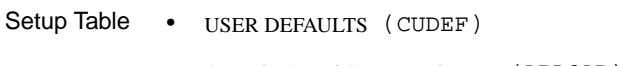

- APPROVAL LOADER PROFILE (APLOAD).
- **Acquisitions** Screens • ORD - ORDERING DATA (in the *PRIORITY* field)
	- ORD BRIEF ORDER ENTRY (in the *PRIORITY* field).

## **Purchase Order Number (PONO)**

When generating a purchase order, the system automatically assigns the order number shown in this table.

Access Select the PURCHASE ORDER NUMBER table on the CONTROL TABLE MENU, or enter the screen identifier PONO on any Acquisitions menu.

PURCHASE ORDER NUMBER : #NEXT.PO.KEY ----------------------------------------------------------------------- 1. Next Purchase Order # : 9100000155 Options: ? help # line Print File Exit

### **Fields**

1. Next Purchase Order #

[up to 10 digits]

The system will assign the number stored in this field to the next purchase order it generates, and then add 1 to this number. At initial start-up time, the library can specify a number such as 0000294847, or perhaps 8900013771 (in which the first two digits come from the current fiscal or calendar year). Later, the library can modify this number to start a new range of order numbers, perhaps at year end.

## **Where Assigned**

Background Job Purchase Order Generation Job (ORDG).

**Acquisitions** Screen If staff CUT an order, or use VNDCHG to change an order's vendor, on the ORD - ORDERING DATA or ORD - BRIEF ORDER ENTRY screen, the system will prompt for the purchase order number. The person can either <ENTER> to have the system assign the next available number from this table, or enter a number of their choice. (This entered number, unlike the system-assigned number, can include letters and other characters.) The system displays the order number in the *PO #* field of various screens.

## **Report Code (REPCD)**

Acquisitions staff can assign a Report Code to an order in the receiving or invoicing screens to change its status to cancelled, closed, etc.

Access Select the REPORT CODES table on the CODE TABLE MENU, or enter the screen identifier REPCD on any Acquisitions menu.

Initial Screen

REPORT CODES Number of records : 8 Code Description of code ---- ---------------------------------------------------------- 1. LCLO Library report - close order 2. LCMP Library report - renewable item's invoicing complete 3. LNCH Library report - no change 4. VBAC Vendor report - on backorder 5. VCAN Vendor report - cancel order 6. VCLO Vendor report - close order 7. VNCH Vendor report - no change 8. VSUS Vendor report - serial suspended publication Options: ? help Add item # line Print Forward Backward Search jump Exit

Detail Screen

```
REPORT CODES
     : VCAN
     -----------------------------------------------------------------------
 1. Description : Vendor report - cancel order
 2. Type : 1
    0 - report by library about order 
    1 - report from vendor about order 
  3. PO status action : 2 
    0 - no change 
    1 - close order 
    2 - cancel order 
    3 - backorder 
    4 - invoicing complete (SERIALS)
  4. Cancel code : VNOTA = Vendor cancelled
 Options: 
  ? help # line Line by line Copy Print Delete File Exit
```
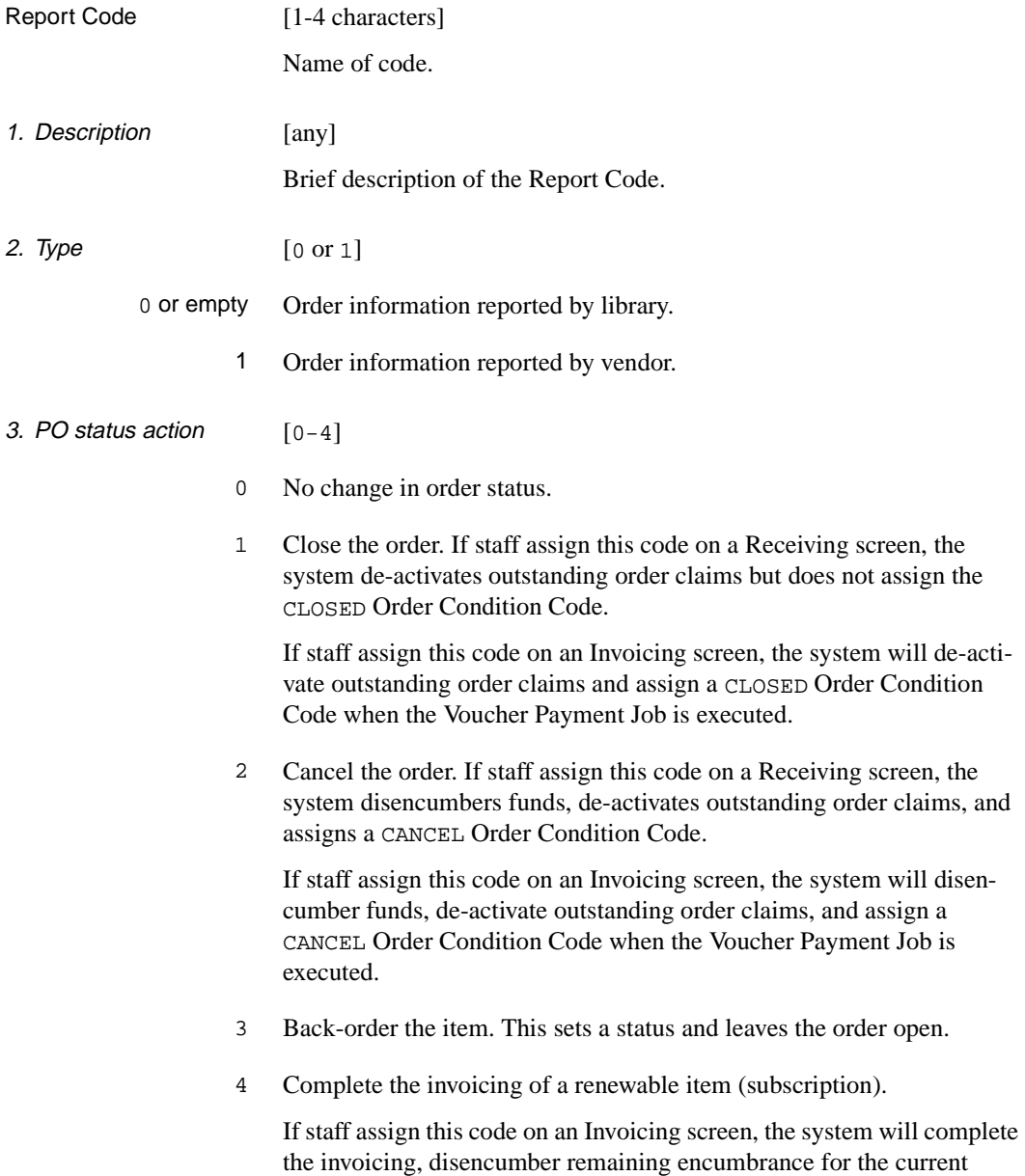

subscription, and assign a "prior year payment complete" Order Condition Code when the Voucher Payment Job is executed.

4. Cancel Code [Cancel Code, 0-6 characters]

Describes why the order is being cancelled. (Leave this field blank if the Report Code is not a cancellation code.)

If it is the **library** that is cancelling the order — *Type* 0 above — then the system will print a cancellation letter or report the need for one.

To see the CANCEL CODES table, enter ?? and <ENTER>.

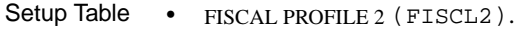

- **Acquisitions Screens** • REC - ADDING REPORT CODES (in the *REPORT CD* field)
	- REC RECEIVING ITEMS (in the *REPORT CD* field)
	- REC INVOICE DETAILED DISPLAY (in the *REPORT CD* field)
	- INV INVOICE DETAIL (in the *REPORT CD* field).

## **Request Number (REQNO)**

When Acquisitions staff create a request, the system automatically assigns the request number shown in this table.

Access Select the REQUEST NUMBER table on the CONTROL TABLE MENU, or enter the screen identifier REQNO on any Acquisitions menu.

Screen

```
REQUEST NUMBER
     : #NEXT.POD.KEY
         -----------------------------------------------------------------------
  1. Next Request # : 910000055
 Options:
   ? help # line Line by line Print File Exit
```
### **Fields**

1. Next Request  $\#$  [up to 9 digits]

The system will assign the number stored in this field to the next request and then add 1 to this number. At initial start-up time, the library can specify a number such as 000294847, or perhaps 910013771 (in which the first two digits come from the current fiscal or calendar year). Later, the library can modify this number to start a new range of request numbers, perhaps at year end.

## **Where Assigned**

**Acquisitions Screens** System-assigned on:

• ORD - ORDERING DATA (in the *REQUEST #* field).

## **Route ID Code (RTECD)**

The Route ID Code enables staff to assign a one-to-ten person routing path for materials received by the library. Currently, Acquisitions does not print out a routing slip.

Access Select the ROUTE ID CODES table on the CODE TABLE MENU, or enter the screen identifier RTECD on any Acquisitions menu.

#### Initial Screen

```
ROUTE ID CODES 
     Number of records : 2 
     Code Description of code 
     ------ ----------------------------------------------------------
  1. ART Fine Arts
   2. SCI Sciences
 Options: 
  ? help Add item # line Print Forward Backward Search jump
  Exit
```
#### Detail Screen

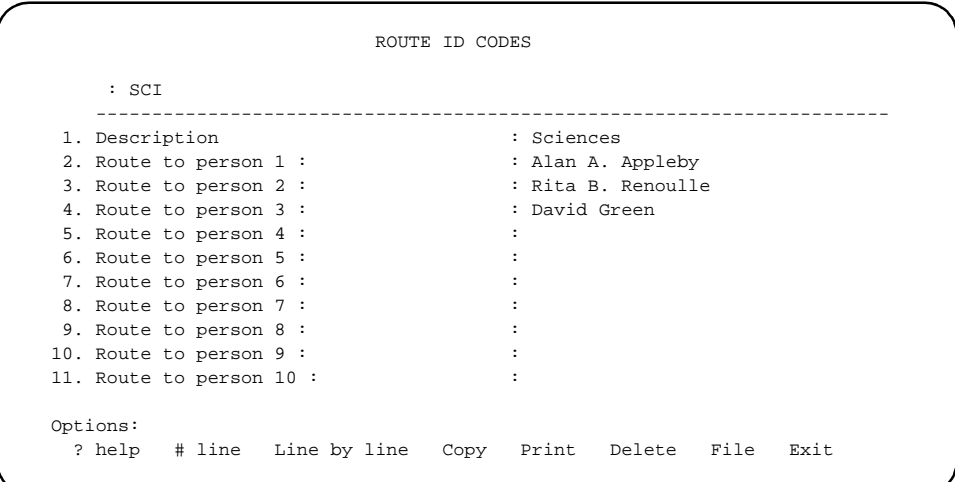

NOTE: You may leave any of these fields empty, including names in the middle of the list.

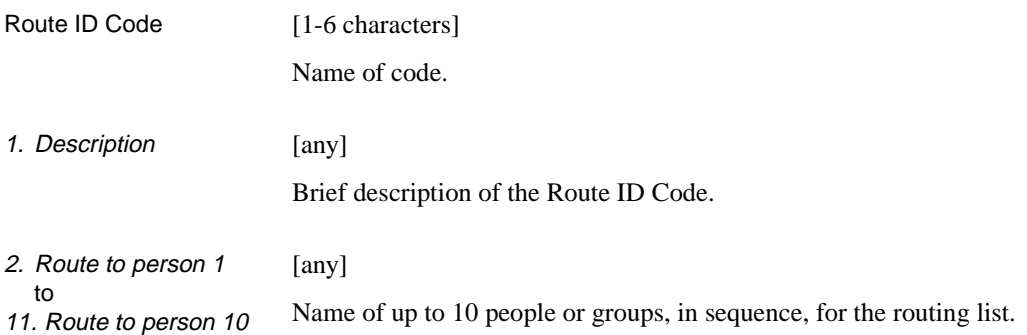

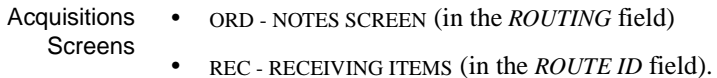

## **Selector Code (SELCD)**

Acquisitions staff can list the selectors who have chosen to place an item on order. In addition, staff can assign selectors to a fund, and so restrict who can encumber the fund.

Access Select the SELECTOR CODES table on the CODE TABLE MENU, or enter the screen identifier SELCD on any Acquisitions menu.

#### Initial Screen

SELECTOR CODES Number of records : 6 Code Description of code ---- ---------------------------------------------------------- 1. DAW David Allen Williams 2. ETS Ellen T. Sallard 3. LE Loren Esterhazy 4. MD Mike Doctor 5. RTT Rick T. Talliourq 6. SDB Shawn D. Brown Options: ? help Add item # line Print Forward Backward Search jump Exit

Detail Screen

```
SELECTOR CODES
      : DAW
     -----------------------------------------------------------------------
  1. Name : David Allen Williams
  2. Dept : Chemistry
  3. Phone : 444-1234
 Options:
   ? help # line Line by line Copy Print Delete File Exit
```
NOTE: You may leave any of these fields empty.

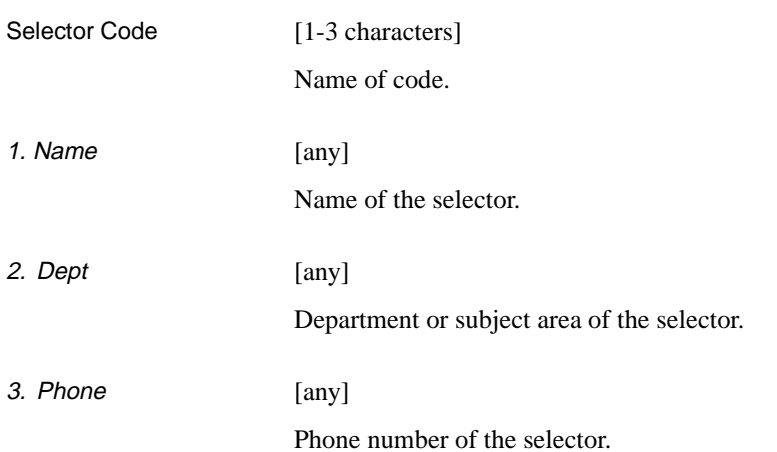

### **Where Assigned**

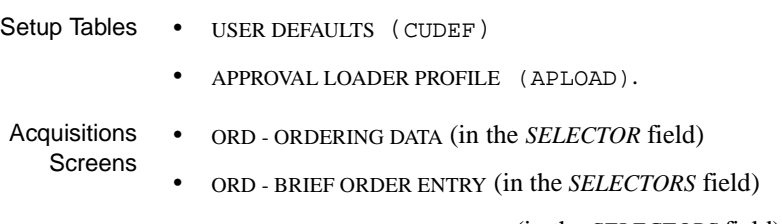

• FUN - FUND HEADER SCREEN (in the *SELECTORS* field).

## **Ship To Code (SHPTO)**

Some library acquisitions departments order materials to be dropshipped to a number of locations. The ADVANCE Acquisitions module supports decentralized receipt of materials. Acquisitions staff can enter Ship To Codes to invoke full addresses, phone numbers, and related information. The system prints this information on purchase orders, claims, and cancellation letters.

Access Select the SHIP TO CODES table on the CODE TABLE MENU, or enter the screen identifier SHPTO on any Acquisitions menu.

#### Initial Screen

```
SHIP TO CODES
   Number of records = 3
   Code Description of code
   ------ ----------------------------------------------------------
 1. CENT Central Library - Acquisitions Dept.
 2. FARAWY Faraway Public Library
 3. MED Medical Institute of Technology - Acquisitions Dept.
 Options:
  ? help Add item # line Print Forward Backward Search jump
   Exit
```
Detail Screen

```
SHIP TO CODES
    : CENT
   -----------------------------------------------------------------------
1. Name : Central Library - Acquisitions Dept.
2. Address 1 : 123 First Street
 3. Address 2 : P.O. Box 1233
4. Address 3
 5. City, Prov/State, Postal/ZIP: New York, New York, 14616
 6. Contact/Attention : THE LIBRARIAN
 7. Phone : (703) 123-1233
 8. SAN : 1232143
 9. Exchange Partner (1 = yes) : 0
 Options:
  ? help # line Line by line Copy Print Delete File Exit
```
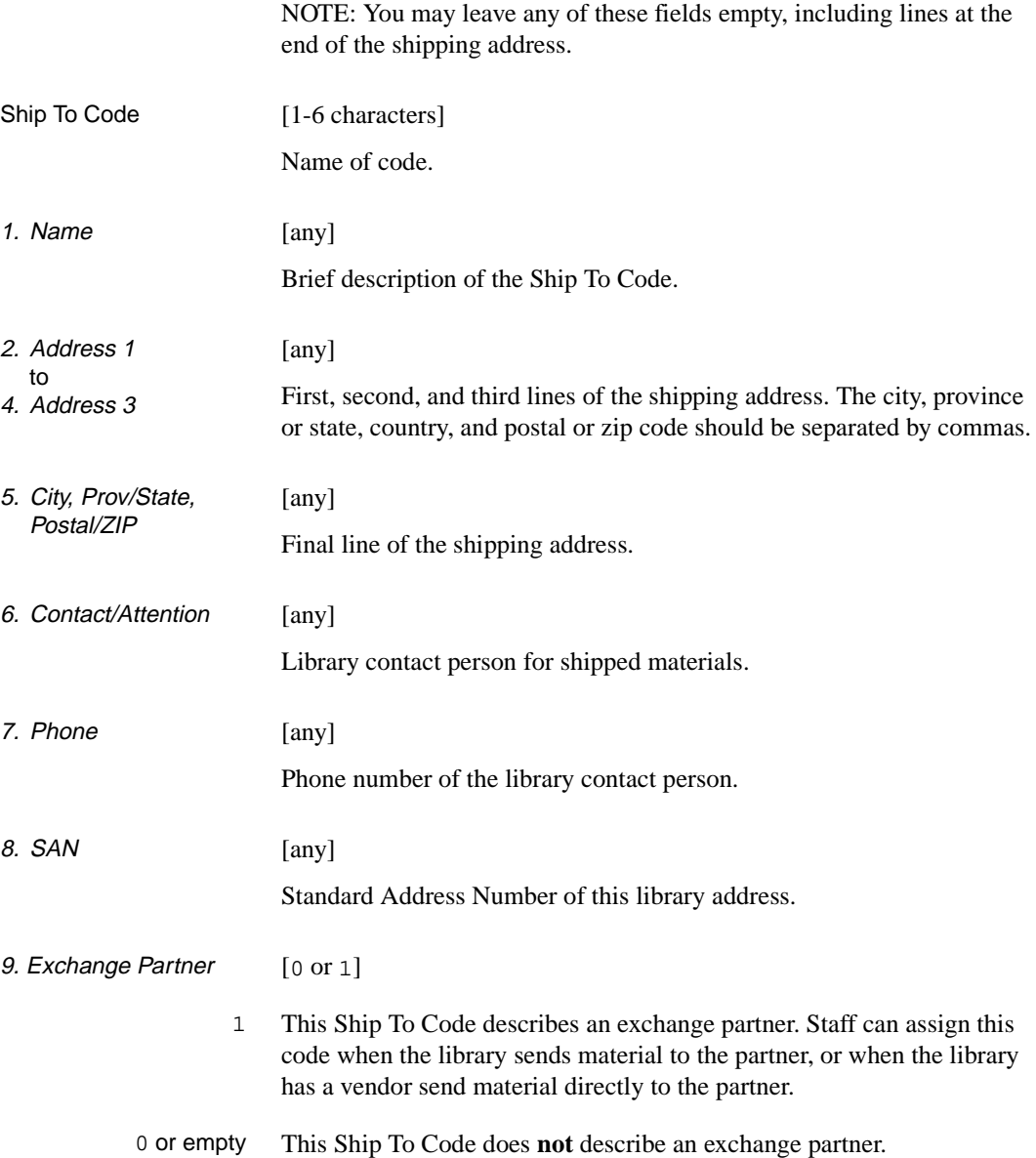

### **Where Assigned**

Setup Tables • LIBRARY CODES (LIBCD)

- LOCATION CODES (LOCCD)
	- USER DEFAULTS (CUDEF)
	- APPROVAL LOADER PROFILE (APLOAD).
- Acquisitions **Screens**
- ORD ALLOCATIONS (in the *SHIPTO* field)
	- ORD BRIEF ORDER ENTRY (in the *SHIPTO* field)
	- VEN VENDOR NOTES (in the *SHIPTO* field).

## **Subject Code (SUBJCD)**

Acquisitions staff can assign a Subject Code to each item placed on order. This code can be used to organize reports.

Access Select the SUBJECT CODES table on the CODE TABLE MENU, or enter the screen identifier SUBJCD on any Acquisitions menu.

#### Initial Screen

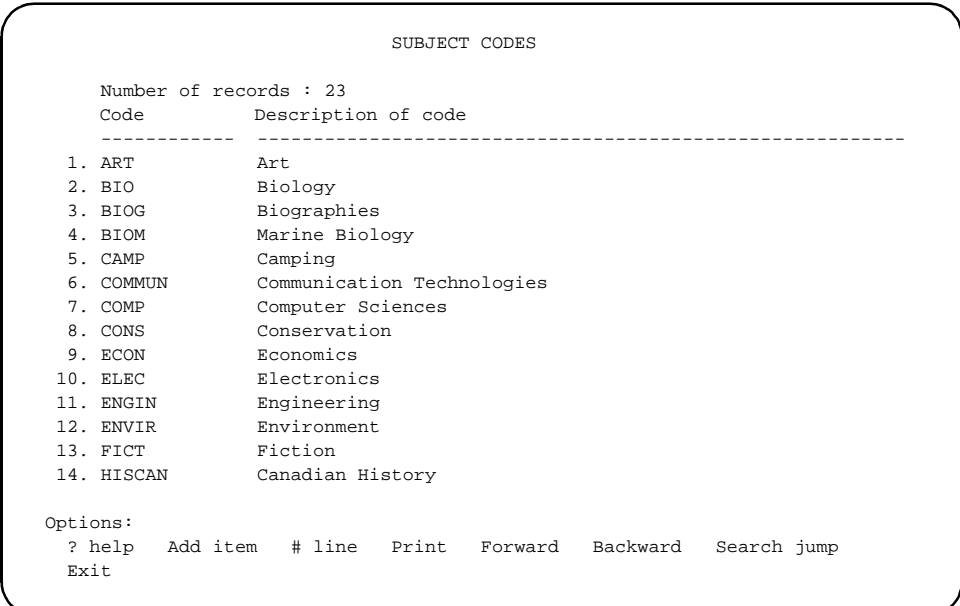

#### Detail Screen

SUBJECT CODES : ECON ----------------------------------------------------------------------- 1. Description: : Economics Options: ? help # line Line by line Copy Print Delete File Exit

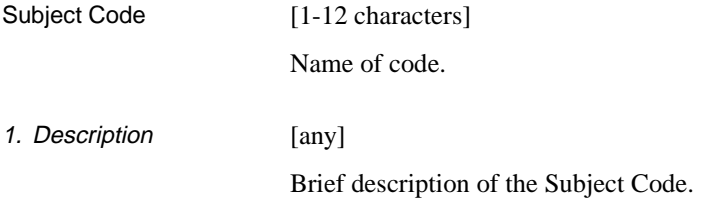

### **Where Assigned**

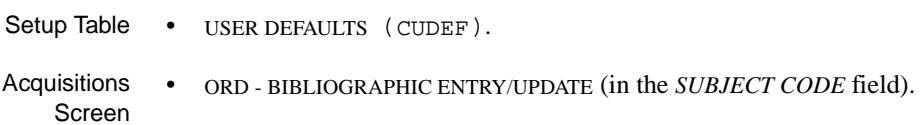

## **Transaction Number (TRNNO)**

When Acquisitions staff claim an item, receive an item, return an item, assign a report code to an order, or claim an invoice, then the system automatically assigns the transaction number shown in this table.

Access Select the TRANSACTION NUMBER table on the CONTROL TABLE MENU, or enter the screen identifier TRNNO on any Acquisitions menu.

```
TRANSACTION NUMBER
     : #NEXT.POTX.KEY
                      -----------------------------------------------------------------------
  1. Next Transaction # : 910000023
 Options:
   ? help # line Line by line Print File Exit
```
### **Fields**

1. Next Transaction  $#$  [0 to 9 digits]

The system will assign the number stored in this field to the next transaction and then add 1 to this number. At initial start-up time, the library can specify a number such as 000294847, or perhaps 910013771 (in which the first two digits come from the current fiscal or calendar year). Later, the library can modify this number to start a new range of transaction numbers, perhaps at year end.

### **Where Assigned**

**Acquisitions Screens** System-assigned, on the Receiving and Invoicing screens. The number is shown only in Receiving's transaction index and in the *TRANSACTION* field of the REC - TRANSACTION SUMMARY DISPLAY and INV - CLAIM SUMMARY DISPLAY screens.

# **User Defaults (CUDEF)**

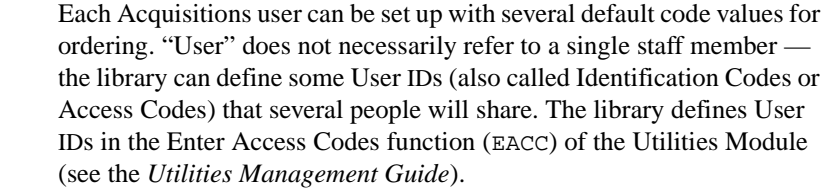

Access Select the USER DEFAULTS table on the CONTROL TABLE MENU, or enter the screen identifier CUDEF on any Acquisitions menu.

Initial Screen Enter a valid User ID next to the prompt on the initial screen, then <ENTER>. You can enter your own ID or, if permitted, someone else's User ID (your own ID is shown in the top right corner of the screen).

> Alternatively, to return to the CODE TABLE MENU from this screen, <ENTER> with the field left empty.

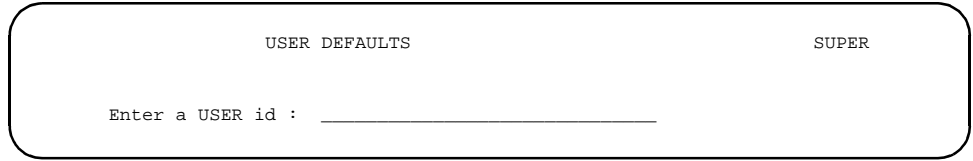

Detail Screen

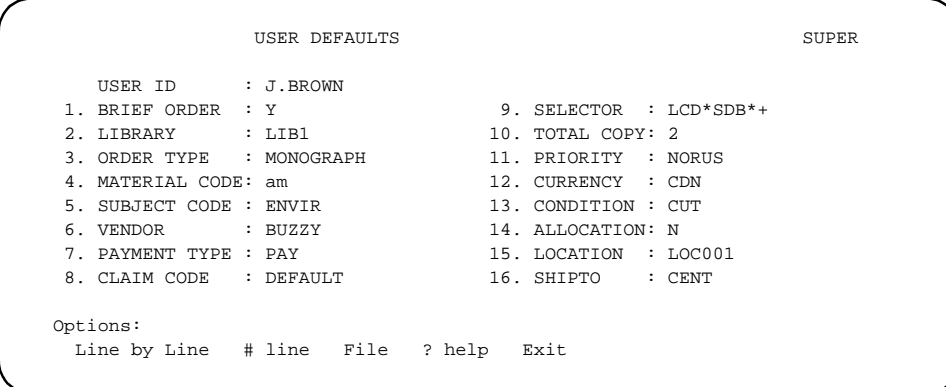

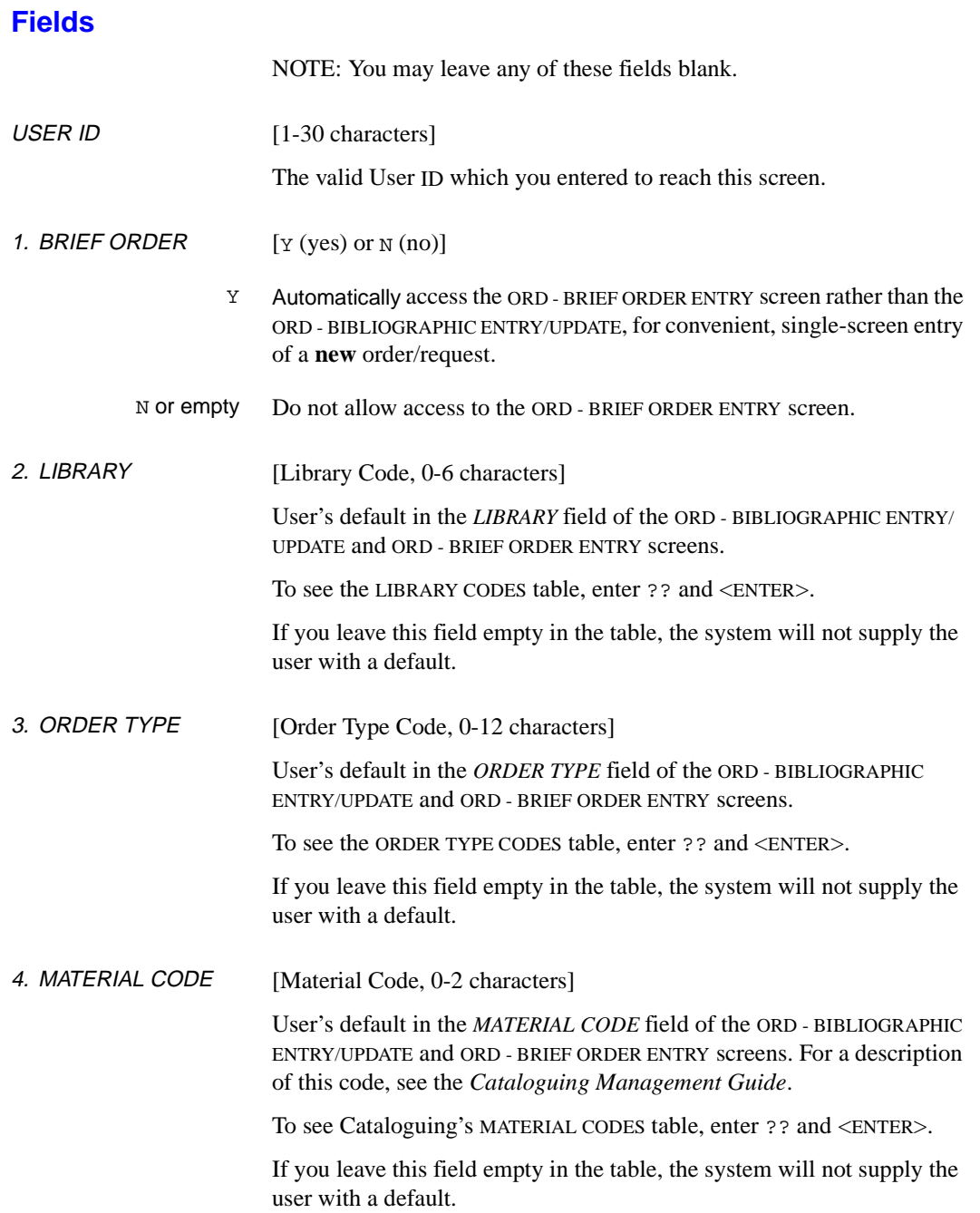

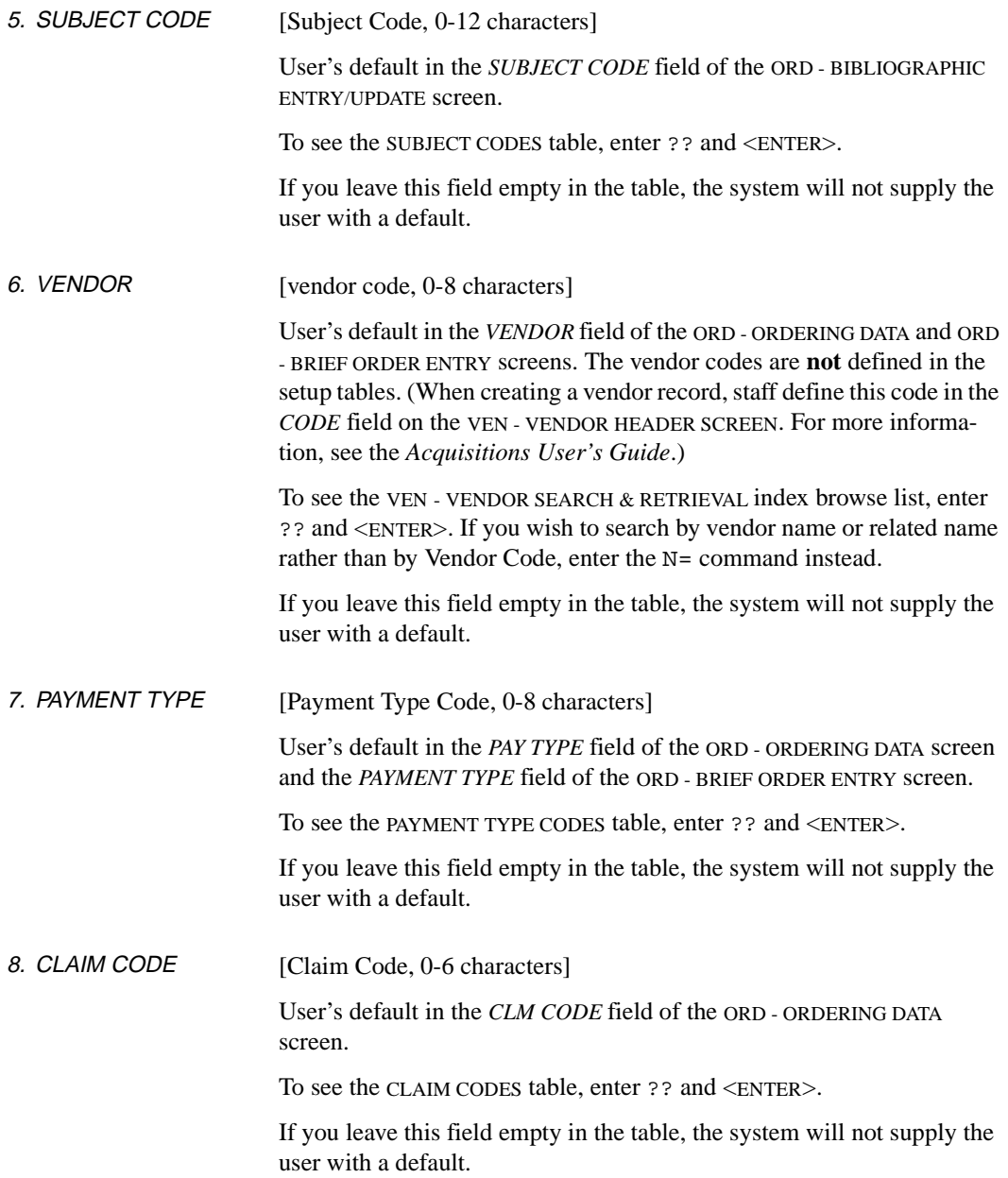

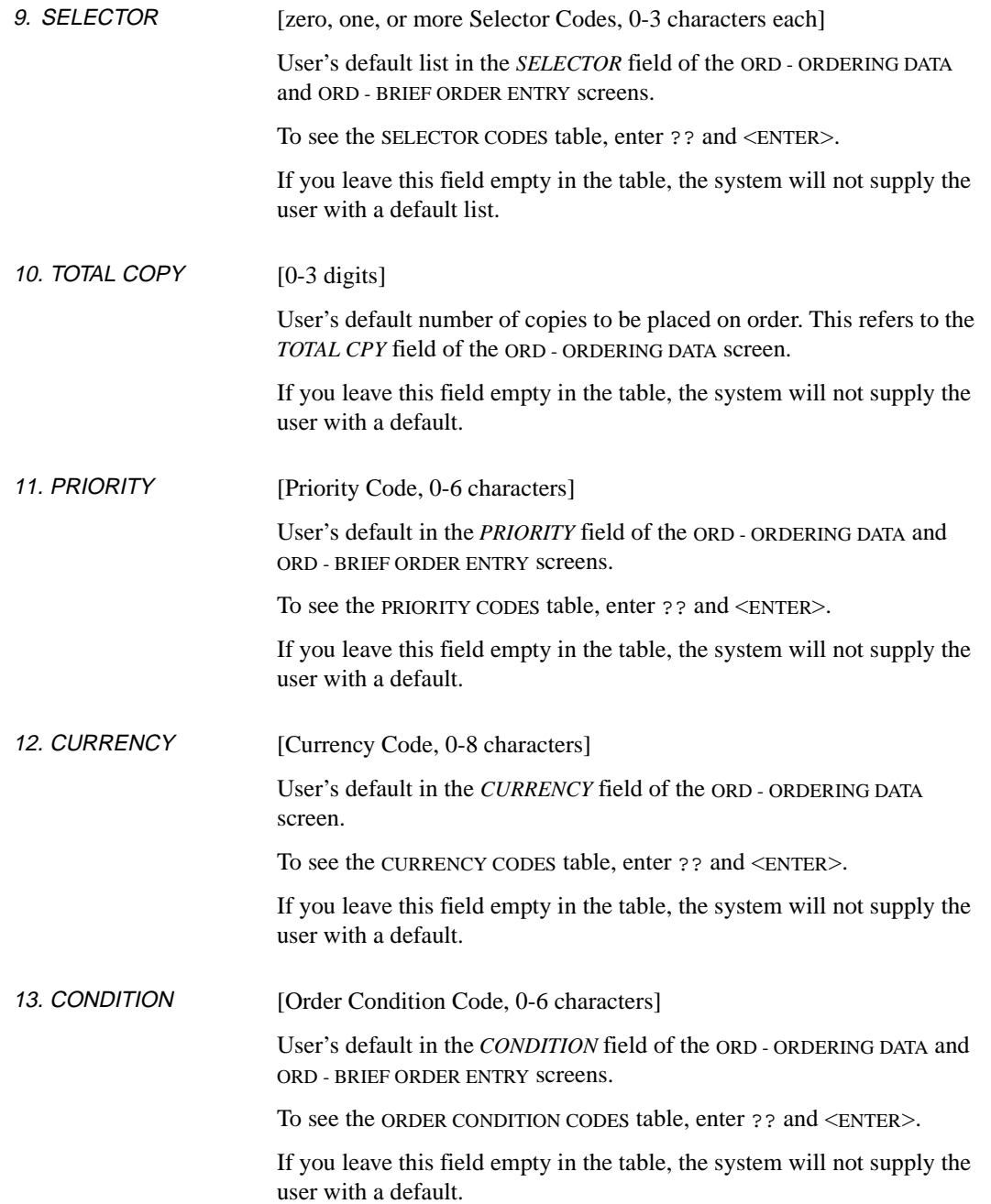

NOTE: Do not assign the code OPEN in this field because it is a systemassigned condition.

#### 14. ALLOCATION [Y OT N]

- Y By default, allocate funds by **percentage** when placing an item on order on the ORD - ALLOCATIONS or ORD - BRIEF ORDER ENTRY screen. The *ALLOCATIONS BY %* field of the ORD - ALLOCATIONS screen will have the default answer Y.
- N or empty By default, allocate funds by **copy** when placing an item on order on these screens. The *ALLOCATIONS BY %* field will have the default answer N.

NOTE: This user default overrides the general default specified in the FISCAL PROFILE table (described earlier in this chapter).

15. LOCATION [Location Code, 0-6 characters]

User's default in the *LOCATN* field of the ORD - ALLOCATIONS and ORD - BRIEF ORDER ENTRY screens.

To see the LOCATION CODES table, enter ?? and <ENTER>.

If you leave this field empty in the table, the system will not supply the user with a default.

16. SHIPTO [Ship To Code, 0-6 characters]

User's default in the *SHIPTO* field of the ORD - ALLOCATIONS and ORD - BRIEF ORDER ENTRY screens.

To see the SHIP TO CODES table, enter ?? and <ENTER>.

CAUTION: If you define location-specific shipping defaults (in the LOCATION CODES table), leave this field blank. Otherwise the system will confuse users by supplying the user default on the first allocation line of the order but location defaults on subsequent lines.

## **Vendor Status Code (VENST)**

Acquisitions staff can assign a Vendor Status Code to each vendor to prevent or allow the use of the vendor for orders. The status is displayed on the VEN - VENDOR SEARCH & RETRIEVAL browse lists.

Access Select the VENDOR STATUS CODES table on the CODE TABLE MENU, or enter the screen identifier VENST on any Acquisitions menu.

Initial Screen

VENDOR STATUS CODES Number of records : 3 Code Description of code -------- ---------------------------------------------------------- 1. ACTIVE Active 2. BLIST Vendor is blacklisted 3. GONE Vendor has gone out of business Options: ? help Add item # line Print Forward Backward Search jump Exit

Detail Screen

VENDOR STATUS CODES : GONE ----------------------------------------------------------------------- 1. Description  $\qquad \qquad :$  Vendor has gone out of business 2. Active/okay to use  $(1 = YES)$  : 0 Options: ? help # line Line by line Copy Print Delete File Exit

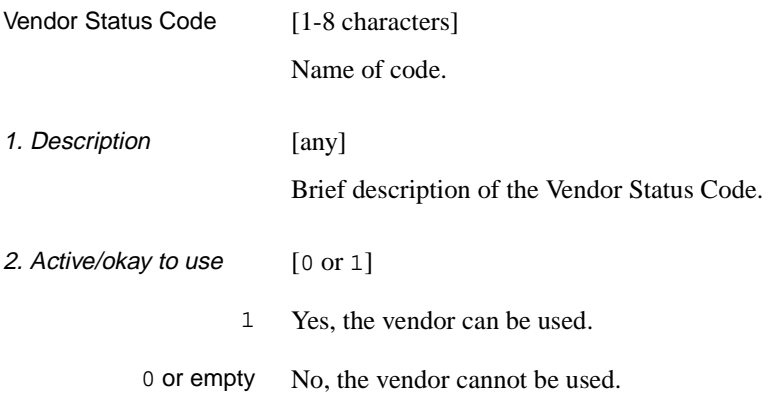

### **Where Assigned**

Acquisitions Screen • VEN - VENDOR HEADER SCREEN (in the *STATUS* field).

## **Vendor Type Code (VENTP)**

Acquisitions staff can assign a Vendor Type Code to each vendor to indicate whether the vendor is a supplier, publisher, donor, or exchange partner. This information is used on reports, and is displayed on the VEN - VENDOR SEARCH & RETRIEVAL browse lists.

The library does not have to define all four possible codes.

Access Select the VENDOR TYPE CODES table on the CODE TABLE MENU, or enter the screen identifier VENTP on any Acquisitions menu.

#### Initial Screen

VENDOR TYPE CODES Number of records : 4 Code Description of code ---- ---------------------------------------------------------- 1. DONO Donor 2. EXCH Exchange partner 3. PUBL Publisher 4. SUPP Supplier Options: ? help Add item # line Print Forward Backward Search jump Exit

Detail Screen

```
VENDOR TYPE CODES
     : DONO
    -----------------------------------------------------------------------
 1. Description : DONOR
2. Type : 2
    0 - supplier
    1 - exchange partner
    2 - donor
    3 - publisher
 Options:
  ? help # line Line by line Copy Print Delete File Exit
```
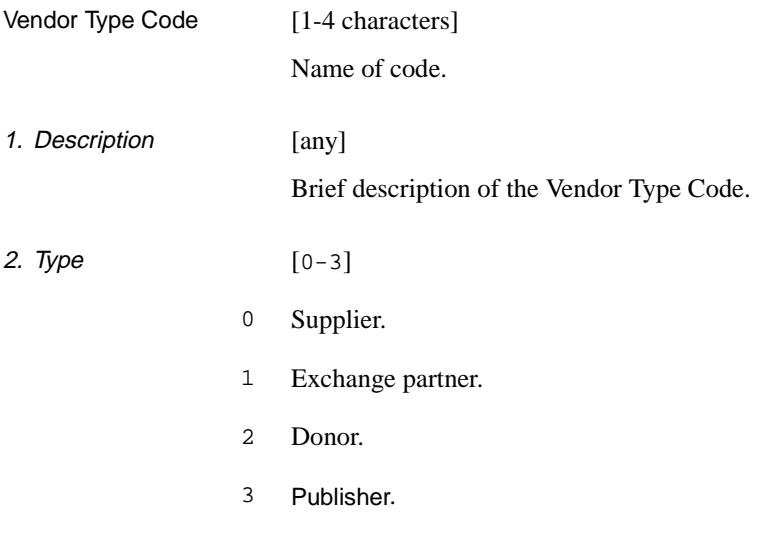

### **Where Assigned**

Acquisitions Screen • VEN - VENDOR HEADER SCREEN (in the *TYPE* field).

## **Vendor Usage Code (VENUS)**

As a guide for order-placing staff, the library can assign a Vendor Usage Code to each vendor to indicate the kind of materials that may be ordered from them. (The code is for information only — the system does not use it to control which vendors can be assigned to which orders.)

Access Select the VENDOR USAGE CODES table on the CODE TABLE MENU, or enter the screen identifier VENUS on any Acquisitions menu.

#### Initial Screen

VENDOR USAGE CODES Number of records : 4 Code Description of code ----- ---------------------------------------------------------- 1. BOOK Books only 2. NEWS Newspapers only 3. REG All books and serials 4. SER Serials only Options: ? help Add item # line Print Forward Backward Search jump Exit

Detail Screen

VENDOR USAGE CODES : NEWS ---------------------------------------------------------------------- 1. Description : Newspapers only Options: ? help # line Line by line Copy Print Delete Exit

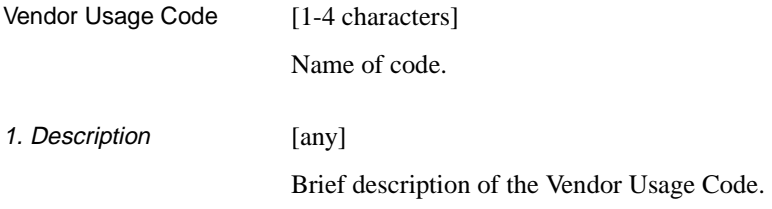

### **Where Assigned**

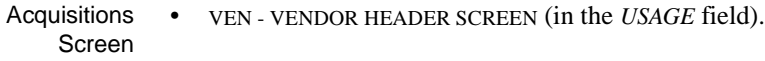

## **Voucher Number (VCHNO)**

When generating a voucher, the system automatically assigns the voucher number shown in this table.

Access Select the VOUCHER NUMBER table on the CONTROL TABLE MENU, or enter the screen identifier VCHNO on any Acquisitions menu.

```
VOUCHER NUMBER 
     : #NEXT.VOCH.KEY
      -----------------------------------------------------------------------
 1. Next Voucher # : 91000055 
 Options:
   ? help # line Line by line Print File Exit
```
### **Fields**

1. Next Voucher # [up to 8 digits]

The system will assign the number stored in this field to the next voucher and then add 1 to this number. At initial start-up time, the library can specify a number such as 00294847, or perhaps 91013771 (in which the first two digits come from the current fiscal or calendar year). Later, the library can modify this number to start a new range of voucher numbers, perhaps at year end.

### **Where Assigned**

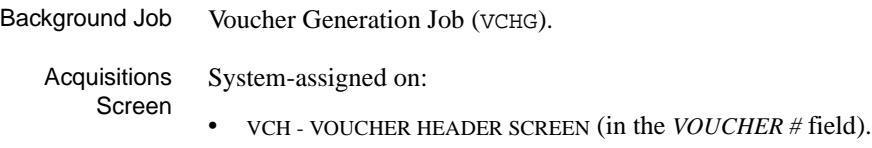

## **Year End Close Date Code(YENDD)**

When the Year End Processing Job (YEND1) processes an agency for the first time, it adds the agency's Library Code as a Year End Close Date Code in this table, and writes the date of the last day of the previous fiscal year. During subsequent executions, the job updates the date. The system prevents staff from posting journal entries dated before this date.

The processing job gets the close date from the *Year end date* field defined for the agency in the YEAR END PROCESSING CODES table.

Access Select the LAST CLOSE DATE CODES table on the CONTROL TABLE MENU, or enter the screen identifier YENDD on any Acquisitions menu.

Initial Screen This screen lists four system-assigned sample values.

LAST CLOSE DATE CODES Number of records : 4 Code Description of code -------- ---------------------------------------------------------- 1. ADMIN LAST CLOSE - ADMIN 2. CENT LAST CLOSE - CENT 3. MED LAST CLOSE - MED 4. TRAIN LAST CLOSE - TRAIN Options: ? help # line Print Forward Backward Search jump Exit

Detail Screen

LAST CLOSE DATE CODES : ADMIN ----------------------------------------------------------------------- 1. Description: LAST CLOSE - ADMIN 2. Last close : 01 JUN 1991 Options: ? help # line Line by line Print File Exit

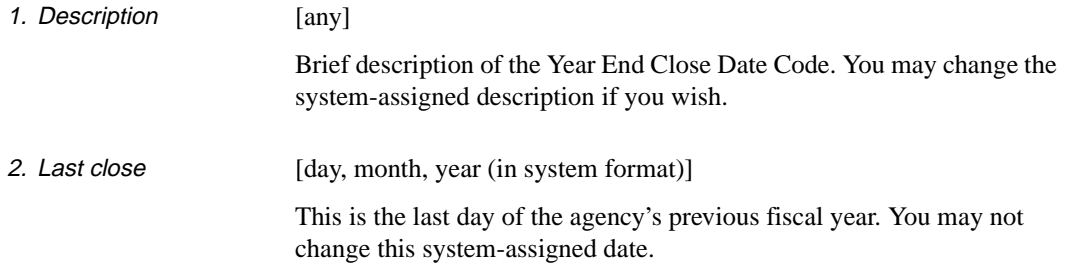

## <span id="page-163-0"></span>**Year End Processing Code (YEND)**

The Year End Processing Codes define one or more fiscal year ends for the library.

If the *Allow multi-LIBRARY year ends* question in the FISCAL PROFILE 2 table is answered 1, then the library can process separate year ends, for separate library agencies (i.e. separate Library Codes).

Access Select the YEAR END PROCESSING CODES table on the CODE TABLE MENU, or enter the screen identifier YEND on any Acquisitions menu.

#### Initial Screen

YEAR END PROCESSING CODES Number of records : 3 Code Description of code ------ ---------------------------------------------------------- 1. DFLT Default year end 2. MED Medical Institute of Technology 3. TRAIN Training Options: ? help Add item # line Print Forward Backward Search jump Exit

Detail Screen

YEAR END PROCESSING CODES : DFLT ----------------------------------------------------------------------- 1. Description : DEFAULT YEAR END 2. Current fiscal year : 1992 3. Prior fiscal year : 1991 4. Carry forward unspent balance in funds? (1=YES) : 1 5. Date that year end processing will be run? : 03 JUN 1992 6. Year end date : 01 JUN 1992 Options: ? help # line Line by line Copy Print File Exit

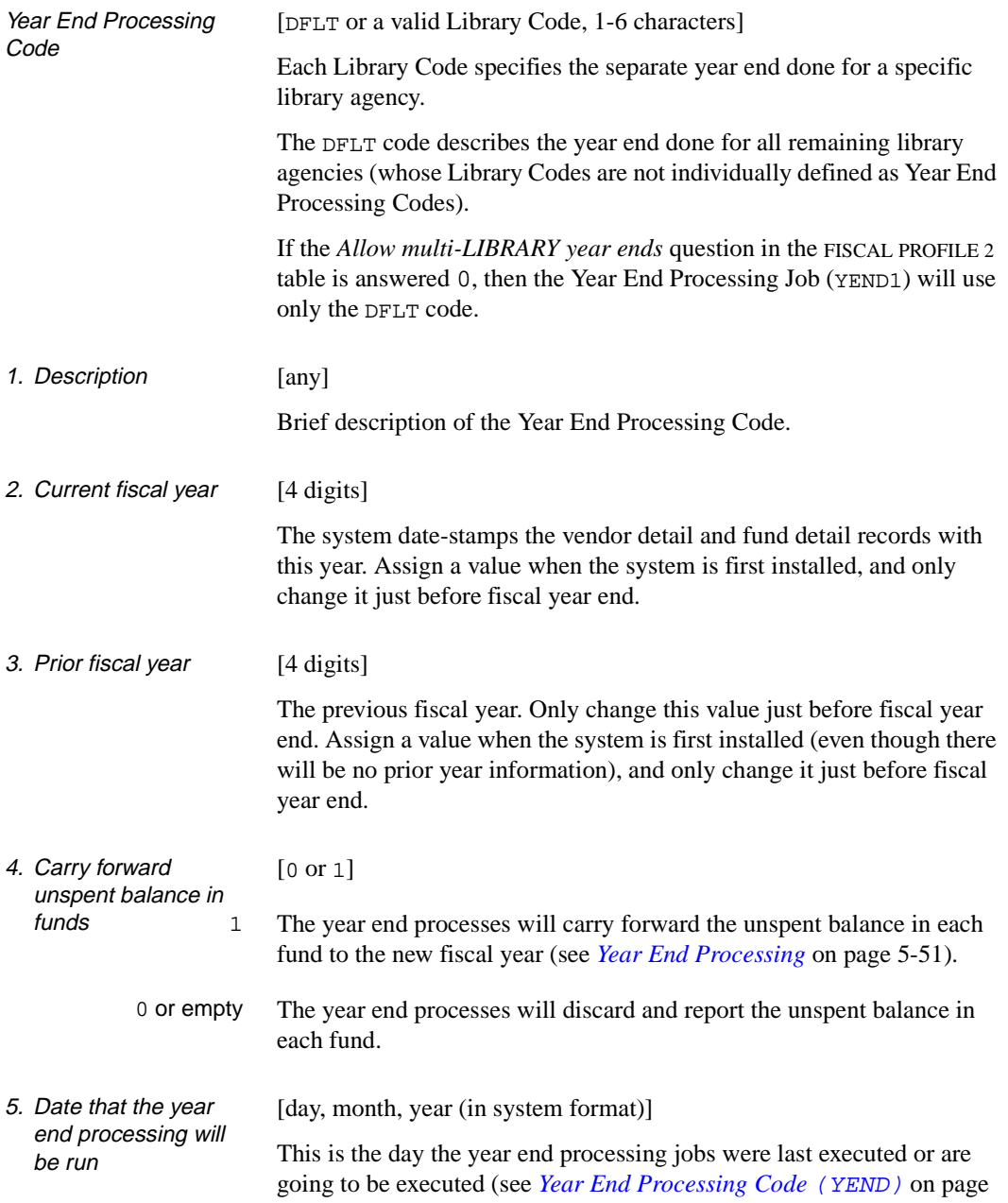

[4-116](#page-163-0)). Change this date to today's date at the end of the year, just before executing the year end jobs — they select library agencies based on this date.

CAUTION: Although the year end processing date can be after the year end date (specified in field 6), the library must be careful to do **ABSO-LUTELY NO** Acquisitions processing on the relevant library agencies during this period.

6. Year end date [day, month, year (in system format)]

This is the last day of the previous or current fiscal year.

CAUTION: Although the year end processing date (specified in field 5) can be after the year end date, the library must be careful to do **ABSO-LUTELY NO** Acquisitions processing on the relevant library agencies during this period.

**5**

# **Calendar Processor**

This chapter describes the processing setup and operations offered through the ACQUISITIONS CALENDAR PROCESSOR menu. Each Production Code definition controls the automatic execution of an Acquisitions processing job.

This chapter describes the processing jobs in detail, in the following groupings:

- order processing
- subscription renewal processing
- claim and cancellation processing
- voucher processing
- journal processing
- fund processing
- year end processing
- order/request update processing (currency conversion)

The chapter also describes:

- the fund rebalancing program
- the optional product add-on, Archiving.

## **Calendar Processor Menu (ACP)**

The Acquisitions module has a background processor which can automatically carry out scheduled tasks such as purchase order generation, voucher invoice-payment, claim verification report production, and so on. Acquisitions staff can also have the system execute these tasks interactively when the background processor is not activated.

Use the ACQUISITIONS CALENDAR PROCESSOR menu to schedule a job for the background processor (via its Production Code), or start up a job interactively, or print the output from a job.

Access Select the ACQUISITIONS CALENDAR PROCESSOR menu on the CONTROL TABLE MENU, or enter the screen identifier ACP on any Acquisitions menu.

DD MMM YYYY Geac ADVANCE Library System (#.##) PPPPPP IIIIII HH: MM Your Library Name ACQUISITIONS CALENDAR PROCESSOR 1. Processing Cycles 2. Execute production run 3. Send Outputs to Printer Background Processor : Inactive Last cycle check : Enter a selection , E to exit , <RETURN> to redisplay

#### **Options**

#### 1 **Processing Cycles**

Accesses the PRODUCTION CODES table and view or update the job definitions. (The background processor can be active or inactive.)

To select this option, enter 1 and <ENTER>. The system displays the initial setup screen, as described in the following section.

#### 2 **Execute production run**

With the background processor de-activated, this option starts a job immediately and interactively (instead of letting the background processor start it).

To select this option, enter 2 and <ENTER>. The system prompts:

Enter Production Code:

Enter a Production Code (or ?? for a list) and the system responds with the process's scheduled start time. If you then answer Y to override the time, the system starts the job immediately.

#### 3 **Send output to printer**

Prints the output generated by a job, either to the print queue or to the screen. (The background processor can be active or inactive.)

To select this option, enter 3 and <ENTER>. The system prompts:

Enter Production Code:

Enter a Production Code (or ?? for a list) and the system either says that no reports are available or displays the PRODUCTION OPTIONS screen. On that screen, you can either exit (using *Prior screen* option), send the report to the terminal's screen, send the report to a print queue (if you want, you can specify a different print queue than the one defined for the process in the Production Code), or view creation dates and times of retained reports for the specified production code (using *Select date* option).

For more information about retaining copies of reports, see the discussion of the (*#Days to Retain Reports*) field in the section *[Production](#page-175-0)  Code* [on page 5-10.](#page-175-0) If *#Days to Retain Reports* is not set, the system will overwrite the old output with new output every time a process runs.

When sending outputs to a printer the system prompts the user to enter a form (printer) number. The system validates the specified form to determine if it is:

- a valid form and loaded on the printer
- a valid form but not loaded on the printer
- an undefined form.

If it is a valid form but not loaded, the system prompts you to determine whether you want to send your output to a printer queue. If you say yes, the output is kept in the queue until the forms are loaded.

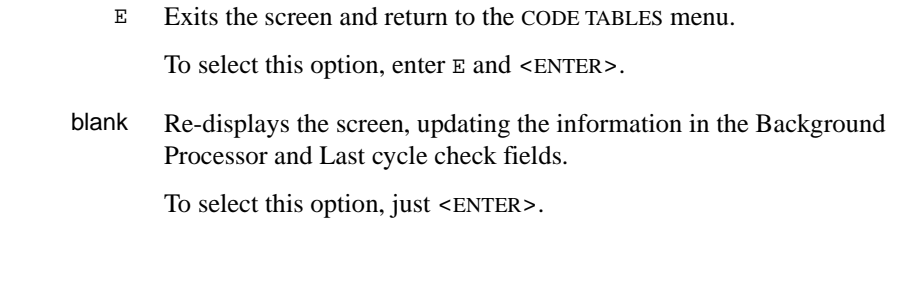

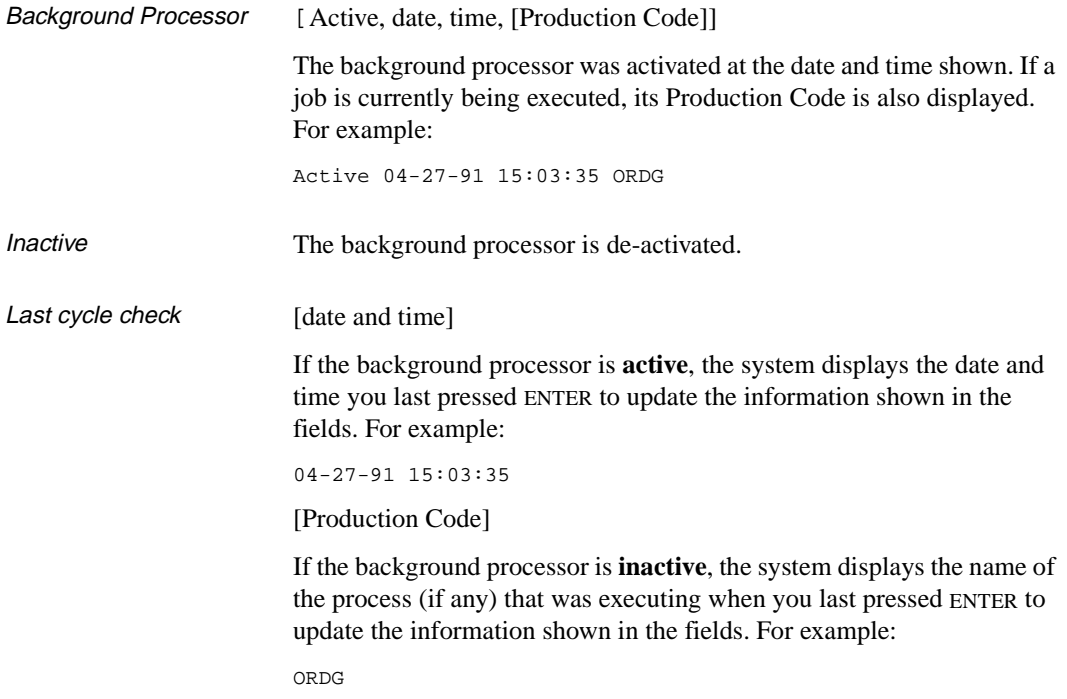

#### **Activating and De-activating the Background Processor**

To activate or de-activate the background processor, access the ACQUISI-TIONS BACKGROUND PROCESSOR screen by entering the screen identifier PACQ, and selecting the appropriate option. Most libraries will leave the background processor on all the time, and let it execute all the jobs as scheduled.

## **Accessing Retained Reports**

Reports generated from calendar processor jobs in Acquisitions and Serials may be retained for a specified period of time. The number of days that a report is kept is controlled by the *# Days to Retain reports* field in the production code record. System administrators should ensure that sufficient disk space is available for storing reports. If the *# Days to Retain reports* field is set to 0 or left blank, the system overwrites any existing reports every time the process runs.

- Procedure 1. Select *Send Outputs to Printer* from the ACQUISITIONS CALENDAR PROCESSOR menu.
	- 2. The system prompts for a valid production code.
	- 3. Enter a production code and <Enter>.
	- 4. The PRODUCTION OPTIONS FOR [PRODUCTION CODE] screen appears.

PRODUCTION OPTIONS FOR ORDER PRINT LINE PRODUCTION OPTION DESCRIPTION ---- -------------------------------------------------------------------- 1. PO PRINTING Options: # line Forward Backward Select date Prior screen ? help

> 5. Choose the *Select date* option to display a list of creation dates and times for retained reports. The PRODUCTION OPTIONS FOR [PRODUC-TION CODE] screen re-appears with a list of reports.

PRODUCTION OPTIONS FOR ORDER PRINT Date and Time of production run ------------------------------------- 1. 02 MAR 95 13:26 2. 02 MAR 95 17:09 3. 03 MAR 95 10:54 Options: ? help Prior screen # line

> 6. Select an item to display the description(s) of the report. For example, selecting #1 produces the following screen.

```
PRODUCTION OPTIONS FOR ORDER PRINT 
LINE PRODUCTION OPTION DESCRIPTION 
---- -------------------------------------------------------------------- 
  1. PO PRINTING - MULTIPO 
   2. PO PRINTING - BISAC 
  Options: 
   # line Forward Backward Select date Prior screen ? help
```
7. Select an item. The system prompts: *Send Job to (P)rinter or (T)erminal:*. Enter P or T.

If you choose the *Select date* option again the system re-displays the list of dates and times of the production run.

Select *Prior screen* to exit.

## **Production Code**

The Production Codes are names for the system processing jobs. (These codes are called Processing Cycles in the ACQUISITIONS CALENDAR PROCESSOR menu.)

The library can schedule the background processor's start time for each job, define a header for each report job, ask that output be automatically printed, and so on.

Access Select the PRODUCTION CODES table (option 1) from the ACQUISITIONS CALENDAR PROCESSOR menu.

#### **Next Production Date and Time**

The date and time shown to the right of each code description are for the job's next scheduled production cycle (see fields 6 and 7 of the detail screen). If a job is scheduled to start before the previous job has been completed, the background processor will wait until the first job is completed and then start the new job. If two or more jobs have the same scheduled start time, the processor will begin them in alphabetical code sequence.

The background processor runs the production job if the Next Production Date is set to blank in the Production Code. If the Next Production Date is set but the Production Period is blank, the background processor runs the job once and then sets the Next Production Date to blank.

#### **Year End Jobs**

Two of the year end jobs (YEND1 and YEND2) **cannot be automatically executed** by the background processor. Staff must execute them interactively, with the background processor de-activated.

Nevertheless, these codes are like other codes in that they must have a next date and time specified.

#### **Initial Screen**

These three screens list the standard production codes.

NOTE: The library **cannot** add or delete Production Codes.

```
 ACQUISITIONS PRODUCTION CODES 
     Number of records : 33 
     Code Description of code 
      ----- ---------------------------------------------------------- 
 1. ARCP1 Audit Archive/Purge - Step 1 01 AUG 2002 02:12pm 
 2. ARCP2 Audit Archive/Purge - Step 2 01 AUG 2002 02:13pm 
 3. ARCP3 Audit Archive/Purge - Step 3 01 AUG 2077 02:13pm 
 4. ARCP4 Audit Archive/Purge - Step 4 01 AUG 2077 02:15pm 
 5. ARCP5 Audit Archive/Purge - Step 5 01 AUG 2077 02:15pm 
 6. ARCP6 Audit Archive/Purge - Step 6 01 AUG 2077 02:16pm 
 7. ARCT1 Time Period Archive - Step 1 01 AUG 2077 10:53am 
  8. ARCT2 Time Period Archive - Step 2 01 AUG 2077 04:52pm
  9. ARCT3 Time Period Archive - Step 3 01 AUG 2077 10:53am
 10. ARCT4 Time Period Archive - Step 4 01 AUG 2077 10:53am 
 11. ARCT5 Time Period Archive - Step 5 01 SEP 2077 11:56am 
 12. CANP Cancellation Letter Printing 20 JAN 1998 09:00pm 
  13. CANV Cancellation Verification Report 20 JAN 1998 11:34pm 
  14. CC Generation of Claims/Cancellatio 20 JAN 1998 11:34pm 
 Options: 
  ? Help # line Print Forward Backward Search jump Exit
```
 ACQUISITIONS PRODUCTION CODES Number of records : 33 Code Description of code ----- ---------------------------------------------------------- 15. CFOR Carry Forward Order Report 16. CLMP Claim Letter Printing 20 JAN 1998 11:34pm 17. CLMV Claim Verification Report 25 FEB 1998 01:43pm 18. CONFB BISAC confirmation production 26 JAN 1998 11:34pm 19. FUNMP Fund Mapping Procedure 20. JRNG Journal Generation 26 JAN 1998 11:34pm 21. ORDB BISAC send-file production 26 JAN 1998 11:34pm 22. ORDG Order Generation 26 JAN 1998 11:34pm<br>23. ORDP Purchase Order Print 20 JAN 1998 11:34pm<br>24. PER Fund Period Maintenance 20 JAN 1998 11:34pm 23. ORDP Purchase Order Print 20 JAN 1998 11:34pm 24. PER Fund Period Maintenance 20 JAN 1998 11:34pm 25. SRNW Subscription Automatic Renewal 31 DEC 1999 01:00am 26. SRVW Subscription Review Report 30 DEC 1999 12:00am 27. UPCUR Update Currency Conversion 31 DEC 1999 28. VCHG Voucher Generation 27 JAN 1998 04:54pm Options: ? Help # line Print Forward Backward Search jump Exit

```
 ACQUISITIONS PRODUCTION CODES 
     Number of records : 33 
     Code Description of code 
     ----- ---------------------------------------------------------- 
 29. VCHGV Voucher Verification Report 21 JAN 1998 04:54pm 
 30. VCHP Voucher Payment 27 JAN 1998 04:54pm 
 31. VCHPR Voucher Printing 21 JAN 1998 04:54pm 
 32. YEND1 Year End Process/Fund Summary 
 33. YEND2 Year End Carry Forward Process. 
 Options: 
 ? Help # line Print Forward Backward Search jump Exit
```
#### **Detail Screen**

```
PRODUCTION CODES
     PRODUCTION CODES TABLE : CC
     -----------------------------------------------------------------------
  1. Description : Claim/Cancellation Generation 
2. Production Charge :
 3. Production Period : D 
      (U=Minutes, D=Daily 
     W=Weekly, M=Monthly)<br>ength of period : 1
  4. Length of period
   5. Period detail (Time,Day,Week): 
 6. Next Production Date : 20 APR 1991 
7. Next Production Time : 01:44PM
  8. Automatically Output (1 = Yes: 
 9. System Printer # : 0 
 10. Default Contact Method : 
 11. Output Header :
12. Comment Line #1 :
  13. Line #2 : 
 14. # Days to Retain reports :
  Options: 
   ? help # line Line by line Copy Print Exit File
```
### **Fields**

<span id="page-175-0"></span>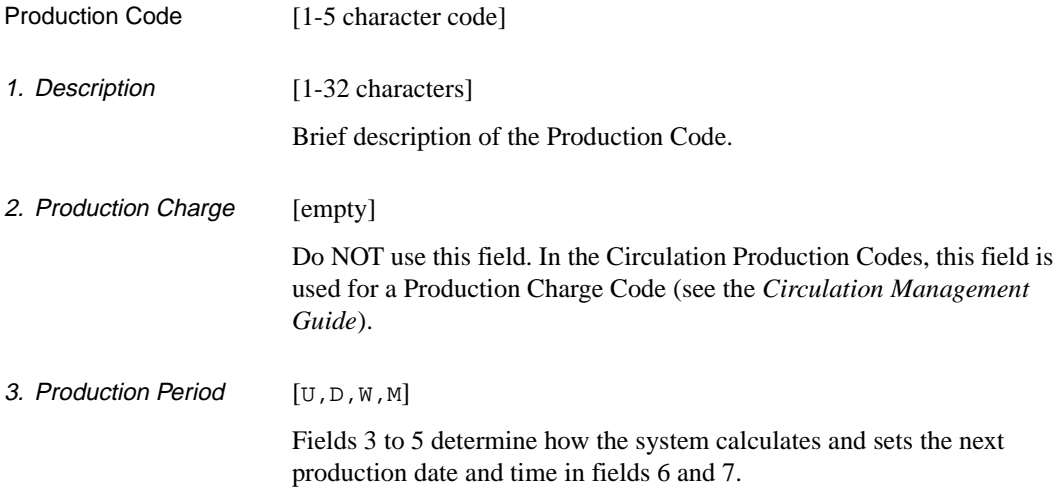

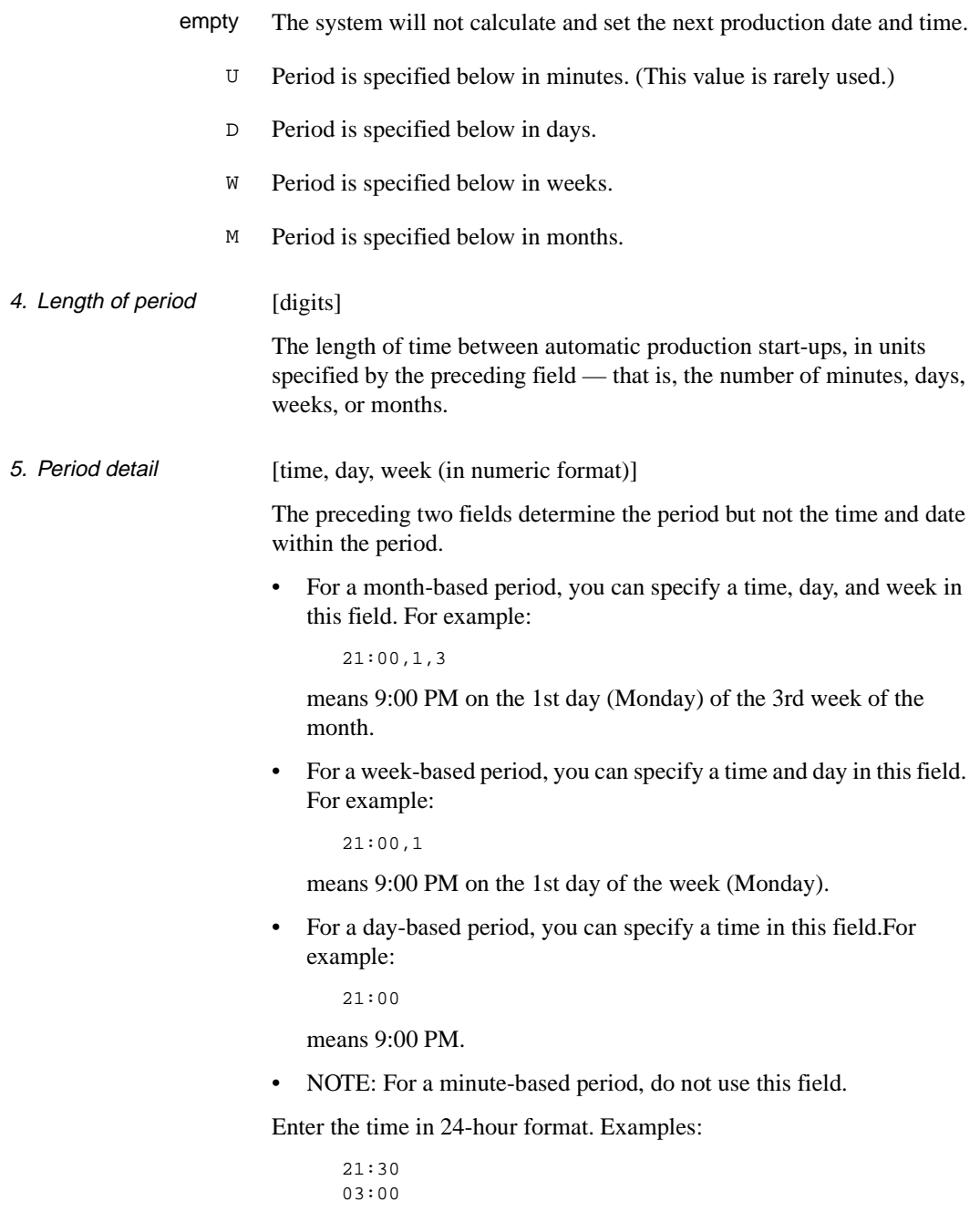

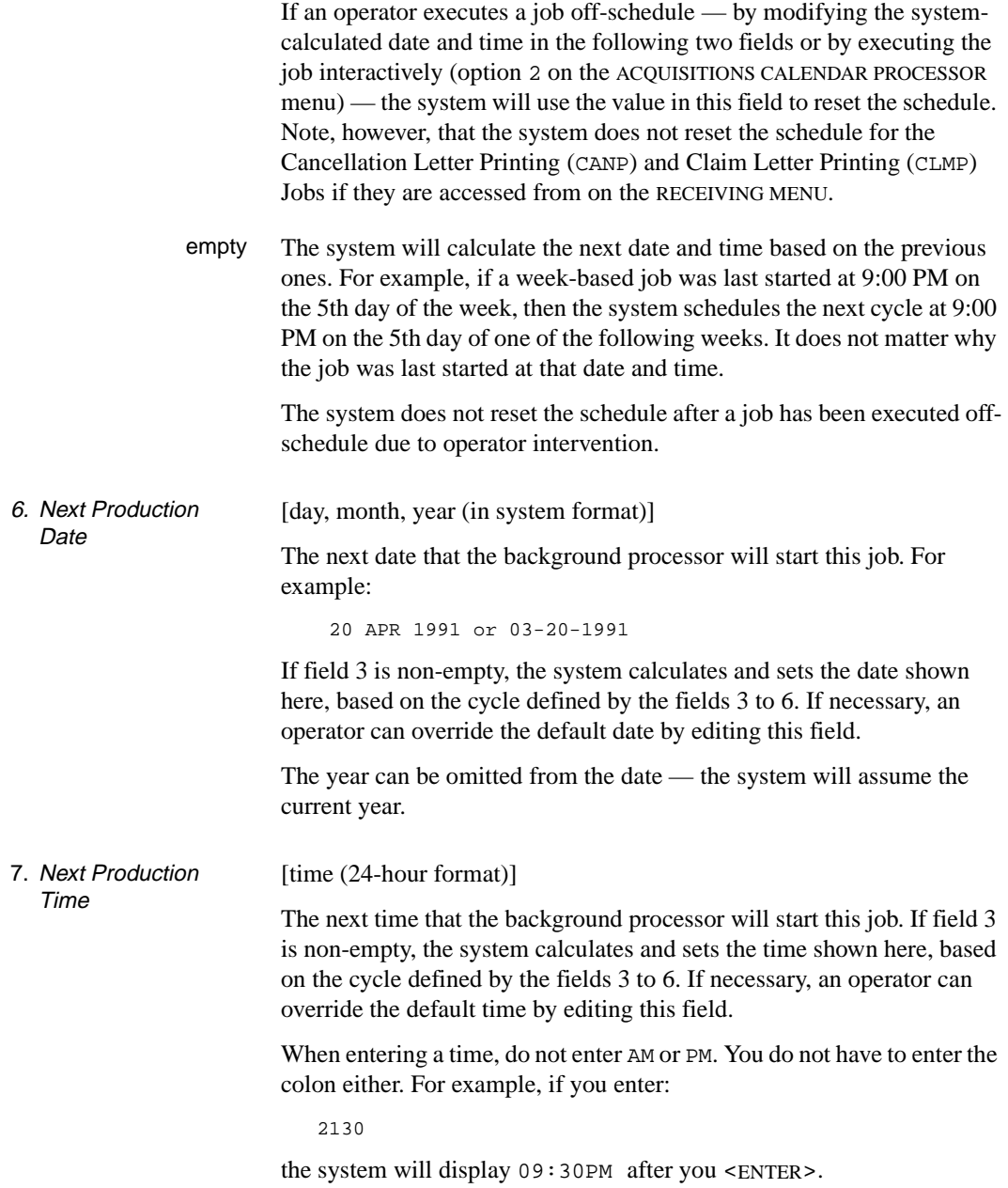

8. Automatically Output  $[0-1]$ 

- 1 Saves the production output in a file, and sends it to a print queue as well.
- 0 or empty Just saves the output in a file. An operator must then select option 3 on the ACQUISITIONS CALENDAR PROCESSOR menu to send this output to a print queue.

CAUTION: Remember to print the output **before** the next cycle of the same process. The output file can contain output from only one production cycle; output from the new cycle overwrites earlier output.

9. System Printer # [digits]

The system will send output to the print queue identified by this number.

An operator can override this default when selecting option 3 on the ACQUISITIONS CALENDAR PROCESSOR menu to print output that the system does not print automatically (see field 8).

10. Default Contact **Method** [empty]

Do **not** use this field. In the Circulation Production Codes, this field is used for a Notice Method Code (see the *Circulation Management Guide*).

11. Output Header [any] The system displays this text on the top of the PRODUCTION OPTIONS screen (shown for interactive output printing). Currently, the system does not use the text in the output (on the top of each page).

12. Comment Line #1 to 13. Comment Line #2 [any] Your comments about the job. The system does not use this text  $-$  it is just additional information for staff who read the detail screen.

14. # Days to Retain Reports [1-99] If the *# Days to Retain reports* field is set to 0 or empty, the calendar job will overwrite previously generated reports every time it runs. If set to 1, the system retains reports created on the current date only. If set to 8, the system retains reports for the current date as well as seven days prior to the current date.

CAUTION: The system administrator must ensure that sufficient spare disk capacity exists on the system if reports are to be kept for longer periods of time.
### **Processing Jobs**

The preceding sections describe how to schedule and execute the processing jobs; the following sections describe what the jobs do, when they should be executed, which records they select for processing, and what kind of reports they produce.

For convenience, the non-loader jobs and the Fund Rebalancing Program are grouped for discussion under the following headings. For descriptions of the CONFB and ORDB loader jobs, see *[BISAC Ordering](#page-288-0)  Interface* [on page 8-1.](#page-288-0)

#### **Order Processing**

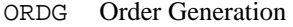

ORDP Purchase Order Print

#### **Subscription Renewal Processing**

SRVW Subscription Review Report SRNW Subscription Renewal

#### **Claim and Cancellation Processing**

- CC Claim and Cancellation Generation
- CLMV Claim Verification Report
- CANV Cancellation Verification Report
- CLMP Claim Letter Print
- CANP Cancellation Letter Print

#### **Voucher Processing**

- VCHG Voucher Generation
- VCHGV Voucher Verification Report
- VCHP Voucher Payment
- VCHPR Voucher Print

#### **Journal Processing**

JRNG Journal Posting

#### **Fund Processing**

PER Fund Period Maintenance FUNMP Fund Mapping

#### **Year End Processing**

YEND1 Year End Process

- YEND2 Year End Discrepancy Report
- CFOR Carried Forward Order Report.

### **Order/Request Updating**

UPCUR Update Currency Conversion

#### **Fund Rebalancing Program (ACQ.REBAL)**

(Although not a Calendar Processor processing job, this program is related to other processing tasks and so is included here.)

### **Archiving**

#### **Audit Archive & Purge**

- ARCP1 Audit Archive/Purge Step 1
- ARCP2 Audit Archive/Purge Step 2
- ARCP3 Audit Archive/Purge Step 3
- ARCP4 Audit Archive/Purge Step 4
- ARCP5 Audit Archive/Purge Step 5
- ARCP6 Audit Archive/Purge Step 6

#### **Archive for a Time Period**

- ARCT1 Time Period Archive Step 1
- ARCT2 Time Period Archive Step 2
- ARCT3 Time Period Archive Step 3
- ARCT4 Time Period Archive Step 4
- ARCT5 Time Period Archive Step 5

# **Order Processing**

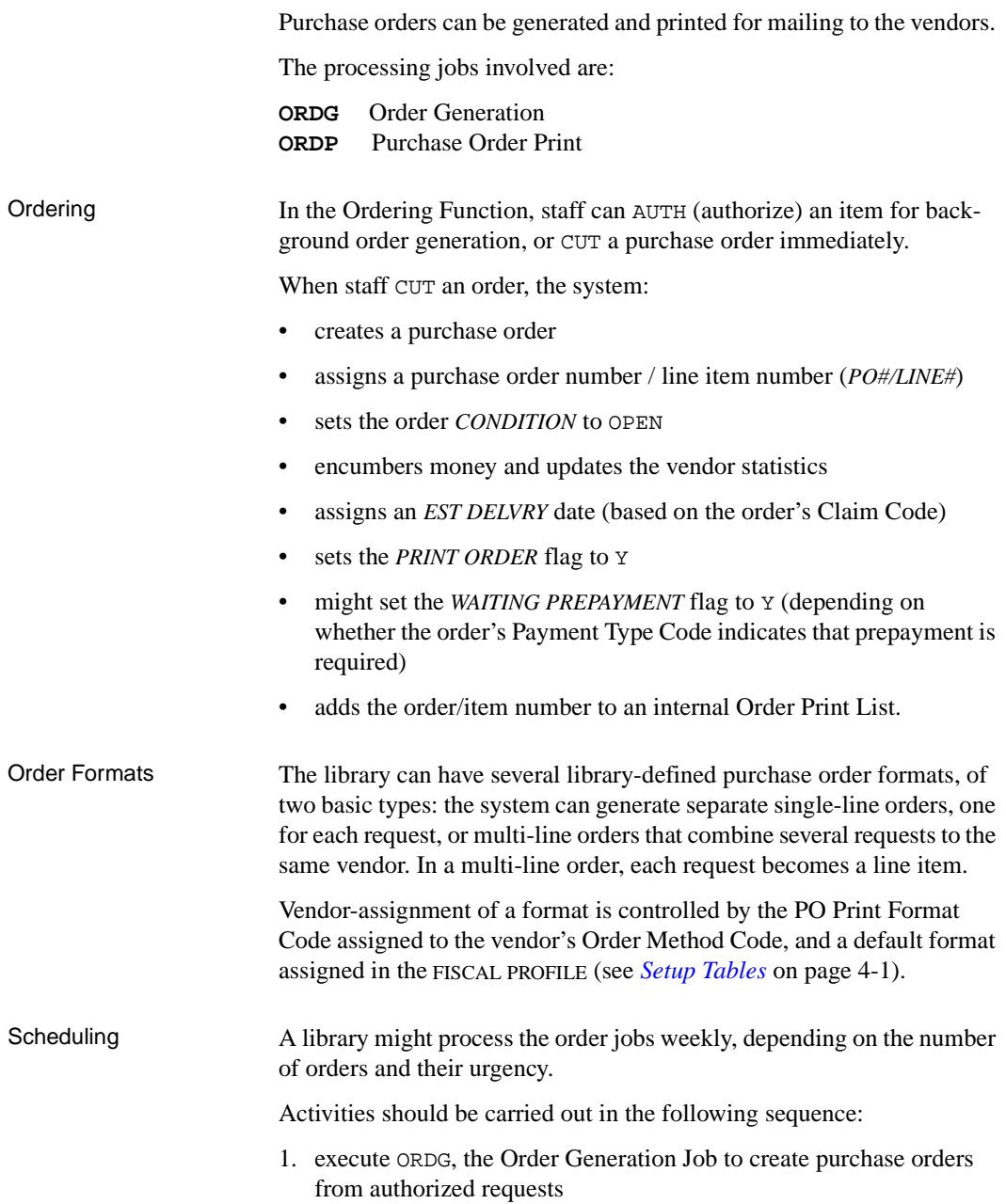

- 2. execute ORDP, the Purchase Order Print Job, immediately afterward
- 3. if vendor labels are required, execute the Vendor Label Print Job from the Acquisitions ordering screen, VEN - VENDOR LABEL PRINTING (VENP), selecting the screen's PO option to print labels for the vendors who were added to an internal Vendor Label Print list by the Purchase Order Print Job.
- Reprinting orders To set a purchase order for reprinting, Acquisitions staff can answer Y in the *PRINT ORDER* field of the ORD - STATUS SCREEN.

### **Order Generation (ORDG)**

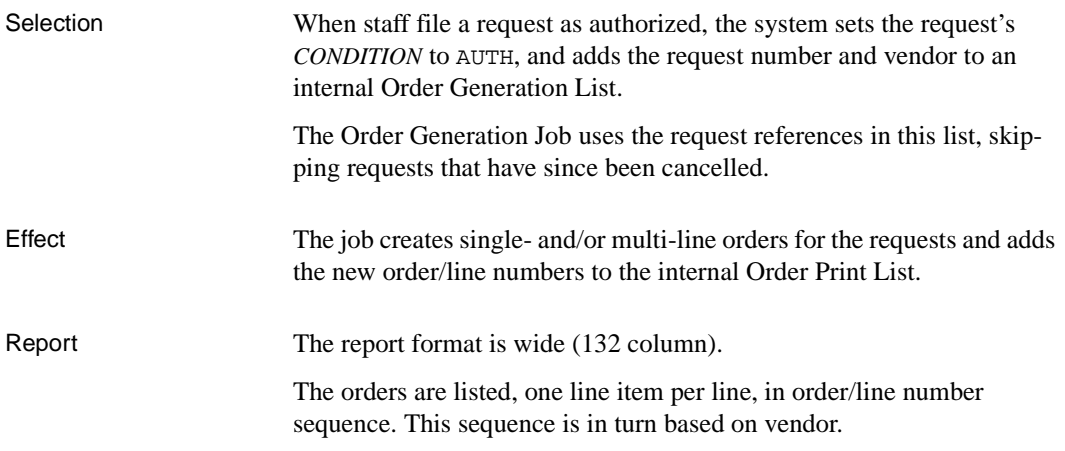

### **Purchase Order Print (ORDP)**

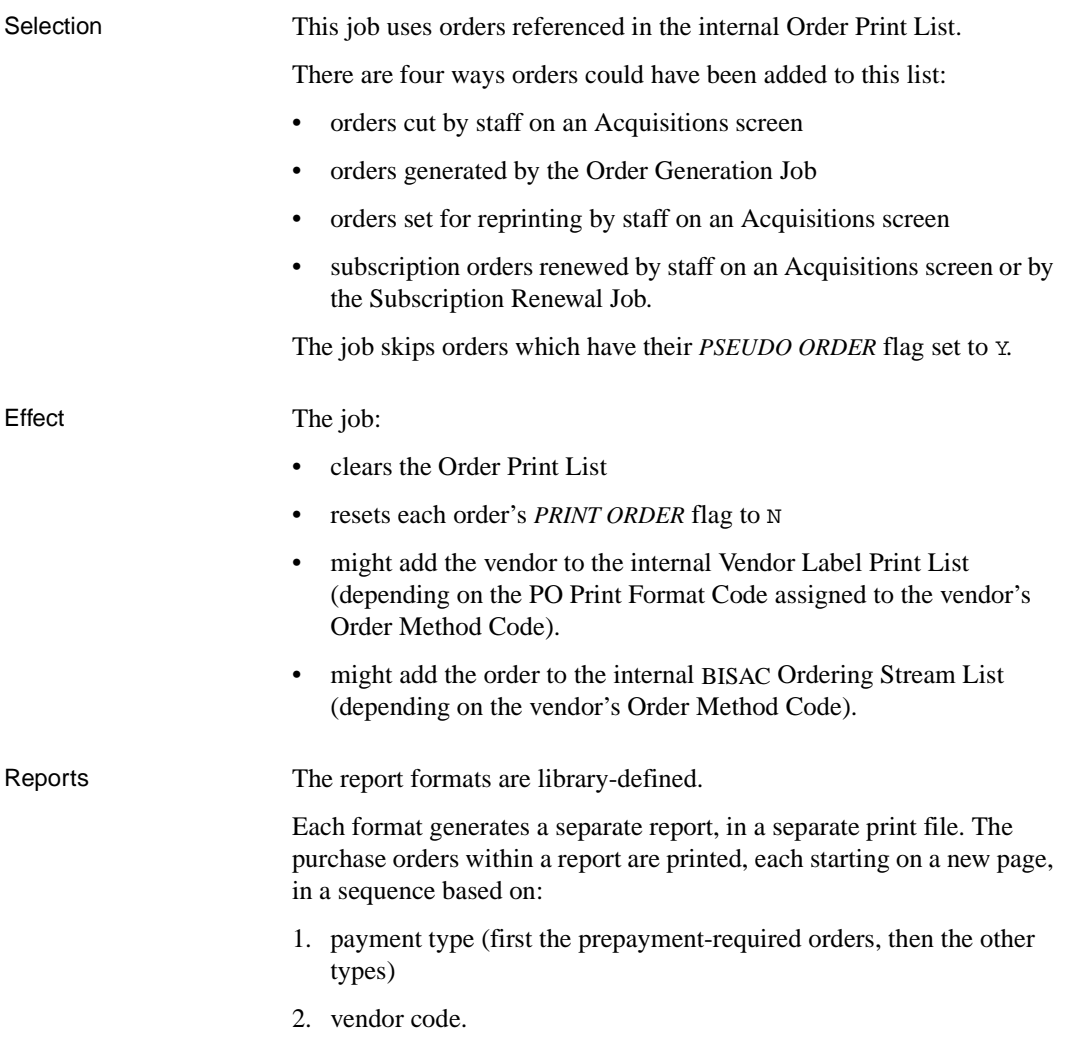

### **Subscription Renewal Processing**

Subscription orders for serials and monographic series can be renewed individually by Acquisitions staff or automatically by a processing job.

The system can predict and report an estimated cost for each renewal based on past invoice amounts and can, if you want, use these predictions when automatically renewing the orders.

The processing jobs involved are:

**SRVW** Subscription Review Report **SRNW** Subscription Renewal

Parameters Before executing the subscription jobs, make sure that they are properly set up in the SUBSCRIPTION REVIEW/RENEWAL REPORTS screen (SRVW), available through the Acquisitions REPORTS MENU.

```
SUBSCRIPTION REVIEW/RENEWAL REPORTS
      : ACQ.CTL*SRVW
     -------------------------------------------------------------------
 1. Start review date? \qquad \qquad : 11/01/91
 2. Ending review date? : 12/31/91
  3. Only review items with no outstanding commitment? (1=YES): 0
 4. Minimum renewal period length (in days)? : 365
 5. Maximum renewal period length (in days)? : 365
  6. Maximum allowable percentage increase between periods? : 30
  7. Maximum allowable dollar amount increase between periods?: 750.00
 8. Inflation Rate (%)? \hspace{1.6cm} \hspace{1.6cm} : \hspace{.1cm} 09. Use price projections to update price (1=YES) : 1
10. Update renewal start and end dates? (1=YES) : 1
 Options:
  ? help # line Line by line Print File Exit
```
Fields 1 to 3 Determine which orders are selected for review or renewal.

- Fields 4, 5 Set bounds on the length of the renewal period.
- Fields 6, 7 Help to exclude invoice clerical errors (anomalous values) from the prediction calculations.
	- Field 8 Provides an optional inflation rate adjustment on top of the predicted increase.

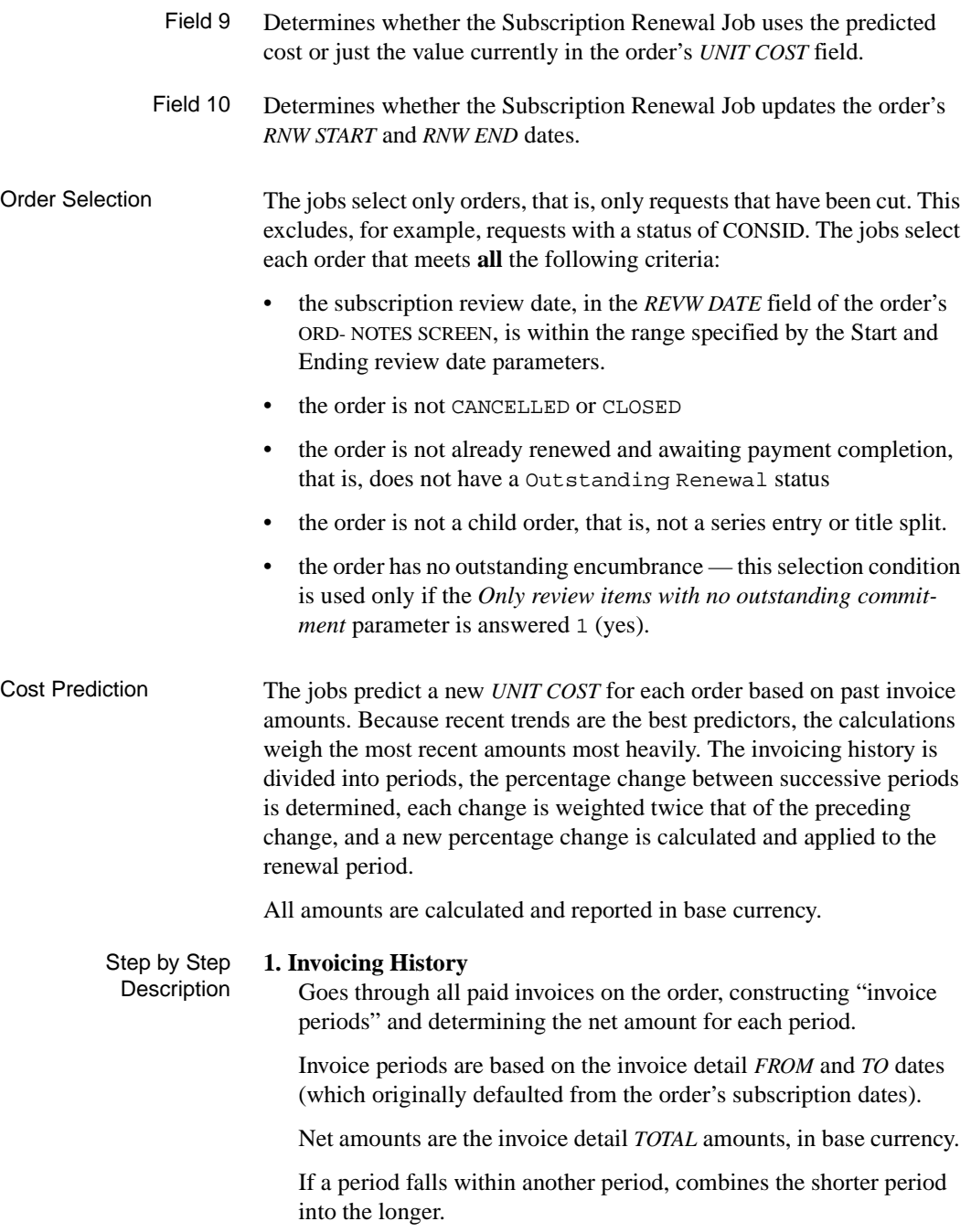

If two or more periods overlap, combines them into a new long period. However, if the *FROM* date of one period is the same as the *TO* date of the preceding period, leaves the two periods separate.

If the most recent invoice does not have *FROM* and *TO* dates, or if there are no invoices, creates a period with today as the *TO* date and today minus 365 days as the *FROM* date.

If an invoice does not have *FROM* and *TO* dates, uses the invoice document date from the invoice header's *DOC'T* field, and if that field is empty, uses the invoice creation date from the invoice header's *ENTRY* field.

- If the date falls within a period, includes the invoice in that period.
- If the date does not fall within a period, creates a new period: for the new period's *FROM* date, add 1 to the preceding period's *TO* date; and if there is not any preceding period, uses the order's *ORDER DATE*. for the new period's *TO* date, uses the invoice *DOC'T* documentation date; and if that field is empty, uses the invoice *ENTRY* creation date.

If a period contains only a credit note, REJECTS the period and adds the amount to the preceding period.

If the most recent period has outstanding encumbrance, adds that amount to the period.

If the total amount for a period is more than \$10,000, instead uses the order's current *UNIT COST* times the number of copies for the period.

#### **2. Annualize Amounts**

Annualizes each invoice period's amount by dividing the amount by the number of years covered by the period.

#### **3. Calculate Percentage Increases**

Calculates the percentage increase in annualized amounts between consecutive invoice periods, from the most recent period to the oldest.

If an increase is over the percentage or amount limits set by the *Maximum allowable ... increase between periods* parameters, then REJECTS the period. This prevents large clerical errors on invoices from affecting the predicted cost.

#### **4. Calculate Percentage Increase for Renewal**

Calculates an average percentage increase, weighting each increase twice as heavily as the preceding increase. In other words, weights them in the ratio  $1: 1/2: 1/4: 1/8: 1/16$  and so on. This ensures that the most recent changes have the greatest effect on the predicted cost.

If there is an *Inflation Rate* parameter defined, adds this additional percentage to the predicted percentage increase. Because normal inflation should already be accounted for in the average, the library should use this parameter only for extraordinary adjustments.

#### **5. Renewal Period**

Determines the renewal period, equal to the length of the latest invoicing history period. Reduces or lengthens the renewal period to keep it within the bounds set by the *Minimum* and *Maximum renew period length* parameters. For example, if the last invoice period was 3 years (1035 days) but the defined minimum and maximum are 365 and 730 days, respectively, then the renewal period will be only 730 days.

#### **6. Calculate Total Encumbrance for Renewal Period**

To calculate the total encumbrance for the renewal order, multiplies the renewal percentage increase times the annualized amount for the latest invoicing history period, times the length of the renewal period (in years).

#### **7. Calculate Gross for Renewal Period**

To calculate the gross amount for the renewal order, adjusts the encumbrance for the taxes and discounts which will be re-applied when the order is renewed:

- 1) to correct for taxes, divides the total encumbrance by (1 plus the order's current *TAX %*)
- 2) to then correct for discounts, divides the tax-adjusted encumbrance by (1 minus the order's current *DISCOUNT %*).

#### **8. Unit Cost for Renewal Period**

To calculate the renewal unit cost, divides the gross amount by the number of copies.

NOTE: If the *Use price projections* parameter is answered no, then the Subscription Renewal Job will use the order's **current** *UNIT COST* (rather than this **predicted** unit cost) for the renewal.

Example Consider a serial with an invoicing history which can be grouped into five periods, three of them one year long and two of them two years long.

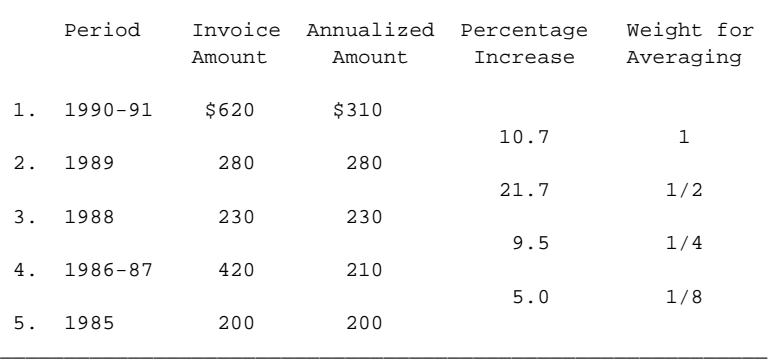

\_\_\_\_\_\_\_\_\_\_\_\_\_\_\_\_\_\_\_\_\_\_\_\_\_\_\_\_\_\_\_\_\_\_\_\_\_\_\_\_\_\_\_\_\_\_\_\_\_\_\_\_\_\_\_\_\_\_\_\_

Although a straight average of the percentage increases would be only 10.6%, the weighted average is 13.1%, as calculated below:

 $(10.7 * 1) + (21.7 * 1/2) + (9.5 * 1/4) + (5.0 * 1/8)$  -----------------------------------------------------  $1 + 1/2 + 1/4 + 1/8$ 

Assuming that the defined *Minimum* and *Maximum renewal period lengths* are both 365 days and the defined *Inflation Rate* is zero, then the predicted renewal is for one year at 13.1%. The predicted encumbrance amount therefore  $$310 + (13.1\% * $310) = $339.34$ .

The gross is the encumbrance adjusted for taxes and discounts. Adjusting for a tax of 5% and a discount of 20%, the gross is \$404, as calculated below:

 339.34 -----------------------  $(1 + 0.05) * (1 - 0.20)$ 

Assuming that the order is for two copies, the predicted unit cost is \$202. This is the amount which will be shown in the Subscription Renewal Report and, once converted into order currency, shown in the order's *UNIT COST* field.

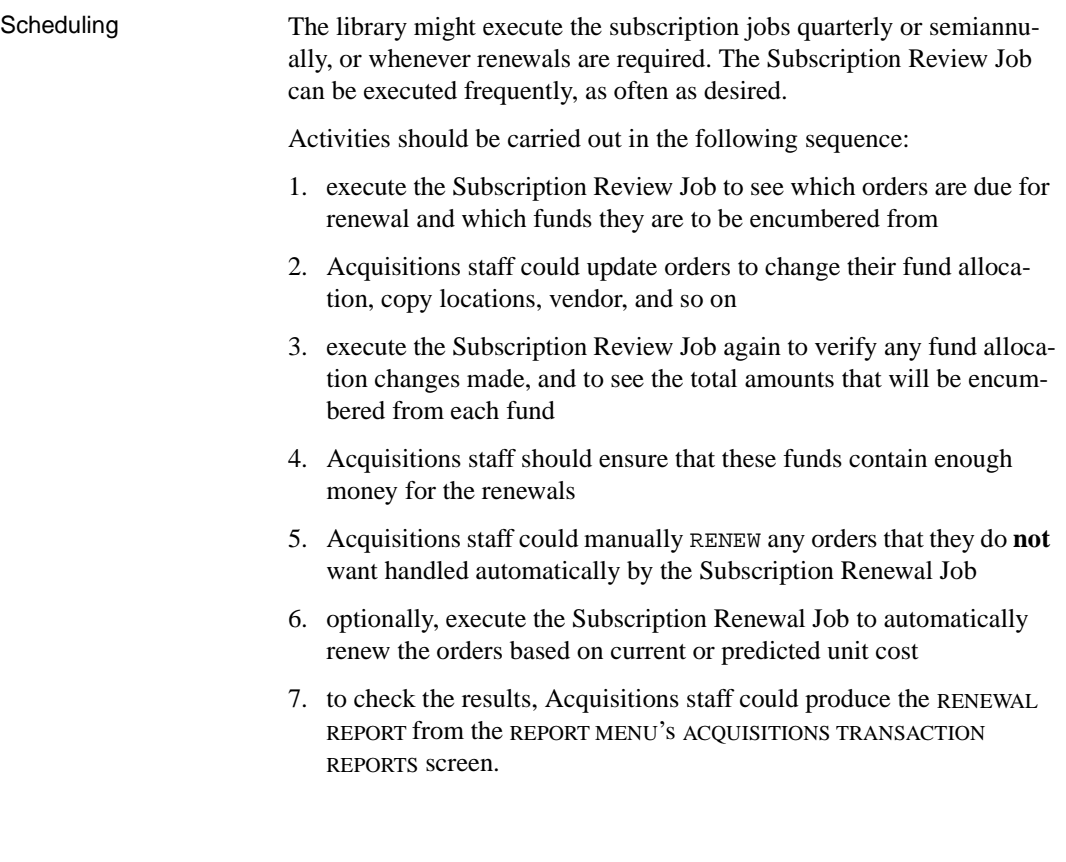

### **Subscription Review Report (SRVW)**

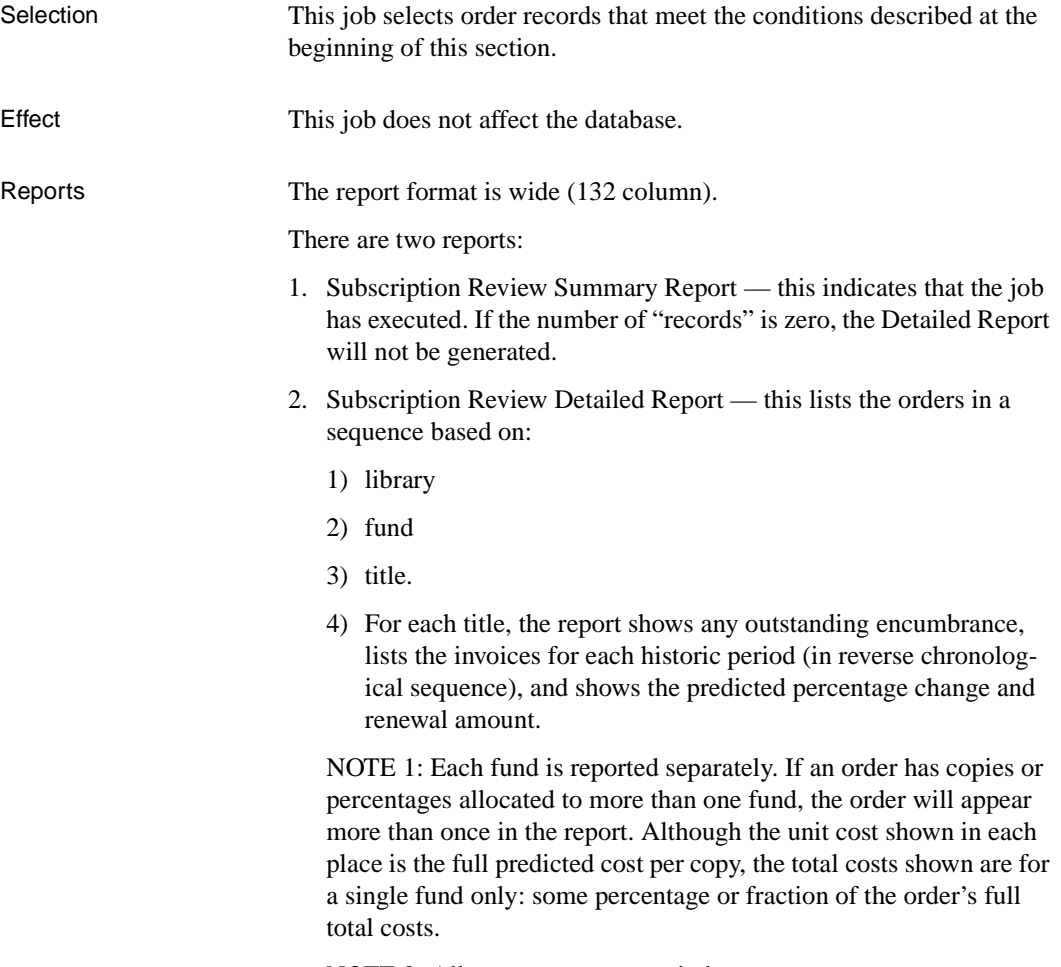

NOTE 2: All report amounts are in base currency.

### **Subscription Renewal (SRNW)**

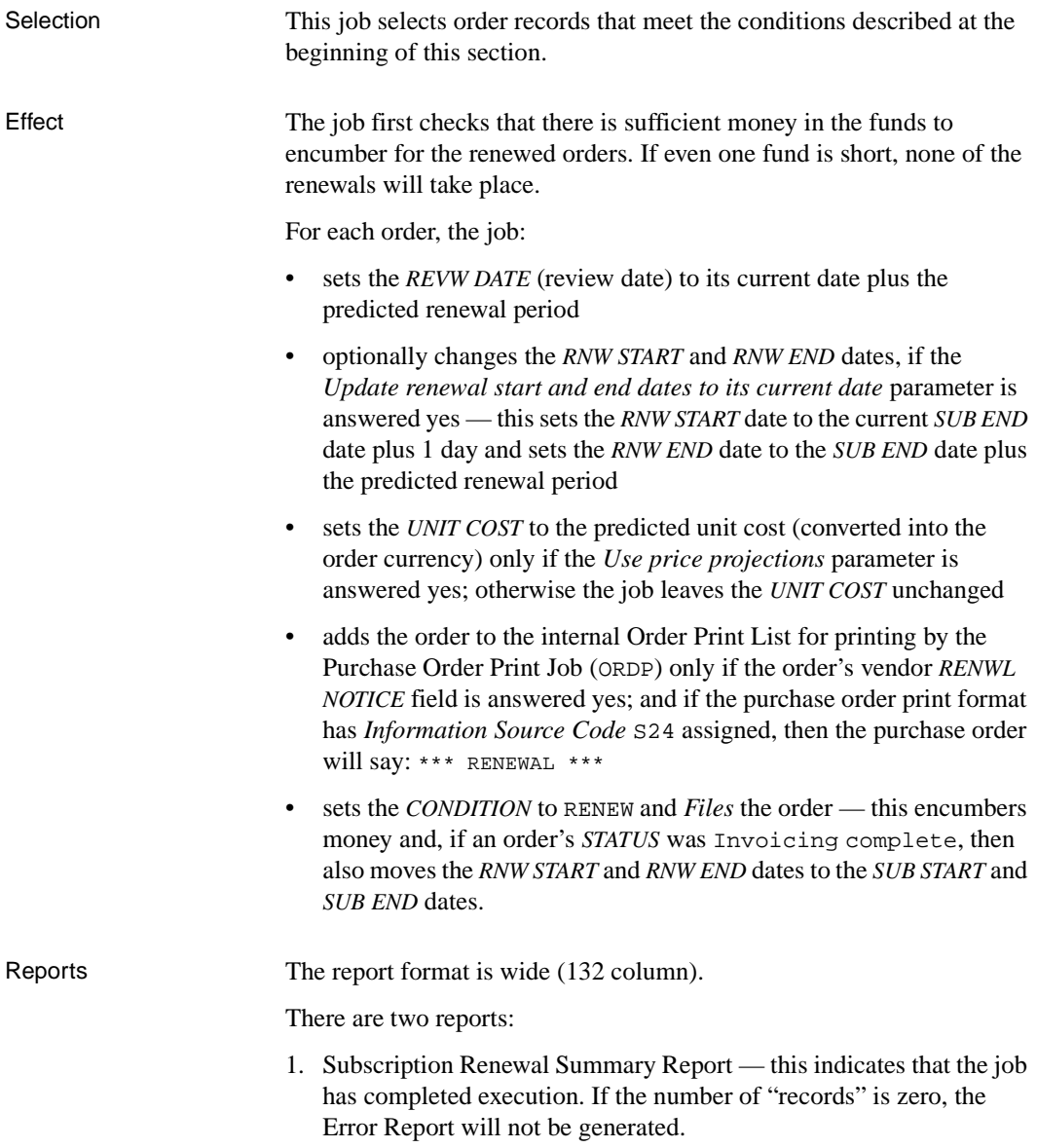

2. Subscription Renewal Error Report — this indicates whether there was insufficient money in any of the funds for renewal encumbrances.

# **Claim and Cancellation Processing**

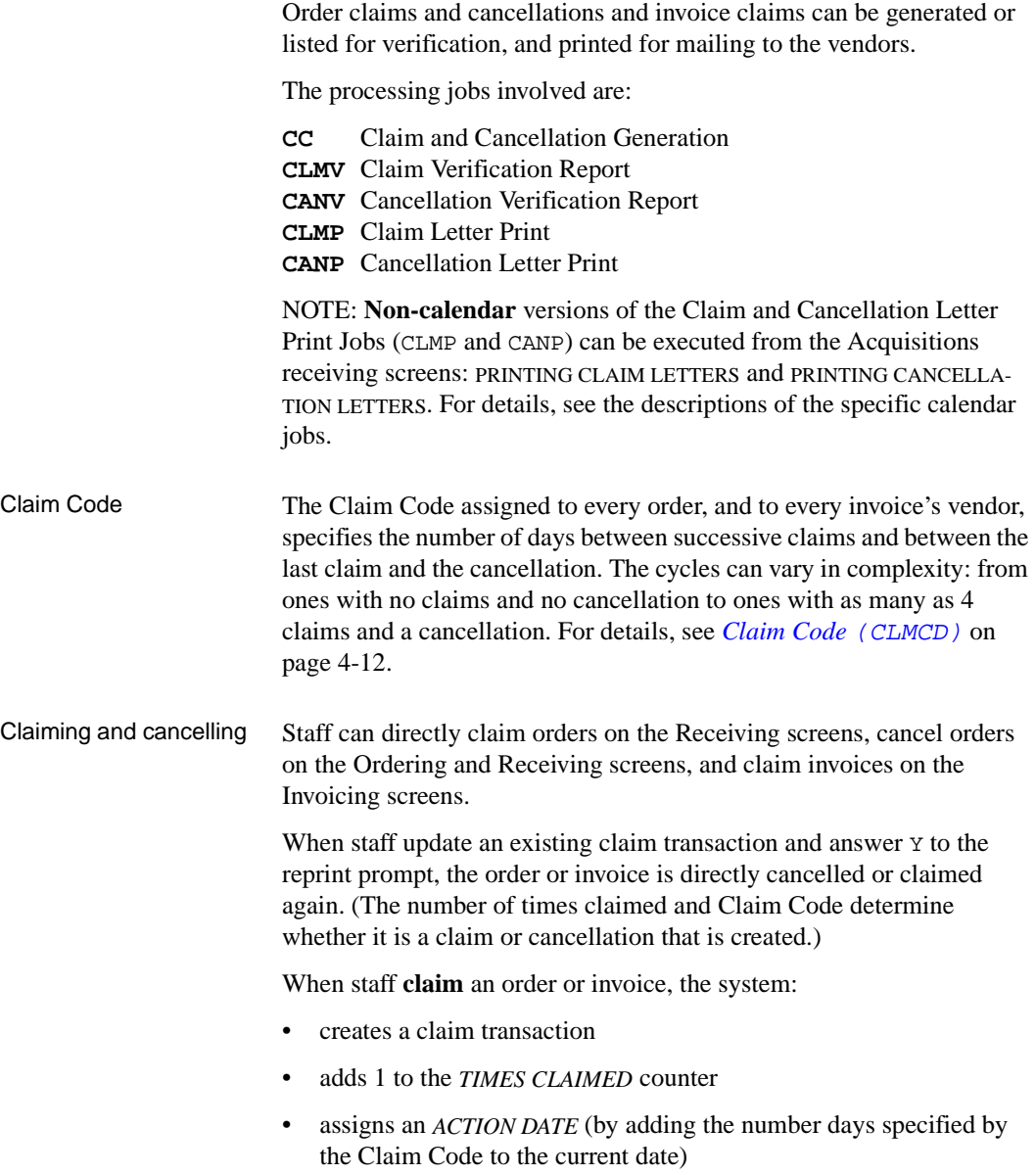

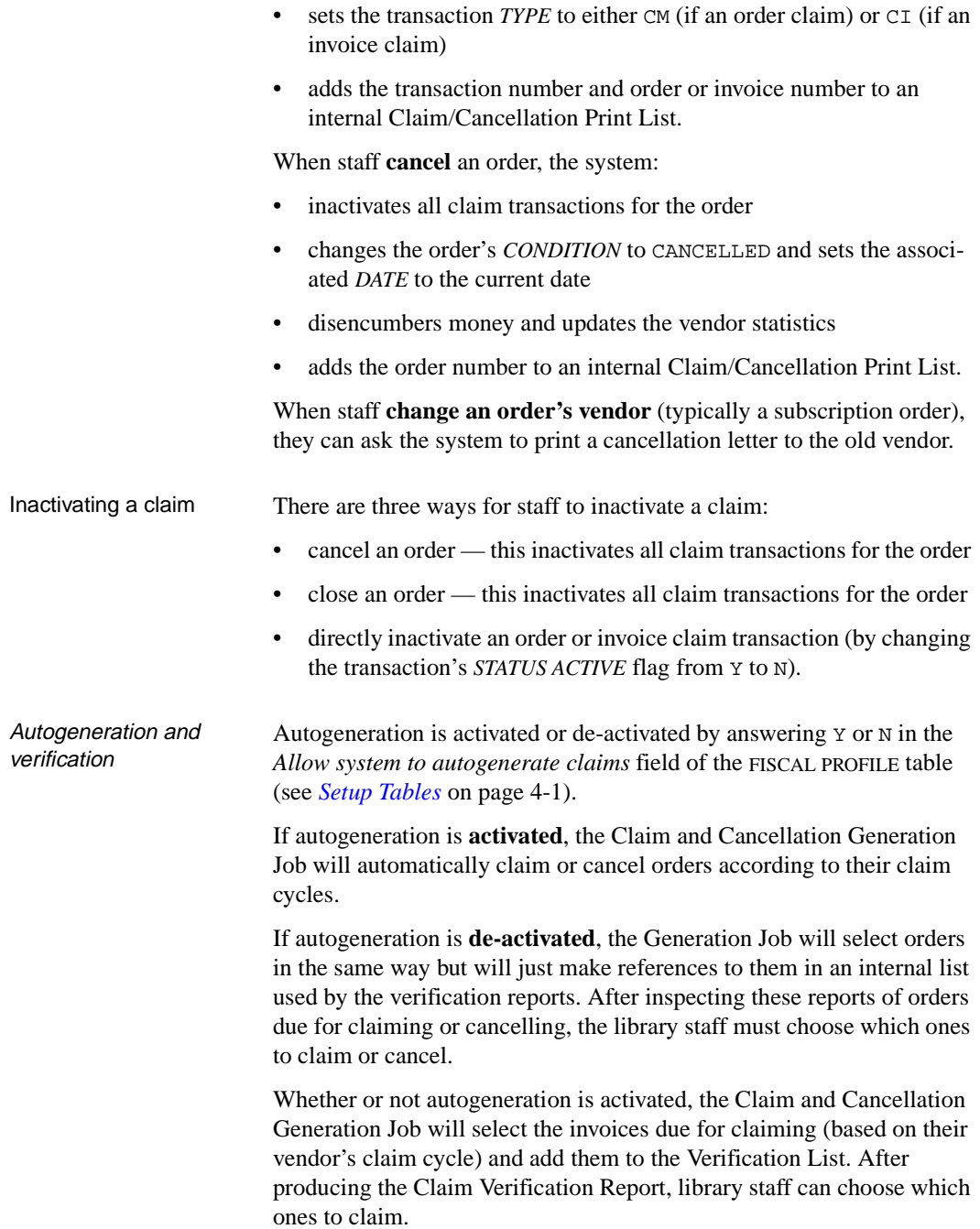

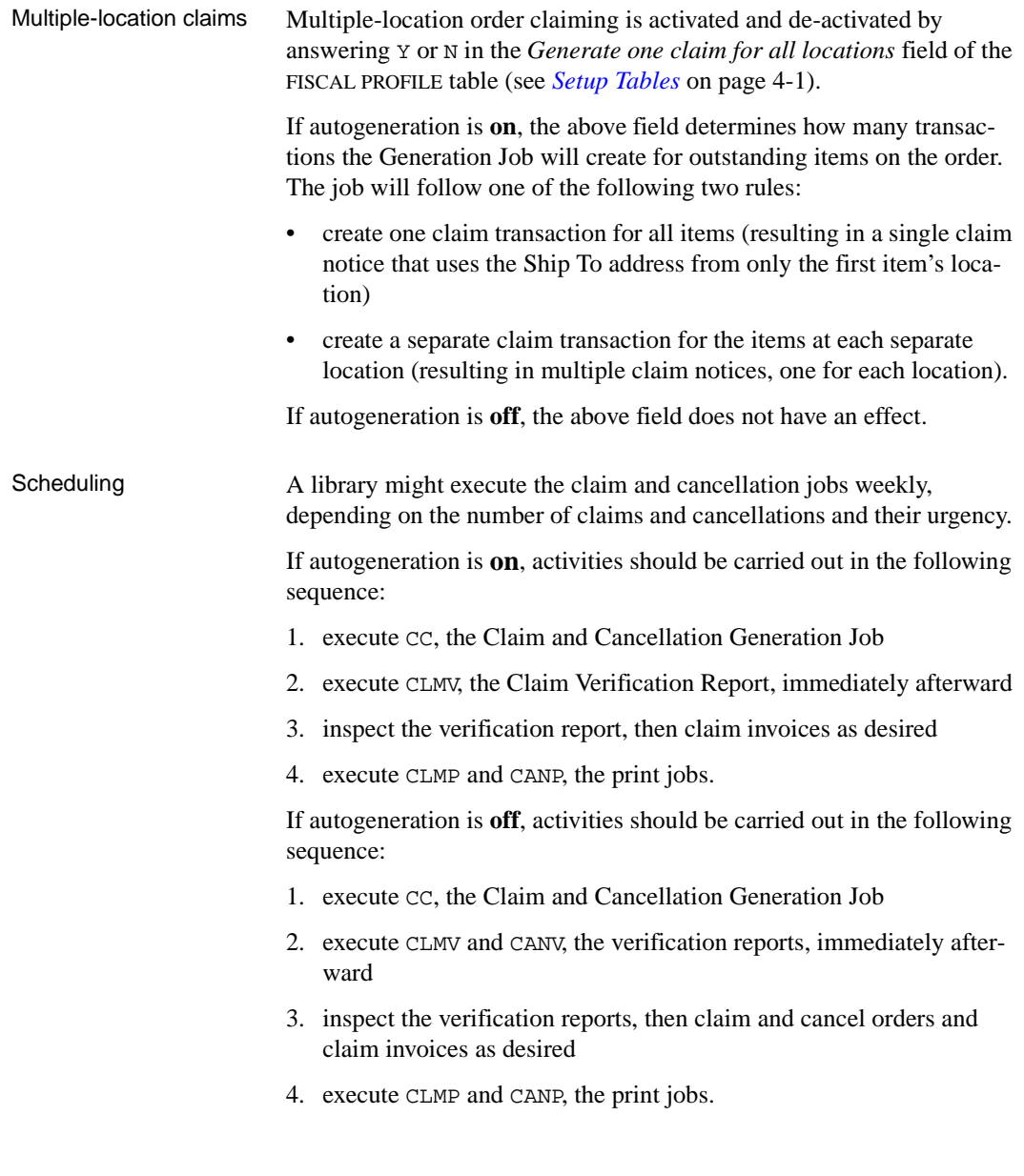

### **Claim and Cancellation Generation (CC)**

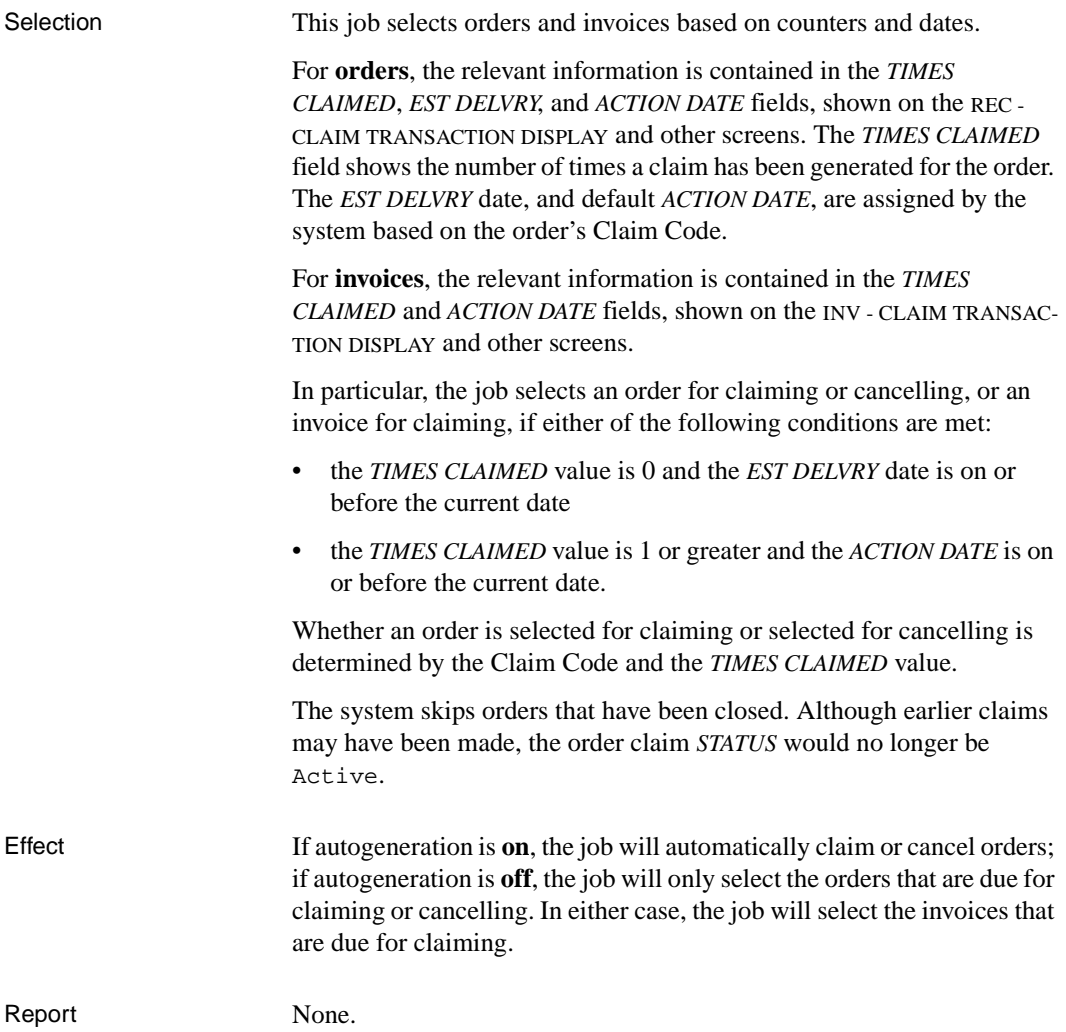

### **Claim Verification Report (CLMV)**

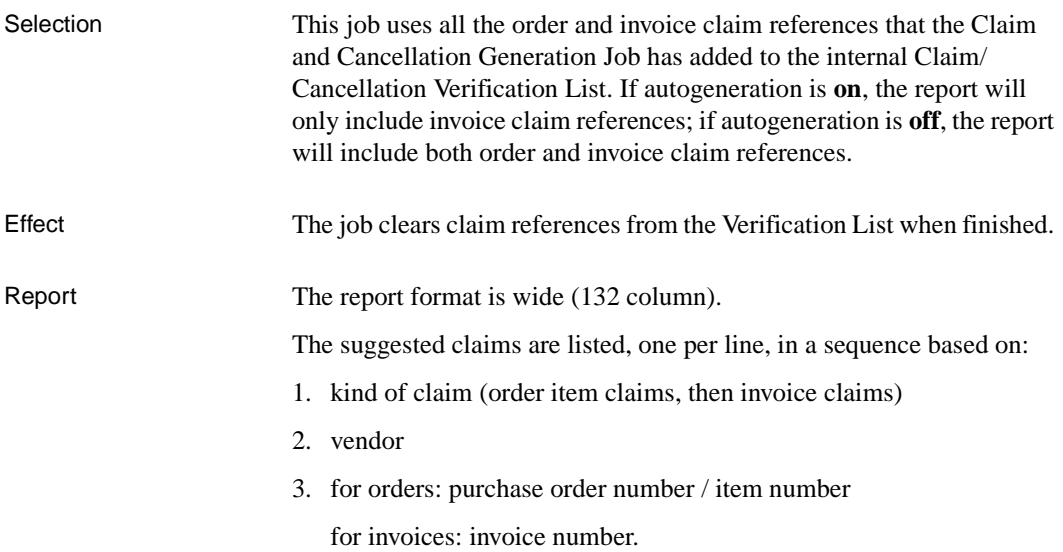

### **Cancellation Verification Report (CANV)**

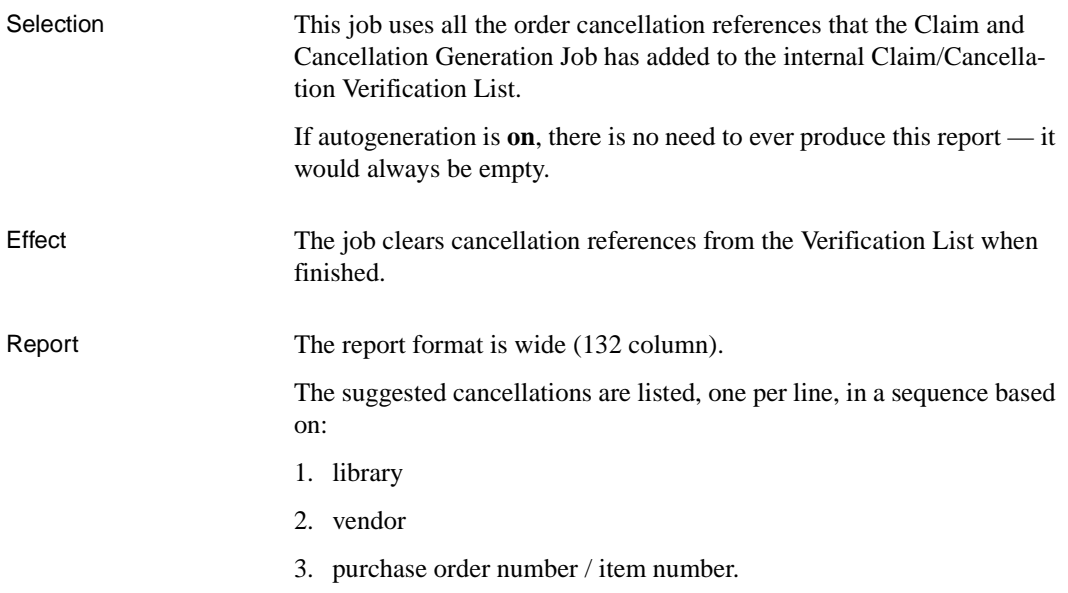

### **Claim Letter Print (CLMP)**

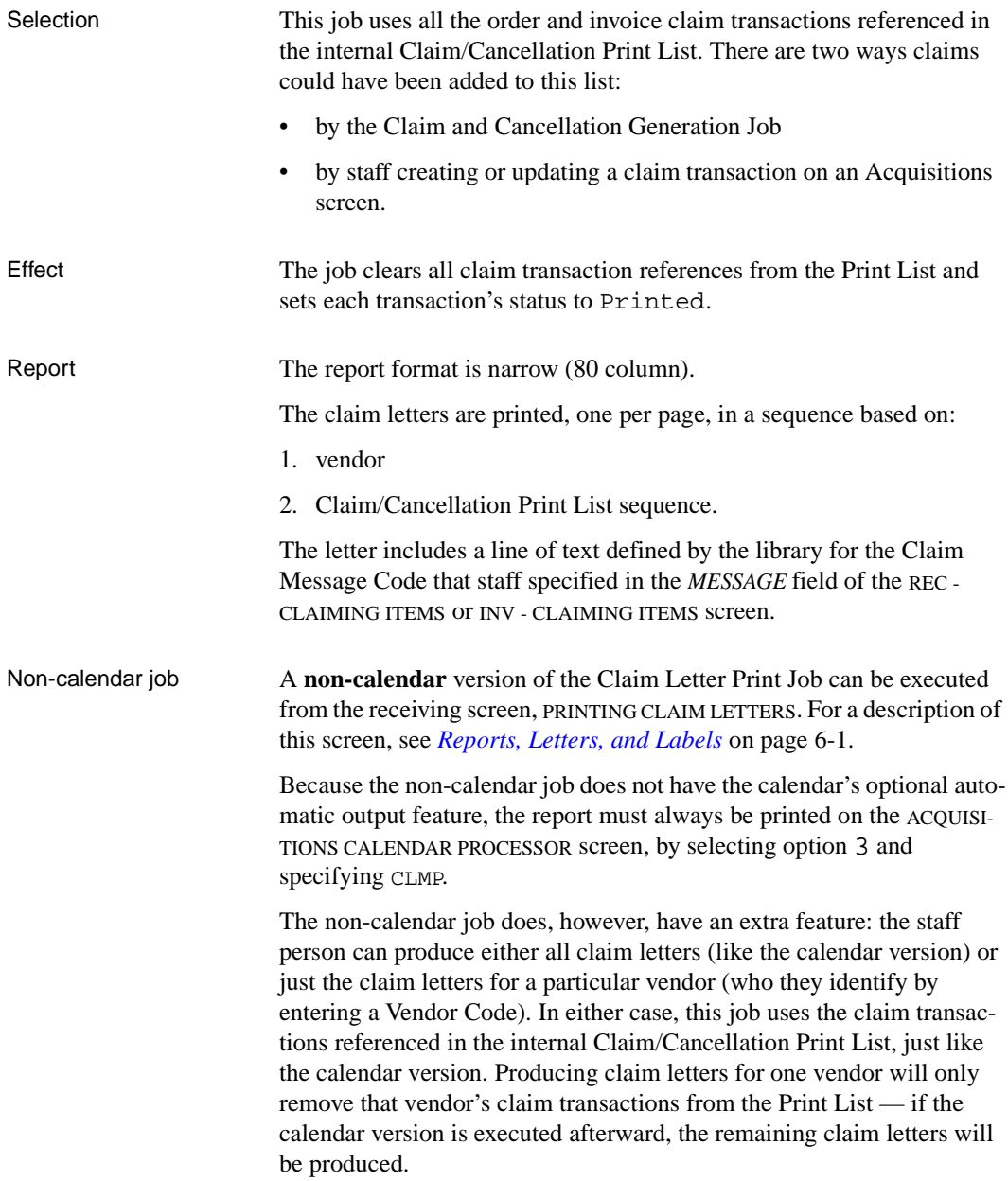

Executing the non-calendar job does not affect the calendar scheduling of CLMP.

### **Cancellation Letter Print (CANP)**

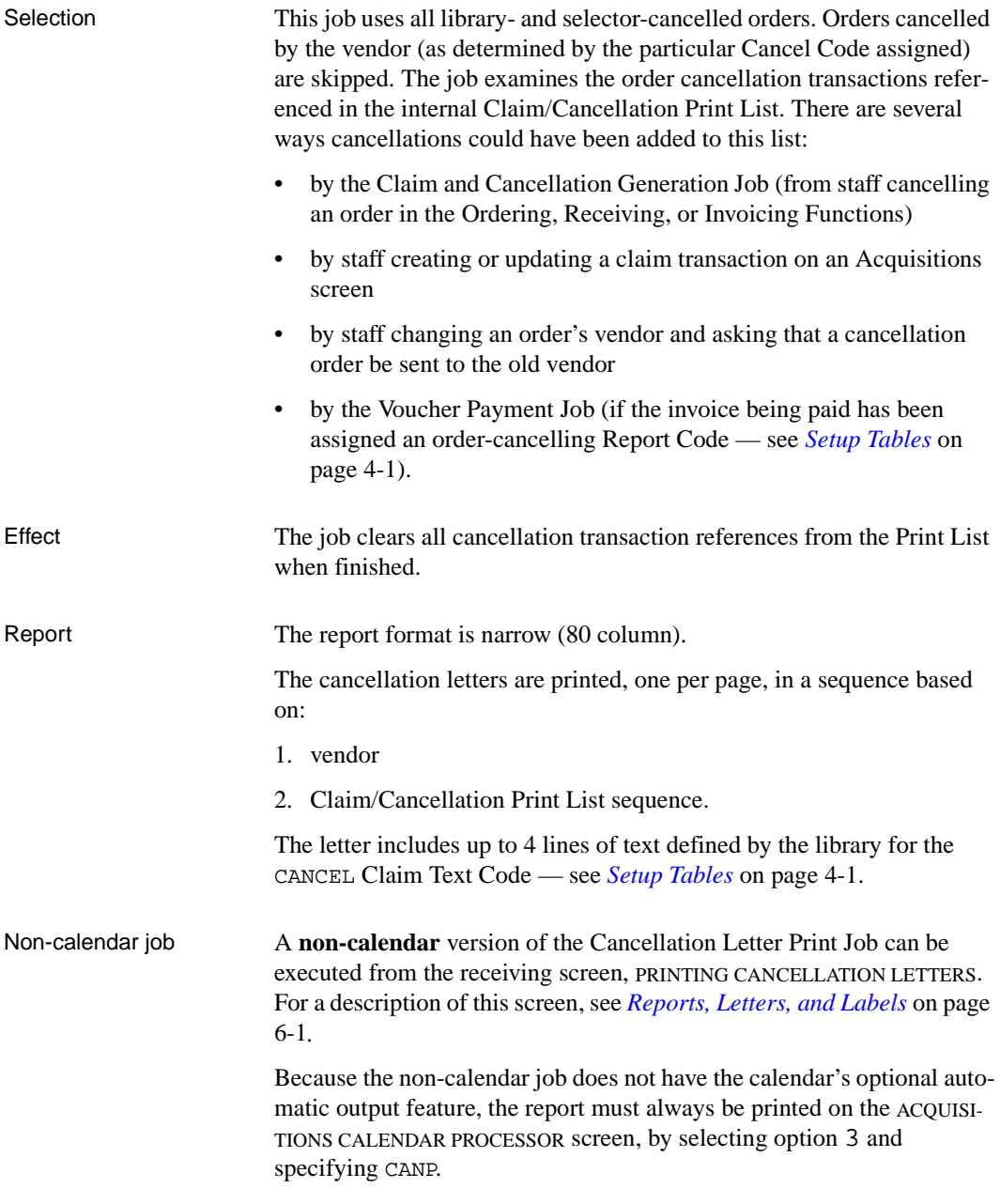

The non-calendar job does, however, have an extra feature: the staff person can produce either all cancellation letters (like the calendar version) or just those for a particular vendor (who they identify by entering a Vendor Code). In either case, this job uses the cancellation transactions referenced in the internal Claim/Cancellation Print List, just like the calendar version. Producing cancellation letters for one vendor will only remove that vendor's cancellation transactions from the Print List — if the calendar version is executed afterward, the remaining cancellation letters will be produced.

Executing the non-calendar job does not affect the calendar scheduling of CANP.

# **Voucher Processing**

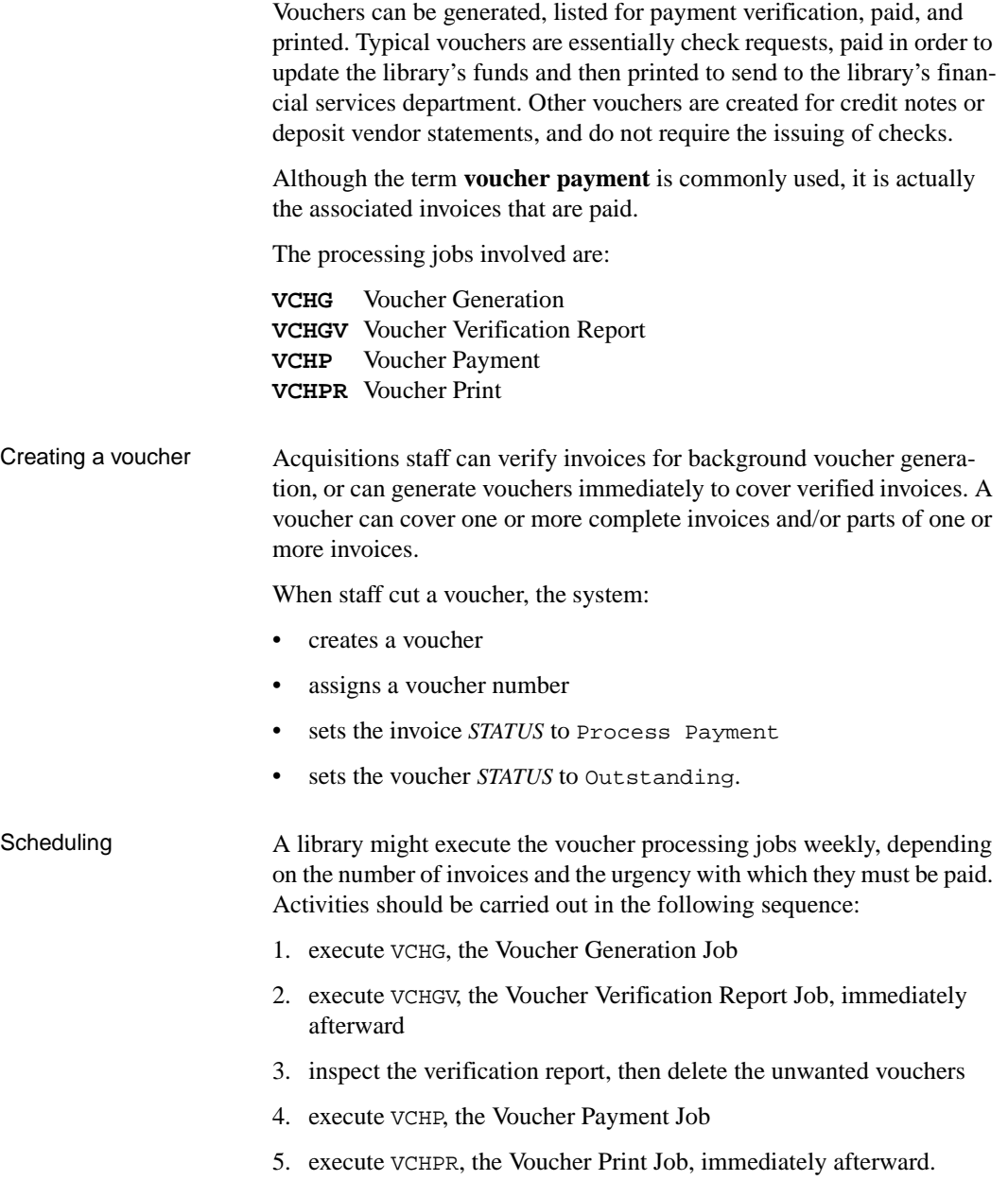

### **Voucher Generation (VCHG)**

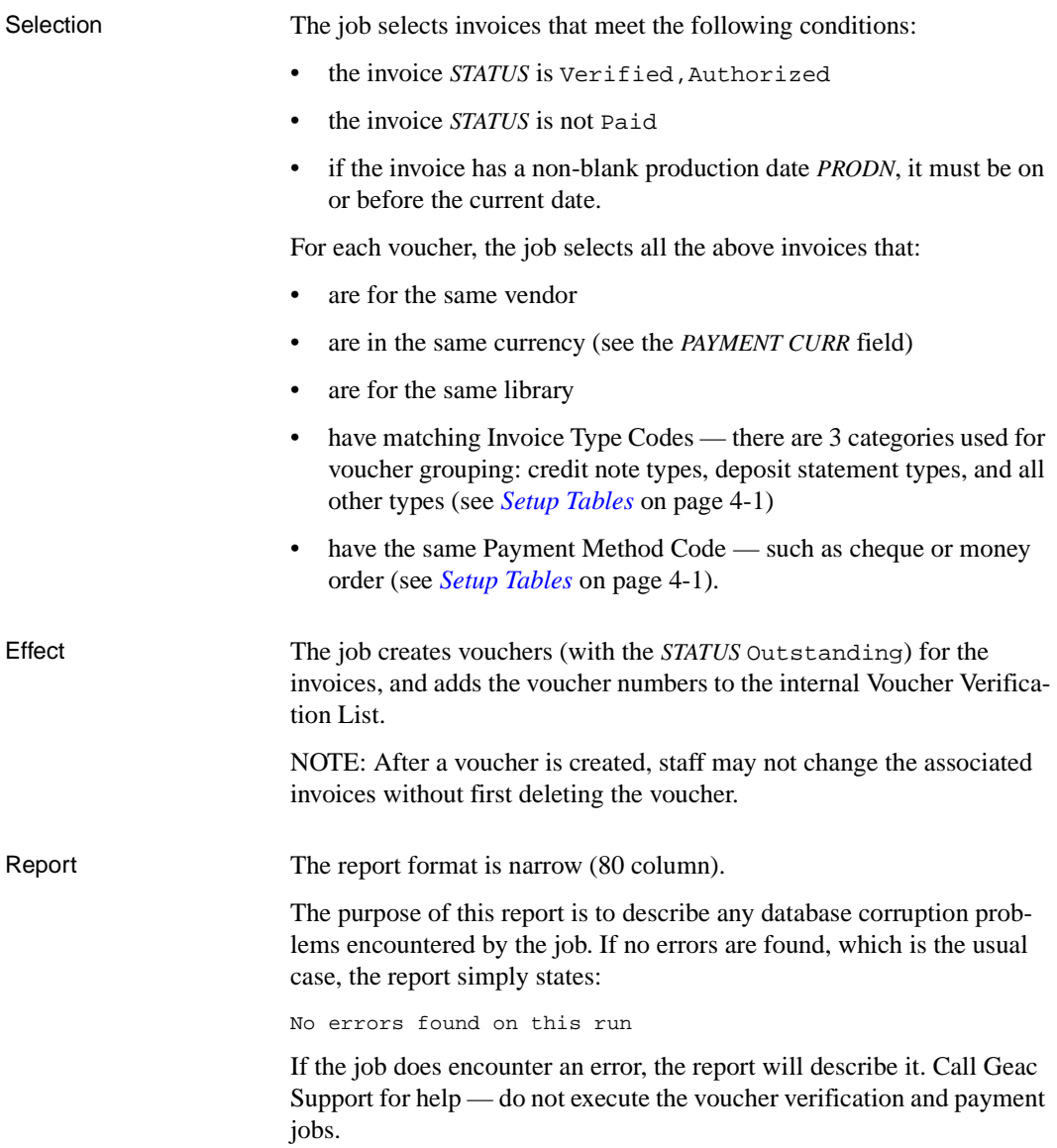

### **Voucher Verification Report (VCHGV)**

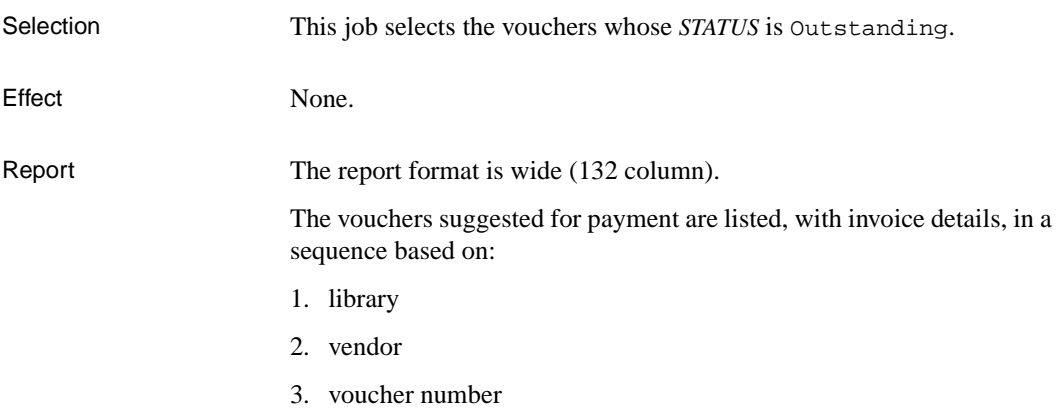

## **Voucher Payment (VCHP)**

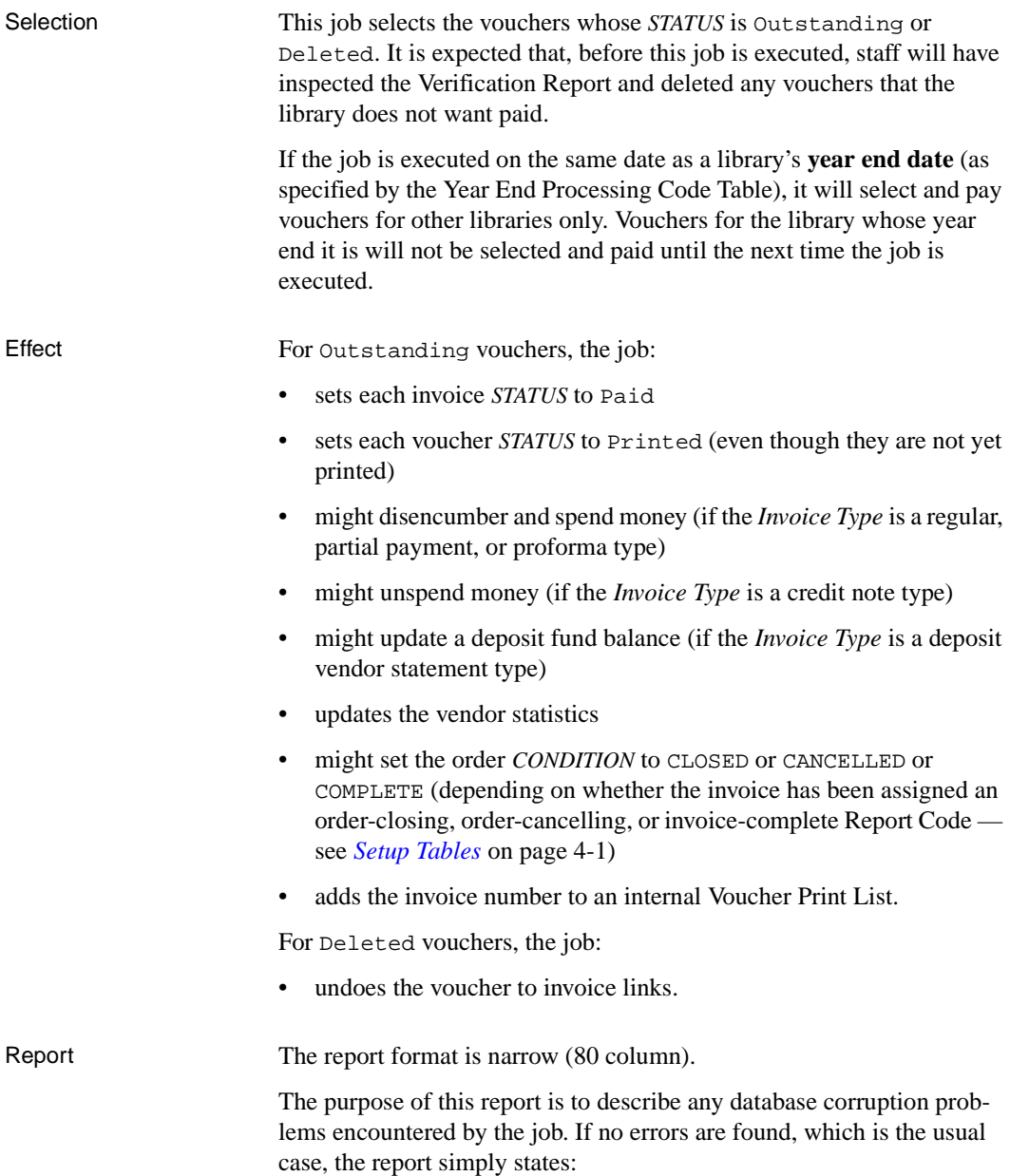

No errors found on this run

If the job does encounter an error, the report will describe it. Call Geac Support for help.

Also included in this report is a warning list of funds that become overencumbered/overspent as a result of the vouchers that were just paid.

### **Voucher Print (VCHPR)**

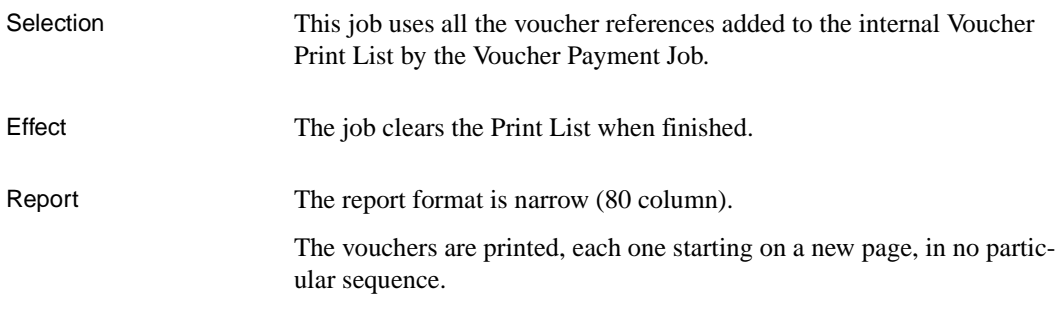

# **Journal Processing**

Journal entries can be posted — that is, the transferring of money described by a journal entry can be carried out.

The processing job involved is:

**JRNG** Journal Posting

Posting a journal entry Staff can post a journal entry directly by assigning the current date to the journal entry's *DATE TO POST* on the JRN - JOURNAL ENTRY HEAD SCREEN. Alternatively, staff can assign a future date to set the journal entry for later posting by the background job.

When staff successfully post a journal entry, the system:

- transfers money as specified
- sets the journal entry *STATUS* to POSTED.

If the system cannot carry out all of the journal entry lines, it will not carry out any of them — the journal entry will not be posted.

Scheduling Typically, libraries post most journal entries directly. Only when a large number of entries will need to be posted together (such as at year end) would the library post-date journal entries. For this reason, the Journal Posting Job only needs to be executed occasionally, perhaps annually (right after the year end jobs) or quarterly.

### **Journal Posting (JRNG)**

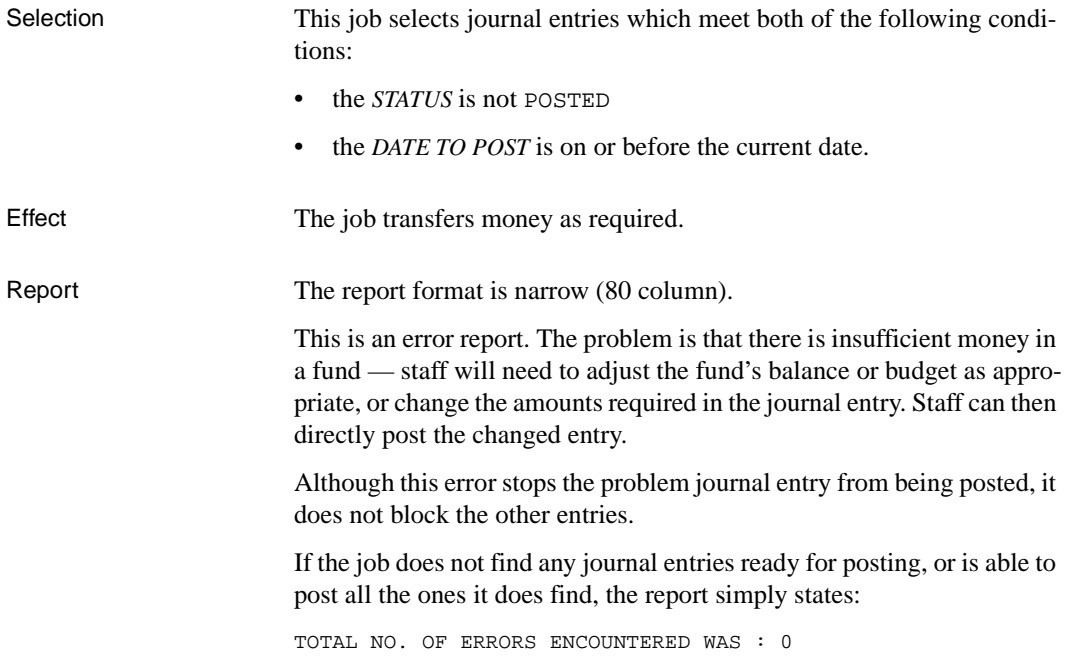

## **Fund Processing**

The system can take periodic snapshots of each fund to build up a fund screen display, and can move the encumbered and authorized amounts from one fund to another.

The processing jobs involved are:

**PER** Fund Period Maintenance **FUNMP** Fund Mapping

Scheduling The two fund processing jobs are unrelated, and thus do not need to be executed in any particular order.

Fund Period **Maintenance** CAUTION: Execute the Fund Period Maintenance Job on every snapshot date defined in the FUND PERIOD CODE table. Activating the job daily will ensure that none of the snapshots are missed.

### Fund Mapping The Fund Mapping Job does not need to be executed regularly — only when required. Activities should be carried out in the following sequence:

- 1. staff must define the desired mapping on the FUN FUND MAPPING screen (FUNMP)
- 2. the library can produce the Fund Mapping Review Report (AFUN on the Acquisitions Report Writer screen) in order to inspect the fund mapping staff has set up for the Fund Mapping Job to execute
- 3. execute the Fund Mapping job.

### **Fund Period Maintenance (PER)**

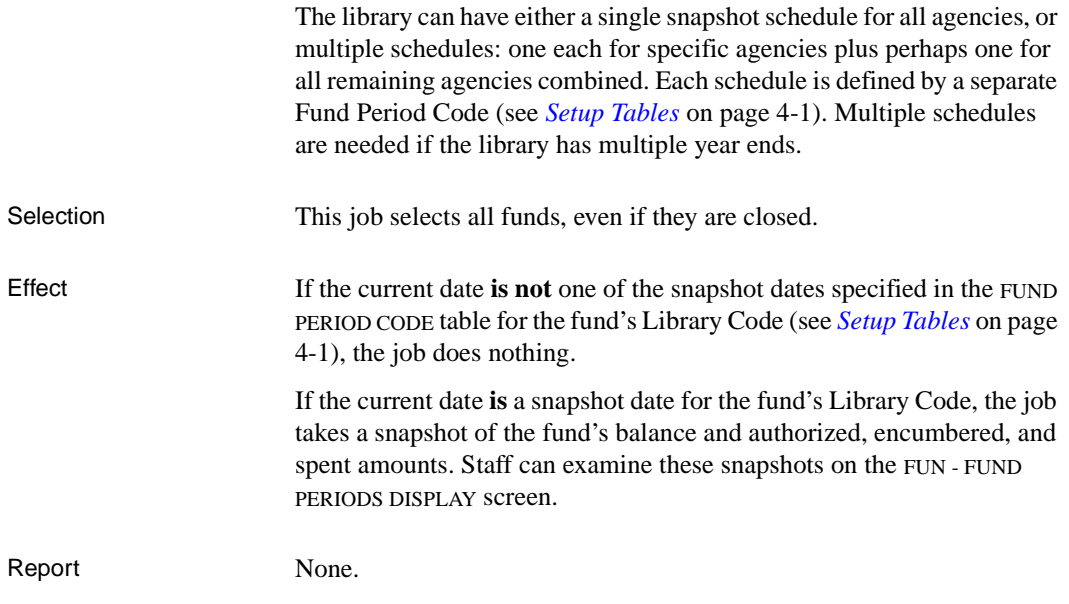

### **Fund Mapping (FUNMP)**

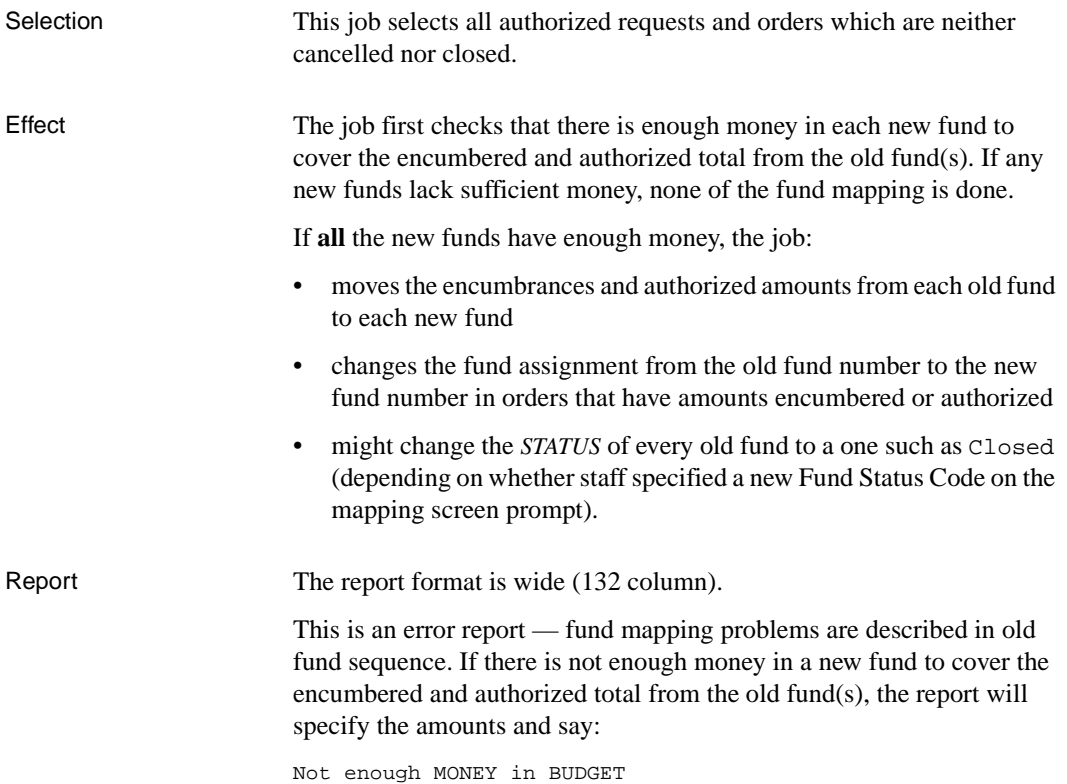
# **Year End Processing**

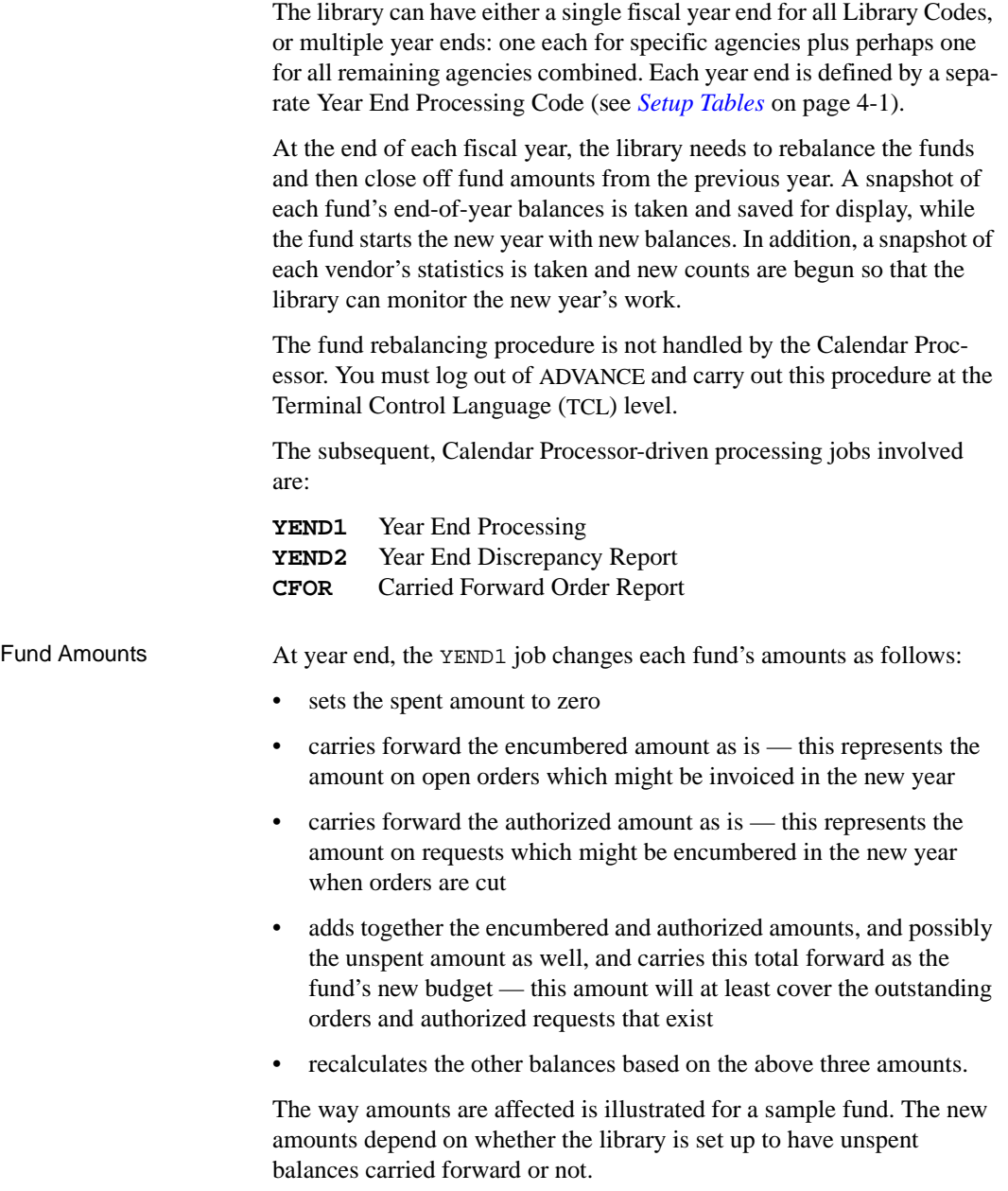

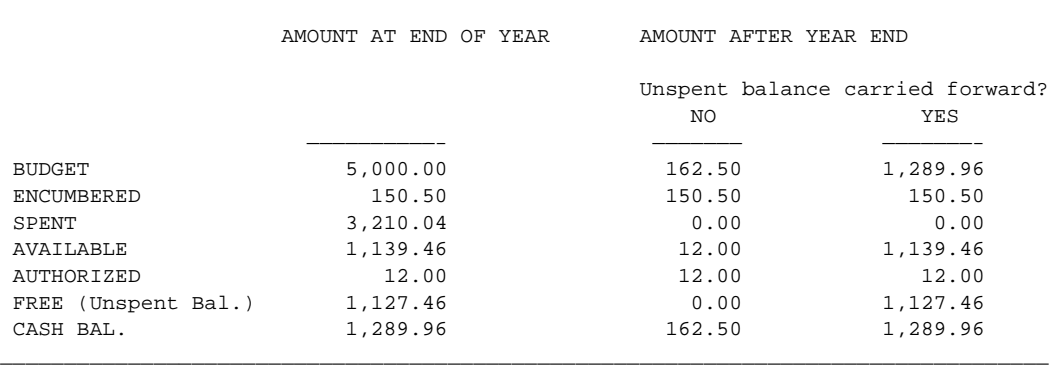

\_\_\_\_\_\_\_\_\_\_\_\_\_\_\_\_\_\_\_\_\_\_\_\_\_\_\_\_\_\_\_\_\_\_\_\_\_\_\_\_\_\_\_\_\_\_\_\_\_\_\_\_\_\_\_\_\_\_\_\_\_\_\_\_\_\_\_\_\_\_\_\_\_\_\_\_\_\_\_\_\_\_

### By definition:

 $AVAILABLE = BUDGET - (ENCUMBERED + SPENT)$ FREE = BUDGET - (ENCUMBERED + SPENT + AUTHORIZED) CASH BAL. = BUDGET - SPENT

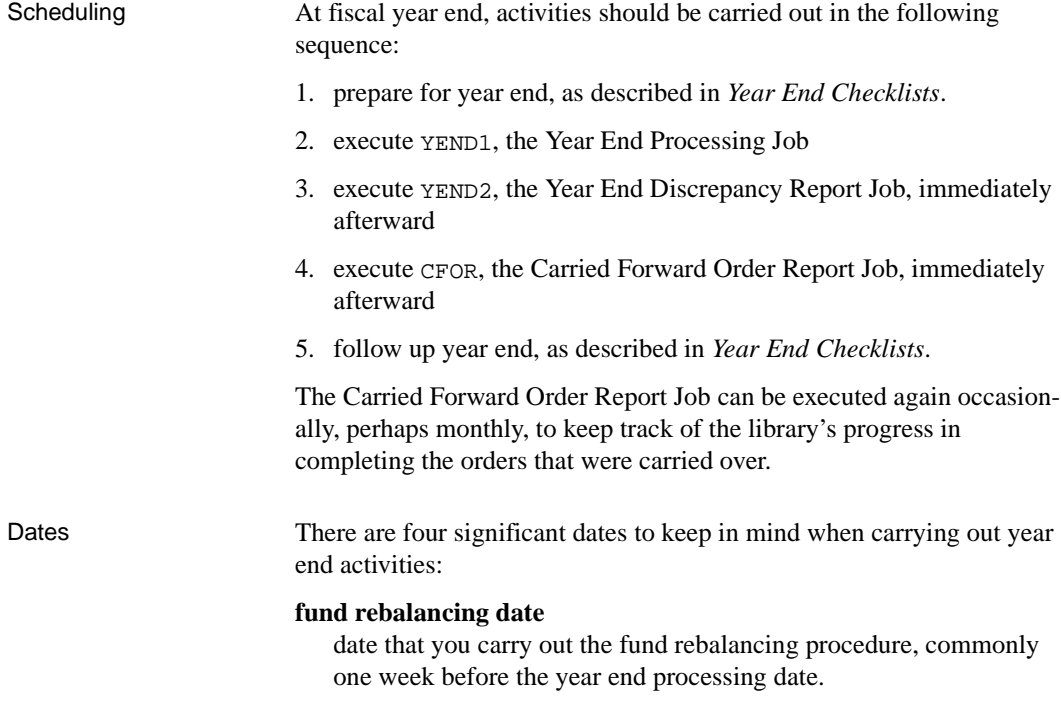

### **last working date of the old fiscal year**

date that you finish off the authorizing, cutting, and cancelling of orders, the generation of invoices and vouchers, the posting of journal entries, and so on. This date is commonly the day before the year end date.

### **year end date**

date that the year end processing jobs stamp in the *LAST CLOSE* field of funds, use as the cutoff date for marking journal entries historic, and so on. This date is specified in field 6 of the YEAR END PROCESSING CODE table.

### **year end processing date**

date that you execute the year end processing jobs; they select the library agencies that have this date specified. This date is specified in field 5 of the YEAR END PROCESSING CODE table. This date is commonly the same as the year end date, or very shortly after.

Select the dates carefully. For example, if the *year end date* (December 31) is a Sunday, the library could select Friday instead of Saturday as the *last working date of the old fiscal year*, for carrying out section 3 of the Year End Checklist. This way, staff would not need to come in on Saturday. Similarly, the library could select Monday instead of Sunday as the *year end processing date*, for carrying out sections 4 to 6 of the Year End Checklist.

### **Year End Checklist**

Year end is a critical time for accounting and there are a number of steps the library must carry out before and after executing the processing jobs. Photocopy these pages and check off the steps as they are completed.

### **Year End Dates**

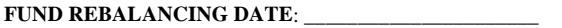

#### **LAST WORKING DATE OF OLD FISCAL YEAR**: \_\_\_\_\_\_\_\_\_\_\_\_\_\_\_\_\_\_\_\_\_\_ **YEAR END DATE**: \_\_\_\_\_\_\_\_\_\_\_\_\_\_\_\_\_\_\_\_\_\_ YEAR END PROCESSING DATE:

### **1. General Preparation, BEFORE YEAR END PROCESSING**

□ Create the new funds that will be needed for the new year.

 $\Box$  Create post-dated journal entries for the amounts the library wants added into the system, or transferred between funds, at the beginning of the new year — this way the library will be able to simply execute the Journal Posting Job (JRNG) instead of rushing to create and post a large number of entries in a short period of time

CAUTION: If you post-date journal entries, be careful to post-date them to the last working day or the year end processing date so that they get posted in time for staff to use the funds after year end.

### **2. Fund Rebalancing, ONE WEEK BEFORE YEAR END PROCESSING**

 $\Box$  Run the Fund Rebalancing job to check for fund discrepancies and, if necessary, update the database amounts. (See *[Fund Rebalancing](#page-228-0)* on [page 5-63](#page-228-0).)

CAUTION **ENSURE THAT THE LIBRARY DOES ABSOLUTELY NO ACQUISITIONS WORK** until fund rebalancing is complete.

### **3. Before Year End Processing, ON THE LAST WORKING DATE OF THE OLD FISCAL YEAR**

This is typically on the day before the year end date.

- ❑ Finish off the authorizing, cutting, and cancelling of orders, the generation of invoices and vouchers, and so on — the order and voucher processing jobs should be executed.
- ❑ Perhaps produce various reports.
- ❑ Let the background processor execute the Fund Period Maintenance Job as usual (if the FUND PERIOD CODE table has the end of year date specified, then the job will take a snapshot of the end-of-year amounts for the FUN - FUND PERIODS DISPLAY screen).
- $\Box$  De-activate the background processor (from the ACQUISITIONS BACKGROUND PROCESSOR screen).
- ❑ Backup the entire Acquisitions database.
- CAUTION **A gap of one or more days** may be left between the last working day of the old fiscal year and the year end processing day, as long as you **ENSURE THAT THE LIBRARY DOES ABSOLUTELY NO ACQUISITIONS WORK** on the involved library agencies during this period.

### **4. Before Year End Processing, ON THE YEAR END PROCESSING DATE**

This is typically on the year end date or very shortly after.

Immediately before executing the year end jobs, update the following fields for the year end Year End Processing Code used by the library (perhaps the DFLT code):

- ❑ Make sure the *Carry forward unspent balance in funds* is answered as desired.
- ❑ Set the *Date that the year end processing will be run* to today's date (if you have not already).
- ❑ Set the *Year end date* to the last day of the old fiscal year (if you have not already).
- ❑ Set the *Current fiscal year* date to the new year.
- ❑ Set the *Prior fiscal year* date to the year just ending.

### **5. Year End Processing, ON THE YEAR END PROCESSING DATE**

After completing the preparation steps, execute the three year end jobs interactively:

- ❑ Execute YEND1.
- ❑ Inspect the YEND1 report. If there are any errors, **do not continue**; call Geac Support instead.
- ❑ Execute YEND2.
- ❑ Inspect the YEND2 report. If there are any errors, **do not continue**; call Geac Support instead.
- ❑ Execute CFOR.
- ❑ Inspect the CFOR report. If there are any errors, **do not continue**; call Geac Support instead.

### **6. After Year End Processing, ON THE YEAR END PROCESSING DATE**

After executing the year end jobs:

- ❑ Backup the entire Acquisitions database.
- $\Box$  If the library includes the fiscal year as part of any control number formats, such as 1992 in the journal entry number 92012345, then change these formats to reflect the new year — consider the journal entry number, purchase order number, request number, transaction number, and voucher number.
- $\Box$  Update the FUND PERIOD CODE table specifying the current date (whether its the start of year date or later) as the first snapshot date.
- ❑ Execute JRNG, the Journal Posting Job, to post the post-dated journal entries created by the library ahead of time.
- $\Box$  Perhaps do fund mapping.
- ❑ Perhaps specify new accumulation funds in the INVOICE DEFAULT CODES table.
- $\Box$  Re-activate the background processor (from the ACQUISITIONS BACK-GROUND PROCESSOR screen).
- ❑ Let the background processor execute the Fund Period Maintenance Job as usual (if the FUND PERIOD CODE table specifies the current date, the job will take a snapshot of the start-of-year amounts for the FUN - FUND PERIODS DISPLAY screen).
- ❑ Perhaps produce various reports.
- $\Box$  Backup the entire Acquisitions database again.

## **Year End Process (YEND1)**

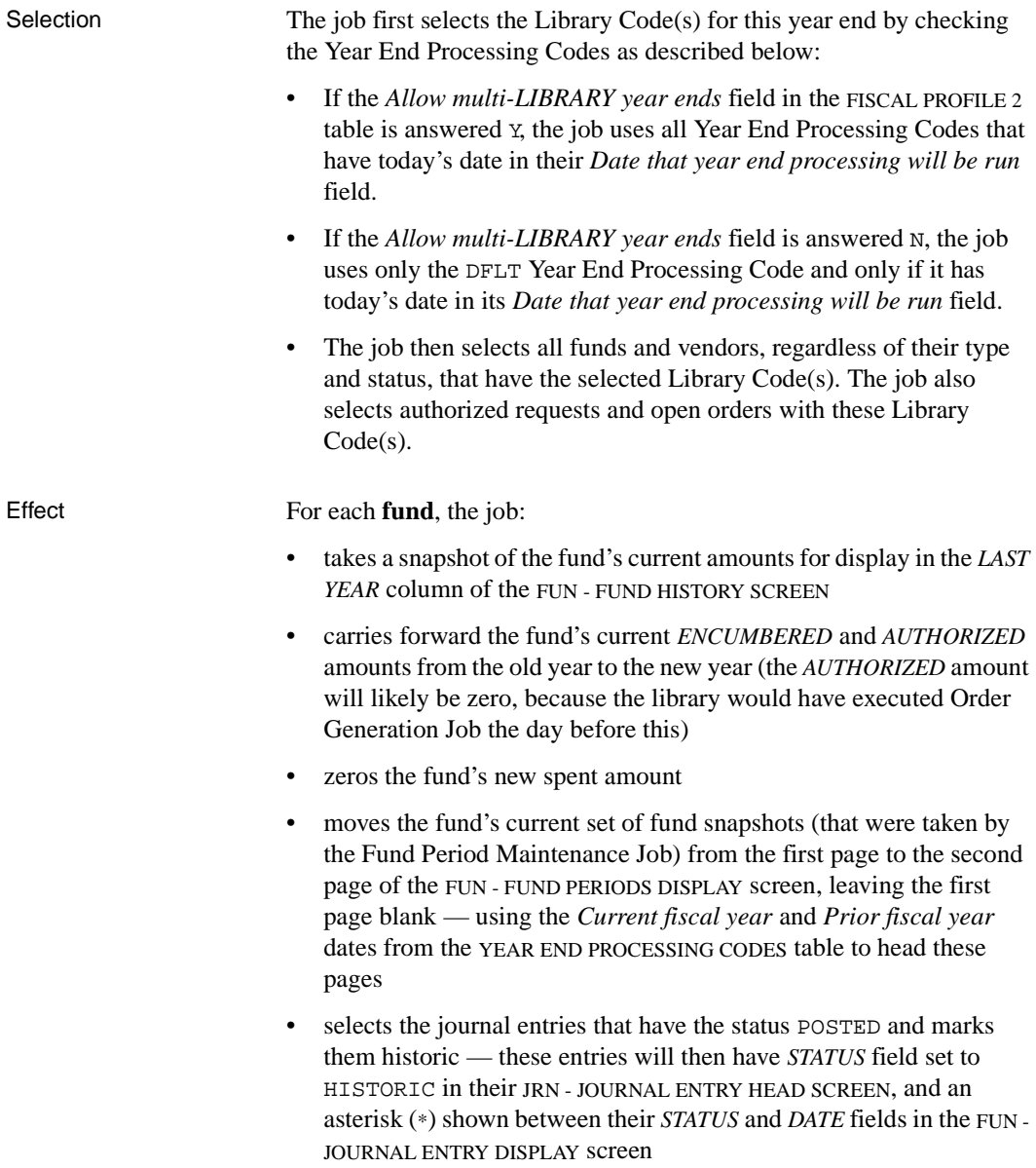

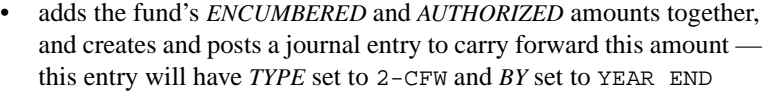

- creates and posts an additional journal entry to carry forward the fund's *FREE* amount if the *Carry forward unspent balance in funds* field in the YEAR END PROCESSING CODES table is answered  $Y$  — this journal entry will have *TYPE* set to 3-NFW and *BY* set to YEAR END
- sets the fund's *LAST CLOSE* date to the year end date defined in the YEAR END PROCESSING CODES table.

For each **vendor**, the job:

- moves the vendor statistics from the *CURRENT YEAR* column to the *PRIOR YEAR* column of the VEN - VENDOR INQUIRY SCREEN — using the fiscal year dates from the YEAR END PROCESSING CODES table to head these columns
- carries forward the vendor's current *OPEN* order count and *COMMIT* (encumbered) amount from the old year to the new year, and zeros the other statistical counts and amounts.

For each **open order**, the job:

- sets the year end date in the order to the date specified in the YEAR END PROCESSING CODES table so that the Carried Forward Order Report will be able to select these records
- stores the current encumbrance in the order's internal carried forward date and amount field.

Reports The report formats are wide (132 column).

The job generates two reports:

- Year End Fund Summary this shows the encumbered amount, authorized amount, unspent balance amount (carried forward or not), and new budget amount for every fund
- Year End Historic Report this provides a count of the number of journal entries marked historic, and the number created to carry forward money (CFW and NFW entries).

## **Year End Discrepancy Report (YEND2)**

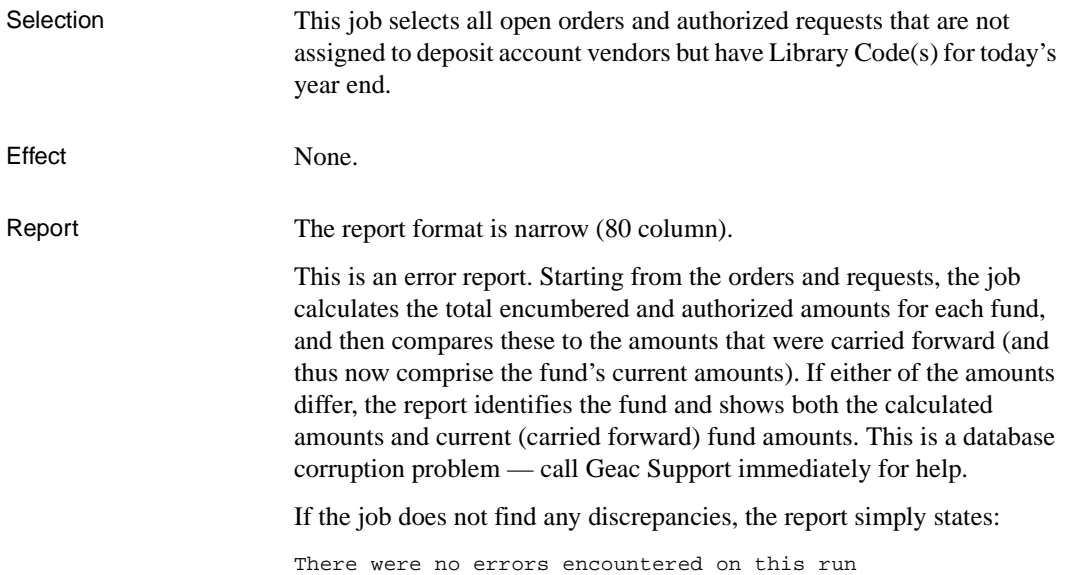

### **Carried Forward Order Report (CFOR)**

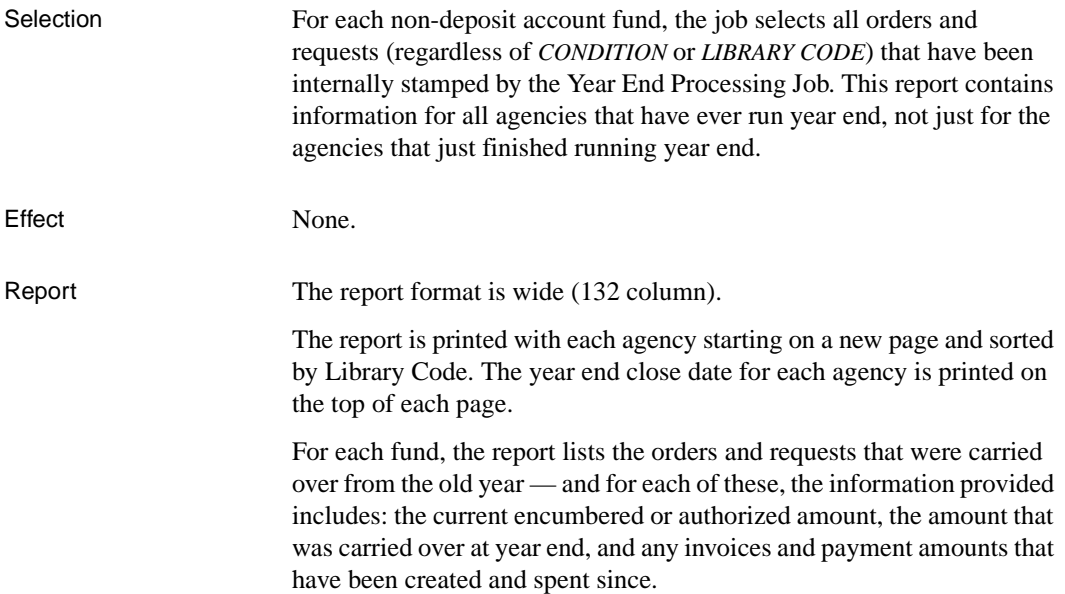

## **Order/Request Updating**

The library specifies currency rates in the CURRENCY CODES table (see *[Setup Tables](#page-48-0)* on page 4-1). The system automatically uses the latest rates in **new** orders and requests. To update **outstanding** orders and requests with the latest rates, you must execute the processing job:

**UPCUR** Update Currency Conversion

Scheduling The library might execute the currency job never, rarely, or regularly, whenever it wants all orders and associated fund balances to be brought up to date with the latest currency rates.

## **Update Currency Conversion (UPCUR)**

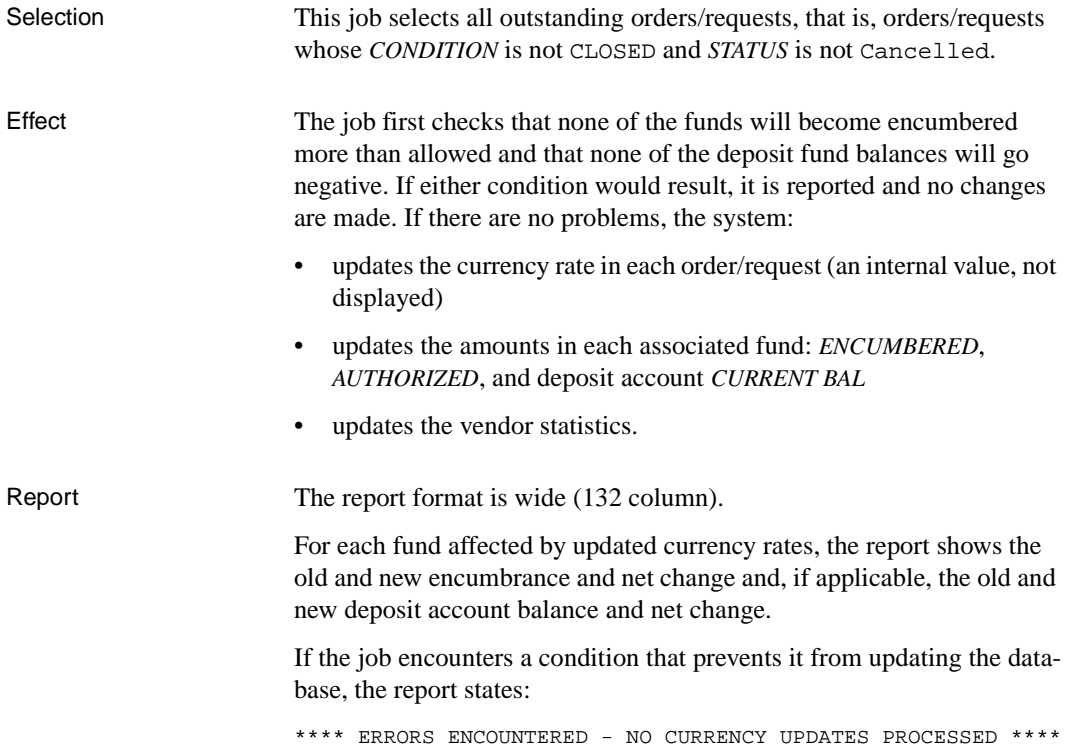

# <span id="page-228-0"></span>**Fund Rebalancing**

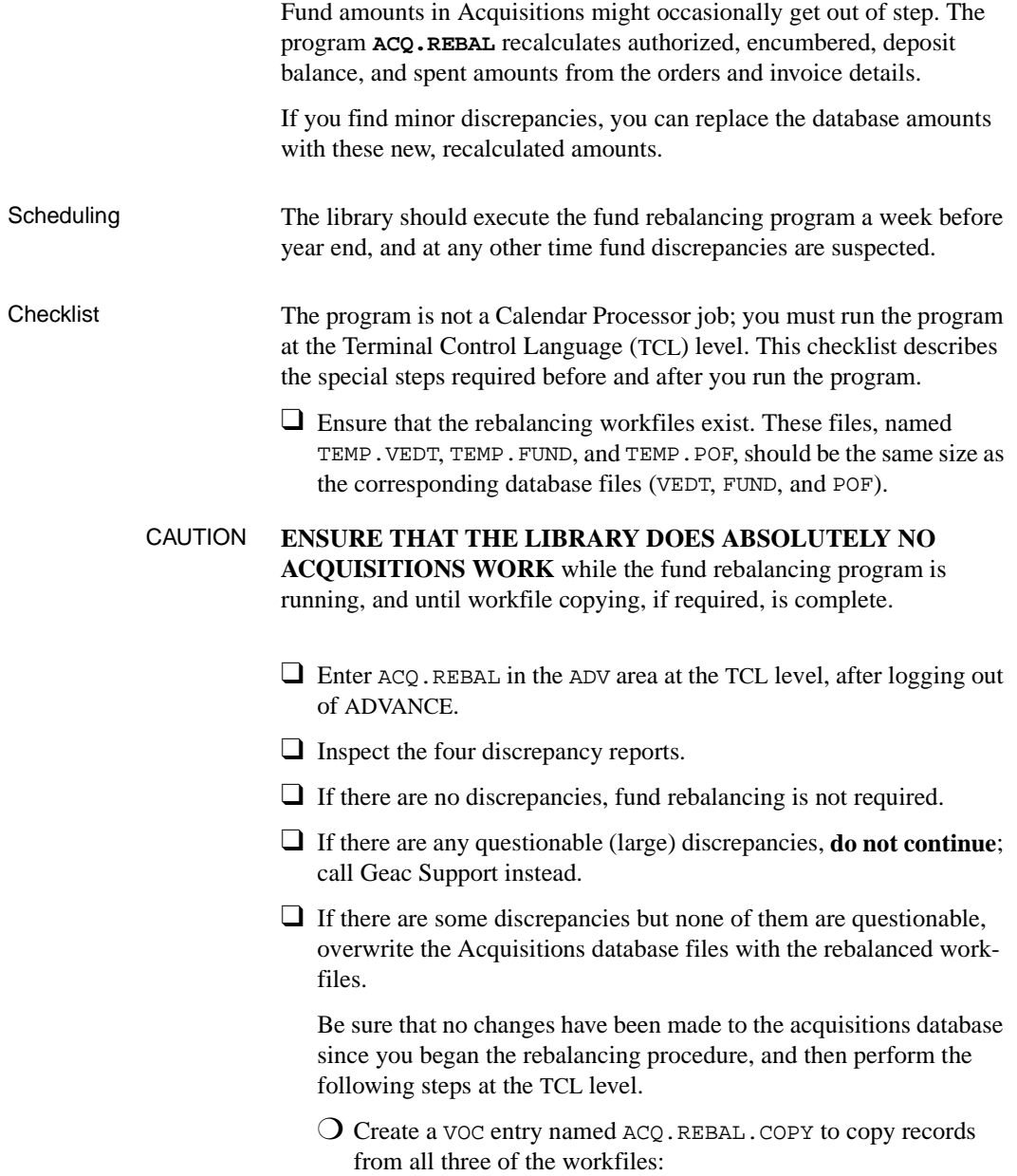

```
ED VOC ACQ.REBAL.COPY
----: I
0001: PA
0002: ADVCOPY FROM TEMP.VEDT TO VEDT ALL OVERWRITING
0003: ADVCOPY FROM TEMP.FUND TO FUND ALL OVERWRITING
0004: ADVCOPY FROM TEMP.POF TO POF ALL OVERWRITING
Bottom at line 4.
----: FI
"ACQ.REBAL.COPY" filed in file "VOC".
```
❍ Enter ACQ.REBAL.COPY to copy the workfile records into the database files.

❍ Enter DELETE VOC ACQ.REBAL.COPY to prevent any accidental use of the VOC entry later.

### **Fund Rebalancing (ACQ.REBAL)**

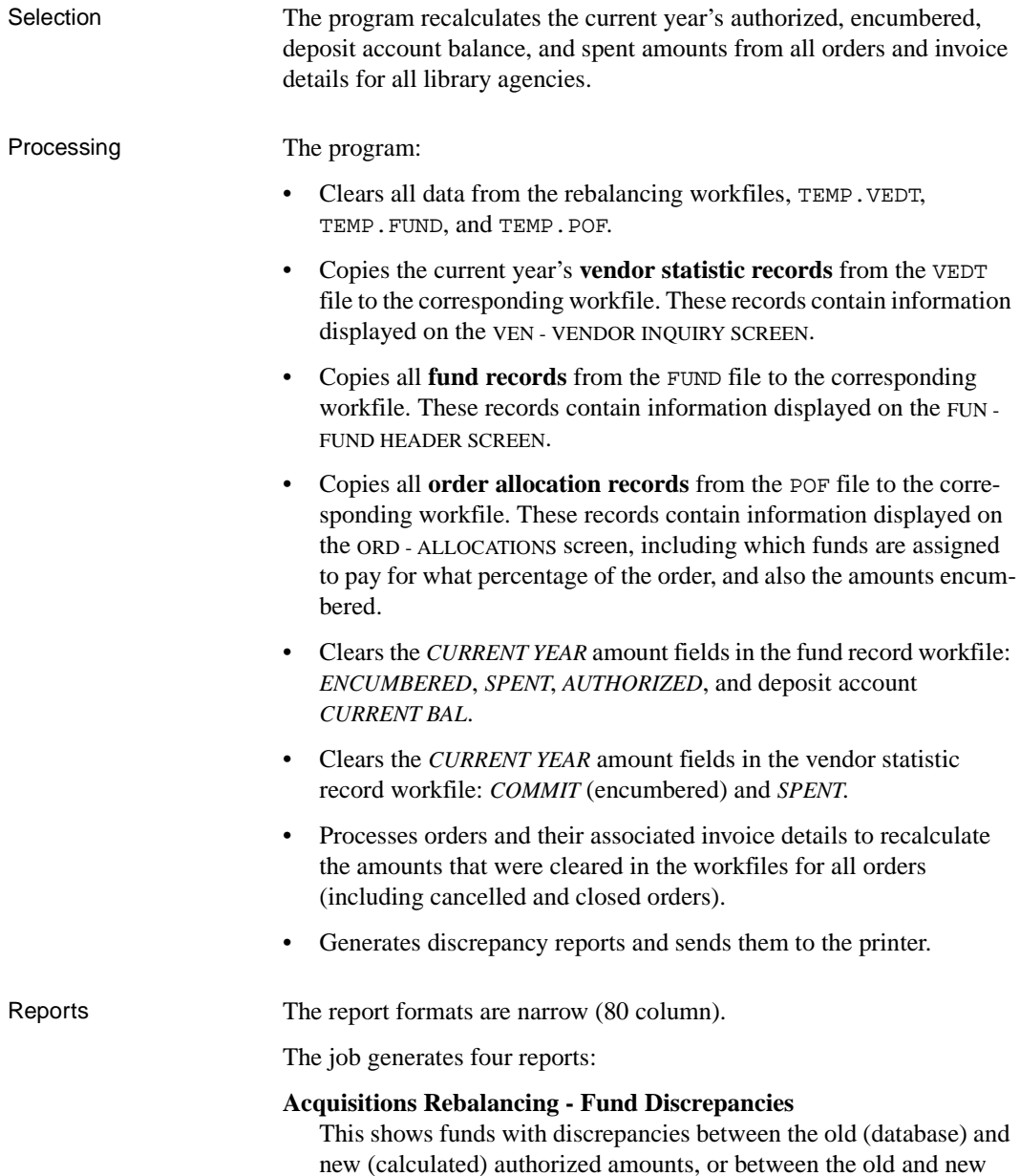

deposit account current balance amounts. The Total line represents totals for all funds.

### **Acquisitions Rebalancing - Fund Discrepancies**

This shows funds with discrepancies between the old (database) and new (calculated) encumbered amounts, or between the old and new spent amounts. The Total line represents totals for all funds.

### **Acquisitions Rebalancing - Vendor Discrepancies**

This shows vendors with discrepancies between the old (database) and new (calculated) encumbered amounts, or between the old and new spent amounts. The Total line represents totals for all vendors.

### **Acquisitions Order Commitment Calculation**

This shows the request numbers of orders with discrepancies between the old (database) and new (calculated) encumbered amounts.

# **Archiving**

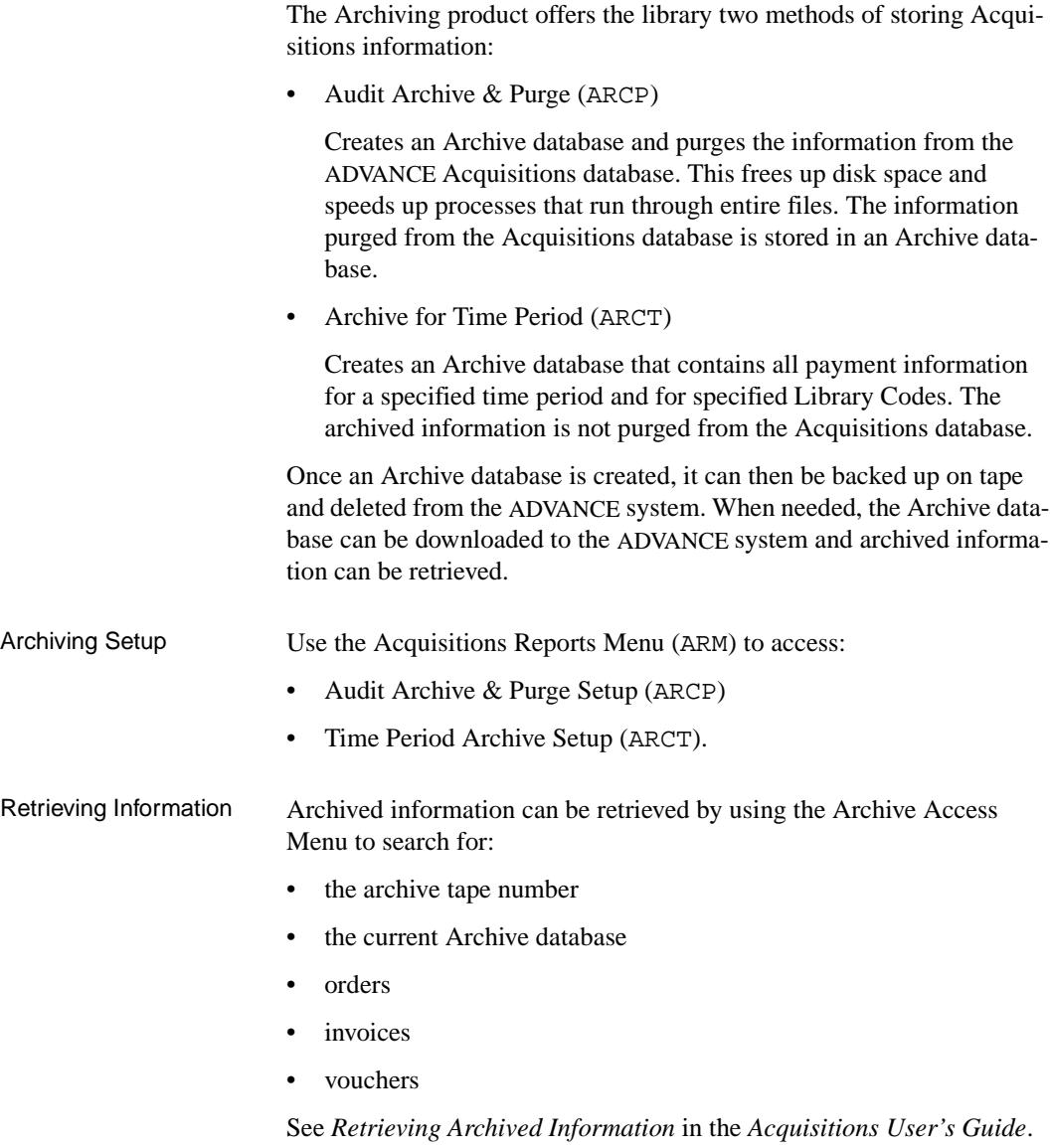

### **Audit Archive & Purge (ARCP)**

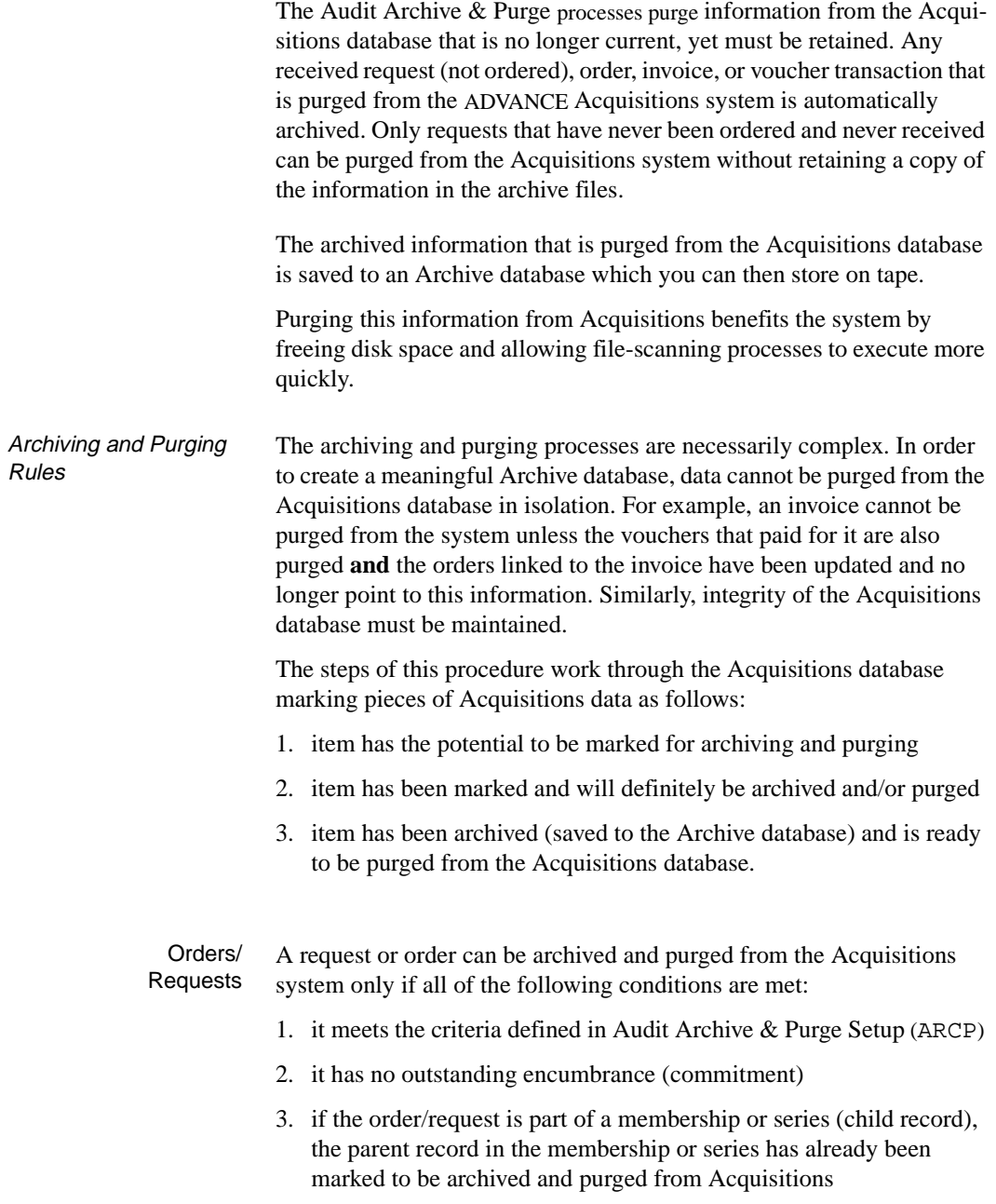

4. all of the order's associated invoices and vouchers are also going to be archived and purged from Acquisitions.

NOTE: A serial order may be archived, without being purged from Acquisitions, if one or more of its invoices is marked for purging (because the invoice is older than a library specified number of years – see *[Acquisitions Audit Archiving/Purging](#page-249-0)*(ARCP) on page 6-6). When this happens, the serial order in the Acquisitions database will no longer have any information about the purged invoices. If the serial order is accessed in the Archive database, the purged invoices are accessible.

NOTE: A request that has never been ordered or received (and is not part of a membership or series) can be purged from the Acquisitions system (without being archived) if it fits the profile defined by the user in Audit Archive & Purge Setup (ARCP).

- Invoices An invoice can be archived and completely purged from the Acquisitions system if all of the following conditions are met:
	- 1. all of the invoice's line items are ready to be purged from the system. Invoice line items that paid for serial orders can be marked for purging after a library specified number of years (see *[Acquisitions](#page-249-0)  [Audit Archiving/Purging](#page-249-0)*(ARCP) on page 6-6). Invoice line items that paid for monographic orders can be archived and purged only if the order is ready to be archived and purged from the system.
	- 2. all of the vouchers that paid for the invoice can be archived and purged
- Vouchers A voucher can be archived and completely purged from the Acquisitions system if all of the following conditions are met:
	- 1. the voucher was paid prior to the last year end date
	- 2. all of the invoices and invoice line items paid by the voucher can be archived and purged from the system.

Retrieving Archived Information

- Information can be retrieved by:
	- purchase order number
	- request number
	- invoice number
	- voucher number

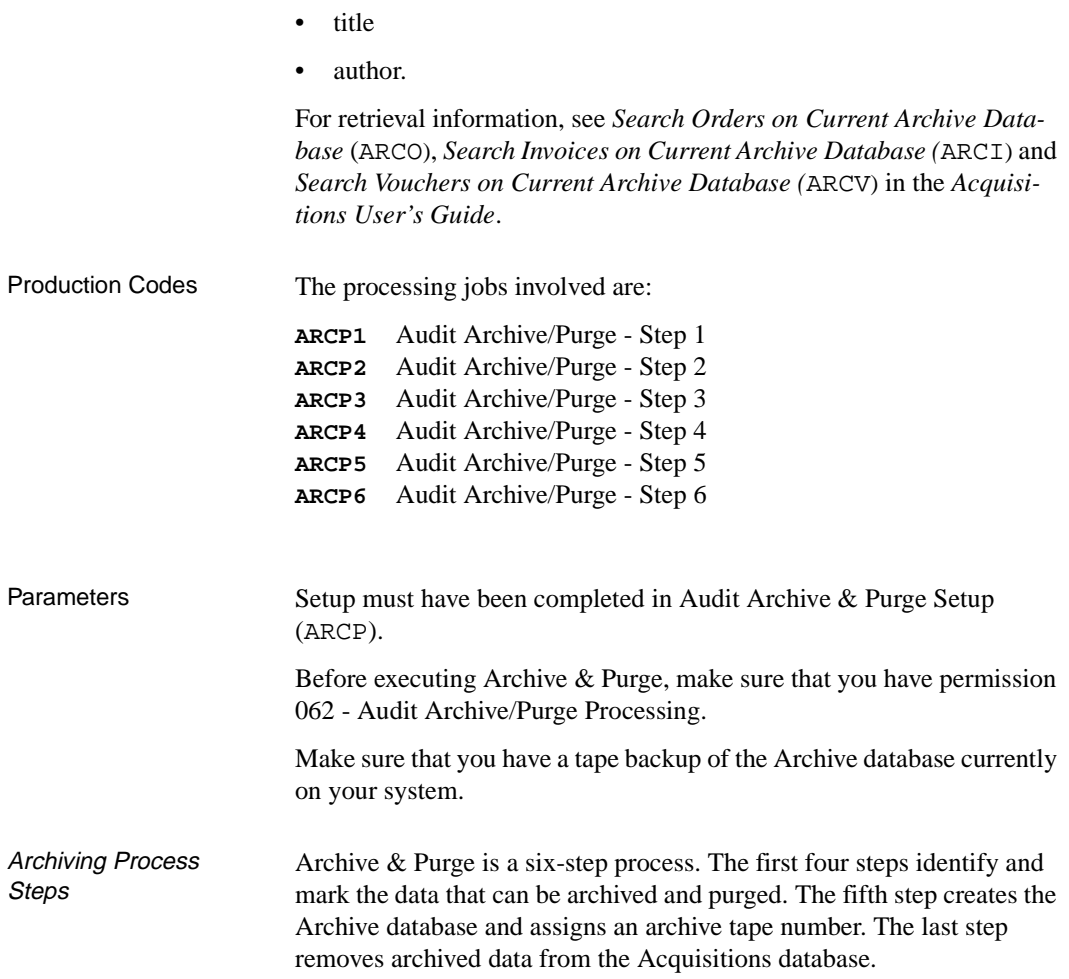

### **1. Audit Archive/Purge - Step 1 (ARCP1)**

Identifies the vouchers, invoices, and invoice line items that have the potential to be archived and purged from the Acquisitions system. These records are identified according to the following criteria:

- 1. a voucher is identified provided that it was paid prior to the last year end date
- 2. an invoice is identified provided that:

a. it was completely paid by vouchers that were identified in 1.

AND

b. all line items on the invoice have the potential to be archived and purged. If an invoice line item paid for a serial order then either the serial order or the invoice detail must meet the criteria specified by the library in Audit Archive & Purge Setup (ARCP) before the invoice line item can be identified for potential archiving and purging. Line items that paid for monograph orders are automatically identified for potential archiving and purging.

This step is executed directly from your terminal or can be scheduled to be executed at a pre-assigned time by the Acquisitions Calendar Processor.

When the processing is complete, the number of vouchers and total number of invoices marked for potential archive and purge is displayed.

### **2. Audit Archive/Purge - Step 2 (ARCP2)**

Reports on the requests and orders that will be archived and/or purged from the Acquisitions system. The requests and orders identified on the report are selected based on the criteria specified by the library in Audit Archive & Purge Setup (ARCP).

This process produces a 132 column report that shows the total number of requests/orders and total number of invoice line item records that will be marked for archiving and purging*.* The report is sorted by

- Library Code
- Action (0 purge only, 1 -archive only, 2 archive and purge)
- Order Condition Code
- Selected date (that is, date entered, closed or cancelled)
- Request number

Review this report to ensure that you have obtained the information you want.

If you are not satisfied with the results, you can restart the process by redefining the selection criteria in Audit Archive & Purge Setup (ARCP). Repeat Steps 1 and 2.

No changes are made to the database at this stage.

This step is executed directly from your terminal or can be scheduled to be executed at a pre-assigned time by the Acquisitions Calendar Processor.

### **3. Audit Archive/Purge - Step 3 (ARCP3)**

This step is the same as Step 2 with the exception that, in addition to reporting on the requests and orders that will be archived and/or purged from the Acquisitions system, this step actually marks the requests and orders for archiving and/or purging. This step also identifies and marks invoice line items that paid for orders that are going to be archived and/ or purged.

Reports the number of orders and number of invoice line item records that are marked for archiving and purging.

Once orders are marked for purging they can no longer be updated by the staff or by other background processes. Make sure that you have checked the report from Step 2 before executing this Step.

### **4. Audit Archive/Purge - Step 4 (ARCP4)**

Marks invoices and vouchers for archiving and purging. These records are identified according to the following criteria:

- 1. an invoice is marked for archiving and purging if it was previously identified for potential archiving and purging in Step 1 **AND** if **ALL**  invoice line items for the invoice were marked for archiving and purging in Step 3.
- 2. a voucher is marked for archiving and purging provided that all of the invoices paid by the voucher are marked for archiving and purging.

Produces a report which details the total number of vouchers and invoices that have been marked for archiving and purging.

Also included in this report is the number of orders/requests that were previously selected for archiving and purging in Step 3 but were ultimately rejected by this step because the invoice detail information was not ready to be purged from the Acquisitions system.

This step is executed directly from your terminal or can be scheduled to be executed at a pre-assigned time by the Acquisitions Calendar Processor.

### **5. Audit Archive/Purge - Step 5 (ARCP5)**

Creates a new archive database by performing the following:

- clears the archive files
- creates the Archive database from orders, invoices, invoice line items, and vouchers marked for archiving in the previous steps
- updates the master archive file by indexing by order number, invoice number, voucher number, author, and title of archived records
- assigns archive tape number
- marks the data in the Acquisitions database as ready to be purged.

This step is executed directly from your terminal or can be scheduled to be executed at a pre-assigned time by the Acquisitions Calendar Processor.

When this process is completed, a report is produced that shows the archive tape number and the total number of records that were saved to the archive files.

At this point you should **back up** the archive database (ADV.ARCH.DB) and mark your tapes with the archive tape number.

#### **6. Audit Archive/Purge - Step 6 (ARCP6)**

Physically removes the records marked as okay to purge from the Acquisitions database.

This step must be executed through the Calendar Processor.

Produces a report that lists the total number of records purged from each database file.

### **Archive for Time Period (ARCT)**

Use the Archive for Time Period processes to create an archive database that contains all payment information (vouchers, invoices and associated orders) for a specified time period and for specified Library Codes or all Library Codes.

The archived information is not purged from the Acquisitions database. A copy of the information is stored in a separate database (ADV.ARCH.DB). Information in the Archive database can be retrieved by:

- purchase order number
- request number
- invoice number
- voucher number
- title
- author.

For retrieval information see *Search Orders on Current Archive Database* (ARCO), *Search Invoices on Current Archive Database (*ARCI) and *Search Vouchers on Current Archive Database (*ARCV) in the *Acquisitions User's Guide*.

The processing jobs involved are:

- **ARCT1** Time Period Archive Step 1
- **ARCT2** Time Period Archive Step 2
- **ARCT3** Time Period Archive Step 3
- **ARCT4** Time Period Archive Step 4
- **ARCT5** Time Period Archive Step 5

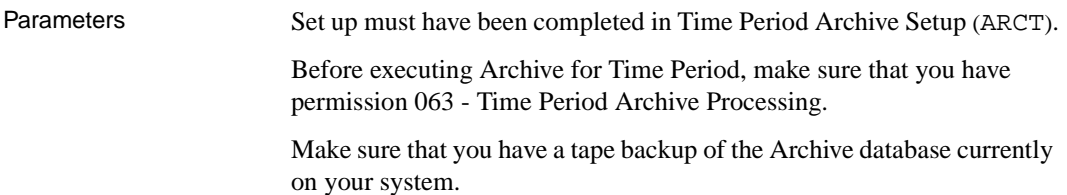

Archiving Process Archiving for a Time Period is a five step process. The first four steps identify and mark the data that can be archived. The last step creates the archive database and assigns an archive tape number.

### **1. Time Period Archive - Step 1 (ARCT1)**

Identifies the vouchers, invoices and invoice line items that have the potential to be archived from the Acquisitions system. These records are identified according to the following criteria:

- 1. a voucher is identified provided that it meets the selection criteria specified by the user in Time Period Archive Setup (ARCT). In particular, that it has a specified LIBRARY code and that it was paid between the start and end dates.
- 2. an invoice and its line items are identified provided that it was completely paid by vouchers identified in 1.

This step is executed directly from your terminal or can be scheduled to be executed at a pre-assigned time by the Acquisitions Calendar Processor.

When the processing is complete, the number of vouchers and total number of invoices marked for potential archive is displayed.

### **2. Time Period Archive - Step 2 (ARCT2)**

Reports on the Acquisitions orders that will be archived. The orders identified on the report are selected based on their LIBRARY codes and whether they were paid between the dates specified by the user in Time Period Archive Setup (ARCT).

This process produces a 132 column report which is sorted by

- Library Code
- Order Condition Code
- Selected date (that is, date entered, closed or cancelled)
- Request number

Review this report to ensure that you have obtained the information you want.

If you are not satisfied with the results, you can restart the process by redefining the selection criteria in Time Period Archive Setup (ARCT). Repeat Steps 1 and 2.

This step is executed directly from your terminal or can be scheduled to be executed at a pre-assigned time by the Acquisitions Calendar Processor.

#### **3. Time Period Archive - Step 3 (ARCT3)**

This step is the same as step 2 with the exception that in addition to reporting on the orders that will be archived, this Step actually marks the orders for archiving. This step also marks invoice line items that are going to be archived.

Reports the number of orders and number of invoice line item records that are marked for archiving.

This step is executed directly from your terminal or can be scheduled to be executed at a pre-assigned time by the Acquisitions Calendar Processor.

#### **4. Time Period Archive - Step 4 (ARCT4)**

Marks invoices and vouchers for archiving. These records are identified according to the following criteria:

- 1. an invoice is marked for archiving if it was previously identified for potential archiving in Step 1 **AND** if **ALL** invoice line items for the invoice were marked for archiving in Step 3.
- 2. a voucher is marked for archiving provided that all of the invoices paid by the voucher are marked for archiving.

This step is executed directly from your terminal or can be scheduled to be executed at a pre-assigned time by the Acquisitions Calendar Processor.

### **5. Time Period Archive - Step 5 (ARCT5)**

Completes the Time Period Archive process by performing the following:

- clears the archive files
- creates the Archive database
- assigns the archive tape number

This step is executed directly from your terminal or can be scheduled to be executed at a pre-assigned time by the Acquisitions Calendar Processor.

When this process is completed, a report is produced that shows the archive tape number and the total number of records that were saved to the archive files.

At this point you should **back up** the Archive database (ADV.ARCH.DB) and mark your tapes with the archive tape number.

**6**

# **Reports, Letters, and Labels**

The Acquisitions Reports Menu provides access to a variety of tasks:

- generating and printing a report: System Reports CCR
- selecting, creating, and editing report definitions, and generating and printing a report: REPORT WRITER - RW
- setting up input parameters for processing jobs
- setting up parameters for Audit Archive & Purge
- setting up parameters for Time Period Archive.

NOTE: Refer to the *Reports Guide* for information about creating, modifying, and generating reports.

#### **Letters and Labels**

Some letters and labels can be generated directly by the user, rather than indirectly by a background processor. These tasks are:

- printing claim letters
- printing cancellation letters
- printing vendor labels.

# **Accessing the Reports Menu(ARM)**

Access the ACQUISITIONS REPORTS MENU by selecting it on the ACQUISI-TIONS MAIN MENU, or by entering the screen identifier ARM on any Acquisitions menu.

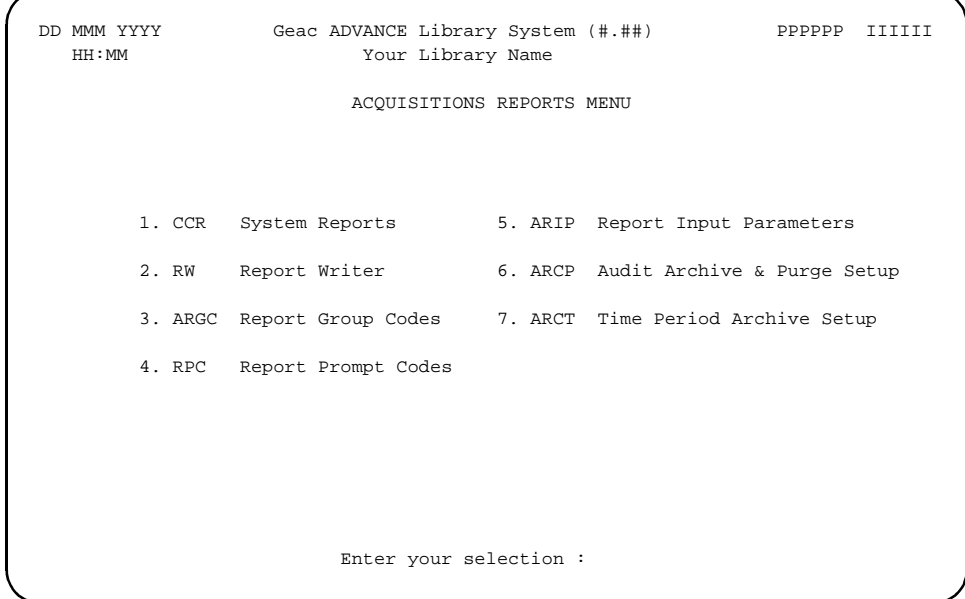

### **Options**

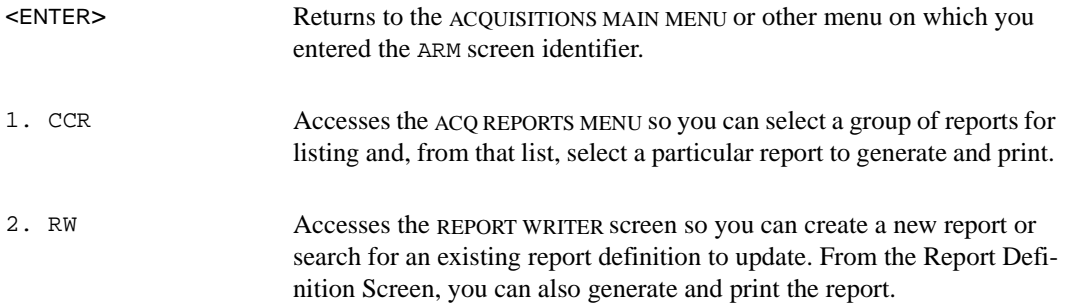

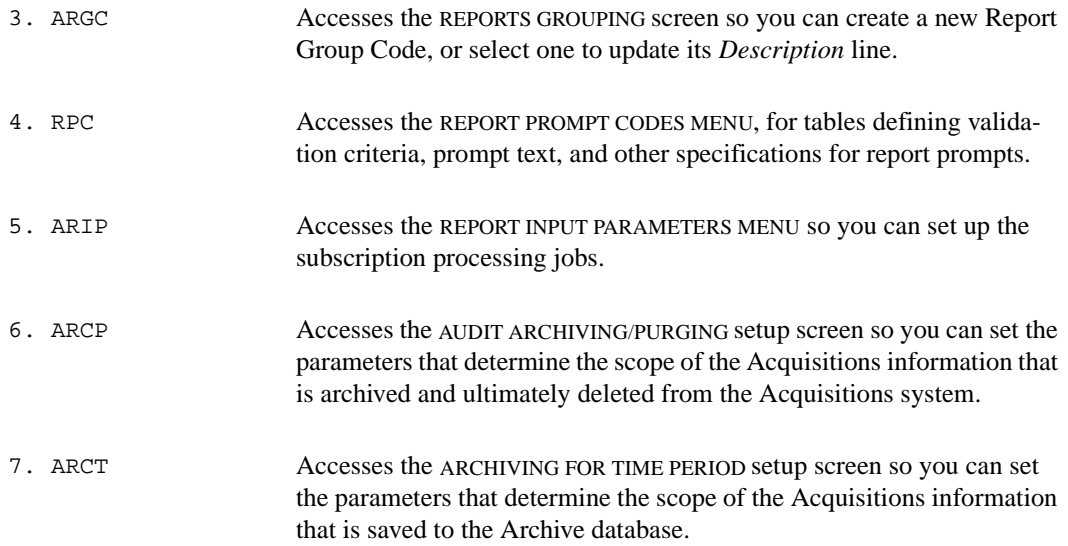

# **Report Input Parameters (ARIP)**

The Report Input Parameters Function enables you to set up some of the processing jobs. Access the ACQUISITIONS REPORTS INPUT PARAMETERS MENU by selecting it on the ACQUISTIONS REPORTS MENU, or by entering the screen identifier ARIP on any Acquisitions menu.

```
29 APR 1992 Geac - Library Division - ADVANCE (4.0) 016 AU
   14:24 Your Library Name
               ACQUISITIONS REPORTS INPUT PARAMETERS MENU
              1. SRVW Subscription Review/Renewal Reports
            Enter the number of your selection and press <ENTER>
                    or ? followed by <ENTER> for Help.
                 Press <ENTER> to return to previous level :
```
The only current option, SRVW, refers to the two jobs for reviewing and renewing subscription orders.

### **Subscription Review/Renewal Reports (ARM)**

To view or change the parameters of the following two processing jobs:

- Subscription Review Report (SRVW)
- Subscription Renewal (SRNL)

access the SUBSCRIPTION REVIEW/RENEWAL REPORTS screen by selecting it on the ACQUISTIONS REPORTS INPUT PARAMETERS MENU, or by entering the screen identifier SRVW on any Acquisitions menu.

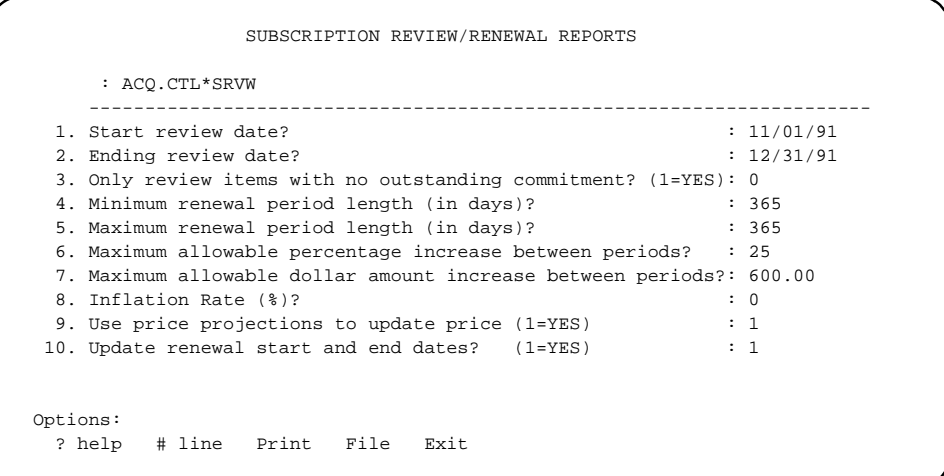

For descriptions of these fields, see *[Subscription Renewal Processing](#page-186-0)* on [page 5-21.](#page-186-0)

# <span id="page-249-0"></span>**Acquisitions Audit Archiving/Purging(ARCP)**

Access the ACQUISITIONS AUDIT ARCHIVING/PURGING setup screen by selecting it on the ACQUISITIONS REPORTS MENU, or by entering the screen identifier ARCP on any Acquisitions menu.

```
ACQUISITIONS AUDIT ARCHIVING/PURGING
     : ACQ.CTL*ARCHV.PURG
    ----------------------------------------------------------------------
  1. LIBRARY code(s) for selected records :
  Requests (not yet ordered)
  2. Entered before : 01 JAN 1994
 3. All cancelled requests (regardless of date)? : 1
  Non-serial orders
  4. 'Closed' before : 31 DEC 1993
  5. 'Cancelled' before : 31 DEC 1993
  6. Completely received and not received since : 31 DEC 1993
  Serial Orders
  7. 'Closed' before : 31 DEC 1992
 8. 'Cancelled' before : 31 DEC 1992
 9. Archive and purge invoice details after nn years : 4
Options: 
  ? help # line Line by line Print Exit File
```
### **Fields**

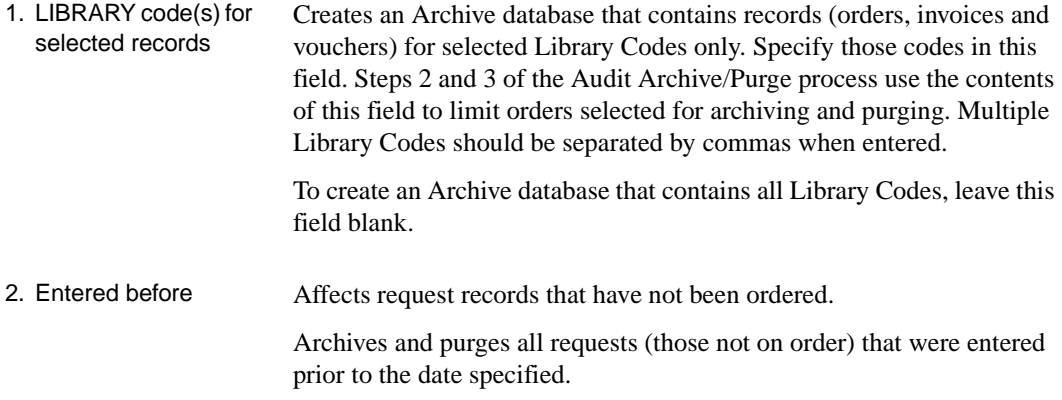

Leave this field blank if you do not want requests (those not yet on order) to be selected for archiving and purging based on the date they were entered to the Acquisitions system.

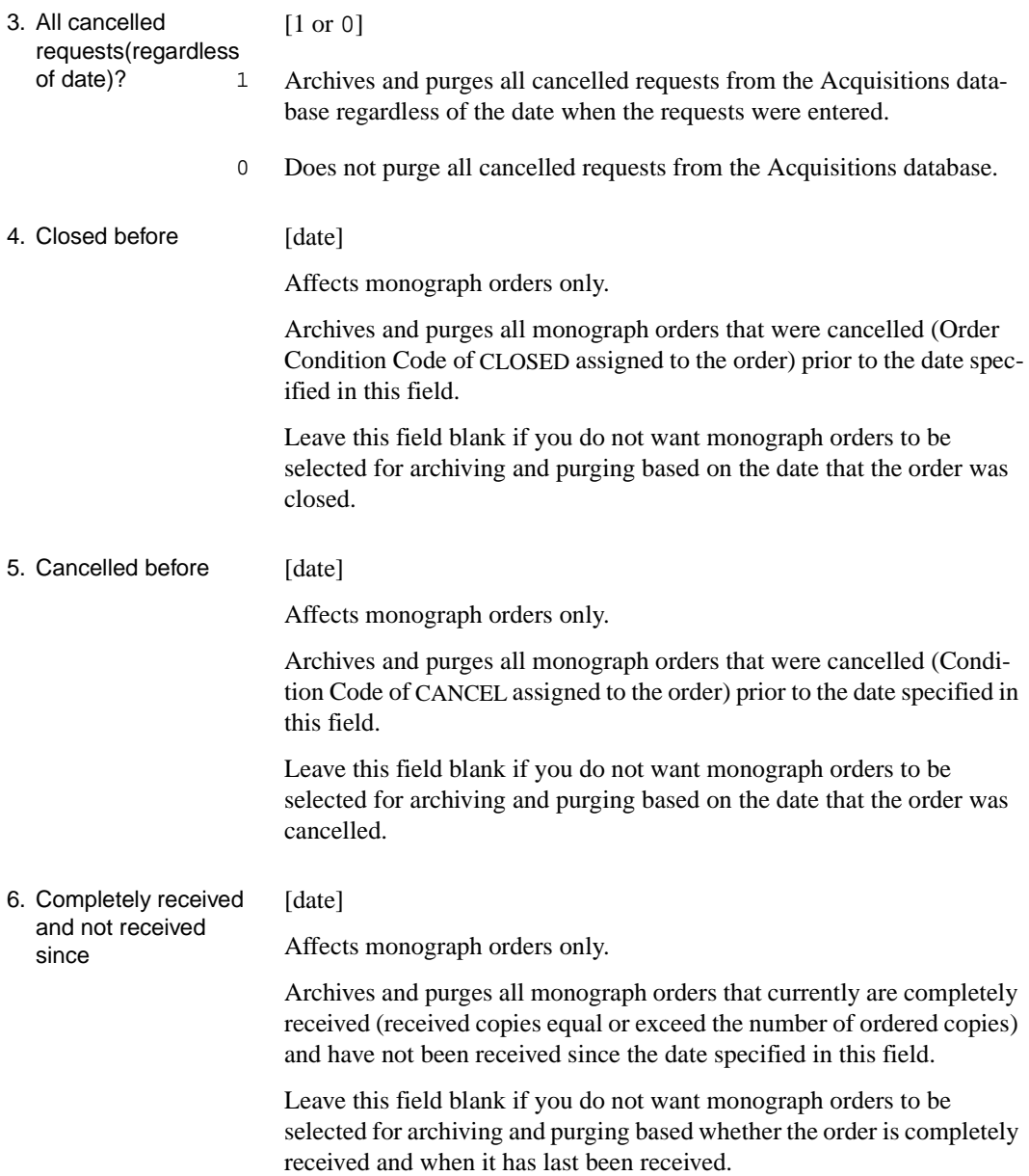

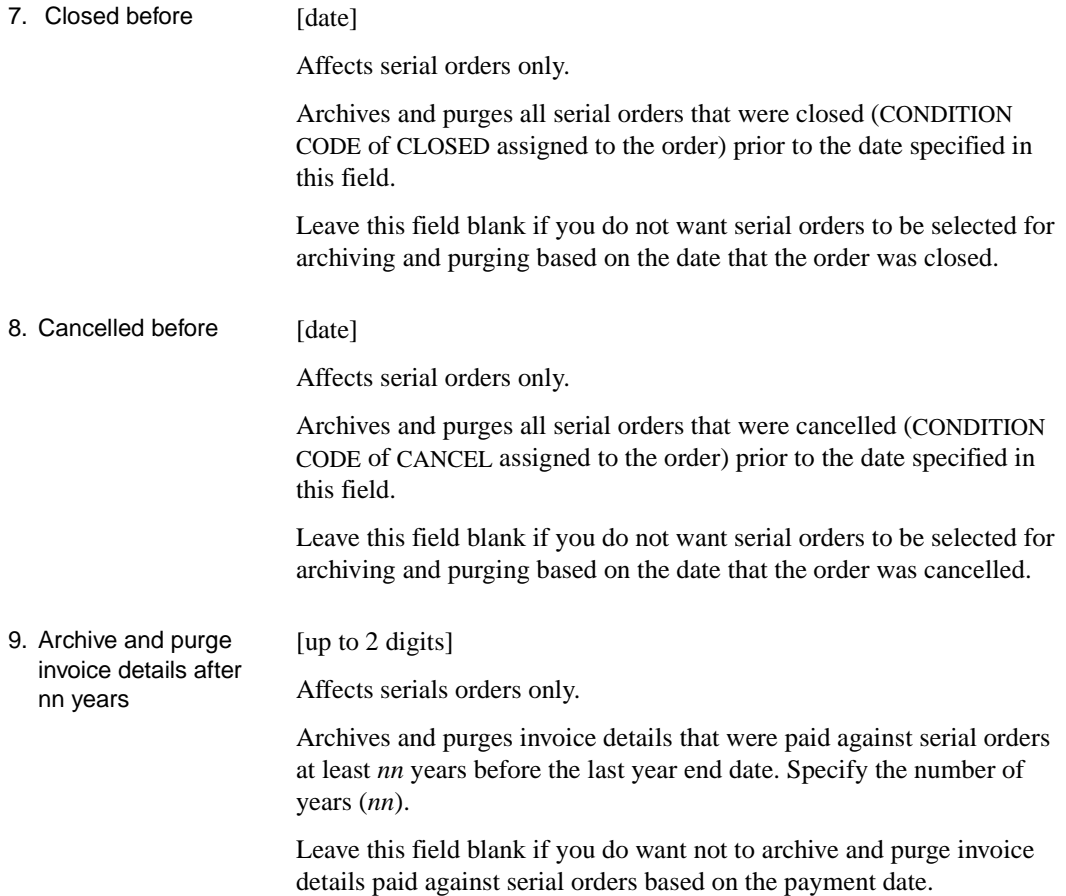
# **Acquisitions Archiving for Time Period(ARCT)**

Access the ACQUISITIONS ARCHIVING FOR TIME PERIOD setup screen by selecting it on the ACQUISTIONS REPORTS MENU, or by entering the screen identifier ARCT on any Acquisitions menu.

```
ACQUISITIONS ARCHIVING FOR TIME PERIOD
      : ACQ.CTL*ARCHV.PERIOD
     ----------------------------------------------------------------------
 1. Archive material paid before specified date : 01 JAN 1994
       (if no date is specified, LAST CLOSE date is assumed)
 2. Archive material paid after specified date : 31 DEC 1992
  3. LIBRARY code(s) for selected records :
Options: 
  ? help # line Line by line Print Exit File
```
### **Fields**

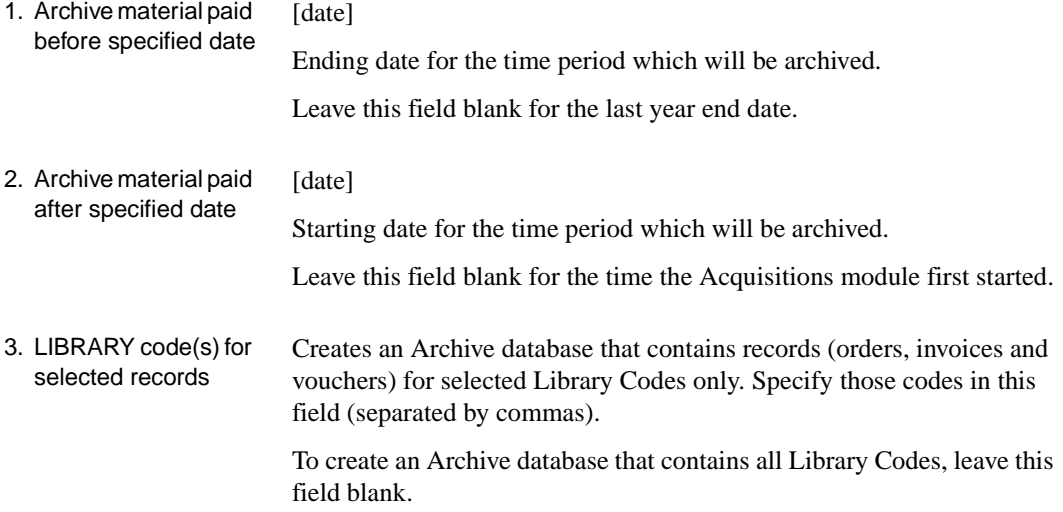

# **Printing Claim Letters (CLMP)**

In addition to having claim letters printed by the background Claim Letter Print job (CLMP), staff can print the letters for one or more vendors on the PRINTING CLAIM LETTERS screen. Access this screen by selecting it on the RECEIVING MENU, or by entering the screen identifier CLMP on any Acquisitions menu.

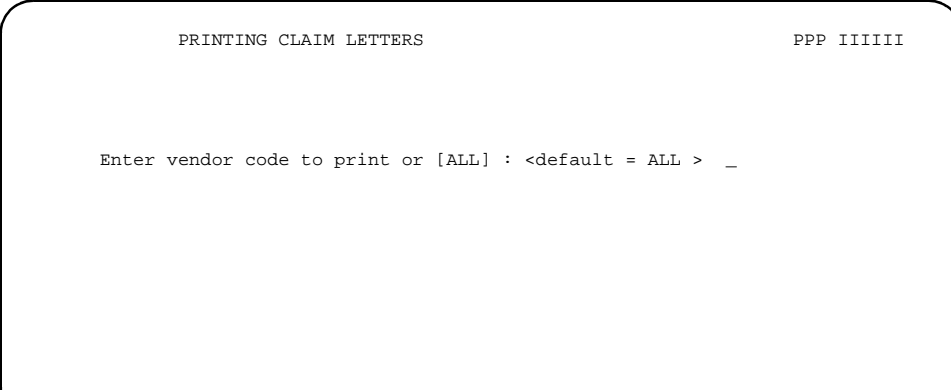

Enter a vendor code to print letters to a particular vendor, or type ALL to print all outstanding claim letters. After sending the printing job to the calendar processor for printing, the system returns you to the menu from which you came.

See *[Claim and Cancellation Processing](#page-195-0)* on page 5-30 for an explanation of claims and claim letters.

# **Printing Cancellation Letters (CANP)**

In addition to having cancellation letters printed by the background Cancellation Letter Print job (CANP), staff can print the letters for one or more vendors on the PRINTING CANCELLATION LETTERS screen. Access this screen by selecting it on the RECEIVING MENU, or by entering the screen identifier CLMP on any Acquisitions menu.

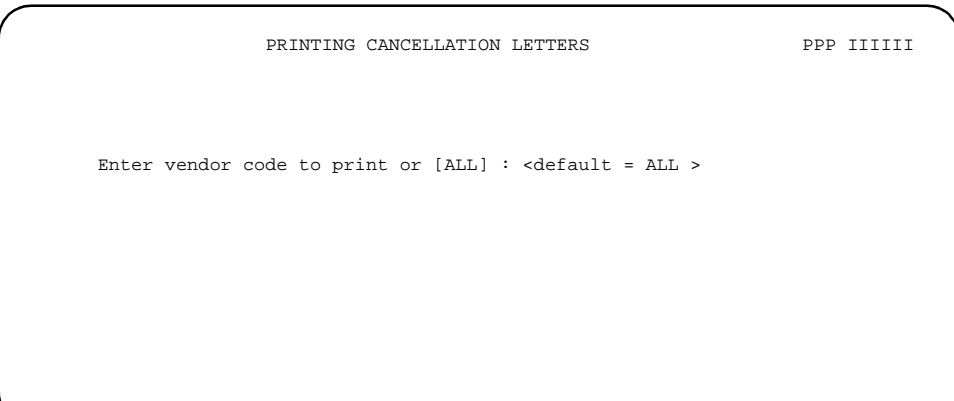

Enter a vendor code to print letters to a particular vendor, or type ALL to print all outstanding cancellation letters. After sending the printing job to the calendar processor for printing, the system returns you to the menu from which you came.

See *[Claim and Cancellation Processing](#page-195-0)* on page 5-30 for an explanation of cancellations and cancellation letters.

# **Printing Vendor Labels (VENP)**

Staff can print mailing labels for one or more vendors on the VENDOR LABEL PRINTING screen, available in both the Ordering and Vendor Maintenance Functions. Access the screen by selecting it on the ORDERING MENU or VENDOR MAINTENANCE MENU, or by entering the screen identifier VENP on any Acquisitions menu.

## **Initial Screen**

```
VEN - VENDOR LABEL PRINTING MASTER
    ENTER retrieval method for vendor label printing:
    PO Retrieve from last PO run VC Retrieve by vendor code
    ALL Retrieve all vendors VN Retrieve by vendor name
    Enter option=
 Enter selection or <ENTER> to exit
```
#### **Options**

PO Selects all the vendors on the internal Vendor Label Print List that was created the last time the Purchase Order Print Job (ORDP) was generated ("run"). When this job prints a purchase order, it adds the order's vendor to the list if the PO Print Format Code assigned to the vendor's Order Method Code says a vendor label is required.

When you enter a purchase order number, the screen begins prompting for the label format definition.

ALL Selects all ACTIVE vendors. The system prompts for the label print sequence:

Sort by Vendor code(Y) or name (N)?

Do not  $\leq$  ENTER $>$  after answering Y or N. The screen then begins prompting for the label format definition.

VC or VN Enter  $\sqrt{v}$  to select vendors by vendor code, or  $\sqrt{v}$  to select them by vendor name. The screen then asks for the first vendor, for example:

Enter vendor code:

Enter a vendor code (or name). If system cannot find the vendor you specify, it presents the VEN - VENDOR SEARCH & RETRIEVAL browse list for you to select a vendor. In either case, the screen displays the vendor you selected and again asks:

```
 Enter vendor code:
```
Select as many vendors as you want, in the sequence you want them printed. When you are done, <ENTER> without specifying another vendor. The screen then begins prompting for the label format definition.

## **Label Format Definition**

Once you have selected vendors for printing, the system begins prompting for the label format information:

ENTER NUMBER OF LABELS ACROSS PAGE.............

To exit the screen, <ENTER> without specifying a number of labels. Otherwise, answer the question and the system continues prompting for the rest of the format information. Vertical dimensions are measured in lines, and horizontal dimensions in character spaces.

The following example produces two columns of 3 1/2" by 1" labels.

```
VEN - VENDOR LABEL PRINTING MASTER
 ENTER retrieval method for vendor label printing:
 PO Retrieve from last PO run VC Retrieve by vendor code
 ALL Retrieve all vendors VN Retrieve by vendor name
 Enter option= ALL
Sort by Vendor code (Y) or name (N)? N
 ENTER NUMBER OF LABELS ACROSS PAGE............. 2
 ENTER HEIGHT OF LABELS IN LINES (AT LEAST 6)... 6
 ENTER NUMBER OF LINES TO SKIP BETWEEN LABELS... 2
 ENTER NUMBER OF SPACES TO INDENT DATA.......... 2
 ENTER MAXIMUM WIDTH ALLOWABLE FOR LABEL........ 35
 ENTER NUMBER OF SPACES BETWEEN LABELS.......... 10
 YOUR SPECIFICATIONS RESULT IN A PAGE WIDTH OF 57
 OK TO CONTINUE ? (Y/N)
```
After you completely specify the format, the system displays the calculated page width and asks whether to continue.

Answer Y to print the labels, or N to return to the first format question to re-enter specifications or exit the screen. Do not <ENTER> after typing Y or N.

When the system prints the labels, the screen may change as shown below, depending on your hardware and operating system.

```
VEN - VENDOR LABEL PRINTING MASTER
      ENTER retrieval method for vendor label printing:
 PO Retrieve from last PO run VC Retrieve by vendor code
 ALL Retrieve all vendors VN Retrieve by vendor name
     Enter option= ALL
     Creating labels, please be patient...
[404] 4 item(s) selected.
Spooler Entry #14
     Listing is done; Press <RETURN> to exit program
```
NOTE: Vendor labels are printed to the spool queue in a hold state. Use the SP-EDIT command at TCL to print the vendor labels to a printer.

**7**

# **Approval Loader**

The optional Acquisitions Approval Loader enables the library to load MARC format bibliographic records from vendors directly into the Acquisitions files or the Approvals Workfile:

- If loading into Acquisitions files, the library can load these tape records as requests, authorized requests, or orders, and can have the copies automatically received.
- If loading into the Approvals Workfile, Acquisitions staff can afterward search and retrieve approval records when adding new order/ requests. (See the *Acquisitions User's Guide*.)

Duplicate checking of tape records against catalogue records can be done on ISBN/ISSN, title, or both.

The library can set up multiple loader profiles, one for each vendor that sends approval record tapes.

# **Accessing the Approval Loader Profile (APLOAD)**

Approval Loader setup and running is all handled from the APPROVAL LOADER PROFILE screen.

To access this screen, select it from the ACQUISITIONS UTILITIES MENU, or enter the screen identifier APLOAD on any Acquisitions menu.

# **Initial Screen**

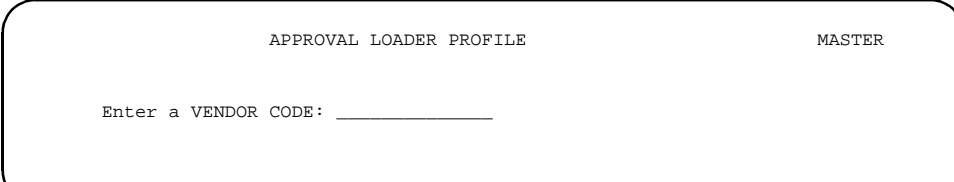

Enter a valid vendor code next to the prompt, then <ENTER>. To see the VEN - VENDOR SEARCH & RETRIEVAL browse list of valid vendor codes, enter ?? and <ENTER>.

Alternatively, to return to your original menu, <ENTER> with the prompt's answer field left empty.

## <span id="page-263-0"></span>**Main Screen (General Defaults)**

Once you have selected a vendor (such as PENGUIN), the system displays the main approval loader screen, identified on the third line as the GENERAL DEFAULTS screen. See *[General Defaults](#page-266-0)* on page 7-7 for a description of this screen's setup fields.

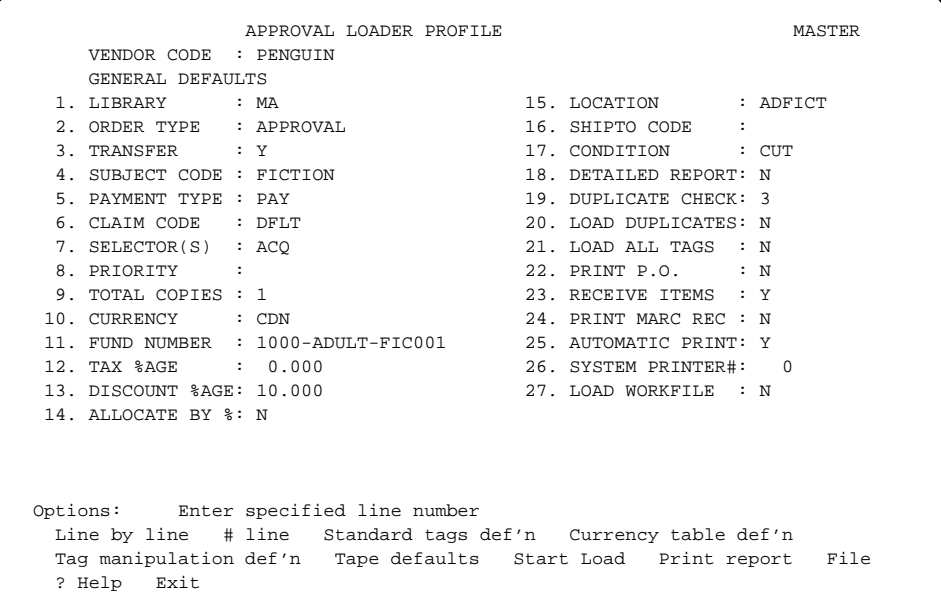

## **Options**

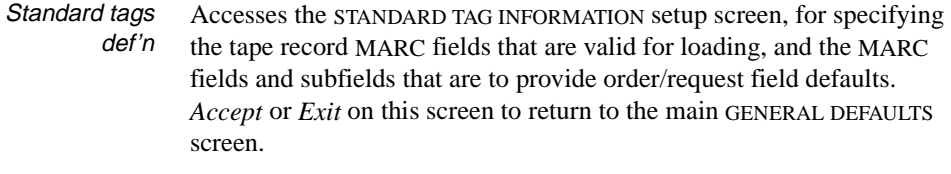

Currency table def'n Accesses the CURRENCY CODE CONVERSION TABLE setup screen, for specifying the mapping of tape record currency codes to valid Acquisitions Currency Codes. *Accept* or *Exit* on this screen to return to the main GENERAL DEFAULTS screen.

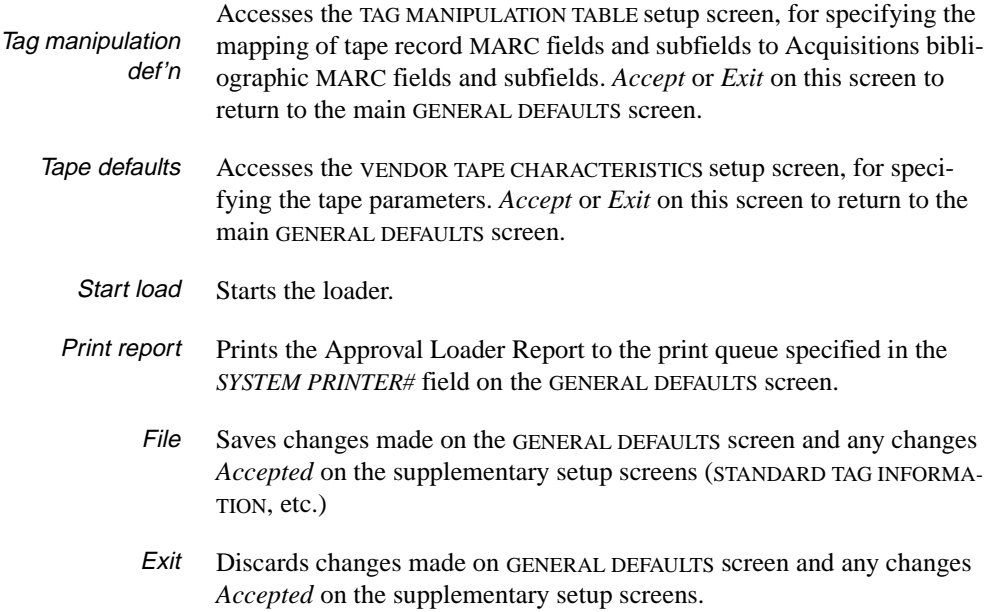

## **Setup**

Loader setup for each vendor is handled on the following APPROVAL LOADER PROFILE screens:

- GENERAL DEFAULTS
- STANDARD TAG INFORMATION
- CURRENCY CODE CONVERSION TABLE
- TAG MANIPULATION TABLE
- VENDOR TAPE CHARACTERISTICS.

# <span id="page-266-0"></span>**General Defaults**

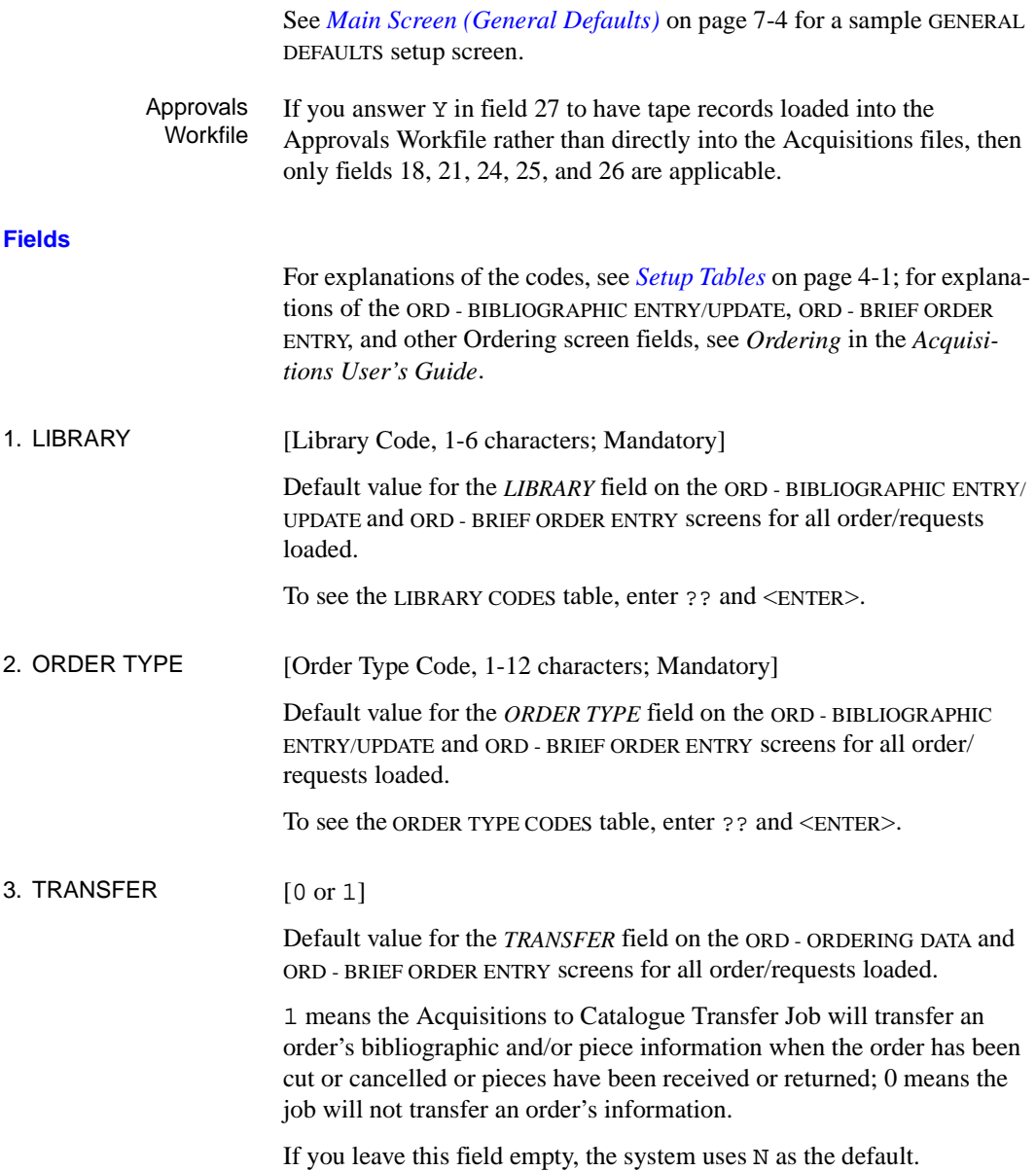

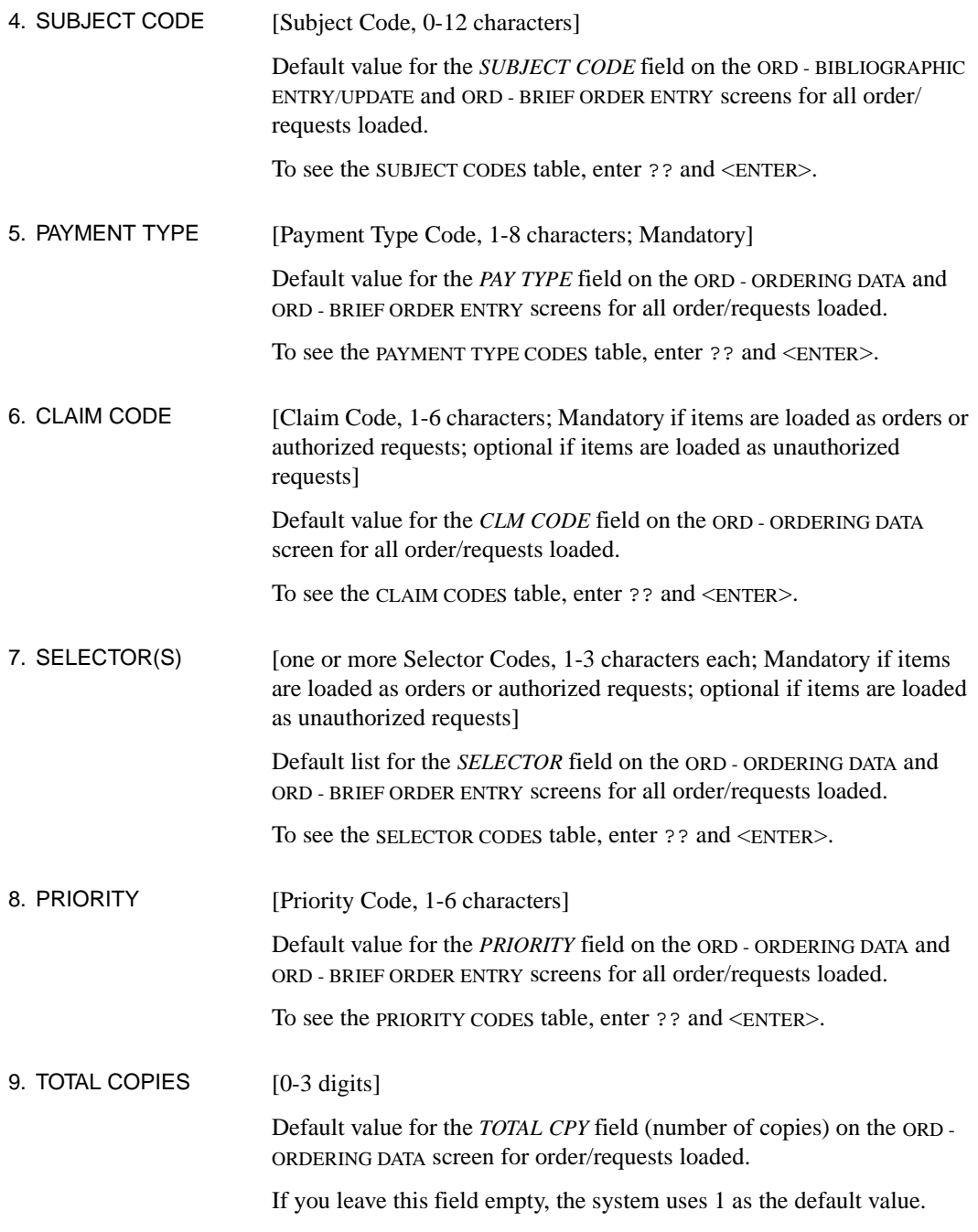

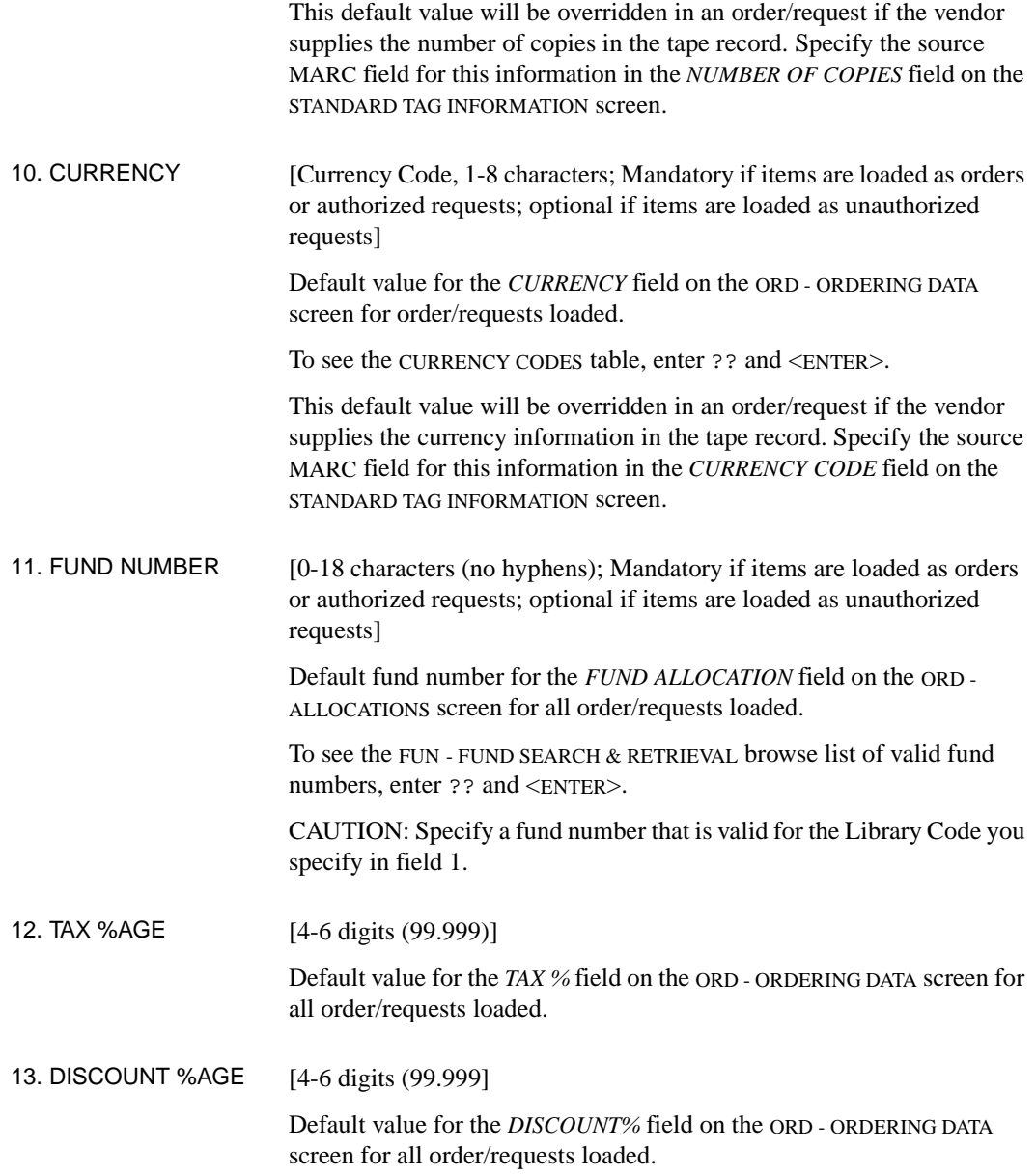

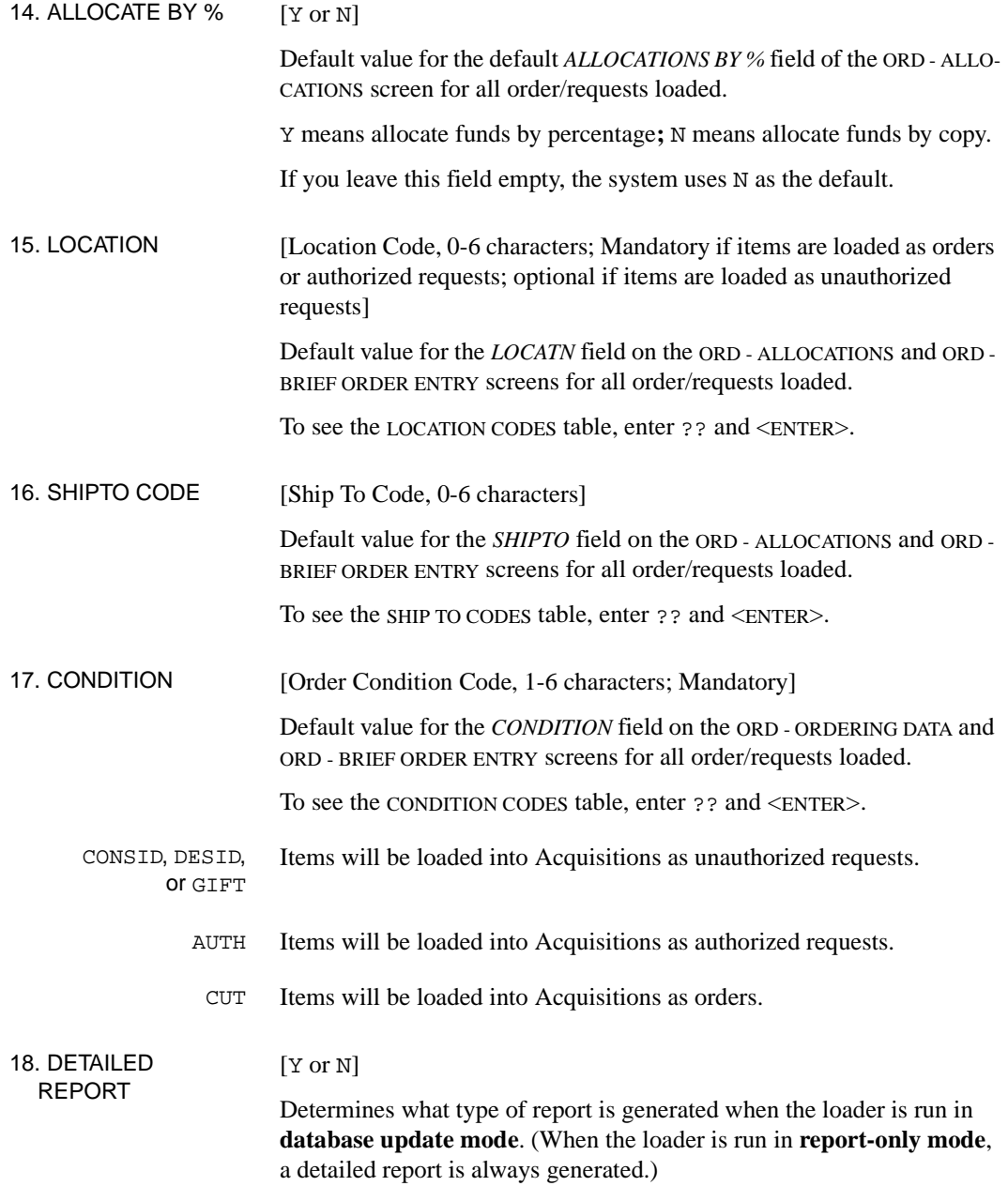

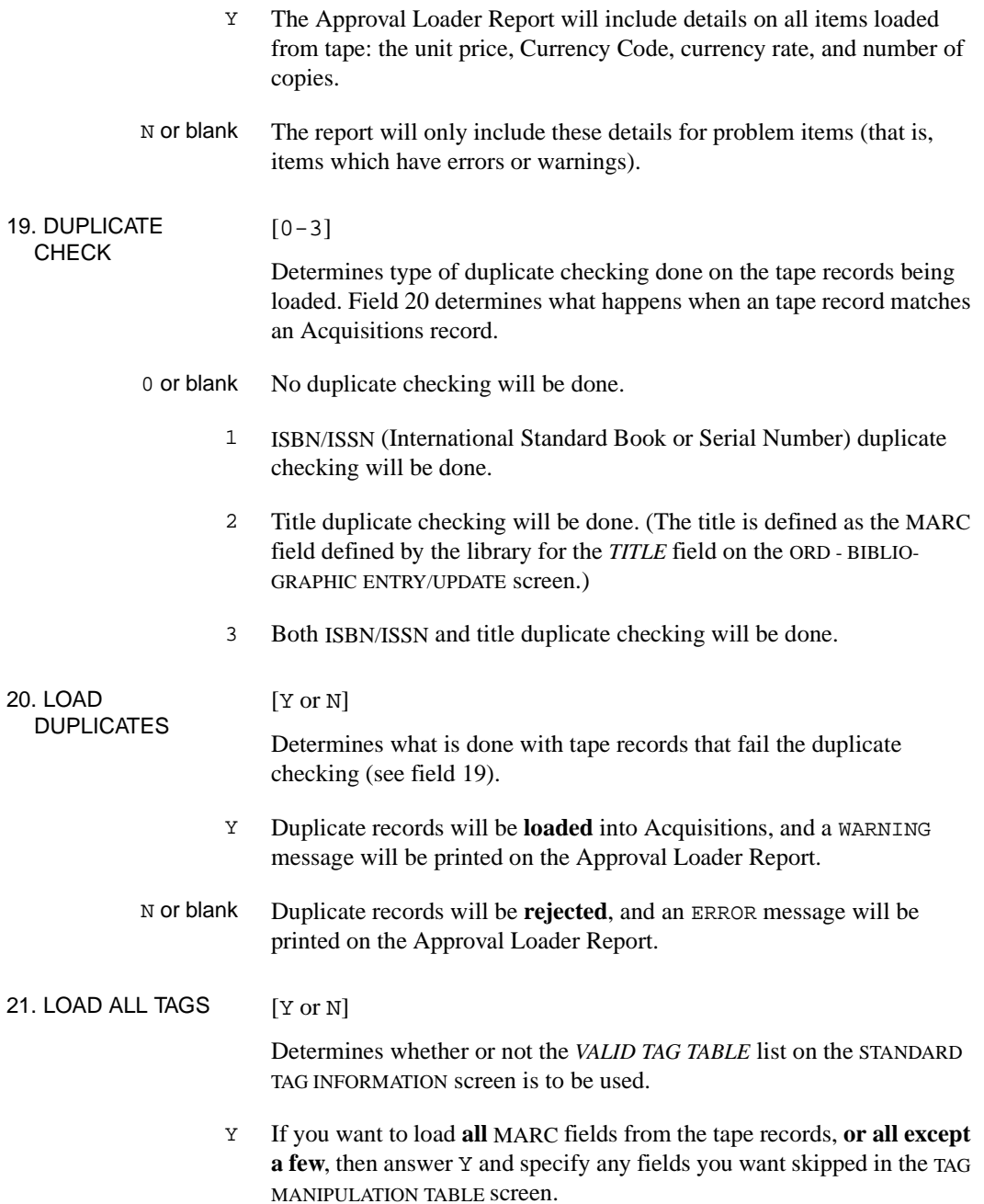

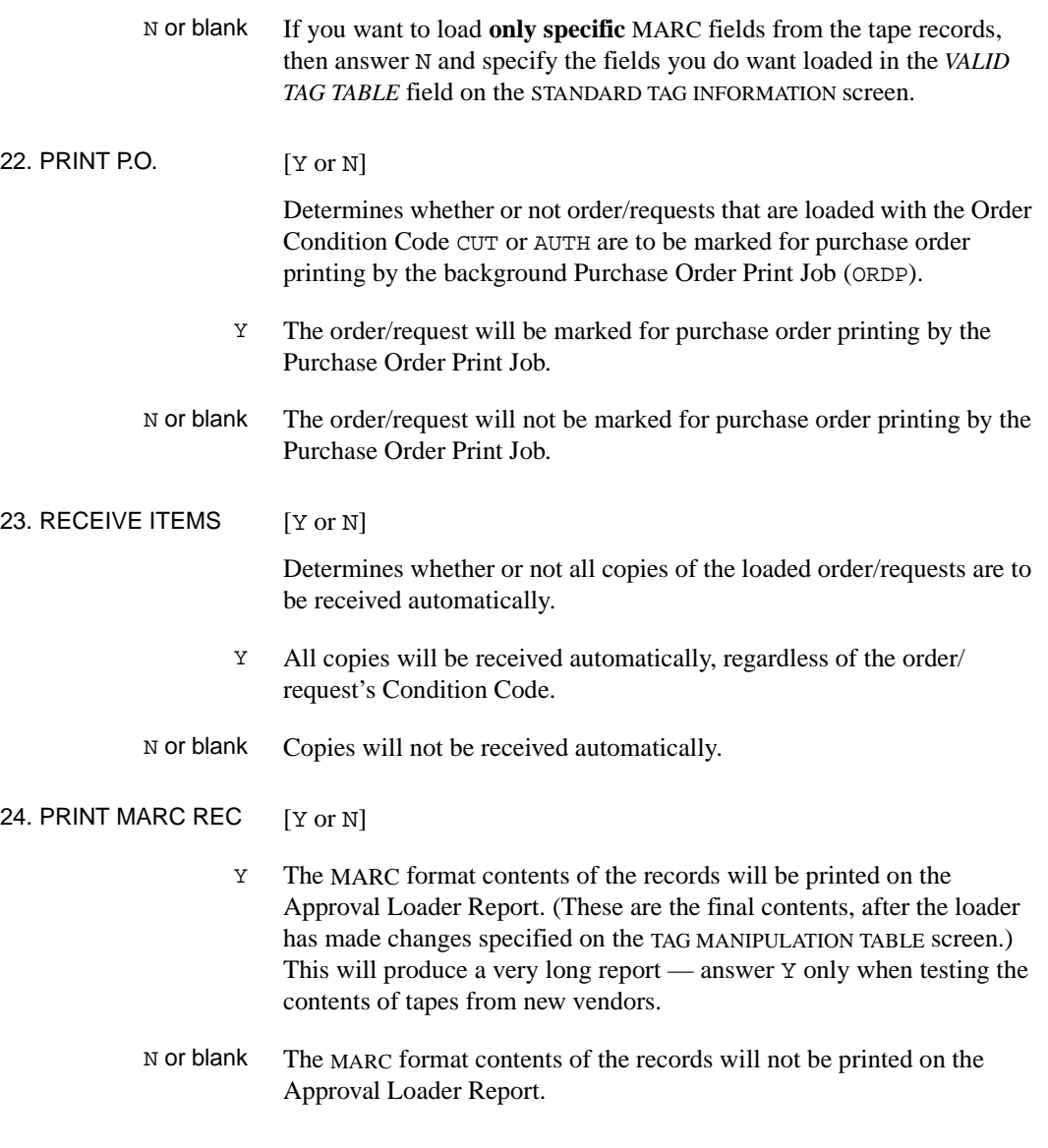

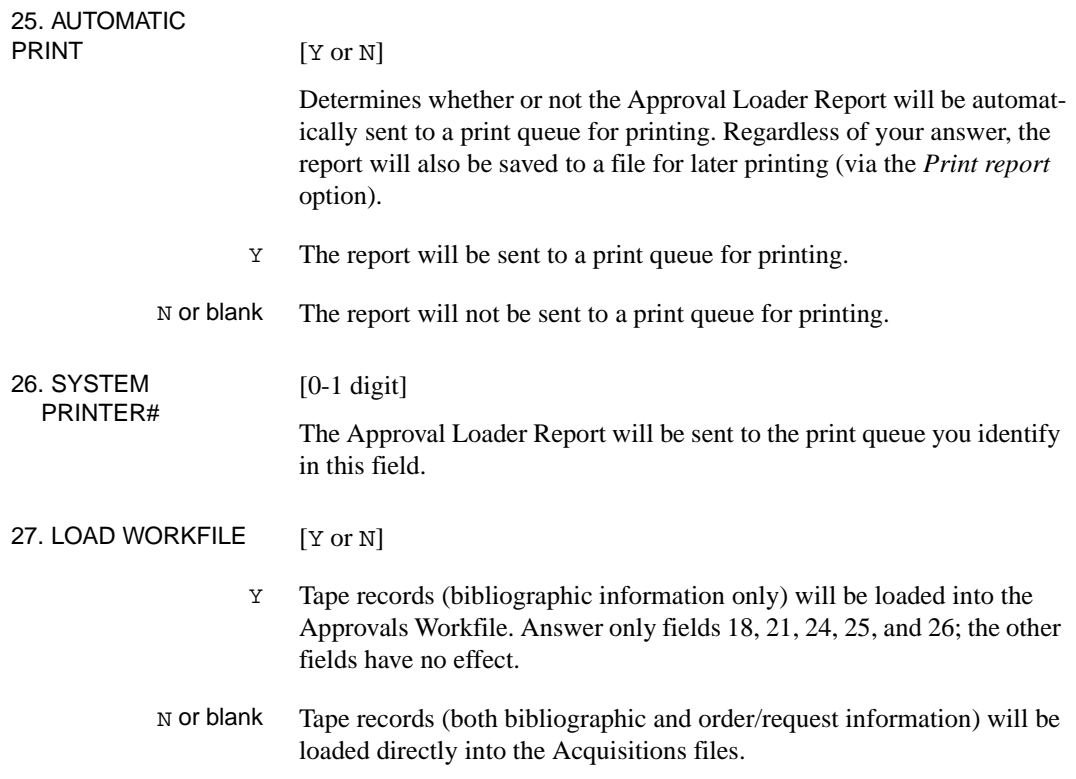

# **Standard Tag Information**

The vendor might supply additional order/request information in specific fields and subfields of the MARC format tape records. If you wish to have such information loaded into order/request fields, then identify those fields and subfields in the STANDARD TAG INFORMATION setup screen. Also use this screen to have some tape record MARC fields skipped (not loaded).

Access To access this screen, select the *Standard tags def'n* option on the GENERAL DEFAULTS screen.

 APPROVAL LOADER PROFILE MASTER VENDOR CODE : PENGUIN STANDARD TAG INFORMATION TAG SUBFIELD 1. PRICE : 980 e 2. CURRENCY CODE : 3. CURRENCY RATE : 4. NUMBER OF COPIES: 980 g 5. VENDOR TITLE # : 980 c 6. GENERAL NOTE : 7. VALID TAG TABLE : 8,10,20,22,35,39,41,90,99,100,110,111,130,212,222,240,2 Options: Enter specified line number Line by line # line Accept ? Help Exit

Approvals **Workfile** This screen is not applicable if you are loading records into the Approvals Workfile rather than directly into the Acquisitions files.

## **Fields**

In each of the numbered fields 1 to 7, you can specify any of the following:

- nothing information for the field will not be supplied from the tape records
- a *TAG* only [1-3 digits] the complete contents of the identified MARC field will be loaded into the order/request field
- a *TAG* and a *SUBFIELD* [1-3 digits; 1 character] the contents of the identified MARC subfield will be loaded into the order/request field.

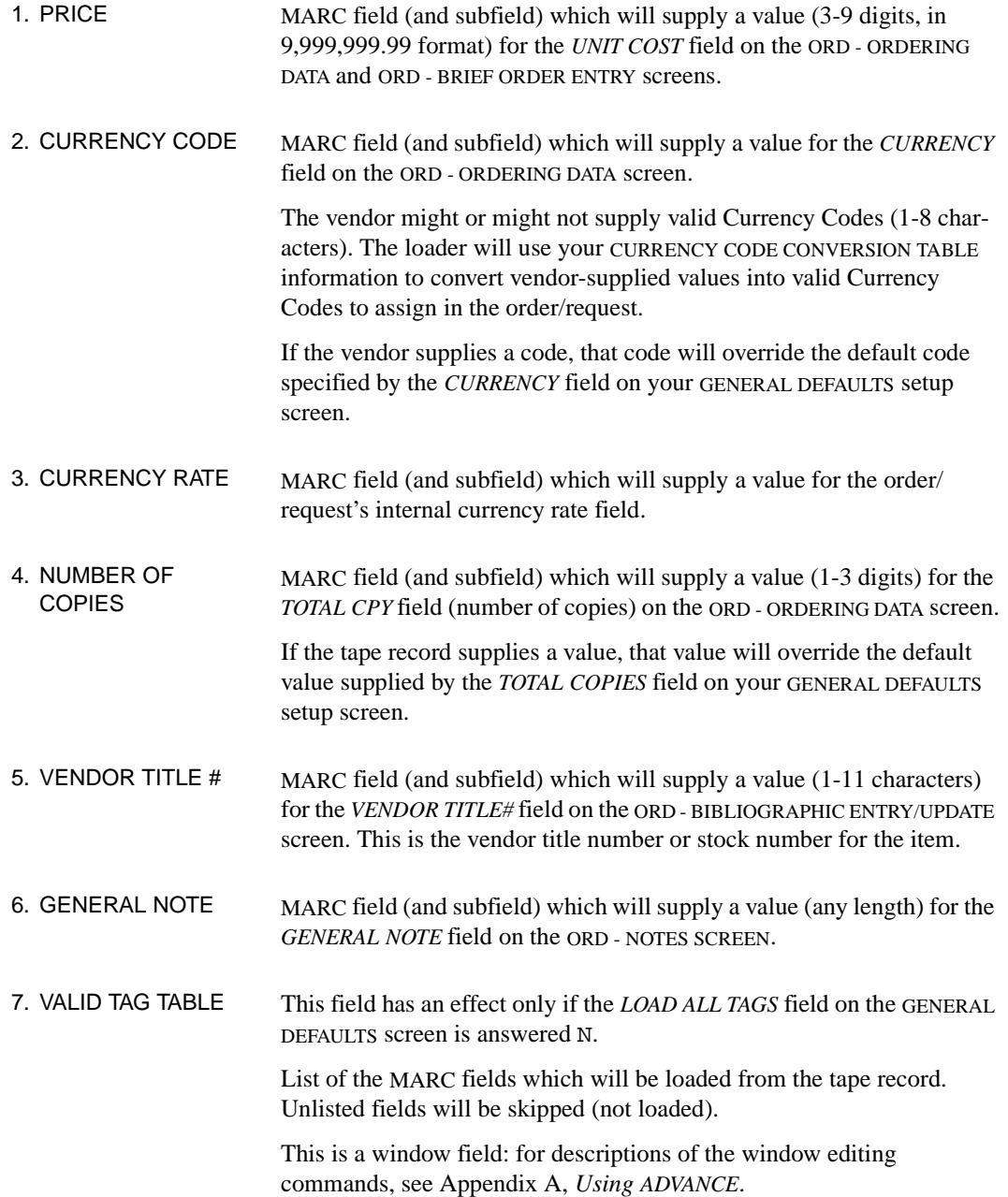

## Chapter 7: Approval Loader

## **Values for Sample Vendors**

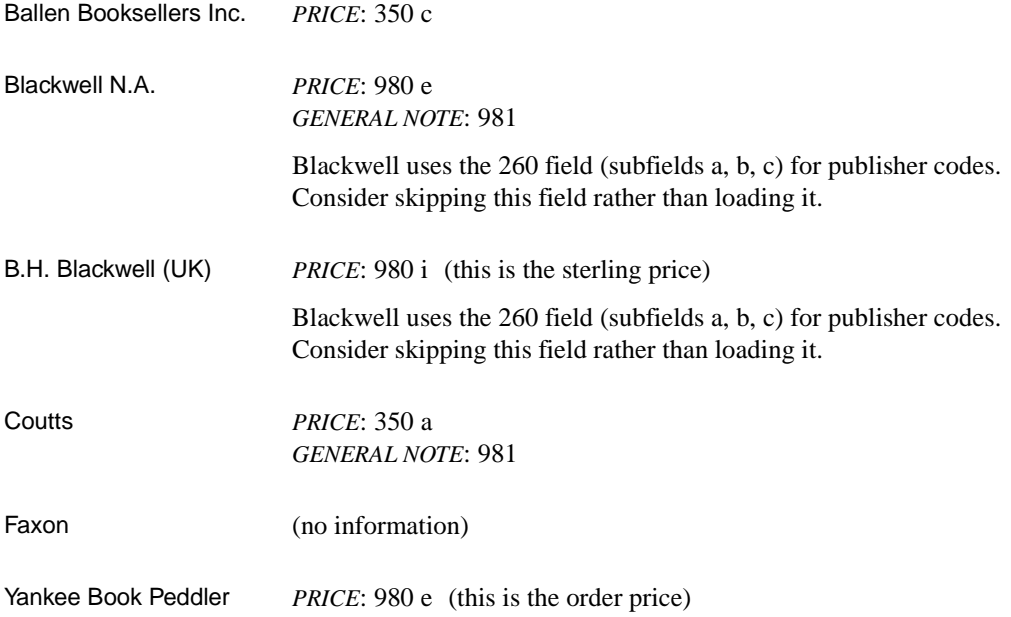

# **Currency Code Conversion Table**

If the vendor supplies currency codes in the tape records, use the *CURRENCY CODE* field on the STANDARD TAG INFORMATION screen to identify the MARC field (and subfield) used by the vendor. Because the vendor might use different codes than the ones defined by the library for Acquisitions, the loader will check the CURRENCY CODE CONVERSION TABLE setup screen for codes it needs to convert.

Access To access this screen, select the *Currency table def'n* option on the GENERAL DEFAULTS screen.

```
 APPROVAL LOADER PROFILE MASTER
    VENDOR CODE : PENGUIN
    CURRENCY CODE CONVERSION TABLE
    TAPE CURRENCY CODE ACQUISITION'S CURRENCY CODE
 1 CANADIAN CDN
 2 USA US
 3
 4
 5
 6
 7
 8
 9
 10
 11
 12
 13
 14
 15
 Options: Enter specified line number
  Line by line # line Forward Backward Add item Delete line
  Accept ? Help Exit
```
Approvals **Workfile** This screen is not applicable if you are loading records into the Approvals Workfile rather than directly into the Acquisitions files.

### **Fields**

In each numbered field, you can specify the currency code used by the vendor (*TAPE CURRENCY CODE*) and the library's Currency Code that you want used instead (*ACQUISITION'S CURRENCY CODE*).

# **Tag Manipulation Table**

Use the TAG MANIPULATION TABLE setup screen to specify any changes you want made to the tape record MARC fields before they are loaded. For example, you can delete a subfield and can change a field's tag.

NOTE: The loader makes these changes in the tape record **after** using the STANDARD TAG INFORMATION definitions to extract a price, number of copies, and so on.

Access To access this screen, select the *Tag manipulation def'n* option on the GENERAL DEFAULTS screen.

```
APPROVAL LOADER PROFILE MASTER
    VENDOR CODE : PENGUIN
    TAG MANIPULATION TABLE
    TAPE TAG TAPE SUBFIELD SITE TAG SITE SUBFIELD
 1 260 a
 2 260 c
 3
 4
 5
 6
 7
 8
 9
 10
 11
 12
 13
 14
 15
 Options: Enter specified line number
  Line by line # line Forward Backward Add item Delete line
  Accept ? Help Exit
```
### **Fields**

In each numbered field, you can specify the tape record MARC field and subfield (*TAPE TAG* and *TAPE SUBFIELD*) you want deleted or moved, and the new field and subfield (*SITE TAG* and *SITE SUBFIELD*) you want the tape data moved to.

| TAPE  | SITE  | <b>Result</b>                                                                                                    |
|-------|-------|----------------------------------------------------------------------------------------------------|
| 980   |       | Deletes field 980.                                                                                                    |
| 980   | 981   | Moves the 980 field to 981<br>(changes the field's tag to "981").                                                                                                 |
| 980 c | 980 d | Moves the c subfield to d within the 980 field<br>(changes the subfield's identifier to "d").                                                                     |
| 980 c | 980   | Deletes subfield c from the 980 field.                                                                                                    |
| 980 c | 981   | Deletes subfield c from the 980 field<br>and moves the 980 field to 981<br>(changes the field's tag to "981").                                                    |
| 980 c | 981 d | moves the 980 field to 981<br>(changes the field's tag to "981")<br>and moves the c subfield to d within the field<br>(changes the subfield's identifier to "d"). |

TABLE 7.1 The Permitted "Tag" Manipulations

You cannot move a subfield from one field into another, existing field.

If there are multiple occurrences of the MARC field or subfield in the tape record, the loader deletes or moves them all.

# **Vendor Tape Characteristics**

Specify the characteristics of the vendor-supplied tape on the VENDOR TAPE CHARACTERISTICS setup screen

Access To access this screen, select the *Tape defaults* option on the GENERAL DEFAULTS screen.

APPROVAL LOADER PROFILE MASTER VENDOR CODE : PENGUIN VENDOR TAPE CHARACTERISTICS 1. LOAD FROM (T)APE,(F)ILENAME OR (U)NIX: T FILENAME: 2. TAPE DEVICE NAME (&DEVICES& ID) : MTU2 3. TAPE DEVICE NUMBER (ndmtu) : 10002 4. TAPE BLOCK SIZE : 2048 5. MULTIPLE RECORDS PER BLOCK? : N 6. FORMAT INCLUDES AN INTERPRETATION OF : N # CHARS. BEFORE LEADER: THE SEGMENT CONTROL WORD? 7. CHARACTER SET - (A)scii or (E)BCDIC? : A 8. SELECTION CRITERIA : : Options: Enter specified line number Line by line # line Accept ? Help Exit

## **Fields**

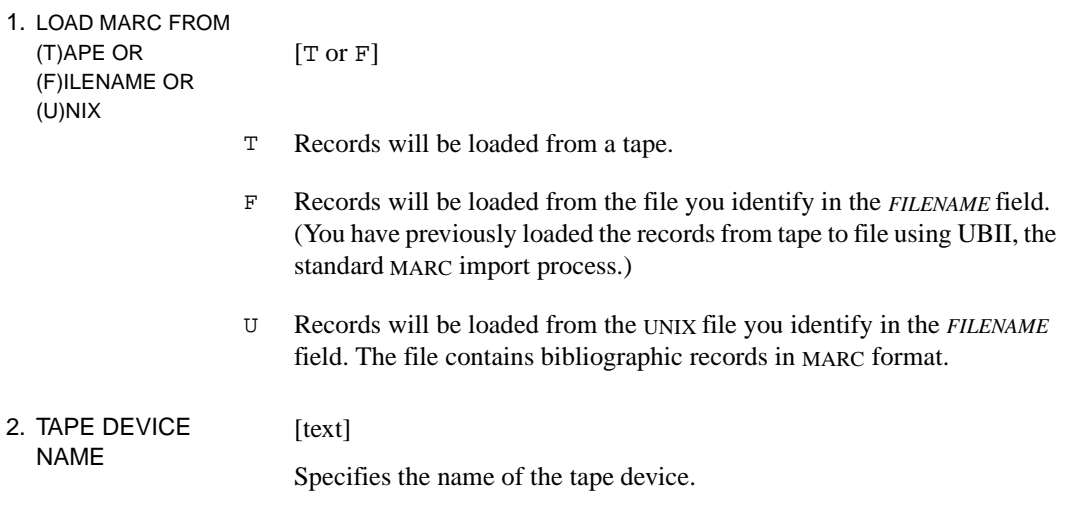

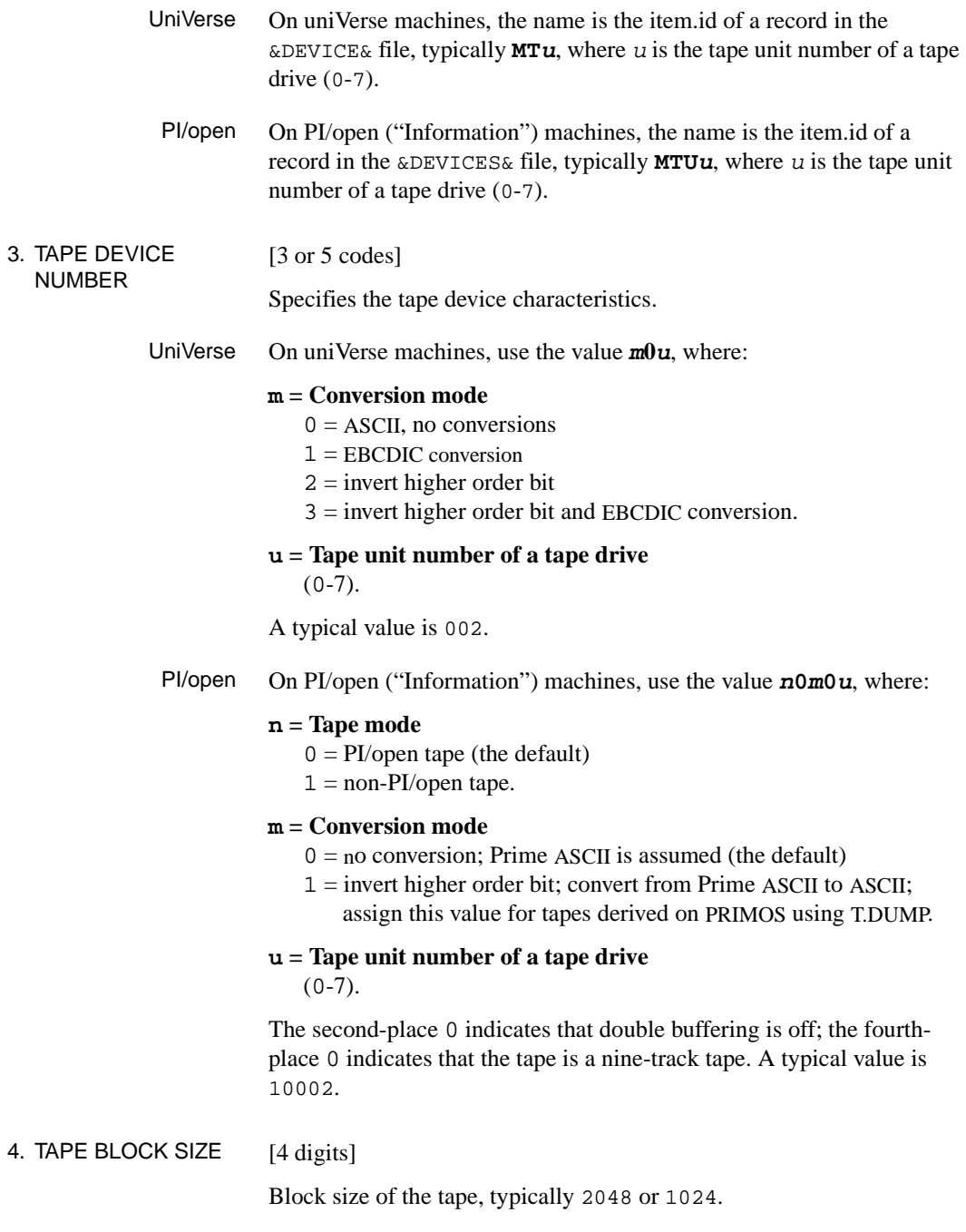

### Chapter 7: Approval Loader

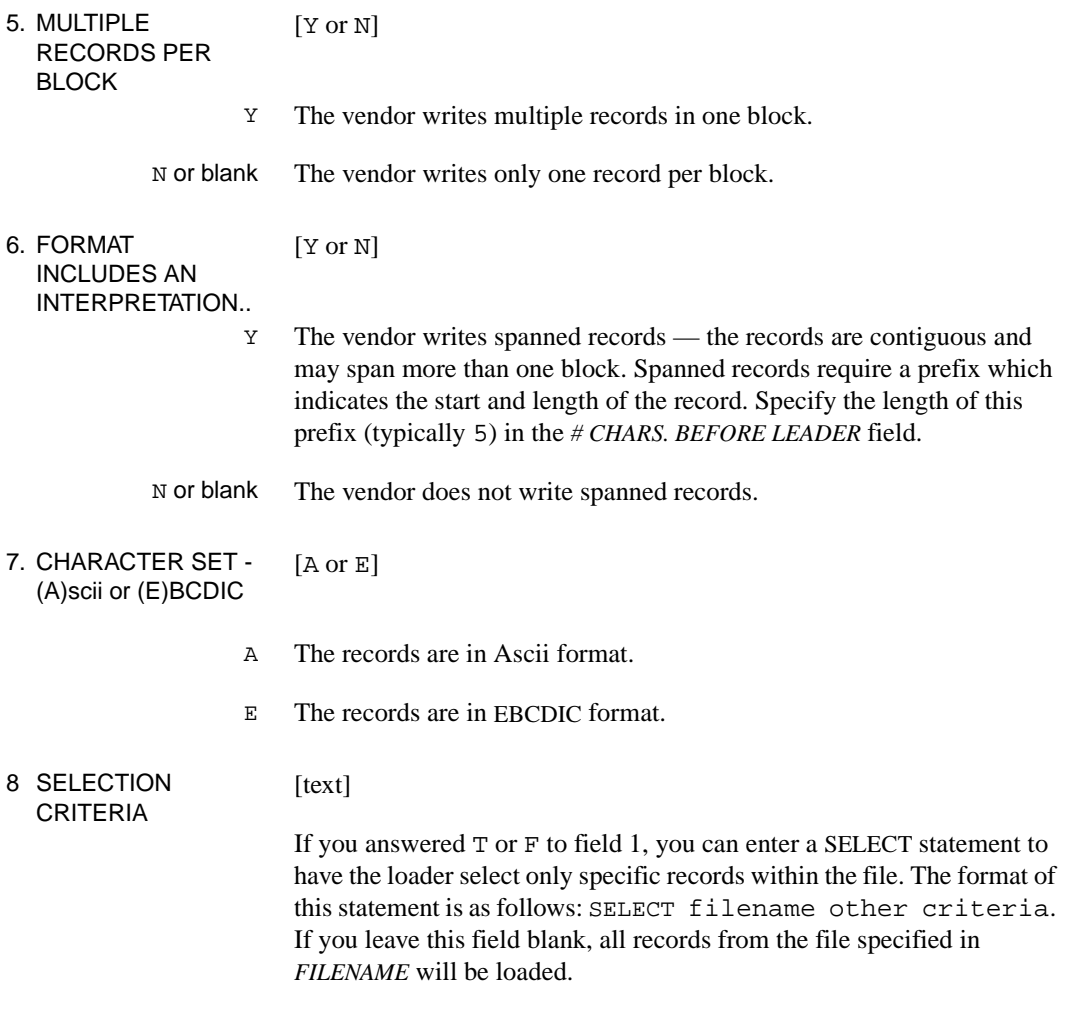

## **Loading Bibliographic Records from a DOS File**

- 1. Create a directory on the same computer where ADVANCE resides (e.g. MARC.APPR). Create a VOC entry in ADVANCE's ADV directory for this new directory.
- 2. Using transfer software such as Kermit, transfer the DOS file from the PC to the new ADVANCE directory (e.g. bna, harrass, etc).
- 3. In APLOAD, set up an Approval Loader Profile as follows:
- Set Field 1 to load from a UNIX file. The FILENAME should be set to the name of the ADVANCE directory (e.g. MARC.APPR). In Field 8, specify a SELECT statement if the directory might contain files from more than one vendor (e.g. select MARC.APPR "bna").
- If you know that the UNIX MARC file is in EBCDIC format, make sure that Field 7 is set to E. This ensures that the data is converted to ASCII before attempting to process the records.

### **Values for Sample Vendors**

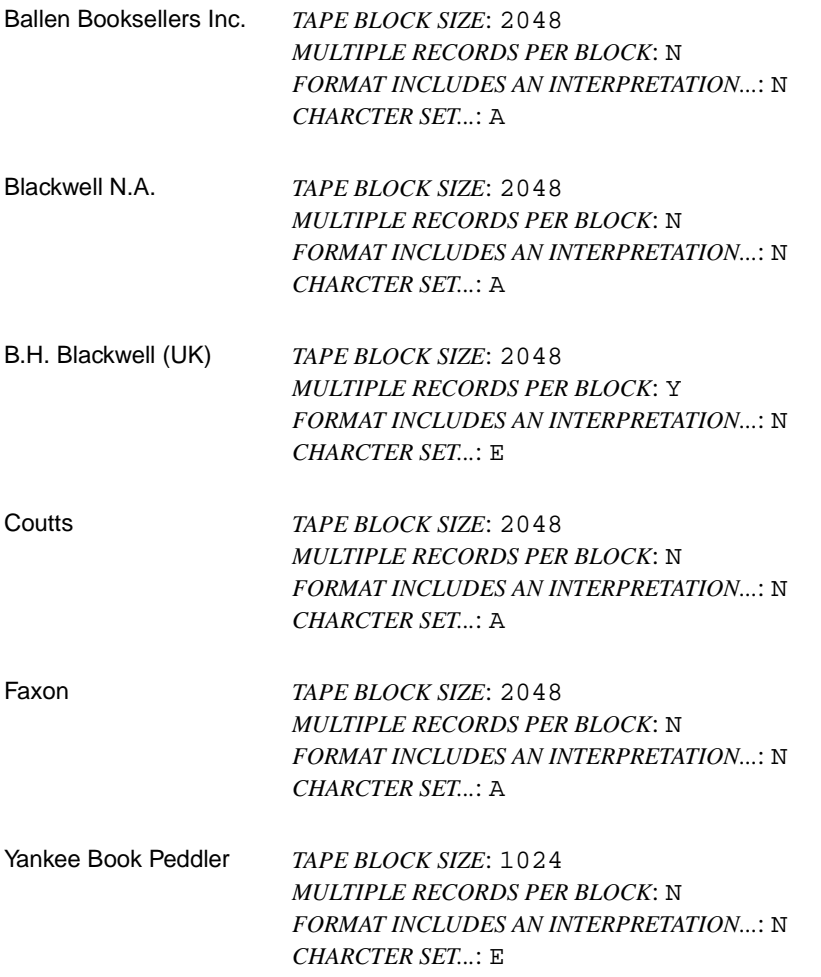

# **Loading Records**

Once you have set up the Approval Loader for the vendor, select the *Start load* option on the GENERAL DEFAULTS screen to start loading records.

#### **Prompts**

The loader asks the following questions before it begins processing the records.

#### **Okay to update database?**

Answer Y to load items into the Acquisitions files or the Approvals Workfile, or answer N to just have the Approval Loader Report generated.

#### **Okay to continue?**

Answer Y to continue the loading process, or answer N if you have changed your mind and do not want to run the loader.

#### **Number of records to process - (<RETURN> = ALL)**

Enter a limited number of records you want processed on the tape, or <ENTER> without specifying a number to load all the records.

#### **Error Messages**

If the loader encounters any of the following errors, it will not write any records to the Acquisitions files or Approvals Workfile.

#### **Vendor not for correct library**

The Library Code in the tape record does not match the default Library Code specified on the GENERAL DEFAULTS screen. (This check is done only if the library restricts vendor usage to the vendor library.)

#### **No CLAIM CODE defined**

A default Claim Code is not specified on the GENERAL DEFAULTS screen.

#### **No CURRENCY CODE defined**

A default Currency Code is not specified on the GENERAL DEFAULTS screen.

#### **No FUND defined**

A default fund number is not specified on the GENERAL DEFAULTS screen.

#### **No LOCATION defined**

A default Location Code is not specified on the GENERAL DEFAULTS screen.

#### **Defined fund not authorized by SELECTORS**

One or more of the Selector Codes specified in the default list on the GENERAL DEFAULTS screen are not valid for the default fund specified on the screen.

#### **Defined fund is for tracking use only**

The default fund specified on the GENERAL DEFAULTS screen is a tracking-only fund: it cannot be used to allocate real encumbrances and authorized amounts.

### **Defined fund must be for deposit use only**

The default Payment Type Code specified on the GENERAL DEFAULTS screen is a deposit account type, but the default fund specified is not a deposit account type.

### **Defined fund is not active**

The default fund specified on the GENERAL DEFAULTS screen is inactive, and thus cannot be used to encumber or authorize any more money.

### **Defined fund is for a different library**

The default fund specified on the GENERAL DEFAULTS screen is not valid for the Library Code specified on that screen.

# **Approval Loader Report**

### **Initial Information**

- Vendor code (8 characters).
- Vendor name (40 characters).
- Type of load: items loaded into the Approvals Workfile, or as requests, authorized requests, or generated orders.

### **Information for Each Record**

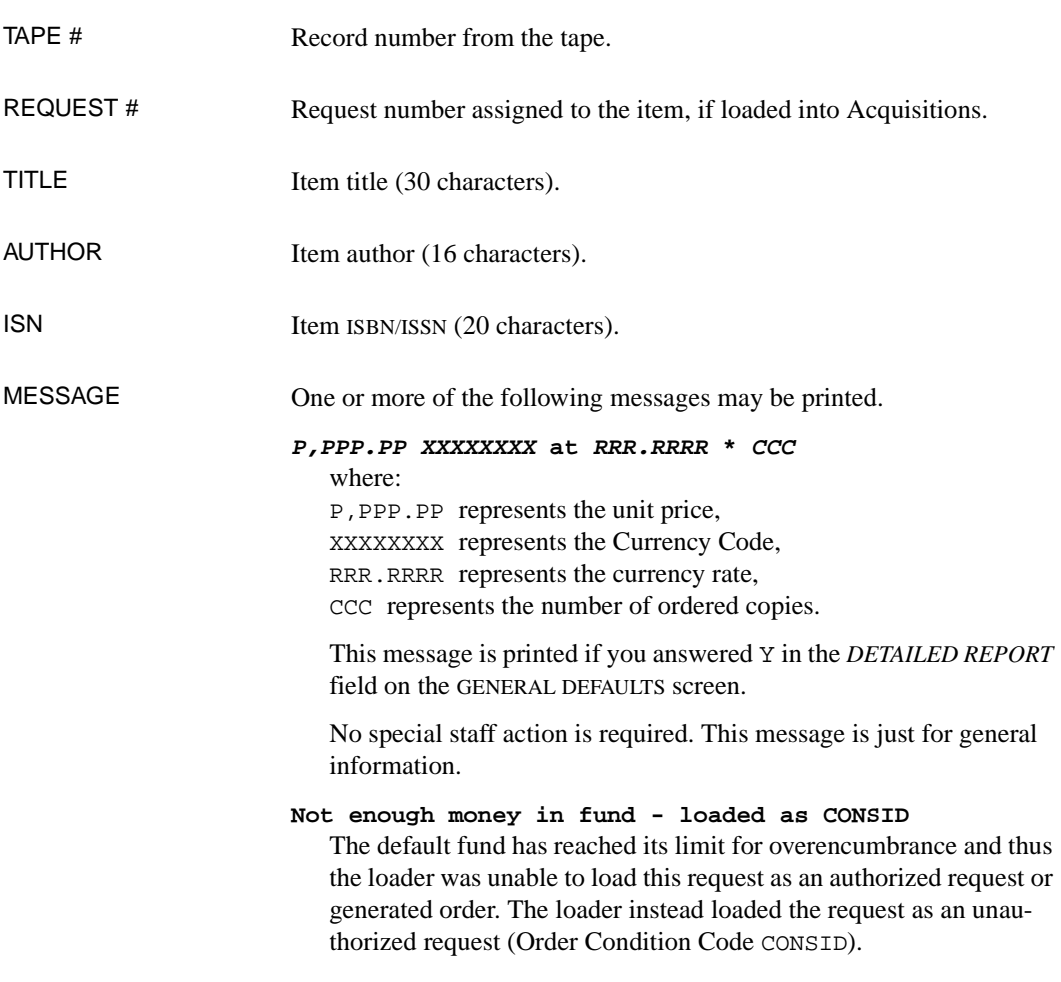

Staff should add money into the fund and then assign a CUT or AUTH Order Condition Code to the request.

#### **ERROR - Duplicate ISN found**

The ISBN/ISSN in the incoming record matches one in the Acquisitions database. The loader has not loaded the record.

#### **WARNING - Duplicate ISN found**

The ISBN/ISSN in the incoming record matches one in the Acquisitions database. The loader has loaded the record anyway.

#### **WARNING - No ISN found on tape**

The incoming record did not have an ISBN/ISSN. The loader has loaded the record.

#### **ERROR - Duplicate TITLE found**

The title in the incoming record matches one in the Acquisitions database. The loader has not loaded the record.

#### **WARNING - Duplicate TITLE found**

The title in the incoming record matches one in the Acquisitions database. The loader has loaded the record anyway.

#### **WARNING - No TITLE found on tape**

The incoming record did not have a title. The loader has loaded the record.

### **Record in MARC Format**

The incoming bibliographic information will be printed, in MARC format, if you have answered Y in the *PRINT MARC REC* field on the GENERAL DEFAULTS screen.

### **Statistics**

Summary statistics are printed on the last page of the report.

# **Number of records processed:**

Number of records read from the tape.

#### **Number of records loaded into ACQ:**

Number of order/requests created in the Acquisitions files.
**8**

# **BISAC Ordering Interface**

The optional BISAC Ordering Interface enables the library to generate and transmit electronic orders to a vendor (Baker & Taylor Books), and to receive and print the vendor's confirmation file. The interface uses an EDI (Electronic Data Interchange) format defined by BISAC (Book Industry Systems Advisory Committee).

After setting up the interface, creating authorized requests, and generating and printing purchase orders, the following processing steps must be executed:

- 1. generate the BISAC-format orders
- 2. send the orders to the vendor
- 3. receive the order confirmations file from the vendor
- 4. generate a confirmation report from the file received
- 5. print the confirmation report.

You may execute the individual steps interactively, or schedule the Acquisitions Calendar Processor (ACP) to execute one or more of them as background processing jobs, or use the Delayed BISAC Processing Job (BTDELAY) to execute one or more of the first four in batch mode.

## **Accessing the Interface Menu (BSCM)**

Select the BISAC MENU from the ACQUISITIONS UTILITIES MENU, or enter the screen identifier BSCM on any Acquisitions menu.

DD MMM YYYY Geac ADVANCE Library System (#.##) PPPPPP IIIIII HH:MM Your Library Name BISAC MENU (BSCM) 1. BSCCM BISAC codes menu 2. ORDB Create BISAC PO Transmission file 3. CONFBSC Process BISAC Confirmations 4. BTSENDPO Send BISAC PO file to B&T 5. BTCONFPO Get BISAC PO Confirmation file from B&T 6. BTDELAY Delayed BISAC Processing for B&T Enter the number of your selection and press <ENTER> or ? followed by <ENTER> for Help. Press <ENTER> to return to previous level: \_

- BSCCM Accesses the BISAC CODES MENU, for setting up the interface.
- ORDB Processes the BISAC Send-File Production Job, to create a BISAC-format file for transmission to the vendor.
- CONFBSC Generates the BISAC Order Confirmation Report from the order confirmation file received from the vendor.
- BTSENDPO Accesses the B&T BISAC ORDER TRANSMISSION SCREEN to view a log of the BISAC transmission files and to transmit or retransmit a file.
- BTCONFPO Accesses the B&T BISAC ORDER CONFIRMATION SCREEN to view a log of the BISAC transmission files and to request and receive the order confirmation file corresponding to a transmission file.
	- BTDELAY Accesses the B&T ORDER TRANSMISSION SCHEDULING screen, to schedule or process the interface processing jobs in batch mode.

# **Setup**

Preparations for using the BISAC Ordering Interface include:

- setting up the code tables that are accessible from the BISAC CODES MENU (BSCCM)
- setting up codes for the BISAC interface in the ORDER METHOD CODES table (ORDMTH) and PO PRINT FORMAT CODES table (POFMT)
- assigning the library account number, BISAC Order Method Code, and Standard Address Number — on the vendor's VEN - VENDOR HEADER SCREEN, VEN - VENDOR NOTES screen, and VEN - VENDOR ADDRESS SCREEN, respectively.

The library must also supply the Geac installer with some information:

- the library's **PIC and PIN identification number**, obtained from Baker & Taylor Books
- the **MARC field and subfield specification of publisher information**, so that the Interface can extract publisher information from the bibliographic record when an ISBN is not available to send to Baker & Taylor Books.

## **BISAC Codes**

The BISAC code tables are listed on the BISAC CODES MENU. This menu can be selected on the BISAC MENU, or accessed by entering the screen identifier BSCCM on any Acquisitions menu.

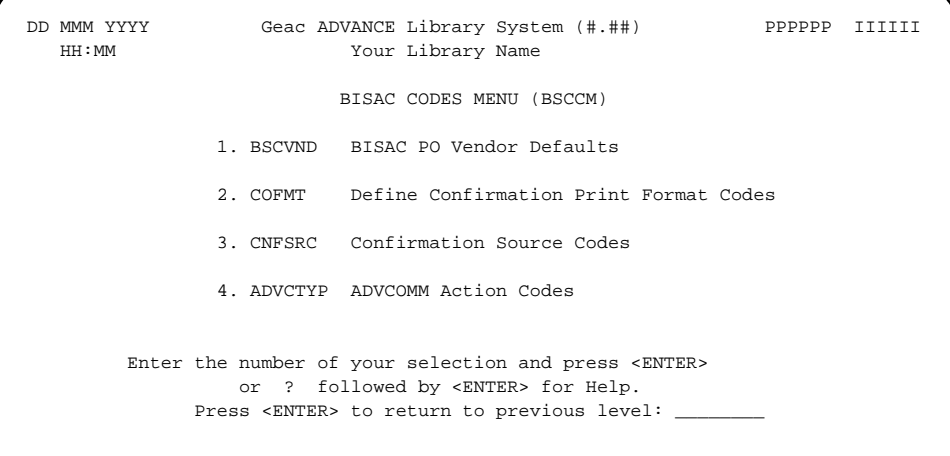

## **BISAC PO Vendor Defaults (BSCVND)**

The BISAC PO - VENDOR DEFAULTS screen specifies default values used by the BISAC Send-File Production Job (ORDB) when generating BISACformat orders.

Access Select the profile screen from the BISAC CODES MENU, or enter the screen identifier BSCVND on any Acquisitions menu.

```
 BISAC PO - VENDOR DEFAULT SCREEN
    VENDOR NAME : BAKER & TAYLOR BOOKS
    VENDOR CODE : BT
    ----------------------------------------------------------------------
 1. Backorder code :
      blank - not applicable or as indicated on line item
      N - no backorder Y - OS or NYP B - NYP only O - OS only
  2. Number of invoice copies req'd :
 3. Substitution code
       blank - no action or as indicated on line item
       0 - substitution permitted
       1 - sub any 2 - sub paper 3 - sub cloth 4 - sub library
  4. Special discount percent (nn.nnn):
 5. Delayed billing code (1-alpha) :
 6. Delayed billing month (1-12) :
 7. Confirmation Type Code :
      A - full B - abbrev C - abbrev w. title D - full exception
 8. CONFIRMATION report format : BISAC = BISAC Confirmation template
9. Create details if ISBN exists? : 1
 Options:
 ? help # line Line by line Copy Print Delete Exit
```
### **Fields**

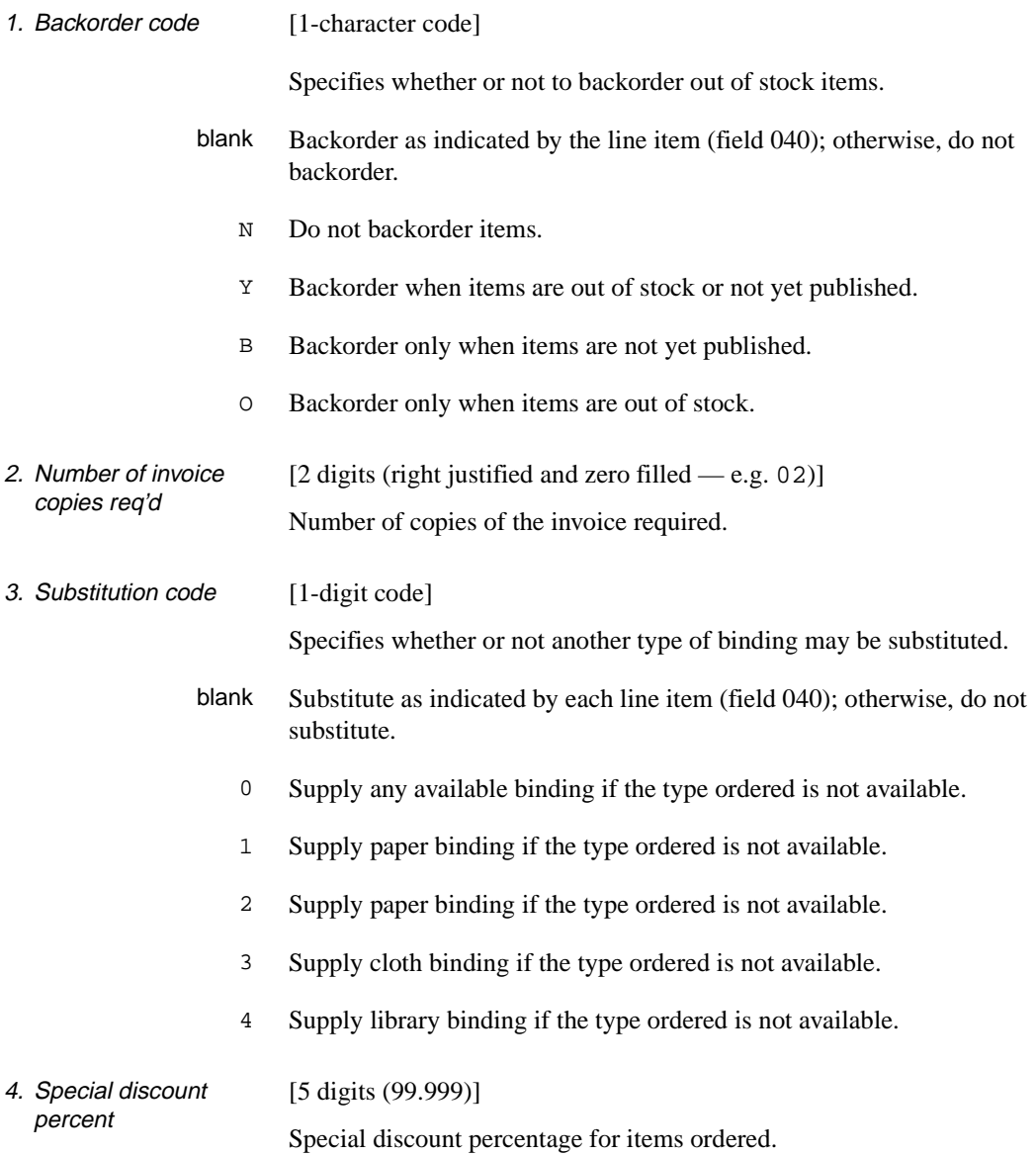

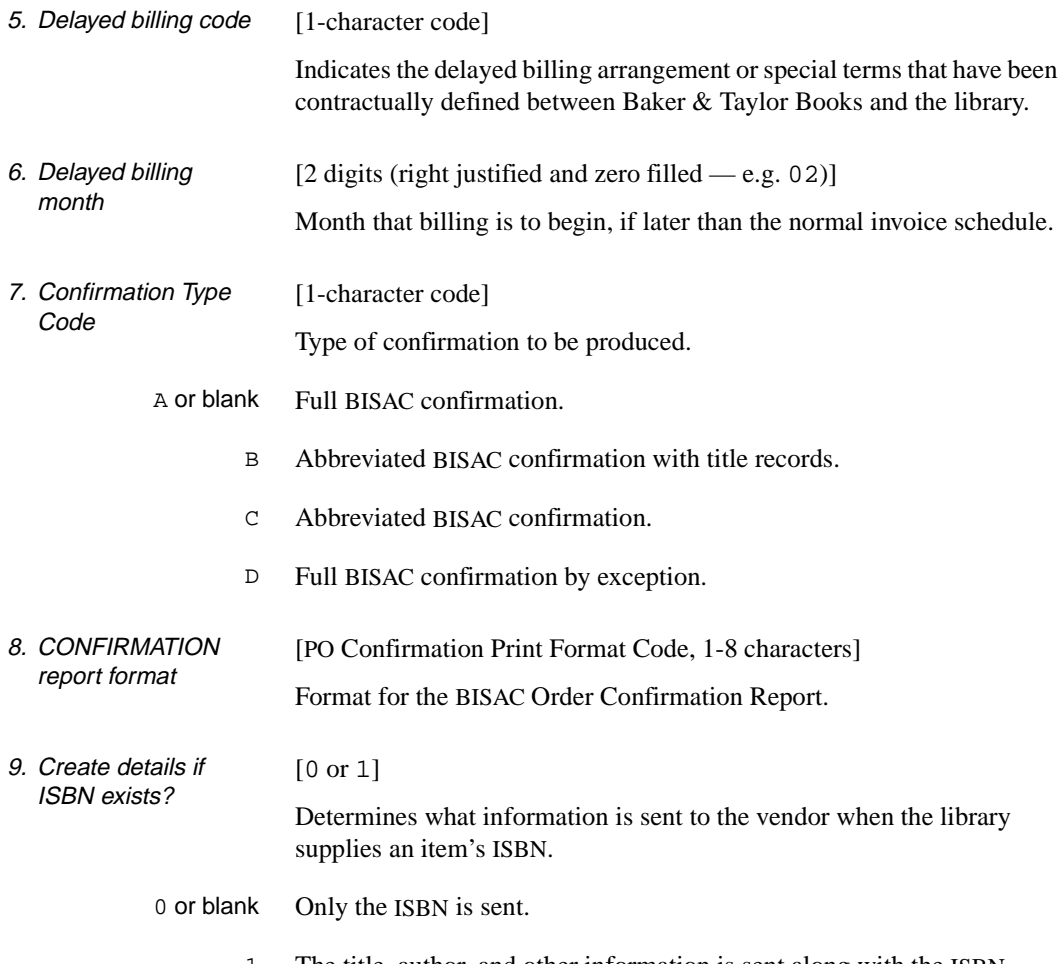

1 The title, author, and other information is sent along with the ISBN.

## **PO Confirmation Print Format Codes (COFMT)**

The CONFIRMATION PRINT FORMAT CODES screen specifies the contents and layout of the BISAC Order Confirmation Report.

Assign the code in the *CONFIRMATION report format field* of the BISAC PO - VENDOR DEFAULT SCREEN.

Access Select this table from the BISAC CODES MENU, or enter the screen identifier COFMT on any Acquisitions menu.

#### **Initial Screen**

This screen shows the single Geac-supplied code.

```
 CONFIRMATION PRINT FORMAT CODES MASTER
    Number of records : 1
    Code Description of Code
     -------- --------------------------------------------
  1. BISAC BISAC Confirmation template
  2.
  3.
  4.
  5.
  6.
  7.
  8.
 9.
 10.
 11.
 12.
 13.
 14.
 Options:
  # line Add item Forward Backward ? help Exit
```
#### **Detail Screen**

```
CODM - PO CONFIRMATION PRINT FORMAT CODES MASTER
 PO CONFIRMATION FORMAT CODE: BISAC
 1. DESCRIPTION : BISAC Confirmation template
2. TOTAL NUMBER OF FIELD DEFINITIONS : 37
3. FIELD NUMBER FOR START OF PO BLOCK : 7<br>4. FIELD NUMBER FOR END OF PO BLOCK : 34
4. FIELD NUMBER FOR END OF PO BLOCK
5. NUMBER OF TITLES PER PAGE : 9
 6. FIELD NUMBER FOR START OF TITLE BLOCK: 16
 7. FIELD NUMBER FOR END OF TITLE BLOCK : 31
8. NUMBER OF BLANK LINES BTN TITLES : 0
9. PRINT FORM FEED BETWEEN PO PAGES : 1
 Options:
 File Line by line # line ? help Exit
```
These fields are similar to the PO Print Format Code fields (see *[PO Print](#page-123-0)  [Format Code](#page-123-0)* (POFMT) on page 4-76). The PO Confirmation Format Code has the following two fields in place of a couple of the print format fields.

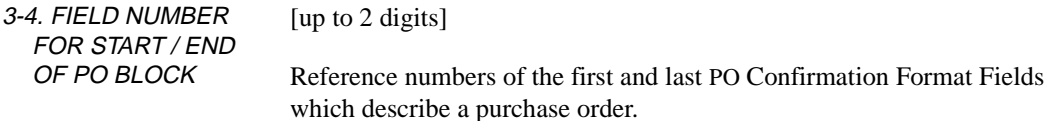

### **PO Confirmation Format Fields Sub-Table**

The PO Confirmation Format Fields define the size, position, and contents of each of the output fields for a PO Confirmation Format Code.

Access Access the PO CONFIRMATION FORMAT FIELD DEFINITIONS sub-table by selecting field 2 on the detail screen of the PO CONFIRMATION FORMAT CODES table.

#### **Initial Screen**

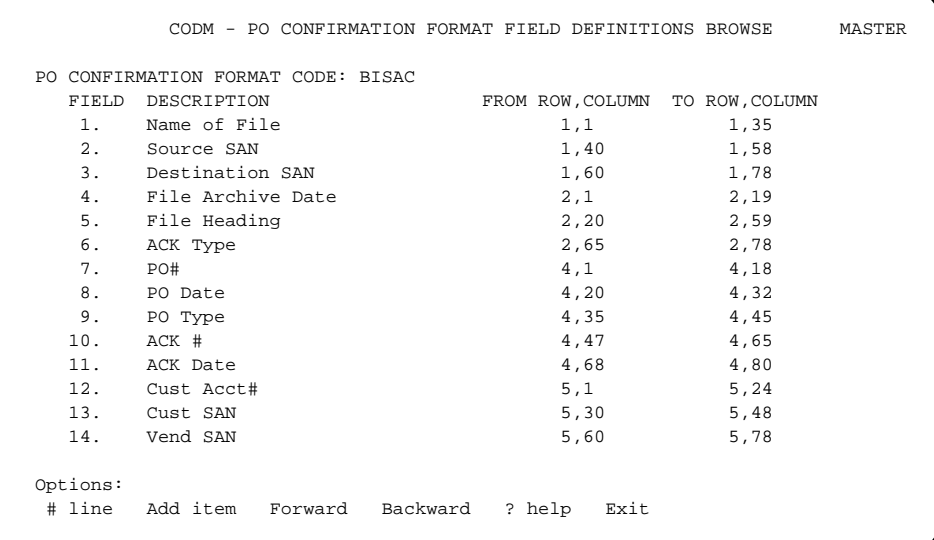

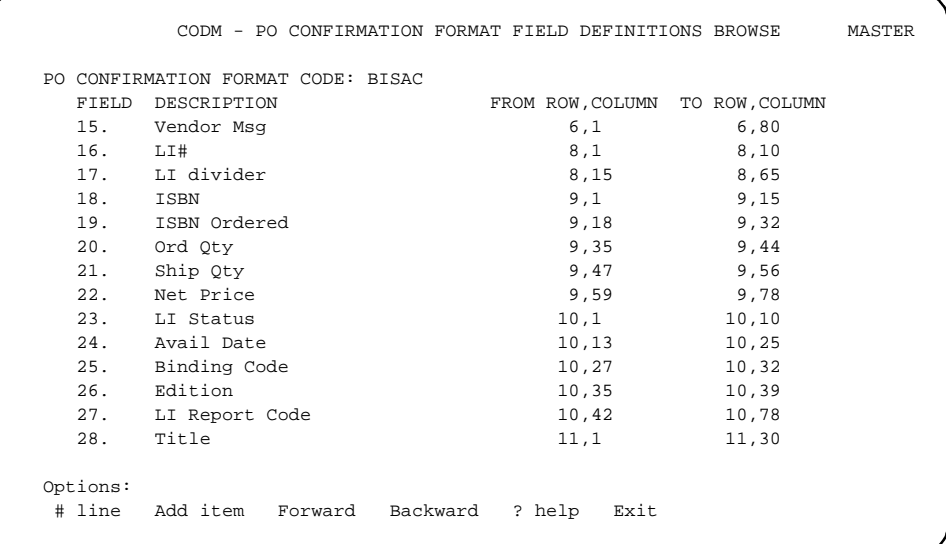

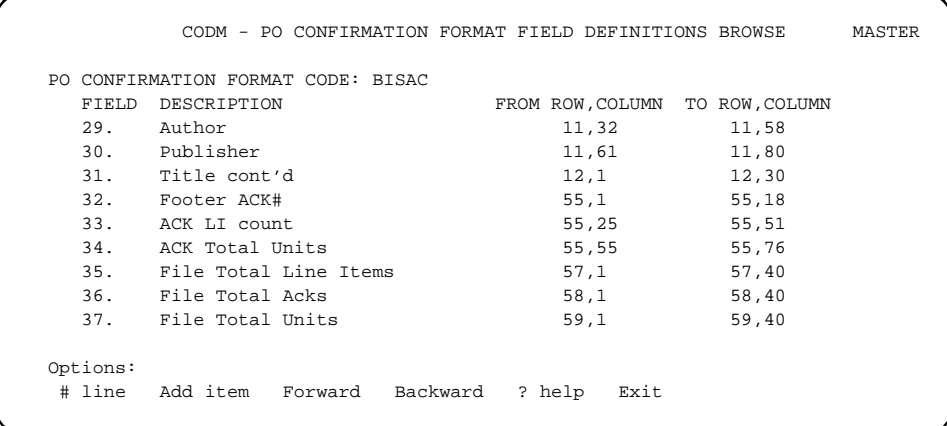

#### **Detail Screen**

```
CODM - PO CONFIRMATION FORMAT FIELD DEFINITIONS MASTER
 PO CONFIRMATION FORMAT CODE: BISAC
FIELD NUMBER : 28<br>1. DESCRIPTION : Title
1. DESCRIPTION
2. START ROW : 11<br>3. START COLUMN : 1
3. START COLUMN
 4. END ROW : 11
5. END COLUMN : 30
6. FIELD TYPE : 1 - Standard field<br>7. LABEL :
 7. LABEL :
8. INFORMATION SOURCE: L20 - Title/Description
 Options: Enter specified line number
 File Line by line # line Delete ? help Exit
```
These fields have the same meaning as the ones for the PO Format Fields (see *[PO Format Field](#page-127-0)* on page 4-80).

## **Confirmation Source Codes (CNFSRC)**

When defining a purchase order confirmation print format (in the PO CONFIRMATION FORMAT FIELDS sub-table), the library defines the size, position, and contents of each output field; to specify the data source for these field contents, the library assigns a Confirmation Source Code in each of the PO CONFIRMATION FORMAT FIELD sub-table detail screens. For example, the Confirmation Source Code B2 specifies where to get author information.

The CONFIRMATION SOURCE CODES screen defines these data sources.

NOTE: The definitions for these codes are based on the BISAC Purchase Order Acknowledgment format.

Access Select this table from the BISAC CODES MENU, or enter the screen identifier CNFSRC on any Acquisitions menu.

#### **Initial Screen**

The first 14 of 126 Geac-provided codes are shown in the sample screen.

```
 CONFIRMATION SOURCE CODE
     Number of records : 126
     Code Description of code
     ----- ----------------------------------------------------------
  1. B1 Title
  2. B10 Material code
  3. B11 Place of Publication
  4. B12 Publisher
  5. B13 Date of publication
  6. B14 Subject
  7. B15 Sort code
  8. B16 Volume number
  9. B17 Vendor stock number
 10. B18 Format code
 11. B2 Author
 12. B20 Encoding Level
 13. B21 Cataloguing Source
 14. B3 LC Card number
 Options:
 ? help Add item # line Print Forward Backward Search jump
 Exit
```
#### **Detail Screen**

```
 CONFIRMATION SOURCE CODE
      : B1
   ----------------------------------------------------------------------
 1. Description : Title
2. Field type : 2 = \text{Bibliographic field}3. Source for conf info : 3, *245a
   4. Conversion Code :
  Options:
  ? help # line Line by line Copy Print Delete Exit
```
The first three fields are similar to the Information Source Code fields (see *[Information Source Code](#page-89-0)* (INFSRC) on page 4-42). The fourth field is new.

4. Conversion Code [4-character code]

Type of conversion needed for display, currently only for amount fields such as Unit Price and Net Price. The code MR2 converts the data 99999 to 999.99 for display.

## **ADVCOMM Action Codes (ADVCTYP)**

The ADVCOMM ACTION CODES screen specifies communications scripts, paths, and types for the transmission and receipt of files with the vendor. This information is used by the BTSENDPO and BTCONFPO processes. (ADVCOMM is the name of the Unix directory which holds the communications software.)

Access Select this table from the BISAC CODES MENU, or enter the screen identifier ADVCTYP on any Acquisitions menu.

#### **Initial Screen**

This screen lists the two Geac-supplied codes.

NOTE: The library **cannot** add or delete ADVCOMM Action Codes.

```
 ADVCOMM ACTION CODES
     Number of records : 2
     Code Description of code
     -------------- -------------------------------------------------
  1. BTCONFPO Get BISAC Confirmations from B&T
  2. BTSENDPO Send BISAC PO file to B&T
 Options:
  ? help # line Print Forward Backward Search jump Exit
```
#### **Detail Screens**

 ADVCOMM ACTION CODES ACTION CODE : BTCONFPO ---------------------------------------------------------------------- 1. Description : Get BISAC Confirmations from B&T 2. Transmission Type : BSCPO.BT 3. Path : ADVCOMM 4. Shell Script : ./btconfpo.sh Options: ? help # line Copy Print File Exit

```
 ADVCOMM ACTION CODES
     ACTION CODE : BTSENDPO
     ----------------------------------------------------------------------
 1. Description : Send BISAC PO file to B&T
2. Transmission Type : BSCPO.BT
 3. Path : ADVCOMM
 4. Shell Script : ./btsendpo.sh
  Options:
   ? help # line Copy Print File Exit
```
CAUTION: The values in these screens will be entered by the Geac installer. Do NOT change the values.

The *Transmission Type* value ends in the vendor code defined by the library (e.g. BT).

The *Shell Script* value ends in po.sh (for **live transmission**) or qa.sh (for **local testing** — instead of being sent, the transmission files will caught by a program and dummy confirmations will be produced).

# **Acquisitions Code Tables**

### **Order Method Codes (ORDMTH)**

A BISAC-type Order Method Code, such as BSCPO, needs to be added so that it can be assigned in the *ORDER METHOD* field on the vendor's VEN - VENDOR NOTES screen. (See *[Order Method Code](#page-113-0)* (ORDMTH) on page [4-66](#page-113-0).)

Access the ORDER METHOD CODES table by selecting it on the CONTROL TABLE MENU, or by entering the screen identifier ORDMTH on any Acquisitions menu.

```
 ORDER METHOD CODES
     : BSCPO
    ----------------------------------------------------------------------
1. Description : BISAC ordering
2. Mode of transmission : 1
   0 - \text{mail} 1 - BISAC
    2 - X12 (future)
 3. Print paper copy (1 = YES) : 1
 4. Default PO format : BISAC = BISAC paper output (audit)
 Options:
 ? help # line Line by line Copy Print Delete Exit
```
On the detail screen for the code, assign the value 1 in the *Mode of transmission* field and, for paper copies of the electronic order, assign 1 in the *Print paper copy* field and BISAC in the *Default PO format* field.

### **PO Print Format Codes (POFMT)**

Geac provides a PO Print Format Code named BISAC which specifies the contents and layout of paper copies of the BISAC orders. Staff assign this code in the *Default PO format* field of the BISAC-type Order Method Code. (See *[PO](#page-127-0) Print Format Code* (*POFMT*) on page 4-76 and *PO Format Field* [on page 4-80](#page-127-0).)

Access the PO PRINT FORMAT CODES table by selecting it on the CODE TABLE MENU, or by entering the screen identifier POFMT on any Acquisitions menu.

#### Detail Screen

 CODM - PO PRINT FORMAT CODES MASTER PO FORMAT CODE: BISAC 1. DESCRIPTION : BISAC paper output (audit) 2. SINGLE LINE PURCHASE ORDERS : 0 3. PRINT VENDOR LABELS : 0 4. TOTAL NUMBER OF FIELD DEFINITIONS : 15 5. NUMBER OF TITLES PER PAGE : 40 6. FIELD NUMBER FOR START OF TITLE BLOCK: 10 7. FIELD NUMBER FOR END OF TITLE BLOCK : 14 8. NUMBER OF BLANK LINES BTN TITLES : 0 9. PRINT FORM FEED BETWEEN PO PAGES : 1 Options: File Line by line # line ? help Exit

#### **PO Format Field (Sub-Table)**

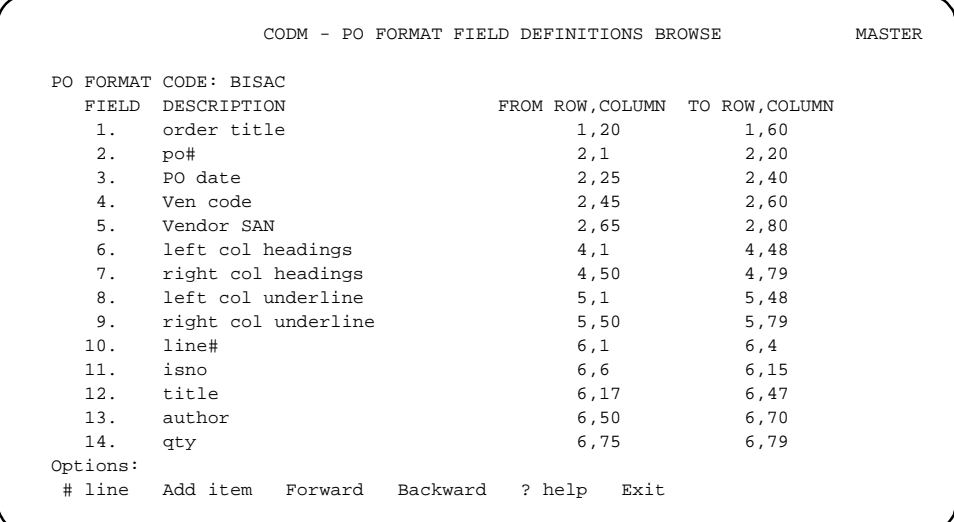

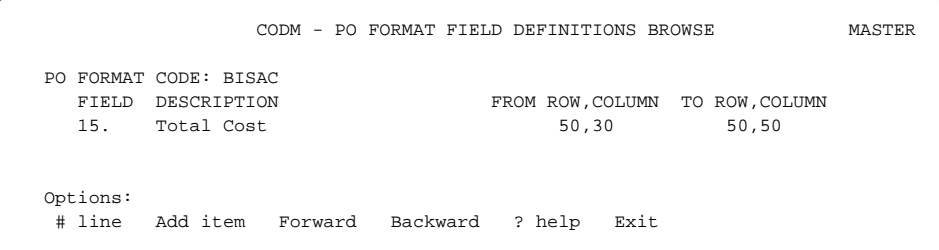

# **Acquisitions Records**

### **Vendor Record**

Some fields in the vendor record require BISAC-related values. (See *Vendor Management* in the *Acquisitions User's Guide*.)

- The *LIB ACCT* field on the VEN VENDOR HEADER SCREEN must specify the vendor-assigned account number that identifies the library.
- The *ORDER METHOD* field on the VEN VENDOR NOTES screen must specify a BISAC-type Order Method Code.
- The *SAN* field on the VEN VENDOR ADDRESS SCREEN must specify the vendor's correct Standard Address Number.

### **Order/Request**

#### **Bibliographic Information**

- ISBN Electronic ordering is most efficient when the library supplies the ISBN on the purchase order. (The *Create details if ISBN exists* field on the BISAC PO - VENDOR DEFAULT SCREEN determines whether or not additional information such as title and author is included in the electronic purchase order.)
- Publisher If the library does not supply an ISBN, the publisher information, as specified by the library to the Geac installer, will be automatically extracted from the bibliographic record.

Title, Author, Binding Code If the library lacks the correct ISBN, the title, author (if any), and binding code must be supplied. Be careful to enter articles and punctuation in the title exactly to ensure a proper match on the vendor's title.

> Enter the binding code in the *SORT CODE* field of the ORD - BIBLIO-GRAPHIC ENTRY/UPDATE screen. The permitted values are:

- P paper
- C cloth
- L library
- O other

If you omit the binding code and the ISBN, Baker & Taylor Books will not match your order.

#### **Ordering Information**

Condition Code Assign the Order Condition Code AUTH (authorized) rather than CUT to the requests. Assigning AUTH allows the background Order Generation Job (ORDG) to create multi-title purchase orders, which are more effectively transmitted, and afterward more effectively shipped and invoiced.

## **Processing Steps**

After you have set up the BISAC and basic Acquisitions codes, defined a vendor appropriately, and created your requests, execute the following steps.

#### **Step 1: Generate Orders**

ORDG The Order Generation Job generates both regular and BISAC-stream purchase orders (see *[Order Processing](#page-182-0)* on page 5-17).

#### **Step 2: Print Orders**

ORDP The Purchase Order Print Job prints both regular and BISAC-stream purchase orders (see *[Order Processing](#page-182-0)* on page 5-17).

#### **Step 3: Generate a File of BISAC-Format Orders**

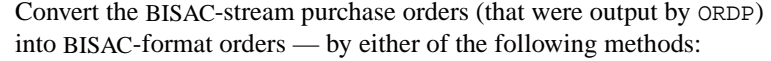

- ORDB the BISAC Send-File Production Job, activated from either the BISAC MENU (BSCM) or the Acquisitions Calendar Processor (ACP)
- BTDELAY the B&T Order Transmission Scheduling Function.

#### **Step 4: Transmit the Order File to Baker & Taylor**

Connect to the Baker & Taylor Books system, and send your BISAC order file — by any one of the following methods:

- BTSENDPO the interactive B&T BISAC Order Transmission Function.
- BTDELAY the B&T Order Transmission Scheduling Function.

#### **Step 5: Receive the Confirmation File from Baker & Taylor**

Connect to the Baker & Taylor Books system, and request and receive their confirmation file for your orders — by any one of the following methods:

- BTCONFPO the interactive B&T BISAC Order Confirmation Function
- BTDELAY the B&T Order Transmission Scheduling Function.

#### **Step 6: Generate the BISAC Order Confirmation Report**

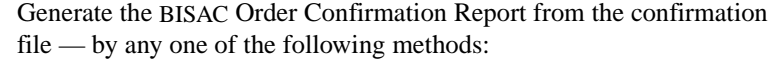

- CONFBSC the interactive BISAC Confirmation Processing Function.
	- CONFB the background BISAC Confirmation Processing Job, activated by the Acquisitions Calendar Processor (ACP).
- BTDELAY the B&T Order Transmission Scheduling Function.

#### **Step 7: Print the BISAC Order Confirmation Report**

Print the BISAC Order Confirmation Report by selecting the *Send Outputs to Printer* option on the Acquisitions Calendar Processor (ACP), and then entering Production Code CONFB. The system will list the confirmation reports you can print.

# **Calendar Processor (ACP)**

If you wish, you can process one or two of the BISAC processing jobs from the Acquisitions Calendar Processor, either directly or by scheduling the jobs to be processed at a particular time and date (see *[Calendar](#page-166-0)  Processor* [on page 5-1\)](#page-166-0). These jobs are:

- ORDB
- CONFB (equivalent to CONFBSC).

Use the Calendar Processor to print the BISAC Order Confirmation Reports.

# **Delayed BISAC Processing (BTDELAY)**

If you wish, you can schedule one or more of the BISAC processing jobs on the B&T ORDER TRANSMISSION SCHEDULING screen and activate the delayed processing job.

```
 BTDELAY - B&T ORDER TRANSMISSION SCHEDULING
 Last scheduled date: 09/03/92
              time:
1. Create BISAC file? : N
2. Send BISAC order file? : N
3. Receive BISAC confirmation file? : N<br>4. Start time : 23:00
4. Start time
 5. Time to wait btn sending and receiving: 10
 6. Process confirmation file? : Y
 Options:
 Line by line # line File Start load ? help Exit
```
#### **Option**

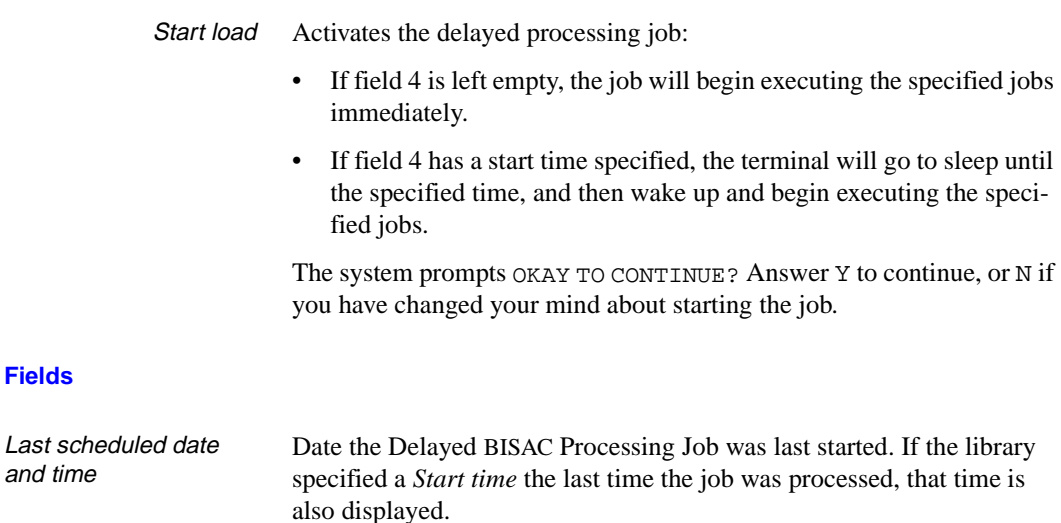

Access Select this screen on the BISAC MENU, or enter the screen identifier BTDELAY at any Acquisitions menu.

### Chapter 8: BISAC Ordering Interface

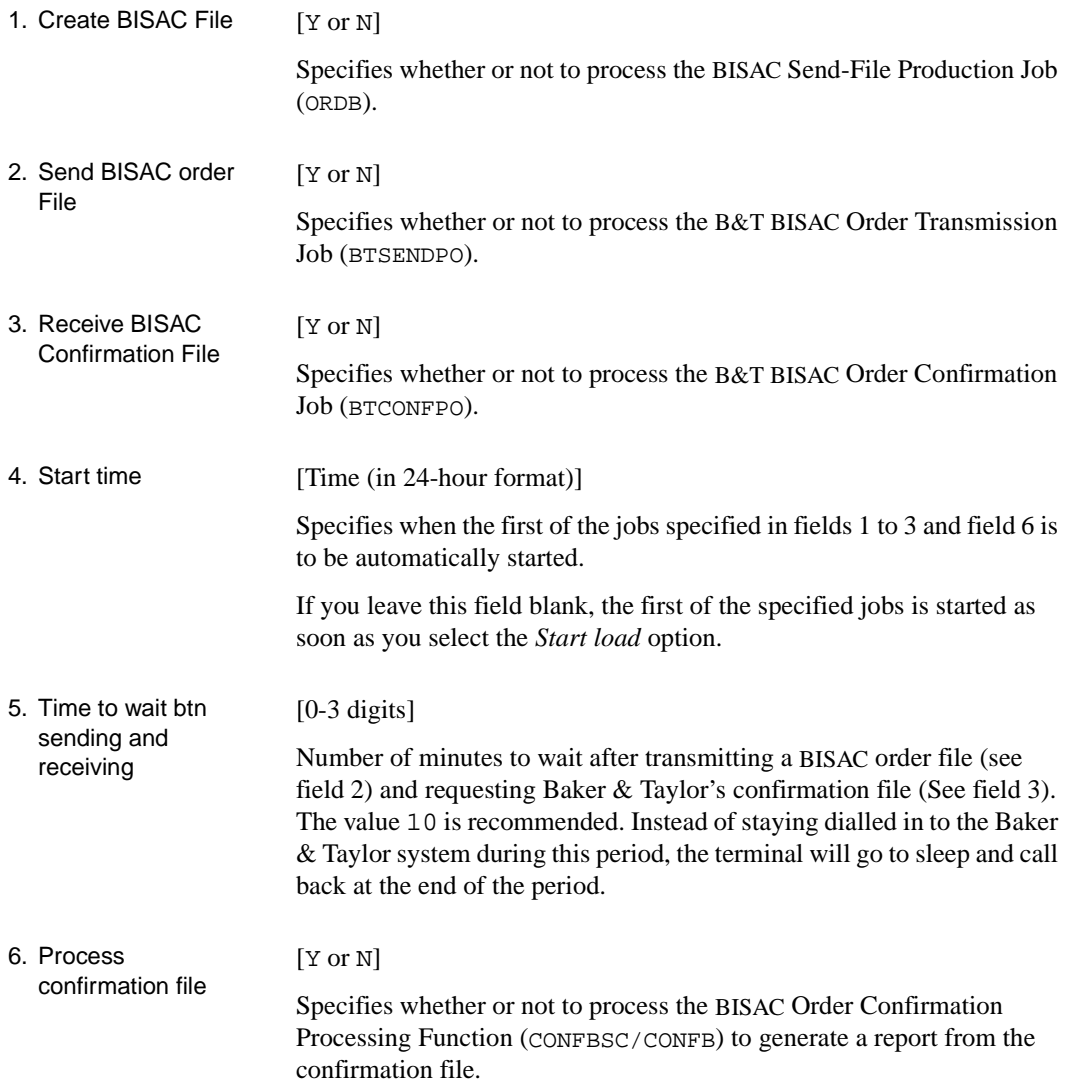

## **B&T BISAC Order Transmission (BTSENDPO)**

To transmit (or re-transmit) a BISAC order file to the Baker & Taylor system, or to view a log of the BISAC interface transmissions, access the B&T BISAC ORDER TRANSMISSION screen.

NOTE: The BISAC order file can also be transmitted by BTDELAY.

Access Select this screen on the BISAC MENU, or enter the screen identifier BTSENDPO at any Acquisitions menu.

```
 BTSENDPO - B&T BISAC ORDER TRANSMISSION
 ## Tran# Build Dt Send Dt B&T TRAN# Conf Dt CTran# Cproc Dt
 1 T#0029 920903 920903 0067615 920903 T#0030 920903
 2 T#0031 920903 920903 0067617 920903 T#0032 920903
 3 T#0033 920903 920903 0067619 920903 T#0034 920903
 4 T#0035 920904
 Choose one or more transmission files to act on:
 Options:
  # line(s) Run report Exit ? Help
```
#### **Options**

- Run report Sends a report of past transmissions to the terminal screen or to the print queue for printing.
	- # line(s) Specify one or more BISAC order transmission files. The system will display a new set of options, shown below.

Choose action (Forward = Send Immediately, Back = Requeue for Transmission): Forward Backward Delete Print Exit ? Help

- Forward Transmits the BISAC order file to the Baker & Taylor system immediately.
- Backward Re-queues the BISAC order file for transmission to the Baker & Taylor system. This deletes the *B&T TRAN #*, *Conf Dt*, *CTRAN#*, and *Cproc Dt* values but does not re-transmit the file.

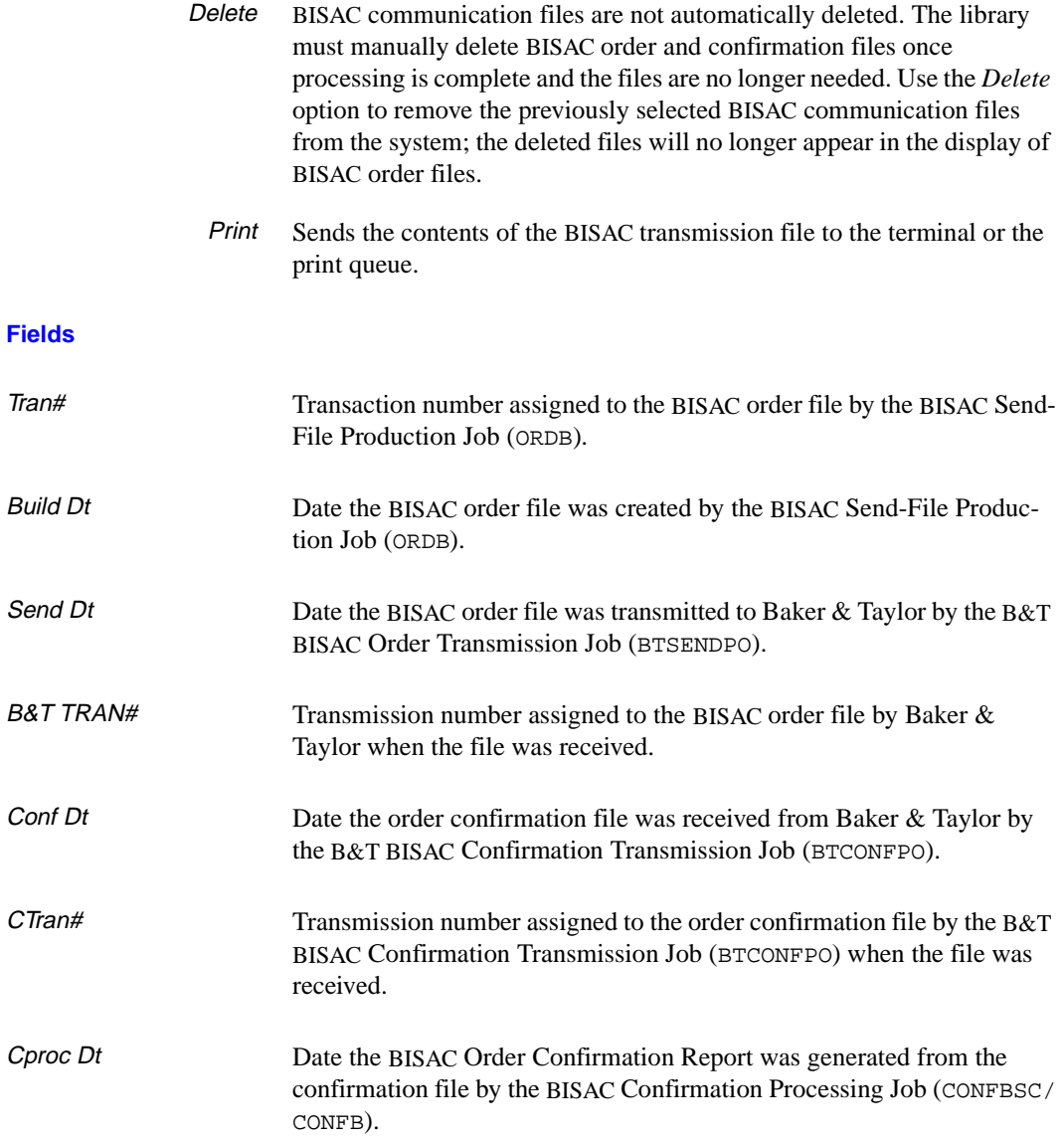

# **B&T BISAC Order Confirmation (BTCONFPO)**

To request (or re-request) a BISAC order confirmation file from the Baker & Taylor system, or to view a log of the BISAC interface transmissions, access the B&T BISAC ORDER CONFIRMATION screen.

NOTE: The order confirmation file can also be received by BTDELAY.

Access Select this screen on the BISAC MENU, or enter the screen identifier BTCONFPO at any Acquisitions menu.

#### **Options and Fields**

The options and fields are the same as those for the B&T BISAC Order Transmission Function (BTSENDPO).

## **BISAC Order Confirmation Report**

The standard confirmation report, generated by the BISAC Confirmation Processing Job (CONFBSC/CONFB) from the confirmation file received from Baker & Taylor, shows the following information.

NOTE: You can tailor the confirmation print format just as you can tailor the purchase order print format.

#### **General Information**

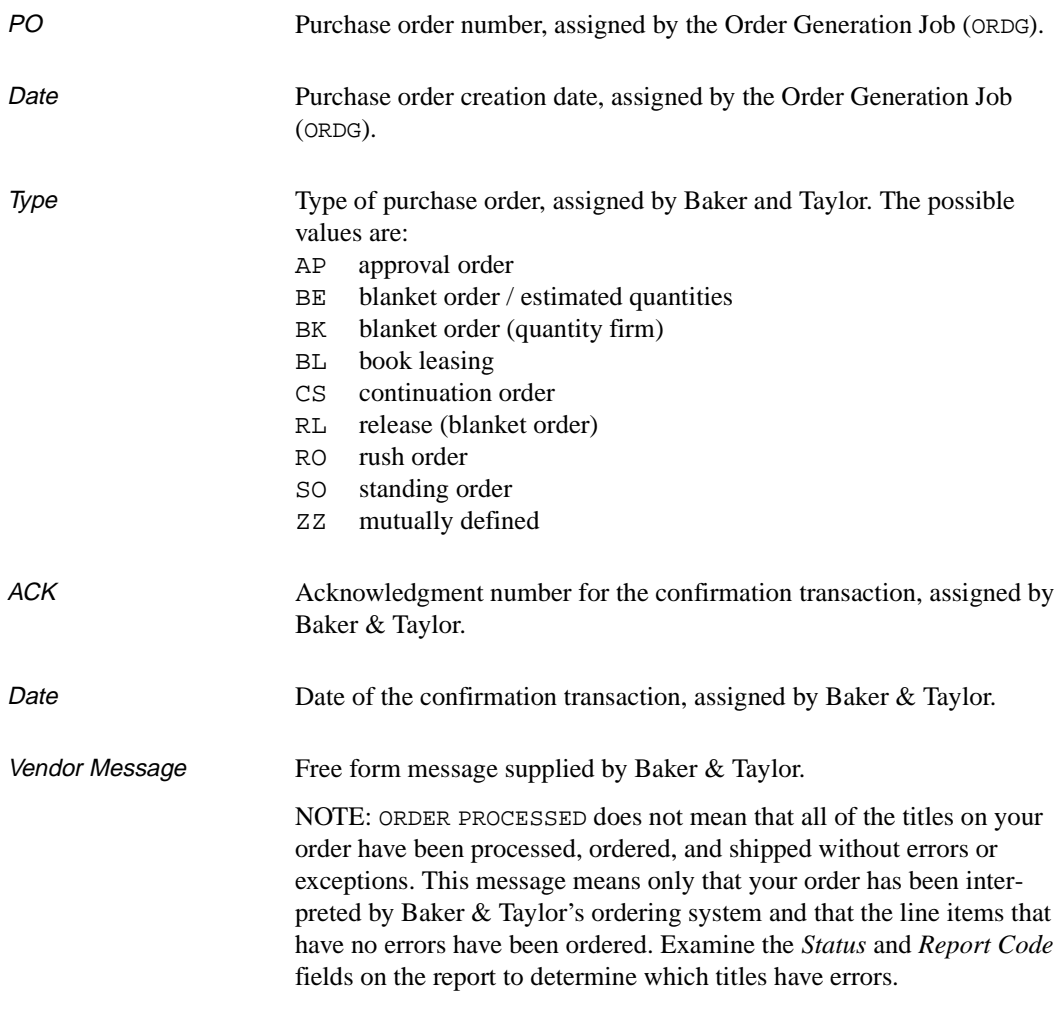

#### **Information for Each Line Item (Title) on the Order**

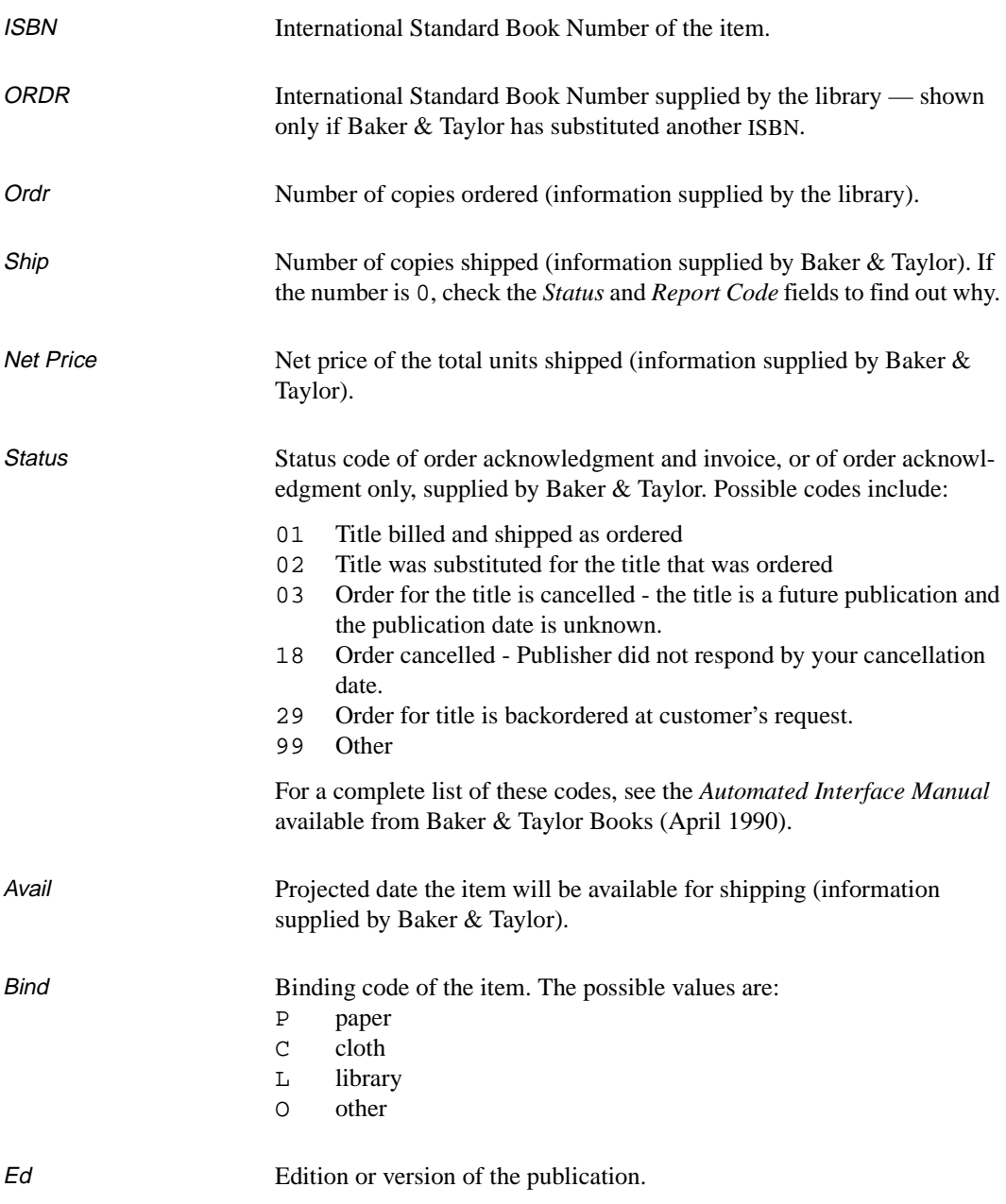

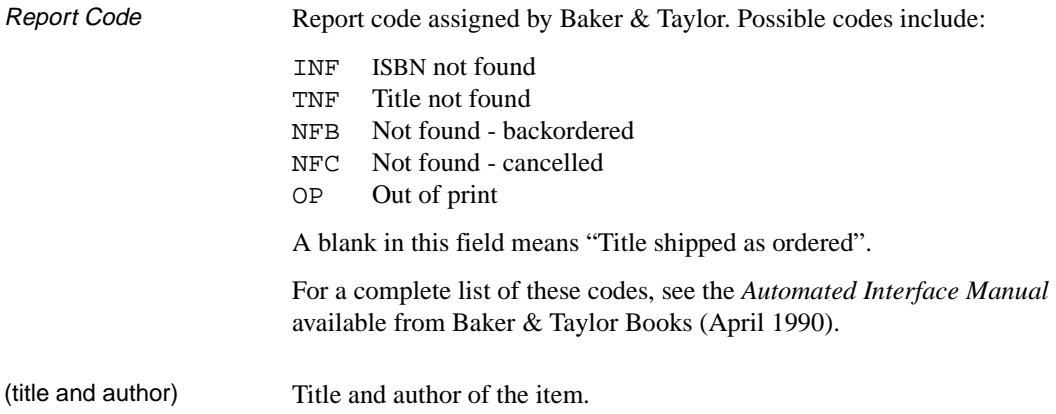

**9**

# **Serial Invoice Loader**

The optional Serial Invoice Loader enables the library to load serial invoices from vendors into the Acquisitions invoice files. These vendors include:

- vendors who can produce invoices in the Geac ADVANCE invoice format (including EBSCO Industries).
- vendors who can produce invoices in the Faxon proprietary format (including the Faxon Company, Inc. and Faxon Canada, Ltd).
- vendors who can produce invoices in the X12 format.

This chapter is divided into the following parts:

#### **General Preparation**

Describes by format the preparation required before you begin processing the invoice file(s).

#### **Processing Steps**

Describes the procedure for successfully loading invoice data into Acquisitions.

#### **Invoice Loader Profile (INLOAD)**

Explains how to use the (INLOAD) program to:

- 1) set up the Serial Invoice Loader
- 2) load the invoice files into the Acquisitions database.

#### **Serial Invoice Loader Report**

Describes the report produced when INLOAD is executed.

Procedure The generalized procedure for using the serial invoice loader is:

- 1. Use INLOAD to define the INVOICE LOADER PROFILE and select *File* to save the changes. The INVOICE LOADER PROFILE is usually defined once for each vendor. Skip this step if you have already defined the profile for your vendor.
- 2. Convert the vendor invoice file to the X12.INVC format if the invoice file is **not** in the X12 format.
- 3. Use INLOAD to obtain the INVOICE LOADER PROFILE and select the *Start Load* option to begin loading the vendor's invoice file.
- 4. Examine the report from the Serial Invoice Loader.
- 5. Once you are satisfied with the results of the report, execute INLOAD again and choose to update the database.

## **General Preparation**

Some general preparation is required for loading serial invoices:

- Many vendors, including EBSCO and Faxon, distribute invoices on **9 track tapes**. If the library does not have access to a 9-track tape drive and needs one, contact your Geac project manager and ask about Geac's tape conversion service.
- Be sure to send the vendor **complete purchase order numbers, including the 4-digit line number**; for example, 9400000123/ 0002 (separating the two parts of the number by a slash as shown). Otherwise, all line numbers are assumed to be 0001. Line numbers uniquely identify the titles in multi-title purchase orders, and the Serial Invoice Loader needs the correct line numbers in order to apply invoices to the correct titles. (This is not a problem if the library issues only single-title purchase orders because all line numbers are 0001.)

#### **EBSCO Special Preparation**

When invoices are exchanged on tape or over Internet and are formatted according to the Geac ADVANCE invoice format, ask EBSCO for invoice data in the **Geac ADVANCE invoice format**.

#### **Faxon Special Preparation**

When invoices are exchanged on tape and are formatted according to Faxon's invoice format, tell the Geac installer whether you are using **The Faxon Company, Inc. (USA)** or **Faxon Canada, Ltd**. These two vendors use different record blocking, and Faxon Canada includes Canadian prices and GST charges.

#### **Other Vendors**

When invoices are exchanged on tape, the Serial Invoice Loader can be used to load invoices from any vendor who can produce invoices in the **Geac ADVANCE invoice format**. Copies of the Geac format are available to vendors upon request.

#### **X12 Invoices Special Preparation**

When invoices are formatted according to the X12 standards, vendors send the invoices to the library electronically. Using X12 formatted invoices is the alternative to exchanging invoices on tape.

From the VENDOR HEADER SCREEN select the *Identifiers* option. The EDI IDENTIFICATION SCREEN appears. Ensure that the:

- exchange identifiers for SHIPTO and BILLTO addresses are correct
- the DUNS# and FEDERAL ID# are entered
- the vendor record is updated with this information

NOTE: The values of the identifiers for the SHIPTO, and BILLTO addresses and the DUNS# and FEDERAL ID# must be agreed to by both the library and the vendor.

On the Bill To Code table:

• Ensure that the Bill To Codes for your library include an associated Library Code. When X12 invoices are loaded, the bill to identifier in the vendor's invoice is matched against a Bill To Code in the library's Acquisitions system and then the associated Library Code (in the Bill To Code) is used to assign the Library Code to the loaded invoice.

On the ISO Currency Code table:

• Ensure that the Currency Codes you need are present in the ISO Currency Code list. Add codes if necessary.

On the Currency Code table

• Ensure the associated ISO currency codes are assigned to the Currency Codes.
# <span id="page-324-0"></span>**Processing Steps**

After you have used the Serial Invoice Loader to set up loading (see *[Invoice Loader Profile](#page-333-0)* (INLOAD) on page 9-14), execute the following the steps whenever you wish to load invoices.

### **Tape/Cartridge Loading**

Loading tapes or cartridges containing invoices in the Geac ADVANCE invoice format. (This includes invoices from EBSCO.)

#### **Step 1: Load/Convert the Data into the X12.INVC Disk File**

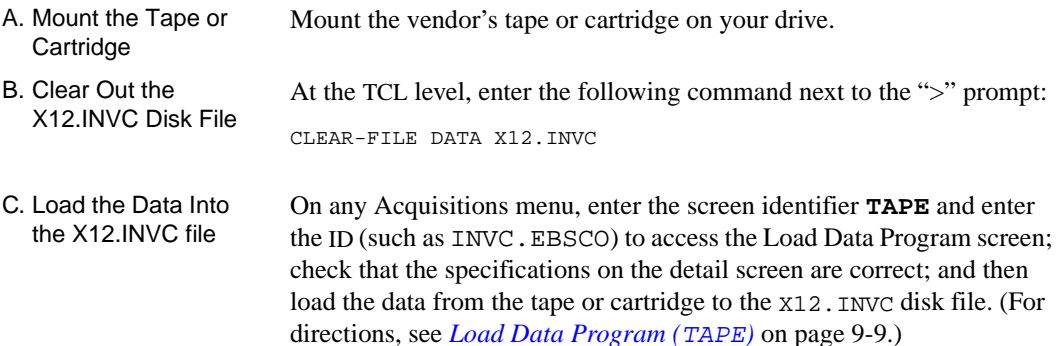

#### **Step 2: Execute the Invoice Load in Test Mode**

Access the Serial Invoice Loader (**INLOAD**) and ensure that the fields are answered correctly (the *DETAILED REPORT* field should be answered Y). Select the *Start load* option, and answer N when the system prompts:

Okay to update database?

Select *Print report* and examine the report to ensure that the contents of the tape are as expected.

#### **Step 3: Execute the Invoice Load in Live Mode**

Access the Serial Invoice Loader (**INLOAD**), ensure that the fields are answered correctly, select the *Start load* option, and answer Y when the system prompts:

Okay to update database?

Select *Print report* and examine the report.

### **EBSCO Internet File Loading**

#### **Step 1: Load/Convert the Data into the X12.INVC Disk File**

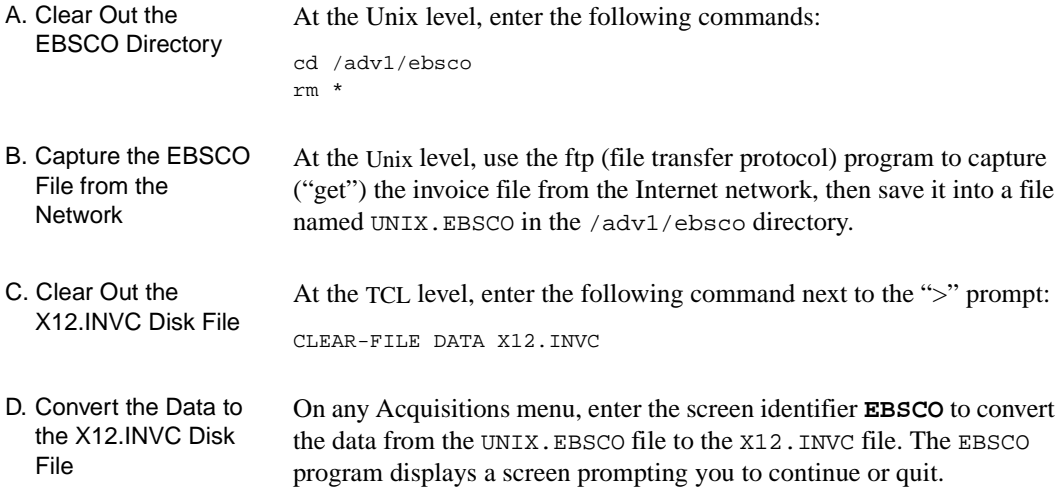

#### **Step 2: Execute the Invoice Load in Test Mode**

Access the Serial Invoice Loader (**INLOAD**) and ensure that the fields are answered correctly (the *DETAILED REPORT* field should be answered Y). Select the *Start load* option, and answer N when the system prompts:

Okay to update database?

Select *Print report* and examine the report to ensure that the contents of the tape are as expected.

#### **Step 3: Execute the Invoice Load in Live Mode**

Access the Serial Invoice Loader (**INLOAD**), ensure that the fields are answered correctly, select the *Start load* option, and answer Y when the system prompts:

Okay to update database?

Select *Print report* and examine the report.

### **Faxon Tape/Cartridge Loading**

#### **Step 1: Load/Convert the Data into the X12.INVC Disk File**

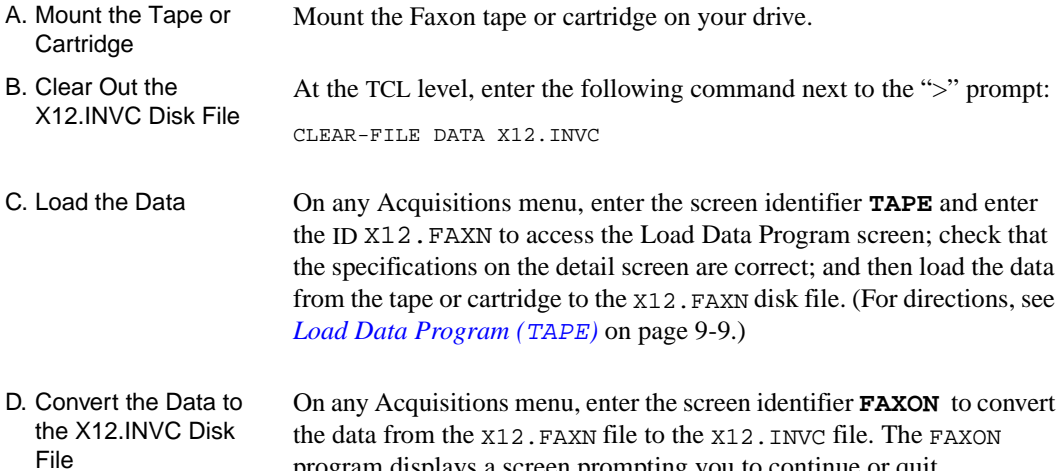

#### **Step 2: Execute the Invoice Load in Test Mode**

Access the Serial Invoice Loader (**INLOAD**) and ensure that the fields are answered correctly (the *DETAILED REPORT* field should be answered Y). Select the *Start load* option, and answer N when the system prompts:

program displays a screen prompting you to continue or quit.

Okay to update database?

Select *Print report* and examine the report to ensure that the contents of the tape are as expected.

#### **Step 3: Execute the Invoice Load in Live Mode**

Access the Serial Invoice Loader (**INLOAD**), ensure that the fields are answered correctly, select the *Start load* option, and answer Y when the system prompts:

Okay to update database?

Select *Print report* and examine the report.

#### <span id="page-328-0"></span>**Load Data Program (TAPE)**

Use the Load Data Program to load data from tape or cartridge to a disk file (X12.INVC for EBSCO and other vendors, or X12.FAXN for Faxon) before loading the records into Acquisitions.

Access this program by entering the screen identifier TAPE on any menu.

#### **Initial Screen**

 LOAD DATA PROGRAM Enter in the  $ID :$ 

> Enter the name of the tape configuration record and <ENTER>. (The ID is INVC.EBSCO for EBSCO and X12.FAXN for Faxon; for other vendors, create new ID records that describe the characteristics of their tapes.)

Alternatively, to return to your original menu, <ENTER> with the prompt's answer field left empty.

Detail Screen **Once you have selected the tape configuration record, the system** displays the detail screen.

```
DD MMM YYYY Geac ADVANCE Library System (#.##) PPPPPP IIIIII
  HH:MM Your Library Name
                             LOAD DATA PROGRAM
 SYSTEM INFORMATION : System name (ADVANCE) = ADVANCE
   Load Id : INVC.EBSCO Module name (ACQ) = ACQ
                       Brief description = INVOICE LOAD
                       Load into file (BATCH.LOAD) = [Filename]
                       Read from ('T' FOR TAPE) = T
                    ------ TAPE INFORMATION ------
                   Tape density (default 1600)... 1600
                   Tape label (ENTER for none)....
                   Record length.................. 256
                   Block size .................... 2560
                   Records per block.............. 10
                   Data start position (def. 0).... 0
                   ASCII flag (0=ASCII,1=EBCDIC)... 0
                   Tape device name - &DEVICES& ID. MTU2
                   Tape device number (ndmtu) . 10002
Options:
   Edit Start Exit ? Help
```
NOTE: The filename that appears in the *Load into file* field depends on the type of tape or cartridge you are loading:

- if you are loading a tape/cartridge in the Geac ADVANCE format (from EBSCO), the filename should be X12.INVC.
- if you are loading a tape/cartridge in the Faxon proprietary format, the filename should be X12.FAXN.

The Geac-supplied values, shown in the sample screen, should not need to be changed. For an explanation of the *Tape device name* and *Tape device number* fields, see *[Vendor Tape Characteristics](#page-279-0)* on page 7-20.

Use the *Start* option to start the loading of records.

### **X12 File Loading**

#### **Step 1: Determine the name of the X12 file to be loaded**

To display X12 files that have been imported to your ADVANCE system, access the X12-IMPORTED FILE DISPLAY screen from the ACQUISITIONS UTILITIES MENU (AUTIL) or enter the screen identifier X12IMP on any Utilities menu (or on the ADVANCE MAIN MENU).

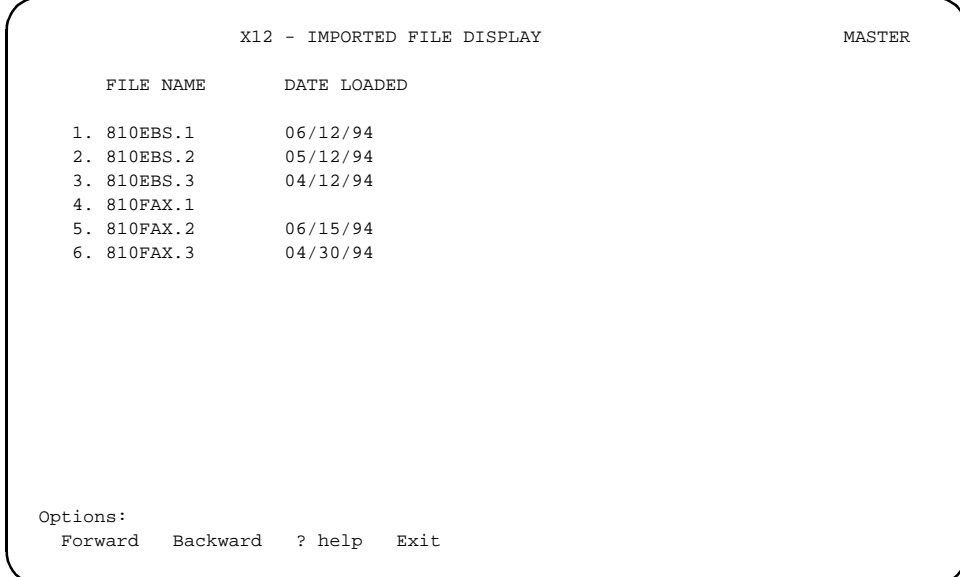

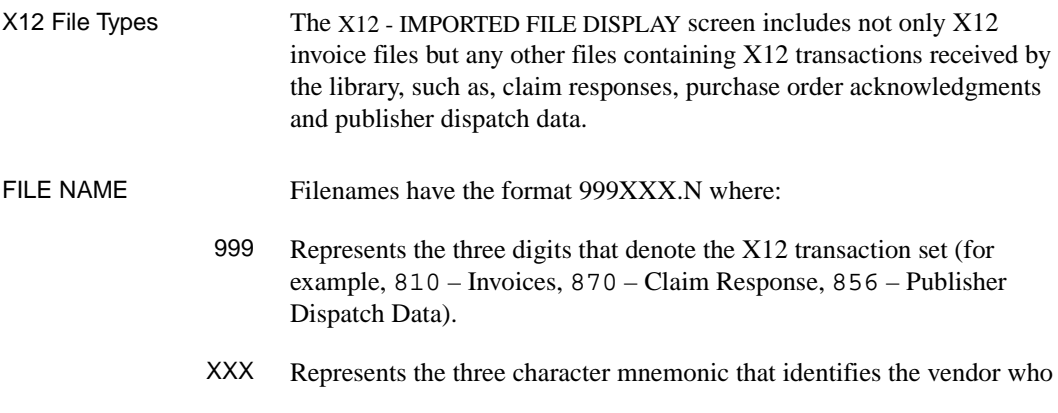

sent the file (for example BHB – Blackwells, EBS – EBSCO, FAX – Faxon). These mnemonics are assigned by the X12 Translator package and cannot be changed by the library.

N Represents the one digit numeric with a value of 1, 2, or 3. The system retains up to three files of each transaction type (invoice, claim response, and so forth) sent by each vendor. When a new X12 file is imported from a vendor, the system will rename the previously named 999XXX.1 file to 999XXX.2 file, the previously named 999XXX.2 file to 999XXX.3 file and the previously named 999XXX.3 file is deleted from the system. The new X12 file is named 999XXX.1.

#### DATE LOADED Date that the X12 file was last loaded. This date is assigned to an invoice file by the invoice loader (INLOAD) when the Invoice Loader is executed to update the database. Normally, you would load a particular invoice file only once. Consequently, you should identify X12 files that do not have a *date loaded*. In some cases, you may have more than one invoice file from a particular vendor that needs to be loaded. Make sure that each of these invoice files is loaded using INLOAD.

CAUTION: The system retains only the last three invoice files sent by a vendor. Make sure that you load these invoice files in a timely manner (before the file is removed from the system).

#### **Step 2: Execute the Invoice Load in Test Mode**

Access the Serial Invoice Loader (**INLOAD**) and ensure that the fields are answered correctly (the *DETAILED REPORT* field should be answered Y). See *[Invoice Loader Profile](#page-333-0)* (INLOAD) on page 9-14.

Make sure that you update the *File to load from* field with the X12 file name identified in Step 1.

Select the *Start load* option, and answer N when the system prompts:

Okay to update database?

If the X12 invoice file has already been loaded, the message:

File has already been loaded

will display after the *Okay to update database?* prompt is answered.

Select *Print report* and examine the report to ensure that the contents of the tape are as expected.

#### **Step 3: Execute the Invoice Load in Live Mode**

Access the Serial Invoice Loader (**INLOAD**), ensure that the fields are answered correctly, select the *Start load* option, and answer Y when the system prompts:

Okay to update database?

If the X12 invoice file has already been loaded, the message:

File has already been loaded

will display after the *Okay to update database?* prompt is answered.

Select *Print report* and examine the report.

#### **Step 4: Delete the X12 Invoice file**

Once you determine that the file has loaded successfully into ADVANCE, you may delete the X12 file. Deleting X12 files helps to conserve disk space on your system. If X12 files are not deleted, the system will retain the last three files (for each transaction type) sent by each vendor.

- 1. Access the X12-IMPORTED FILE DISPLAY screen (X12IMP) to identify the name of the invoice files that have been successfully loaded into the Acquisitions system.
- 2. Access the Serial Invoice Loader (INLOAD) and update the *File to load from* field with the name of the X12 file you wish to delete. After you choose the *Delete File* option and verify that you really want to delete the X12 file, the system will delete the file.

# <span id="page-333-0"></span>**Invoice Loader Profile (INLOAD)**

Use the INVOICE LOADER PROFILE screen of the Serial Invoice Loader to:

- set up the invoice loader profile for a vendor, or
- start the loading of vendor-supplied information from a disk file into the Acquisitions invoice files.
- Access To access this screen, select it from the ACQUISITIONS UTILITIES MENU, or enter the screen identifier INLOAD on any Acquisitions menu.

### **Initial Screen**

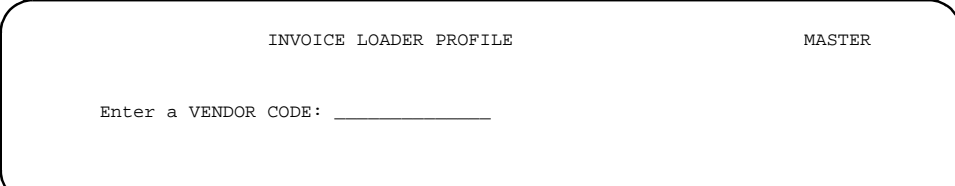

Enter a valid vendor code next to the prompt, then <ENTER>. To see the VEN - VENDOR SEARCH & RETRIEVAL browse list of valid vendor codes, enter ?? and <ENTER>.

Alternatively, to return to your original menu, <ENTER> with the prompt's answer field left empty.

### **Detail Screen**

Once you have selected a vendor (such as EBSCO), the system displays the detail screen.

INVOICE LOADER PROFILE AND MASTER VENDOR CODE : EBSCO - EBSCO SUBSCRIPTION SERVICES GENERAL DEFAULTS 1. USING X12 FORMAT : N 12. PRORATE METHODS 2. FILE TO LOAD FROM : X12.INVC DISCOUNT : 2 3. BISAC MAPPING  $: N$   $: N$  TAX  $: 2$ 4. LIBRARY : MA : MA REGULAR CHG : 3 5. INVOICE CURRENCY : US OTHER CHG : 2 6. PAYMENT CURRENCY : US 13. INCONSISTENT VENDORS : Y 7. PAYMENT METHOD : CHQ 14. LOAD ZEROED LINE ITEMS : Y 8. PRODUCTION DATE : 02/27/93 15. LOAD DETAIL NOTES : Y 9. INVOICE LINE TYPES 16. UPDATE ORDER PRICE : Y REGULAR : INV 17. DETAILED REPORT : Y CREDIT : CRE 18. AUTOMATIC PRINT : Y<br>SUPPLEMENTAL : SUP 19. SYSTEM PRINTER # : 19. SYSTEM PRINTER # : 0 DEPOSIT STMT : DEP 10. PG/LN NUMBER SUPPLIED: Y 11. REPORT CODE : COMP Options: Line by line # line Start load Print report File Delete file ? help Exit

#### **Options**

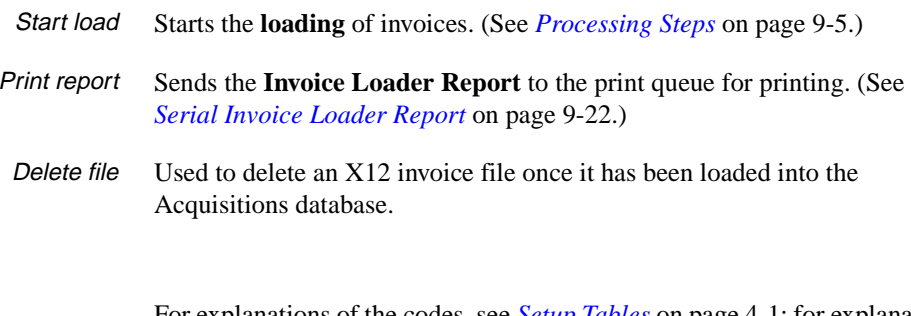

For explanations of the codes, see *[Setup Tables](#page-48-0)* on page 4-1; for explanations of the INV - INVOICE HEADER SCREEN and INV - INVOICE DETAIL screen fields, see *Invoicing* in the *Acquisitions User's Guide*.

**Fields**

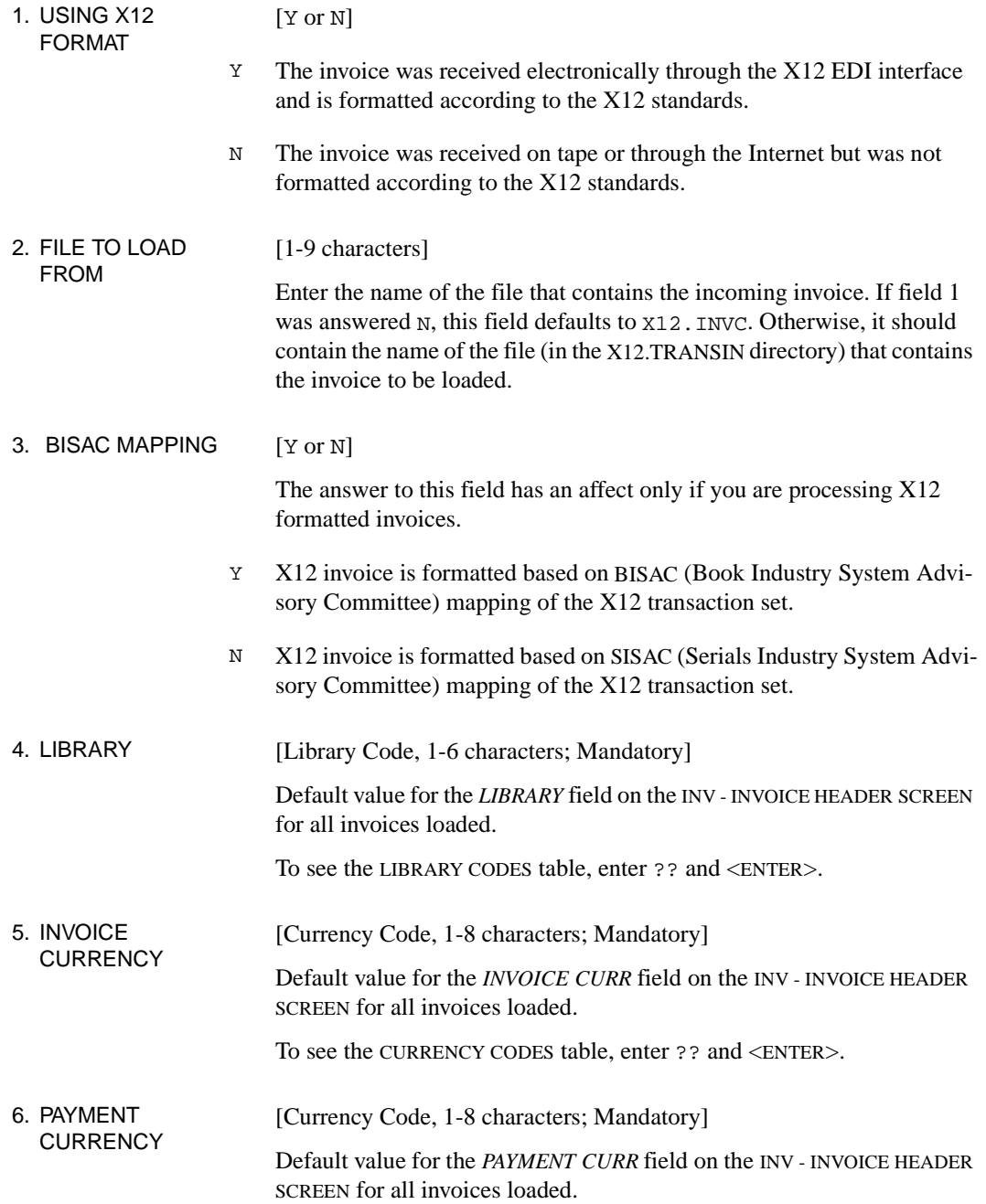

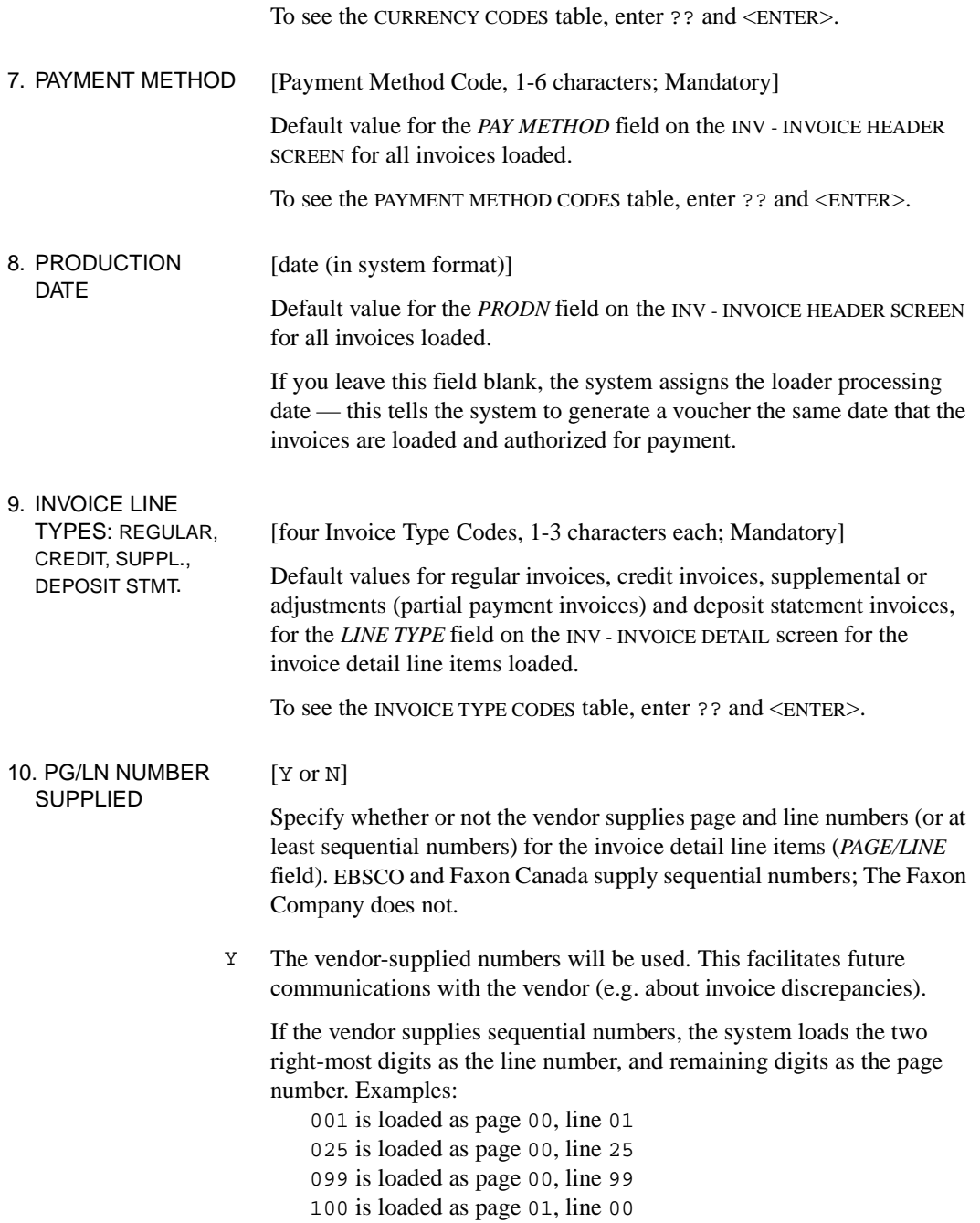

101 is loaded as page 01, line 01 225 is loaded as page 02, line 25

- N or empty The loader will assign consecutive page and line numbers to the line items in the sequence in which they are loaded.
- 11. REPORT CODE [Report Code, 1-4 characters]

Default value for the *REPORT CD* field on the INV - INVOICE DETAIL screen for all invoice detail line items loaded.

To see the REPORT CODES table, enter ?? and <ENTER>.

12. PRORATE METHODS: [1-4; Mandatory]

DISCOUNT, TAX, ... Default values for the *PRORATE METHOD* fields on the INV - INVOICE HEADER SCREEN for all invoices loaded. (For more information, see the *Acquisitions User's Guide*.)

- 1 Prorate on line item net amount; pay from accumulation funds. (Do not assign this value in the *DISCOUNT* field.)
- 2 Prorate on line item net amount or percentage; pay from regular funds. (Assign this value in the *REGULAR CHG* field for The Faxon Company loading.)
- 3 Use header total and line item net amounts supplied by vendor; pay from general funds. (Assign this value in the *REGULAR CHG* field for EBSCO loading. For Faxon Canada loading, assign this value to the *OTHER CHG* field because it contains GST amounts.)
- 4 Prorate on number of copies; pay from general funds.

#### 13. INCONSISTENT [Y or N]

- **VENDORS**
- Y The loader allows the invoice vendor to be different from the vendor specified on the order.
- N or empty The loader will **not** load an invoice detail line item from a vendor that is different from the vendor specified on the order.

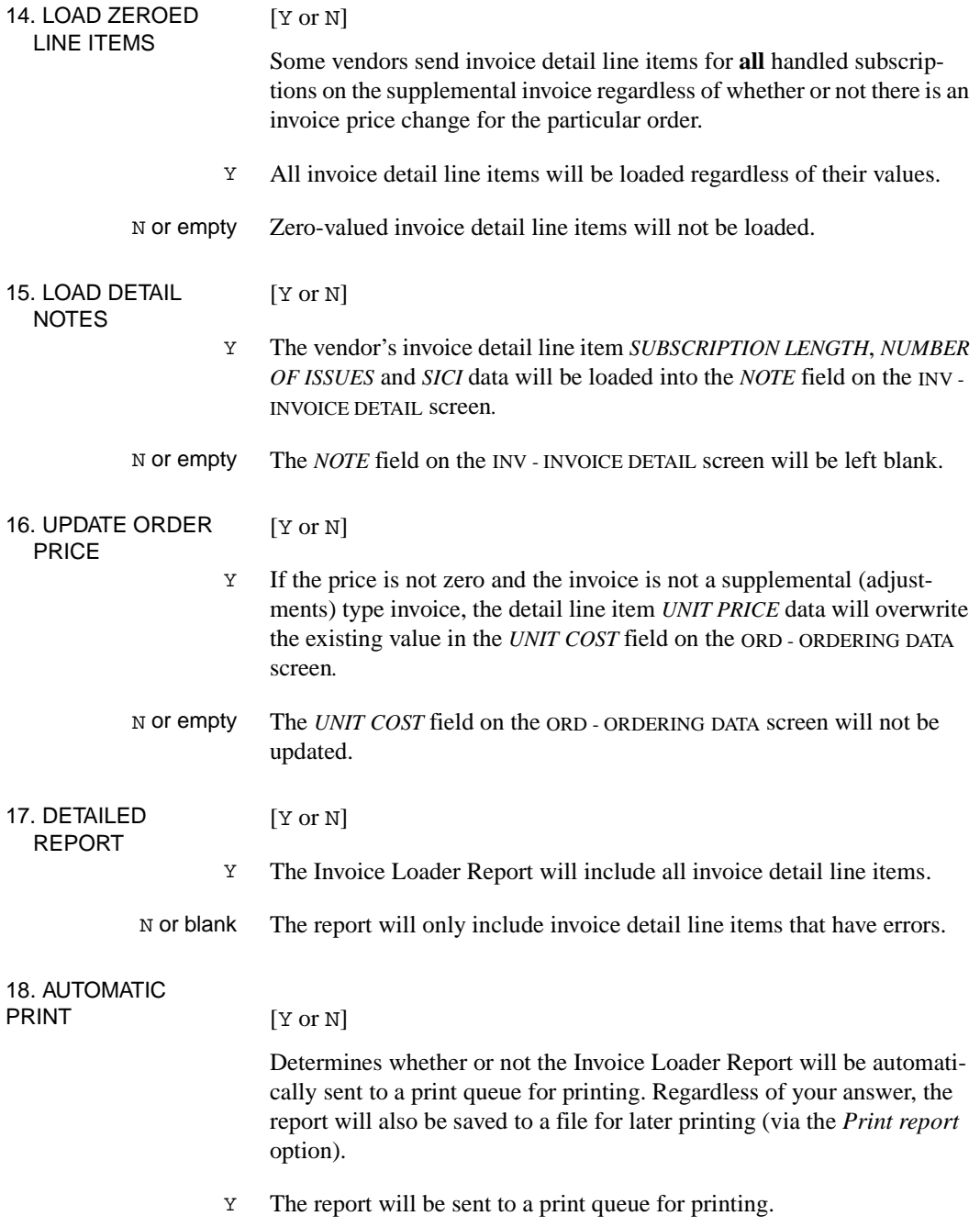

N or blank The report will not be sent to a print queue for printing. 19. SYSTEM PRINTER# [0-1 digit] The report will be sent to the print queue you identify in this field.

# <span id="page-341-0"></span>**Serial Invoice Loader Report**

#### **Initial Information**

- Vendor code (8 characters).
- Vendor name (40 characters).

#### **Information for Each Record**

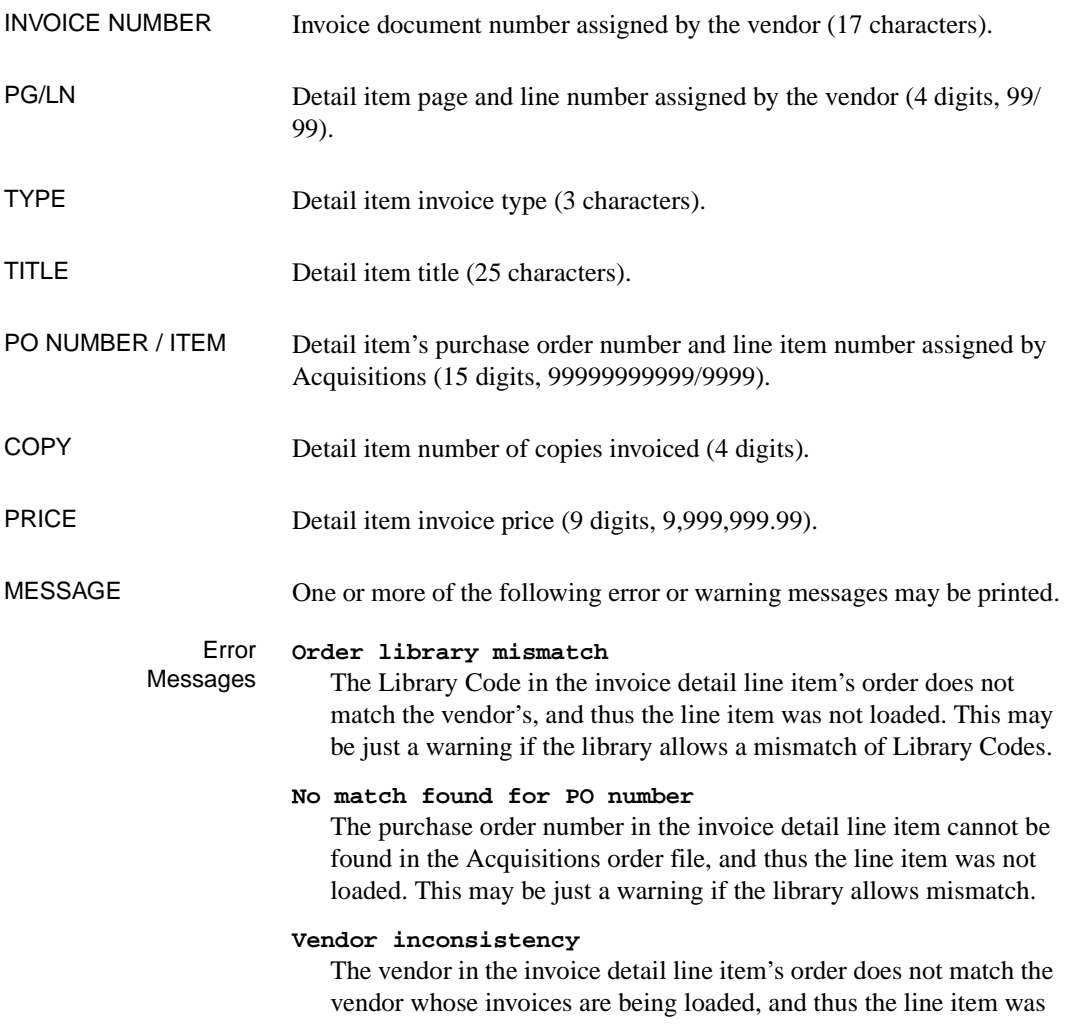

not loaded. (This is an error message because the *INCONSISTENT VENDORS* field on the INVOICE LOADER PROFILE screen is answered N.)

#### **No PO number found on record**

The invoice detail line item has no purchase order number and thus the line item was not loaded. The PO number/item column displays the ISSN followed by /ISSN.

#### **Order Marked for Deletion**

The order has been archived and is marked to be purged from the Acquisitions database. The line item was not loaded.

#### Warning Messages

#### **Invoice number exists**

The invoice already exists in Acquisitions. Check that the invoice file was not previously loaded.

#### **Total taxes imbalance**

The *PRORATE METHODS: TAX* field on the INVOICE LOADER PROFILE screen is answered 3 but the sum of the tax amounts in the invoice detail line items does not equal the total tax amount in the invoice header record.

#### **Total other charge imbalance**

The *PRORATE METHODS: OTHER CHG* field on the INVOICE LOADER PROFILE screen is answered 3 but the sum of the other charge amounts in the invoice detail line items does not equal the total other charge amount in the invoice header record.

#### **Total regular charge imbalance**

The *PRORATE METHODS: REGULAR CHG* field on the INVOICE LOADER PROFILE screen is answered 3 but the sum of the regular charge amounts in the invoice detail line items does not equal the total regular charge amount in the invoice header record.

#### **Total line item count imbalance**

The number of detail line items in the invoice does not match the number reported as appearing by the vendor. Check with the vendor to verify that the tape contents are not corrupt.

#### **Total gross amount imbalance**

The total gross amount reported by the vendor in the invoice header does not equal the sum of the gross amounts (invoice price times number of copies) in the detail line items. Check with the vendor to verify that the tape contents are not corrupt.

#### **Vendor inconsistency**

The vendor in the invoice detail line item's order does not match the vendor whose invoices are being loaded. (This is only a warning message because the *INCONSISTENT VENDORS* field on the INVOICE LOADER PROFILE screen is answered Y.)

#### **Skip zero valued line item**

An invoice detail line item has a zero value, and thus was not loaded. (The line item was not loaded because the *LOAD ZEROED LINE ITEMS* field on the INVOICE LOADER PROFILE screen is answered N.)

#### **Zero valued line item**

An invoice detail line item has a zero value. (The item was loaded anyway because the *LOAD ZEROED LINE ITEMS* field on the INVOICE LOADER PROFILE screen is answered Y.)

#### **Unable to update price**

The price in the invoice detail line item was not used to update the estimated unit cost in the order because of insufficient money in the funds to handle the commitment, or because the vendor statistics could not be updated (because the record was in use at the time).

#### **Incorrect DUNS# - XXX**

The vendor's *DUNS* number on the invoice does not match the *DUNS*  number on the vendor's EDI IDENTIFICATION SCREEN in Acquisitions. This is only checked for X12 invoices.

#### **Incorrect FEDERAL ID - XXX.**

The vendor's Federal Identification Number on the invoice does not match the *FEDERAL ID* on the vendor's EDI IDENTIFICATION SCREEN in Acquisitions. Only checked for X12 invoices.

#### **Totals**

*TOTAL GROSS AMOUNT TOTAL INVOICE LINES TOTAL TAX AMOUNT TOTAL OCHG AMOUNT TOTAL RCHG AMOUNT TOTAL SCHG AMOUNT TOTAL SPECIAL CHARGE OVERALL DISC. AMOUNT OVERALL DISCOUNT % SUM GROSS AMOUNT*

*LINES FOUND SUM TAX AMOUNT SUM OCHG AMOUNT SUM RCHG AMOUNT*

The vendor's invoice headers provide the *TOTAL* amounts.

The loader calculates the *SUM* amounts by adding the invoice detail line item amounts together. The *SUM* amount is zero if the vendor does not supply amounts at the line item level.

### **Subscription Dates**

The vendor-supplied subscription start and end dates will be loaded into the *FROM* and *TO* fields on the INV - INVOICE DETAIL screen.

### **Statistics**

Summary statistics are printed on the last page of the report.

#### **Number of records processed:**

Number of physical records read from the tape file (X12.INVC or other tape file as specified on the INVOICE LOADER PROFILE screen).

#### **Number of invoice lines found:**

The number of invoice line items found on the tape file. If none of the invoices were duplicate invoices, the number should equal the *Number of records processed* minus the number of invoices on the tape.

#### **Number of invoice lines processed:**

Number of invoice detail line items that had no errors and therefore have or will be loaded.

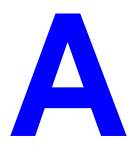

# **Using ADVANCE**

This appendix provides some general instructions on how to use ADVANCE:

- the parts of a screen
- selecting menu items
- selecting screen options
- editing in data fields
- editing in data field windows.

# **The Parts of a Screen**

The ADVANCE screens follow a common design, as illustrated in the following sample menu — the ADVANCE MASTER MENU.

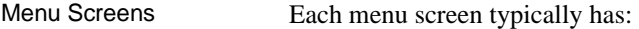

- the **software name** (Geac ADVANCE Library System) and **release number** (RRRR, e.g. 5.00), and your **library system name** (Your Library Name), at the top centre of the screen
- the **date** (DD MMM YYYY) and **time** (HH:MM), in the top left corner of the screen
- the terminal's **Port Code** (PPPPPP)and default **Institution Code** (IIIIII), in the top right corner of the screen
- a **screen title** (e.g. MASTER MENU), four lines down in the centre of the screen
- an **information display** or **work area**, in the middle of the screen
- an **options area** for entering a menu option, at the very bottom of the screen.

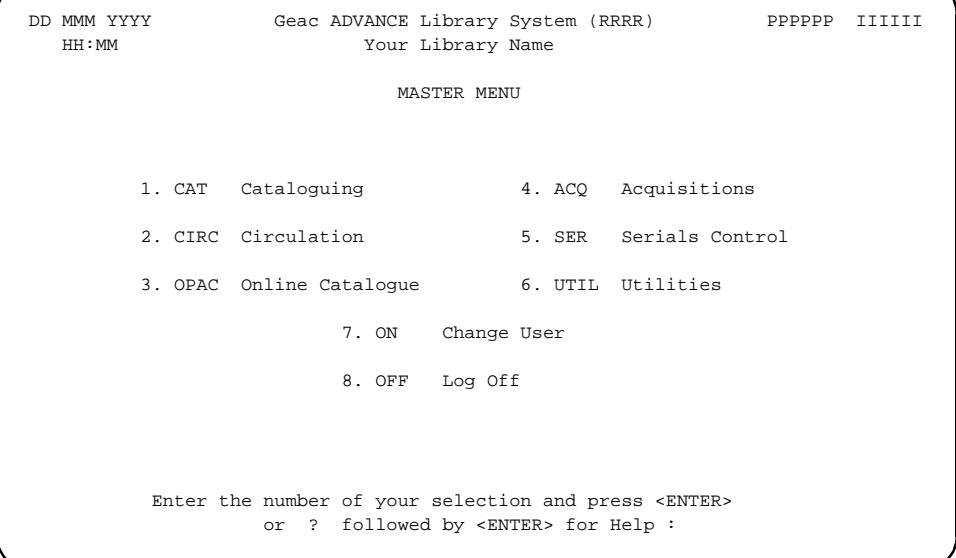

Non-Menu Screens Most non-menu screens lack the information shown in the top three lines of menu screens, and list the options across the bottom of the screen. A sample ordering screen from Acquisitions is shown below.

> The operator's **User ID** (UUUUUU) is shown in the top right corner of many screens.

```
ORD - ORDERING DATA
  PO#/LINE#: 9200000314/0001 VENDOR : PENGUIN ORDER DATE: 02/08/93
 REQUEST #: 920123 ORDER TYPE: REGULAR REQST DATE: 02/08/93
 LIBRARY : UL CONDITION : OPEN EST DELVRY: 02/22/93
 ISBN/ISSN: 0898598125 LC CARD # : 85029331 RECEIVED :
  AUTHOR : Buss, Arnold H., 1924-
  TITLE : SOCIAL BEHAVIOR AND PERSONALITY.
  STATUS : Rush Order
 1. VENDOR : PENGUIN 6. SELECTOR : ACQ 10. UNIT COST: 46.50
 2. PAY TYPE : PAY 7. TOTAL CPY: 6 11. DISCOUNT%: 15.000
 3. TRANSFER : Y 8. PRIORITY : RUSH 12. TAX * : 8.000
  4. CLM CODE : DFLT 9. CURRENCY : CDN 13. ADDED CHG: 0.00
  5. REQUESTOR: C. Smith 14. CONDITION: OPEN
  15. VENDOR : Please supply ASAP
     NOTE :
 Options: Description of selected option
   File # line Line by line Bibliographic Allocation Notes Status
   Conditions Serial Publication Vendor inquiry Prior screen ? Help
   Exit
```
# **Selecting Menu Items**

The ADVANCE modules are menu-driven. Menu screens which list available sub-menus or functions are offered at the highest levels of the module. There are two ways to select a menu item.

#### **Menu Item Number**

To select a menu item, you may enter the item's reference number on the menu and <ENTER>. For example, to select the Serials Module on the ADVANCE MAIN MENU, enter the number 5 and <ENTER>; similarly, to select the Vendor Maintenance Menu on the SERIALS CONTROL MAIN MENU, enter the number 4 and <ENTER>.

#### **Screen Identifiers**

Each menu item also has a short alphabetic name, called a screen identifier. For example, the Publications Pattern Function, an item listed on the SERIALS CONTROL MAIN MENU, has the identifier PUBM. You can enter the identifier instead of the menu item number on this menu.

Furthermore, you do not have to be on the menu that lists the function when you enter the screen identifier — you can enter the screen identifiers on any menu in the module to go **directly** to the screen you want, skipping any intermediate menus.

# **Selecting Screen Options**

Many non-menu screens have a list of options at the bottom. The way these options are presented depends on whether or not the "option bar" feature is turned on for your particular ADVANCE module (e.g. Serials) or your terminal's port. (This feature is controlled by the system administrator at a setup table — see the *Utilities Management Guide*.)

All sample screens in this guide show option lines with this feature turned on.

#### **Option Bar**

If the "option bar" feature is turned **on**, the option line will look something like the following, with one of the options highlighted and a brief description of it shown on the first line.

Options: **Get more information** Check in Holdings Claims Order detail Forward Backward Prior screen **? help** Exit

To select an option:

1. move the highlighted bar in any of three ways:

- press an arrow key
- press the space bar
- type the first (capitalized) letter of the option. If more than one option begins with the same letter, type the letter a second time to proceed to the second option.
- 2. and then <ENTER> to execute it.

#### **Option Code**

If the "option bar" feature is turned **off**, the option line will look something like the following, with a code (or "command") shown to the left of each option.

Options: <ENTER> = scroll options **C** = Check in **H** = Holdings **CL**= Claims **O** = Order detail **F** = Forward **B** = Backward **P** = Prior screen **?** = ? help

To select and execute an option, enter the option's code and <ENTER>. For example, enter CL and <ENTER> for *Claims*.

Scrolling If the system does not have enough room to list all options at once, you can <ENTER> to scroll forward in the list. For example, the previous sample display will change to:

```
Options: <ENTER> = scroll options
F = Forward B = Backward P = Prior screen ? = ? help
E = Exitand then to: 
Options: <ENTER> = scroll options
E = Exit
C = Check in H = Holdings CL= Claims O = Order detail
```
and then finally back to the original display.

# **Editing in Data Fields**

Many screens have fields into which you can place the cursor to add or change data. These fields are usually the numbered fields.

#### **Single-field Access**

To access a particular field, select the *# line* option and type the field's reference number. Afterward, you can leave the field and return to the option line by <ENTER>.

#### **Line-by-Line, Multi-field Access**

To access all the screen's fields, one after another, instead select the *Line by line* option; this places the cursor in the screen's first field. <ENTER> takes you to the next field rather than down to the option line.

When you add a **new** record, the system displays a screen with most or all of the fields left blank and automatically puts you into line-by-line entry mode.

#### **Commands**

The commands you can use to edit text or display help within a field are described in the following table.

Use the Back Space key and type over existing text, or use the  $\langle$ ESC> commands, when necessary. Be careful about using **arrow keys** for this purpose because they work differently on different types of terminals.

NOTE: The library might have different commands defined for some functions, such as <ESC>OO rather than <ESC>O for the insert/overtype mode toggle. If necessary, ask your system manager or Geac Customer Support, who can check the ADV.DEFINE.CURSOR file.

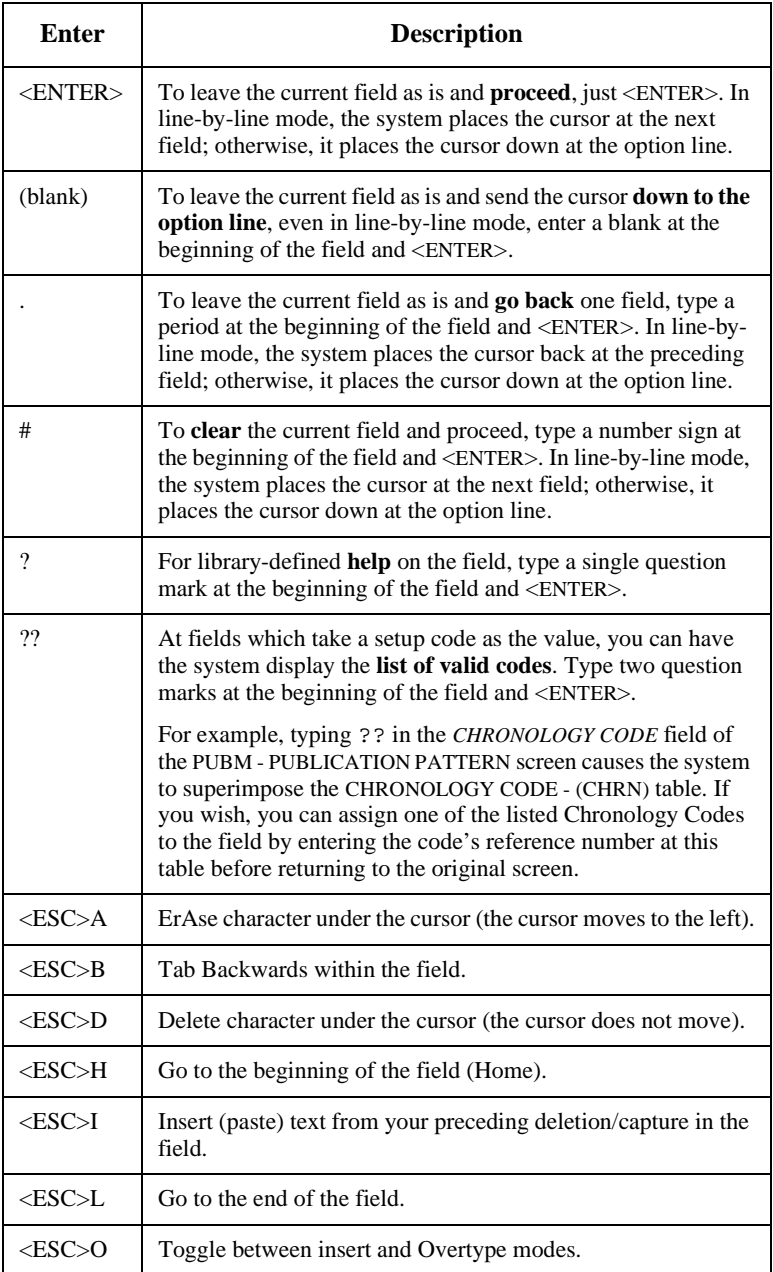

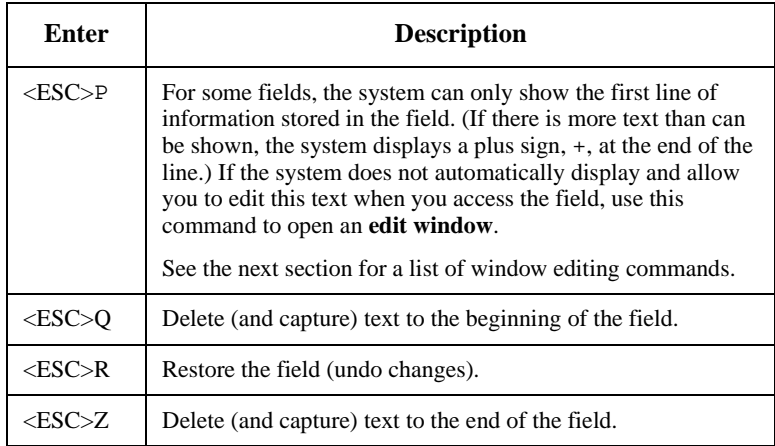

#### **<ESC> Commands**

- 1. Press the keys one after another rather than together. To use "<ESC>E", for example, press the Escape key, release it, and then press the "E" key.
- 2. Enter characters in upper or lower case, as you wish. For example, <ESC>h is equivalent to <ESC>H.
- 3. For convenience, some libraries have set up **function keys** to take the place of the commands listed in the table.

# **Editing in Windows**

The following table lists the commands required for editing text within a field window. A window is a temporary workspace for a field in which you may enter or edit several lines or "pages" of data and use some special editing commands. You may also use the arrow, Tab, and Back Space keys as usual.

NOTE: The library might have different commands defined for some functions, such as <ESC>OO rather than <ESC>O for the insert/overtype mode toggle..

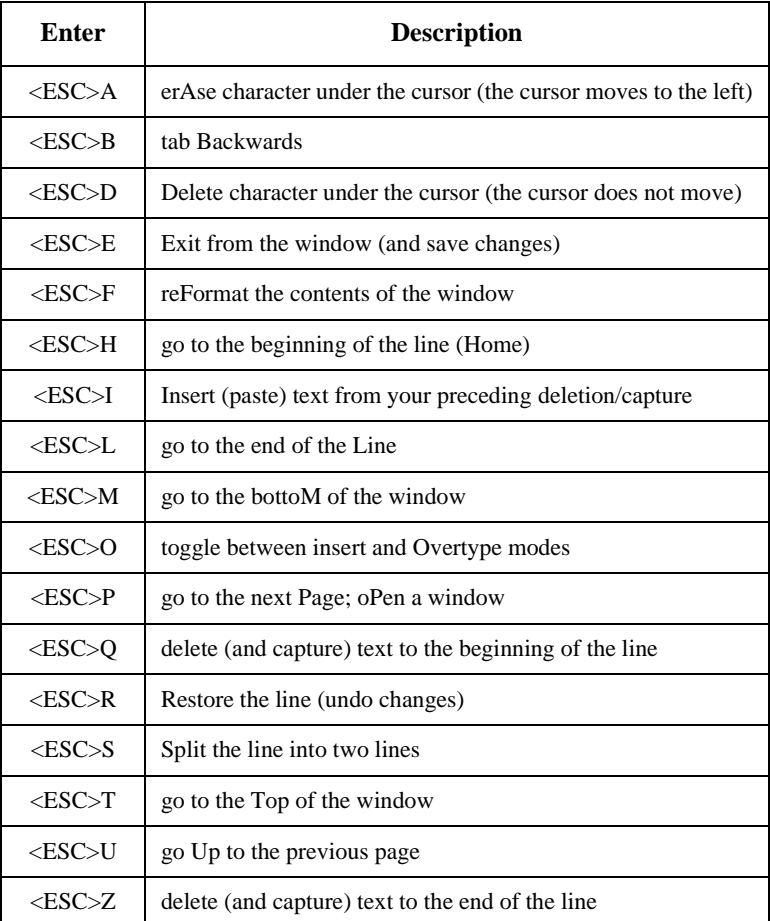

#### **<ESC> Commands**

- 1. Press the keys one after another rather than together. To use "<ESC>E", for example, press the Escape key, release it, and then press the "E" key.
- 2. Enter characters in upper or lower case, as you wish. For example, <ESC>h is equivalent to <ESC>H.
- For convenience, some libraries set up **function keys** to take the place of the commands listed in the table.
**B**

# **User Permissions**

# **Introduction**

In the Utilities Function, library administration staff can define userspecific permissions for many of the Acquisitions functions and tasks (see the *Utilities Management Guide*). This appendix lists and briefly describes these permissions.

#### **Levels of Permission**

There are three levels of permission: Y, N, and P.

- Y The user has permission for the specified function or task, perhaps qualified by special restrictions. In addition, other permissions may be required — for example, you cannot authorize a request for ordering (permission 004) unless you can add or update an order/request (permissions 002 and 003).
- N The user does not have permission for the specified function or task.
- P The user must enter a library-specified password to have permission. With the correct password, this is equivalent to Y; without the correct password, this is equivalent to N.

The P level is useful at libraries in which people share terminals and a single user ID is defined for an area of work (such as ordering). The high-security tasks (such as authorizing an order) can be password controlled. The people who know the password can enter the password when they need to perform the task, then afterward leave the terminal as is — they do not need to log off, log in as a higher-level user, perform the task, and afterward log back off and then on again as a lower-level general user.

### **Special Restrictions**

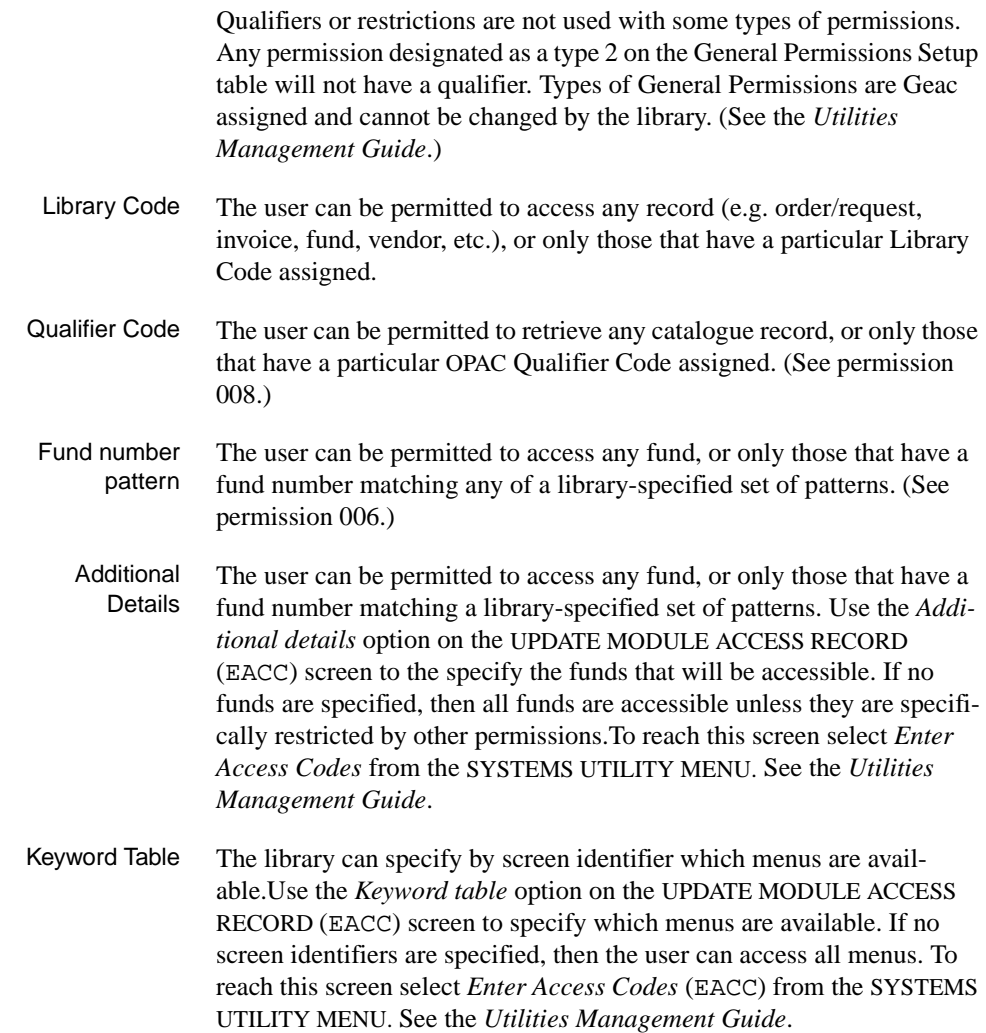

# **Permission List by Permission ID Number**

Permission ID Numbers are assigned by the system. To display Permission ID Numbers grouped by module use MODULE PERMISSIONS (MPERM) on the SECURITY MENU.

- 001 Access to Request/Order Display (ORDD)
- 002 Access to Request/Order Entry (ORDA)
- 003 Access to Request/Order Update (ORDU)
- 004 Authorize Requests for Ordering
- 005 Cut Orders (Generate Order Immediately)
- 006 Assign/Update Funds On Requests/orders
- 007 Assign/Update Vendor On Requests/orders
- 008 Pre-search of OPAC
- 009 Pre-search of CAT Workfile
- 010 Pre-search of Approval Workfile
- 011 Pre-search of Acquisitions
- 012 Receiving/Returning (All Items)
- 013 Claiming
- 014 Vendor and Order Reports
- 015 Addition of Child Records
- 016 Access to Invoice Display (INVD)
- 017 Invoice Entry
- 018 Access to Invoice Update (INVU)
- 019 Invoice Claiming
- 020 Invoice Validation
- 021 Invoice Authorization
- 022 Access to Voucher Display (VCHD)
- 023 Voucher Entry
- 024 Access to Voucher Update (VCHU)
- 025 Access to Fund Display (FUND)
- 026 Fund Entry
- 027 Access to Fund Update (FUNU)
- 028 Access to Journal Display (JRND)
- 029 Journal Entry
- 030 Access to Journal Update (JRNU)
- 031 Access to Vendor Display (VEND)
- 032 Vendor Entry
- 033 Access to Vendor Update (VENU)
- 034 PO Format Setup
- 035 BISAC Confirmation Setup
- 036 Fund Structure Setup
- 037 Fund Period Setup
- 038 Year End Code Setup
- 039 Own User Defaults Setup
- 040 ALL User Defaults Setup
- 041 Approval Loading
- 042 BISAC Processing
- 043 Invoice Loading
- 044 Subscription Review
- 045 Subscription Batch Renewal
- 046 Acquisitions Calendar Processing
- 047 Year End Processing
- 048 Update of 'on order' items
- 049 Receiving/Returning Gifts
- 050 Access to Receiving Update (RECU)
- 051 Access to Receiving Display (RECD)
- 052 Invoice at Time of Receipt
- 053 Fund Mapping
- 054 Update Fiscal Profile Control Records
- 060 Creation of New Vendor from Ordering
- 061 Link Copy Sets in Catalogue to New Order
- 062 Audit Archive/Purge Processing
- 063 Time Period Archive Processing
- 064 Access to Archived Request/Order Display
- 065 Access to Archived Invoice Display
- 066 Access to Archived Voucher Display
- 067 Allow Edit Holdings function from ACQ
- 071 Allow user to see vendor financial data

# **Permission Descriptions by Permission ID Number**

#### **001 - Access to Request/Order Display (ORDD)**

- $Y / N / P$  Can access Order/Request Display (ORDD) to display order/requests.
- Restriction Can display only the orders/requests that have a permitted Library Code.

#### **002 - Access to Request/Order Entry (ORDA)**

- Y / N / P Can access Order/Request Add (ORDA) to add order/requests. (See also the pre-searching permissions, 008 to 011.)
- Restriction Add only order/requests that have a permitted Library Code.

#### **003 - Access to Request/Order Update (ORDU)**

 $Y / N / P$  Can access Order/Request Update (ORDU) to update order/requests.

(To update orders, as opposed to just requests, permission 048 is also required.)

Restriction Can update only the order/requests that have a permitted Library Code. (Permission 001 determines which order/requests can at least be displayed.)

#### **004 - Authorize Requests for Ordering**

- Y / N / P Can assign AUTH Condition Code to requests in Order/Request Add (ORDA) or Order/Request Update (ORDU), to authorize a request for purchase order generation.
- Prerequisite Order/Request Add or Update permissions, 002 or 003.
- Restriction Can authorize only the requests that have a permitted Library Code.

#### **005 - Cut Orders (Generate Order Immediately)**

- Y / N / P Can assign CUT Condition Code to requests in Order/Request Add (ORDA) or Order/Request Update (ORDU), to immediately generate ("cut") a purchase order for a request.
- Prerequisite Order/Request Add or Update permissions, 002 or 003.

Restriction Can cut only the requests that have a permitted Library Code.

#### **006 - Assign/Update Funds On Requests/orders**

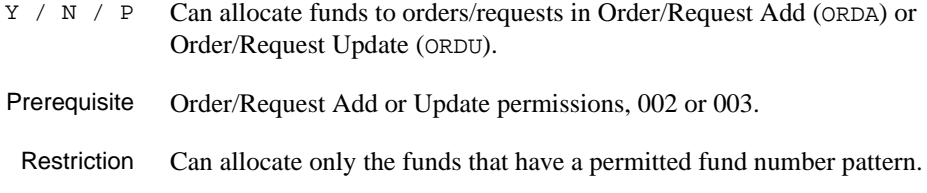

#### **007 - Assign/Update Vendor On Requests/orders**

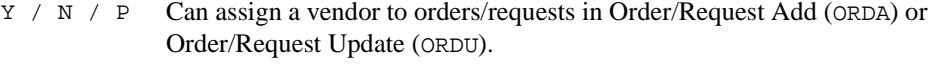

Can also assign the VNDCHG Condition Code to orders.

- Prerequisite Order/Request Add or Update permissions, 002 or 003.
- Restriction None. (Not restricted by Library Code.)

Note, however, that the library might have the system defined so that the vendor assigned to an order/request must have the same Library Code as the order/request.

#### **008 - Pre-search of OPAC**

 $Y / N / P$  Can use the OPC command on the ORD - ORDER BIBLIOGRAPHIC SEARCH screen to search the main catalogue (OPAC) for existing bibliographic items to retrieve for new order/requests.

Prerequisite Order/Request Add permission 002.

Restriction Can retrieve only the items that have a permitted OPAC Qualifier Code.

#### **009 - Pre-search of CAT Workfile**

 $Y / N / P$  Can use the WRK command on the ORD - ORDER BIBLIOGRAPHIC SEARCH screen to search the cataloguing workfiles for existing bibliographic items to retrieve for new order/requests.

Prerequisite Order/request add permission 002.

Restriction None. (Not restricted by Library Code or Qualifier Code.)

#### **010 - Pre-search of Approval Workfile**

- $Y / N / P$  Can use the APP command on the ORD ORDER BIBLIOGRAPHIC SEARCH screen to search the approval workfile for existing bibliographic items to retrieve for new order/requests.
- Prerequisite Order/Request Add permission 002.
- Restriction None. (Not restricted by Library Code or Qualifier Code.)

#### **011 - Pre-search of Acquisitions**

- $Y / N / P$  Can use the ORD command on the ORD ORDER BIBLIOGRAPHIC SEARCH screen to search the Acquisitions order/request file for existing items to retrieve for new order/requests.
- Prerequisite Order/Request Add permission 002.
- Restriction Can retrieve only the items that have a permitted Library Code. (No restriction on search and display of items.)

#### **012 - Receiving/Returning (All Items)**

Y / N / P Can use the *Receive* and *Return* options in Receiving Entry/Update (RECU) to receive or return copies of an order/request. To receive and return requests only (e.g. gifts), permission 049 is sufficient. Prerequisite Receiving Entry/Update permission 050. Restriction Can use options only on orders/requests that have a permitted Library Code.

#### **013 - Claiming**

- Y / N / P Can add, update, and reprint order claims in Receiving Entry/Update (RECU):
	- can use the *Claim* option
- will be prompted for claiming at the time of receipt (prerequisite: receiving permission 012 or 049)
- can update and *File* a claim on the CLAIM TRANSACTION DISPLAY.
- Prerequisite Receiving Entry/Update permission 050.
- Restriction Can claim only on orders/requests that have a permitted Library Code.

#### **014 - Vendor and Order Reports**

- Y / N / P Can add and update Report Codes in Receiving Entry/Update (RECU):
	- can use the *Reports* option
	- can update and *File* a report transaction on the REPORT TRANSACTION DISPLAY.

NOTE: This permission does not control the assignment of a Report Code on the RECEIVING ITEMS screen

- Prerequisite Receiving Entry/Update permission 050.
- Restriction Can add and update Report Codes only on orders/requests that have a permitted Library Code.

#### **015 - Addition of Child Records**

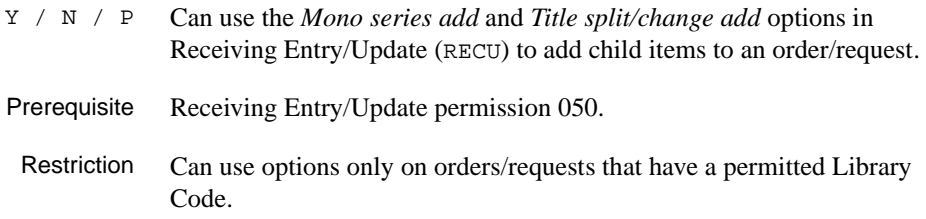

#### **016 - Access to Invoice Display (INVD)**

 $Y / N / P$  Can access Invoice Display (INVD) to display invoices.

Restriction Can display only the invoices that have a permitted Library Code.

### **017 - Invoice Entry**

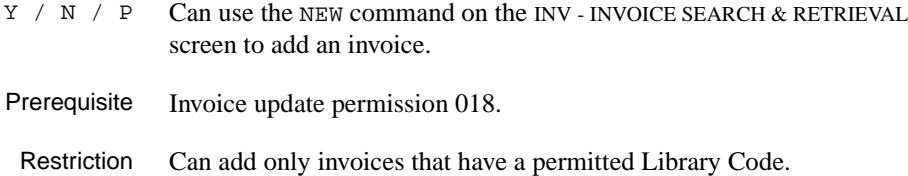

# **018 - Access to Invoice Update (INVU)**

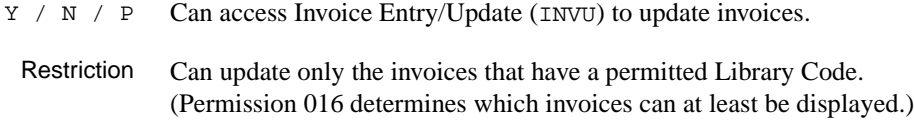

# **019 - Invoice Claiming**

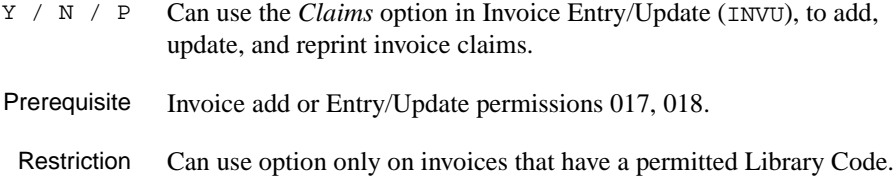

### **020 - Invoice Validation**

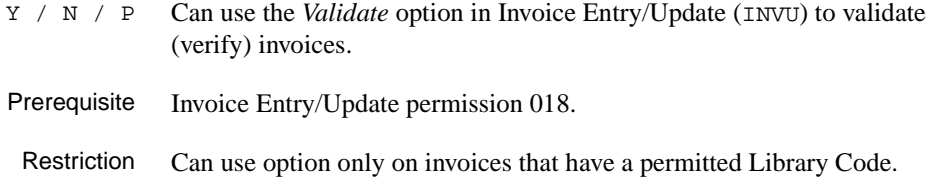

## **021 - Invoice Authorization**

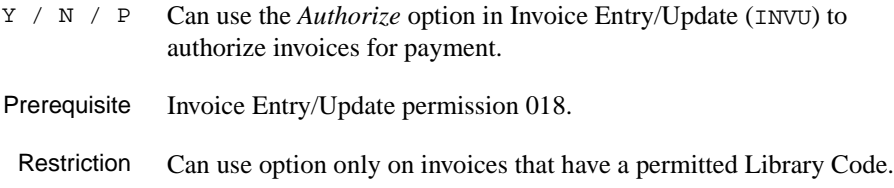

#### **022 - Access to Voucher Display (VCHD)**

Y / N / P Can access Voucher Display (VCHD) to display vouchers.

Restriction Can display only the vouchers that have a permitted Library Code.

#### **023 - Voucher Entry**

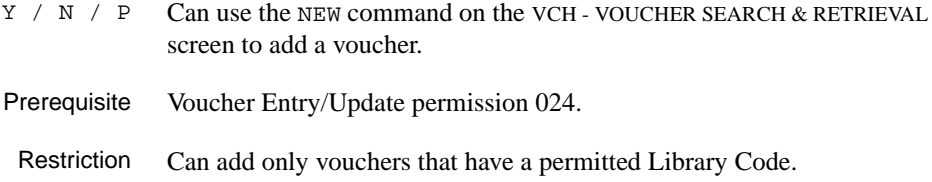

#### **024 - Access to Voucher Update (VCHU)**

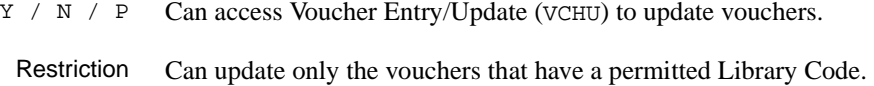

(Permission 022 determines which vouchers can at least be displayed.)

#### **025 - Access to Fund Display (FUND)**

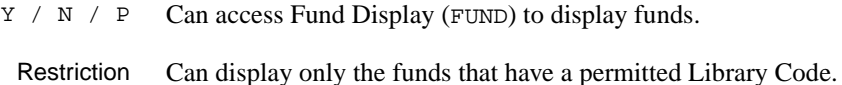

#### **026 - Fund Entry**

- $Y / N / P$  Can use the NEW command on the FUN FUND SEARCH & RETRIEVAL screen to add a fund. Prerequisite Fund Entry/Update permission 027.
	- Restriction Can add only funds that have a permitted Library Code.

#### **027 - Access to Fund Update (FUNU)**

- Y / N / P Can access Fund Entry/Update (FUNU) to update funds.
- Restriction Can update only the funds that have a permitted Library Code. (Permission 025 determines which funds can at least be displayed.)

#### **028 - Access to Journal Display (JRND)**

 $Y / N / P$  Can access Journal Display (JRND) to display journal entries.

Restriction Can display only the journal entries that have a permitted Library Code.

#### **029 - Journal Entry**

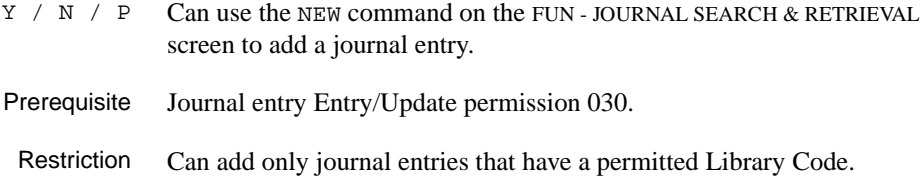

#### **030 - Access to Journal Update (JRNU)**

- $Y / N / P$  Can access Journal Entry/Update (JRNU) to update journal entries.
	- Restriction Can update only the journal entries that have a permitted Library Code. (Permission 028 determines which funds can at least be displayed.)

#### **031 - Access to Vendor Display (VEND)**

- Y / N / P Can access Vendor Display (VEND) to display vendors.
- Restriction Can display only the vendors that have a permitted Library Code.

#### **032 - Vendor Entry**

 $Y / N / P$  Can use the NEW command on the VEN - VENDOR SEARCH & RETRIEVAL screen to add a vendor.

Prerequisite Vendor Entry/Update permission 033.

Restriction Can add only vendors that have a permitted Library Code.

#### **033 - Access to Vendor Update (VENU)**

- Y / N / P Can access Vendor Entry/Update (VENU) to update vendors.
- Restriction Can update only the vendors that have a permitted Library Code. (Permission 031 determines which vendors can at least be displayed.)

#### **034 - PO Format Setup**

 $Y / N / P$  Can access the PO Print Format Code Table (POFMT) to add, update, and display purchase order print formats.

Restriction None.

#### **035 - BISAC Confirmation Setup**

Y / N / P Can access the BISAC Confirmation Print Format Codes Table (COFMT) to add, update, and display BISAC confirmation report formats.

Restriction None.

#### **036 - Fund Structure Setup**

 $Y / N / P$  Can access the Fund Structure Table (FUNSTR) to update and display the fund number structure.

Restriction None.

#### **037 - Fund Period Setup**

Y / N / P Can access the Fund Period Code Table (FSPER) to add, update, and display fund period definitions.

Restriction None.

#### **038 - Year End Code Setup**

Y / N / P Can access the Year End Processing Code Table (YEND) to add, update, and display fiscal year end definitions.

Restriction None.

#### **039 - Own User Defaults Setup**

 $Y / N / P$  Can access the User Defaults Table (CUDEF) to update and display your own Ordering defaults.

Restriction None.

#### **040 - ALL User Defaults Setup**

 $Y / N / P$  Can access the User Defaults Table (CUDEF) to update and display Ordering defaults for all users, including yourself.

Restriction None.

#### **041 - Approval Loading**

- Y / N / P Can access the Approval Loader Profile (APLOAD):
	- to add, update, and display approval loader definitions for the vendors
	- to load approval tapes.

Restriction None.

#### **042 - BISAC Processing**

- Y / N / P Can access the BISAC Order Interface:
	- to add, update, and display setup definitions (BSCVND, COFMT, CNFSRC, ADVCTYP, ORDB, CONFBSC, BTSENDPO, BTCONFPO, and BTDELAY)
	- to schedule and execute the background processing jobs (ORDB and CONFB) from the Calendar Processor.
- Prerequisite For scheduling and executing the jobs, Acquisitions Calendar Processor access permission 046 is required.

Restriction None.

### **043 - Invoice Loading**

- Y / N / P Can access the Invoice Loader Profile (INLOAD):
	- to add, update, and display invoice loader definitions for the vendors
	- to load invoice tapes.

Restriction None.

#### **044 - Subscription Review**

Y / N / P Can access the Subscription Review Report Production Code (SRVW) in the Calendar Processor to schedule and execute the background job that reports on subscriptions due for renewal and estimated renewal amounts. Prerequisite Acquisitions Calendar Processor access permission 046.

Restriction None.

#### **045 - Subscription Batch Renewal**

 $Y / N / P$  Can access the Subscription Renewal Production Code (SRNW) in the Calendar Processor to schedule and execute the background job that automatically renews subscriptions.

Prerequisite Acquisitions Calendar Processor access permission 046.

Restriction None.

#### **046 - Acquisitions Calendar Processing**

Y / N / P Can access the Acquisitions Calendar Processor (ACP) to schedule and execute the background processing jobs.

> Access to some specific production codes is controlled by permissions 042, 044, 045, and 053.

Restriction None.

#### **047 - Year End Processing**

Y / N / P Can access the Year End Processing Code Table (YEND) to add, update, and display fiscal year end definitions.

Restriction None.

#### **048 - Update of 'on order' items**

 $Y / N / P$  Can update orders (i.e. items with PO numbers) in Order/Request Update (ORDU).

Prerequisite Order/request Update permission 003.

Restriction Can update only the orders that have a permitted Library Code.

#### **049 - Receiving/Returning Gifts**

Y / N / P Can use the *Receive* and *Return* options in Receiving Entry/Update (RECU) to receive or return copies of **requests** (e.g. which has an Order Type allowing items to be received without a being ordered.

> To receive or return all orders and requests, including the type of requests described above, permission 012 is required. In that case, permission 049 has no effect.

- Prerequisite Receiving Entry/Update permission 050.
- Restriction Can use options only on requests that have a permitted Library Code.

#### **050 - Access to Receiving Update (RECU)**

Y / N / P Can access Receiving Entry/Update (RECU) to add, update, and display order/request receipts, returns, claims, and so on.

> Specific tasks in this function (e.g. claiming) are controlled by permissions 012 to 015, and 049.

Restriction Can access only the orders/requests that have a permitted Library Code. (Permission 051 determines which items can at least be displayed.)

#### **051 - Access to Receiving Display (RECD)**

- Y / N / P Can access Receiving Display (RECD) to display order/request receipts, returns, claims, and so on.
- Restriction Can display only the orders/requests that have a permitted Library Code.

#### **052 - Invoice at Time of Receipt**

- Y / N / P Can invoice at the time of receipt, in Receiving Entry/Update (RECU): the system will be prompt for invoicing the copies.
- Prerequisite Receiving Entry/Update permission 050, and receiving permission 012.
- Restriction Can invoice only orders that have a permitted Library Code.

#### **053 - Fund Mapping**

- $Y / N / P$  Can access Fund Mapping (FUNMP) to define fund mapping for the background Fund Mapping Job.
- Restriction Can define mapping from or to only the funds that have a permitted Library Code.

#### **054 - Update Fiscal Profile Control Records**

Y / N / P Can access the Fiscal Profile and Fiscal Profile 2 Tables (FISCL and FISCL2) to update and display various system-wide defaults.

Restriction None.

#### **060 - Creation of New Vendor from Ordering**

Y / N / P Can enter NEW in the *VENDOR* field on the ORD - ORDERING DATA screen to add a new vendor.

Restriction None.

#### **061 - Link Copy Sets in Catalogue to New Order**

- $Y / N / P$  Can create new serial order in Acquisitions and link the order to copy sets that have already been created in the Catalogue.
- Prerequisite Order/Request Add permission 002 **or** Receiving Entry/Update permission 050.
	- Restriction None.

#### **062 - Audit Archive/Purge Processing**

Y / N / P Can access the Audit Archive/Purge Production Codes (ARCP1, ARCP2, ARCP3, ARCP4, ARCP5, ARCP6) in the Calendar Processor to schedule and execute the background jobs in the Archive & Purge process.

Restriction None.

#### **063 - Time Period Archive Processing**

Y / N / P Can access the Time Period Archive Production Codes (ARCT1, ARCT2, ARCT3, ARCT4, ARCT5) in the Calendar Processor to schedule and execute the background jobs in the Time Period Archive process.

Restriction None.

#### **064 - Access to Archived Request/Order Display**

- $Y / N / P$  Can access ARCO ARCHIVED ORDERS to search and display archived orders on the current archive database.
- Restriction Can display only the archived orders/requests that have a permitted Library Code.

#### **065 - Access to Archived Invoice Display**

- Y / N / P Can access ARCI ARCHIVED INVOICES to search and display archived invoices on the current archive database.
- Restriction Can display only the archived invoices that have a permitted Library Code.

#### **066 - Access to Archived Voucher Display**

- $Y / N / P$  Can access ARCV ARCHIVED VOUCHERS to search and display archived vouchers on the current archive database.
- Restriction Can display only the archived vouchers that have a permitted Library Code.

#### **067 - Allow Edit Holdings function from ACQ**

 $Y / N / P$  Can access Holdings Information (CEHI) from Acquisitions to update pieces.

Restriction None.

#### **071 - Allow user to see vendor financial data**

 $Y / N / P$  Provides access to Deposit and Statistic options. You must be able to display vendor records.

Prerequisite Must have one of the following permissions: Assign/update vendor on requests/orders, permission 007; Access to Vendor display, permission 031; Vendor entry, permission 032; Access to Vendor update, permission 033.

Restriction By Library Code.

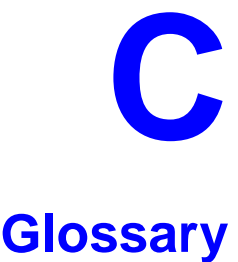

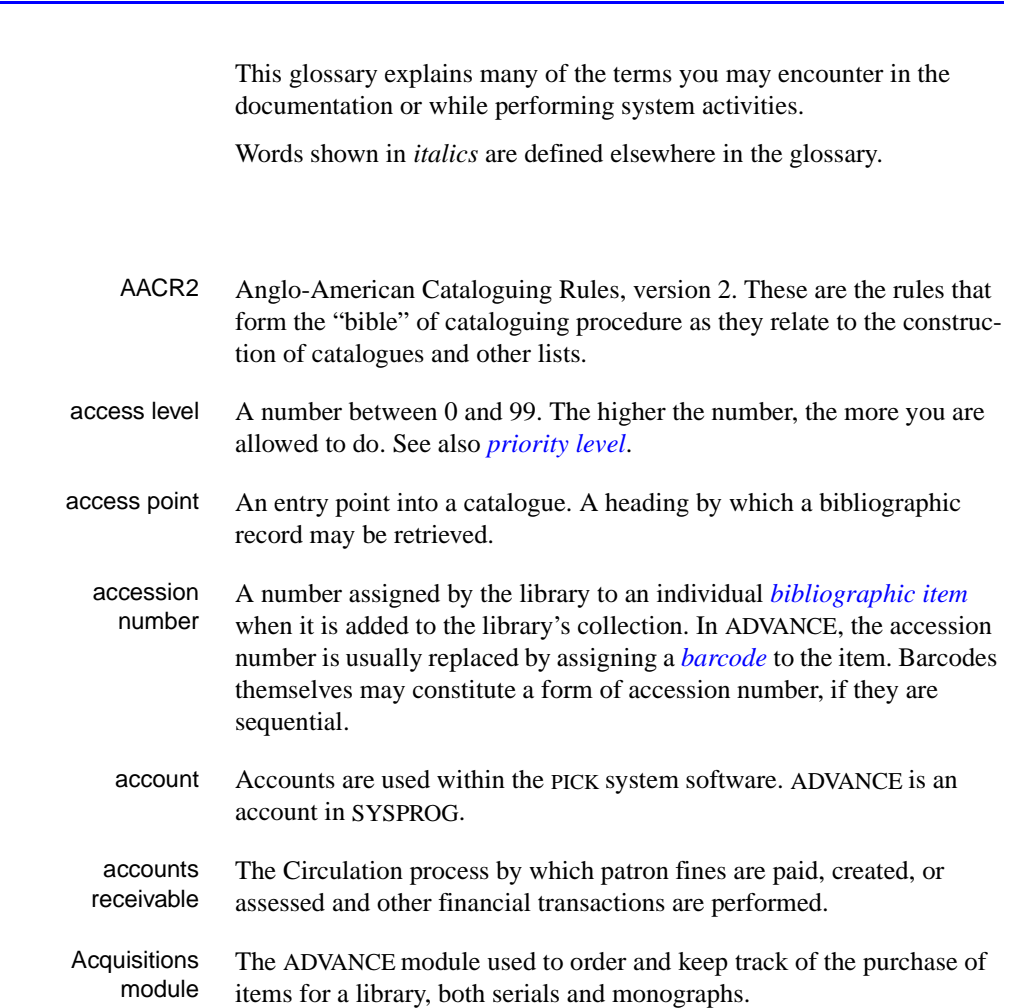

<span id="page-378-0"></span>**A** 

# Appendix C: Glossary

<span id="page-379-2"></span><span id="page-379-1"></span><span id="page-379-0"></span>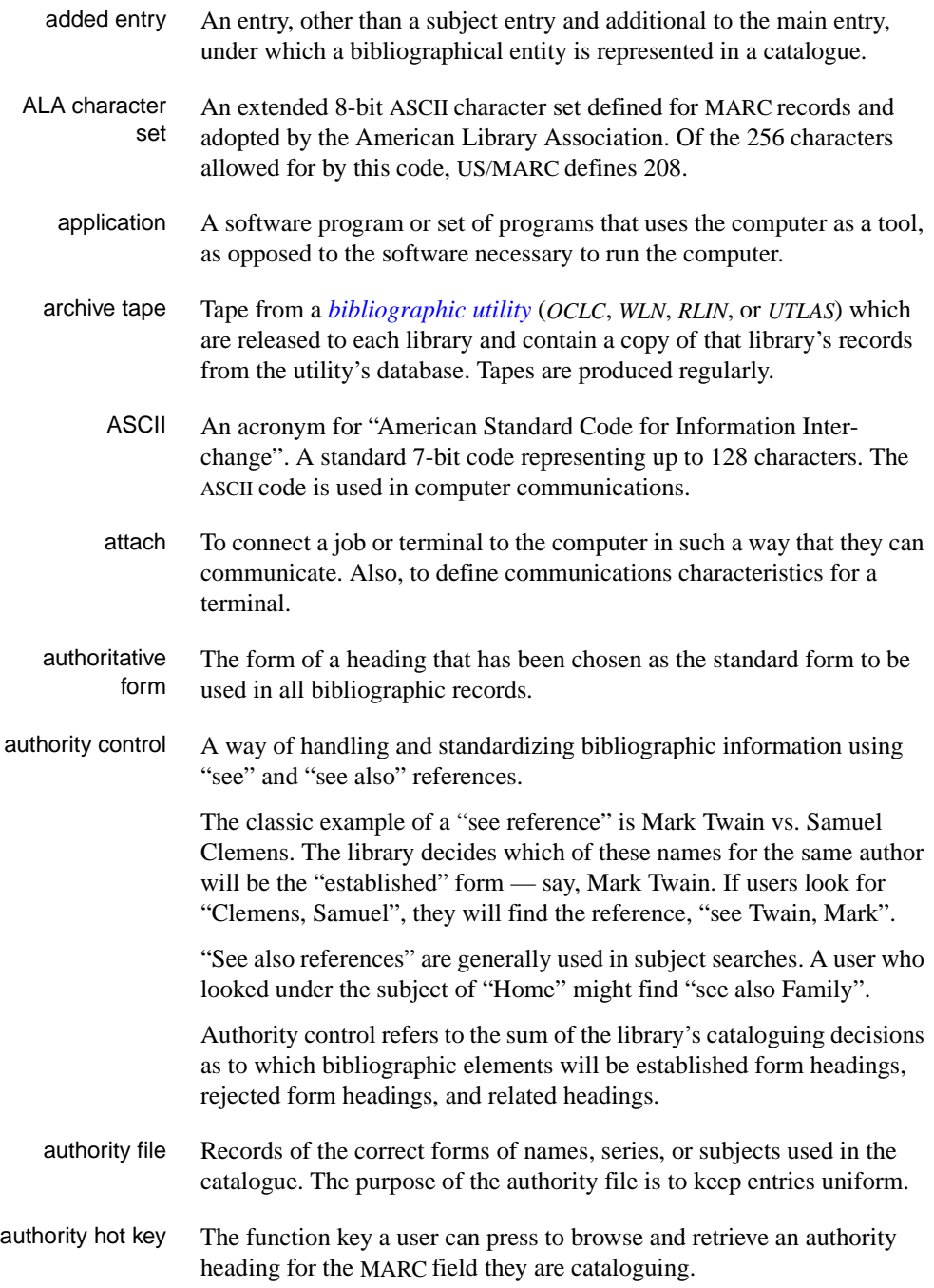

<span id="page-380-3"></span><span id="page-380-2"></span><span id="page-380-1"></span><span id="page-380-0"></span>backup An exact copy of a primary unit that can be used in place of the primary unit in case the primary unit fails. Usually 'backup' refers to copies of ADVANCE software and the library's data files which are kept on tape. If the disk versions of these files get damaged, the files can be restored from the backup versions on tape. barcode A series of printed lines and spaces representing numbers, letters, or other symbols. Barcodes are not eye readable. The format of the barcode varies from one manufacturer to another. Geac equipment can work with several barcode formats, including 'CODABAR' and Code 39. barcode reader A device for reading barcode labels into a system. Generic term for 'laser scanner' or 'lightpen'. batch A collection of commands and input held in an editor file. Similar to a program, but relatively simple. Batches feed instructions to the computer without requiring the presence of an operator. When you execute a batch, it usually performs several control console commands and may run several programs in a pre-assigned order. baud rate Also simply "baud". A standard unit, in bits per second, used to express the data transmission capability of lines, terminals, and interface equipment. bibliographic item A document or set of documents in any physical form, published, issued, or treated as an entity, and as such forming the basis for a single bibliographic description. Contrast with *[physical volume](#page-394-0)* and *[copy](#page-383-0)*. bibliographic record In ADVANCE, the MARC format record that describes one bibliographic item. For example, if the library owns 10 copies of a three-volume edition of "War and Peace", it will describe them in one Bibliographic Record with 30 items or pieces in the Item File — 10 for each of the separate volumes. bibliographic utility An online processing centre whose services are based on a machinereadable database of catalogue records. The main North American utilities are *OCLC*, *WLN*, *UTLAS*, and *RLIN*. binding entry An entry in a bibliographic record to indicate that an item is physically bound with one or more other items. Used with books bound together, AV kits, etc.

**B** 

- bit A binary digit. A data field that has only two possible values,  $0$  or  $1$ that is: NO or YES; OFF or ON. blind heading This is an authorized heading for which no authors or subjects exist in the bibliographic database. In general, blind headings do not appear in the Online Catalogue. Note, however, that blind, non-provisional, topical subject headings do appear in the Online Catalogue. All blind headings can be searched for in the Cataloguing module. blind reference This is a reference to an authorized heading that does not exist in the bibliographic database. In general, blind references do not appear in the Online Catalogue. Note, however, that references to blind, non-provisional, topical subject headings do appear in the Online Catalogue. Boolean searching A searching technique in which search terms are presented to the system in a particular manner. These terms are operated on with Boolean logic, which means the search terms may be separated by the operators AND, OR, NOT. For example, consider the subject search: COMPUTERS AND CARS. This search would result in the retrieval of a series of items in which both COMPUTERS and CARS formed a subject term. boot Short for "boot strap". The operation of loading the initial elements of the 'operating system' into computer memory. borrower Known as *[patron](#page-393-0)*. BOT Reflective marker to identify the beginning of a tape. bug An error in a program or hardware function that causes the function to work incorrectly. byte A character of data, normally represented by 8 bits.
- <span id="page-381-3"></span><span id="page-381-2"></span><span id="page-381-1"></span><span id="page-381-0"></span>**C**
- call number Alphanumeric code used to identify and locate a particular item on the shelves. Call numbers usually consist of a classification number and author or cutter number; they may also include an accession number. In most systems, the call number also classifies the subject material of the book. Various systems exist - common ones are *[LC](#page-389-0)* and *[Dewey](#page-384-0)*.
- CAN/MARC Canadian version of the MARC format.

<span id="page-382-3"></span><span id="page-382-2"></span><span id="page-382-1"></span><span id="page-382-0"></span>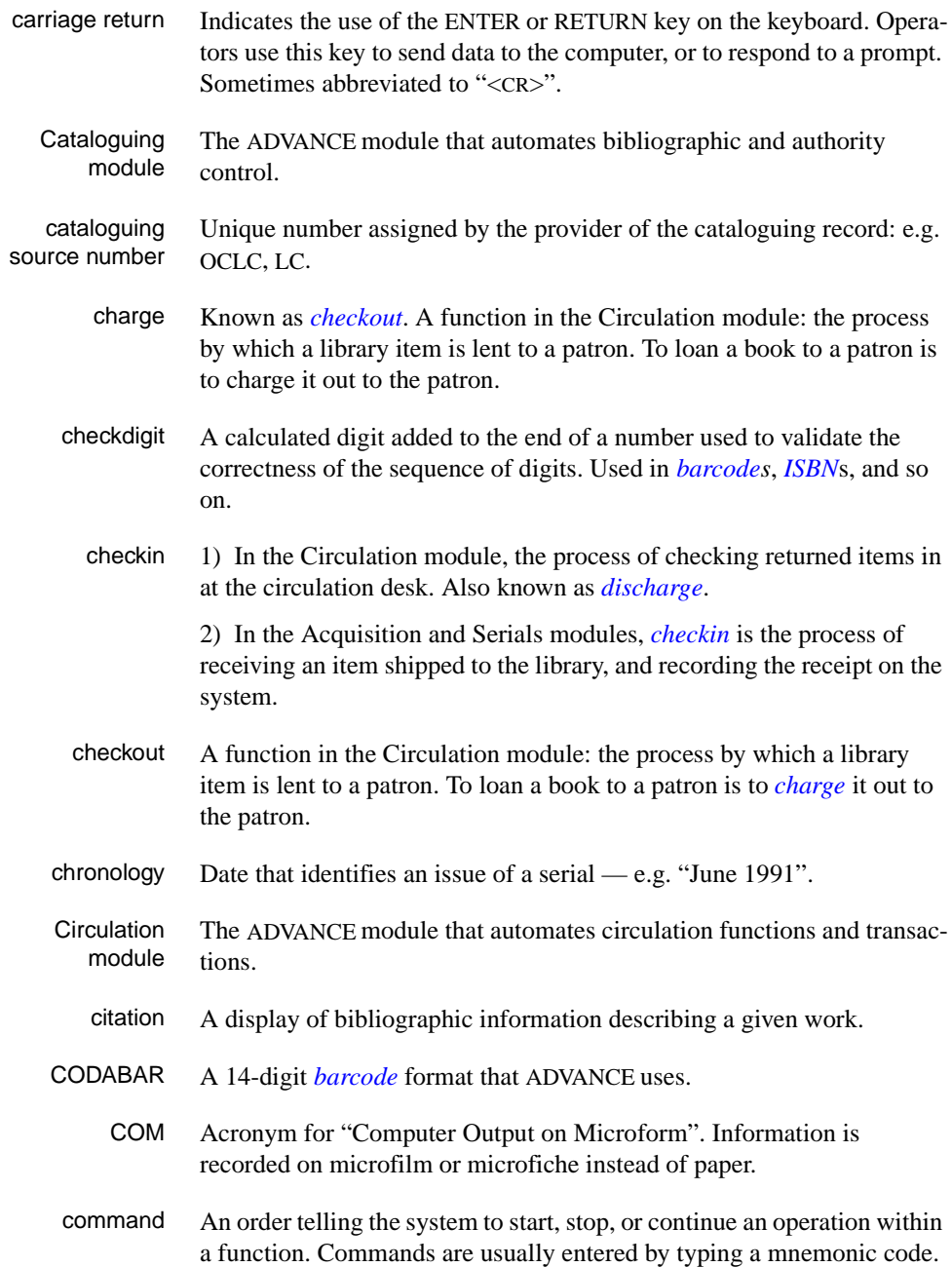

# <span id="page-383-3"></span>Appendix C: Glossary

<span id="page-383-2"></span><span id="page-383-1"></span><span id="page-383-0"></span>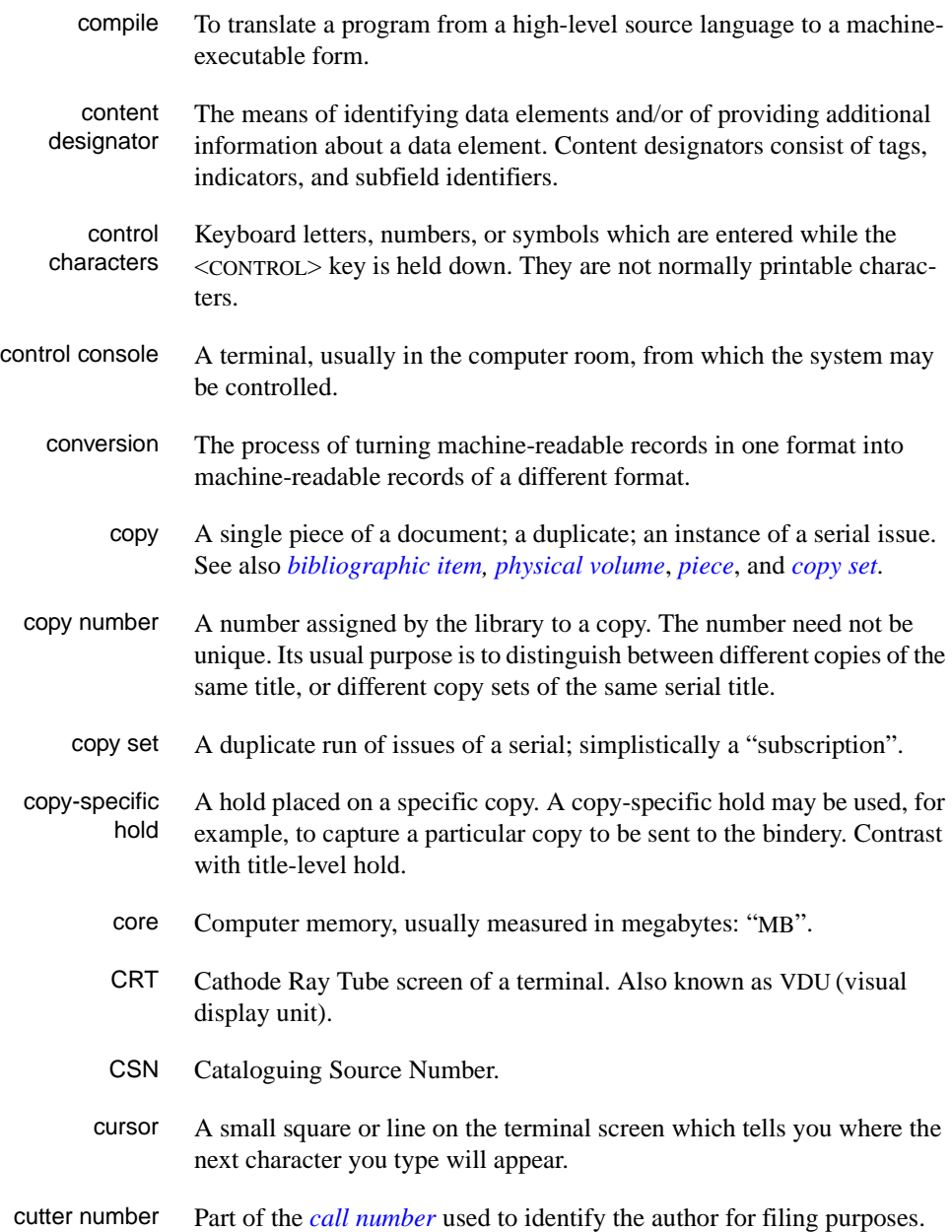

# **D**

<span id="page-384-2"></span><span id="page-384-1"></span><span id="page-384-0"></span>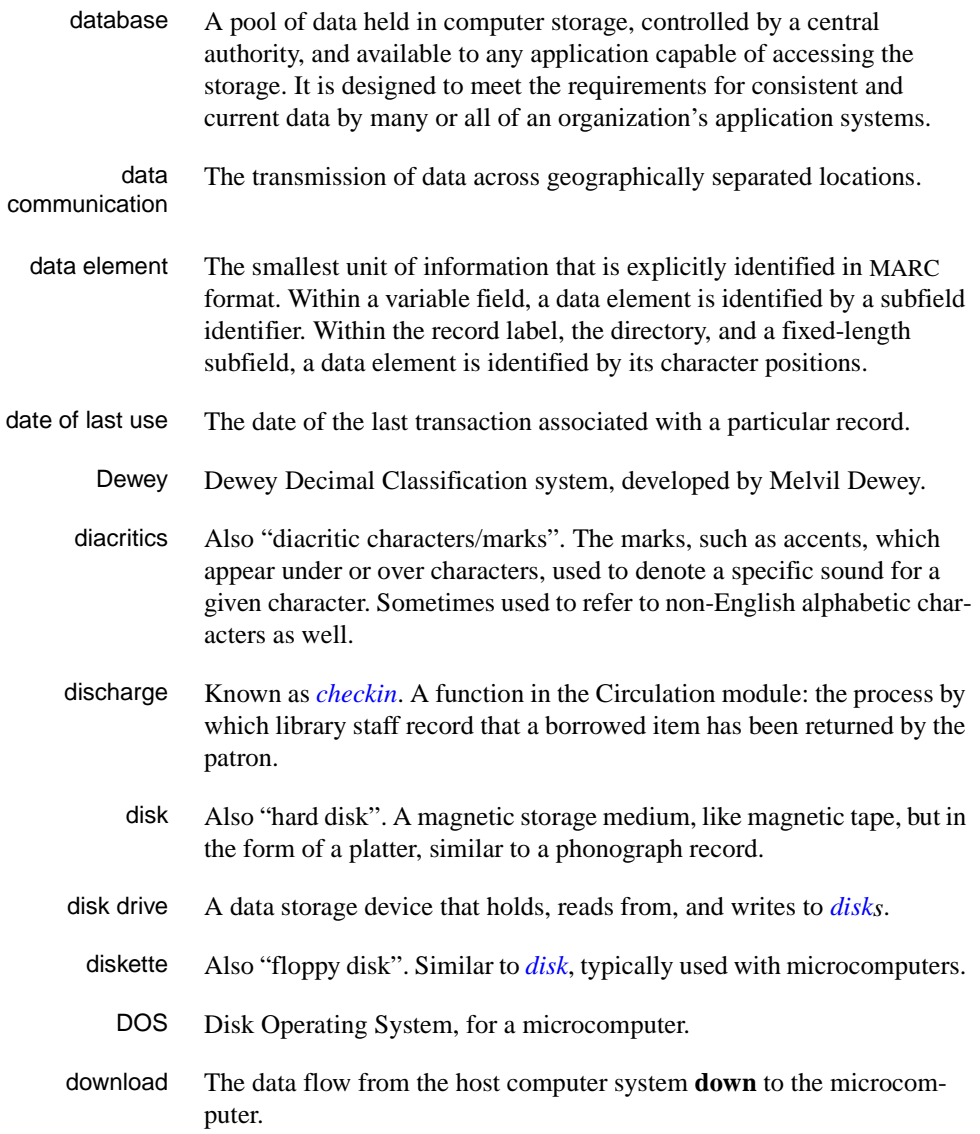

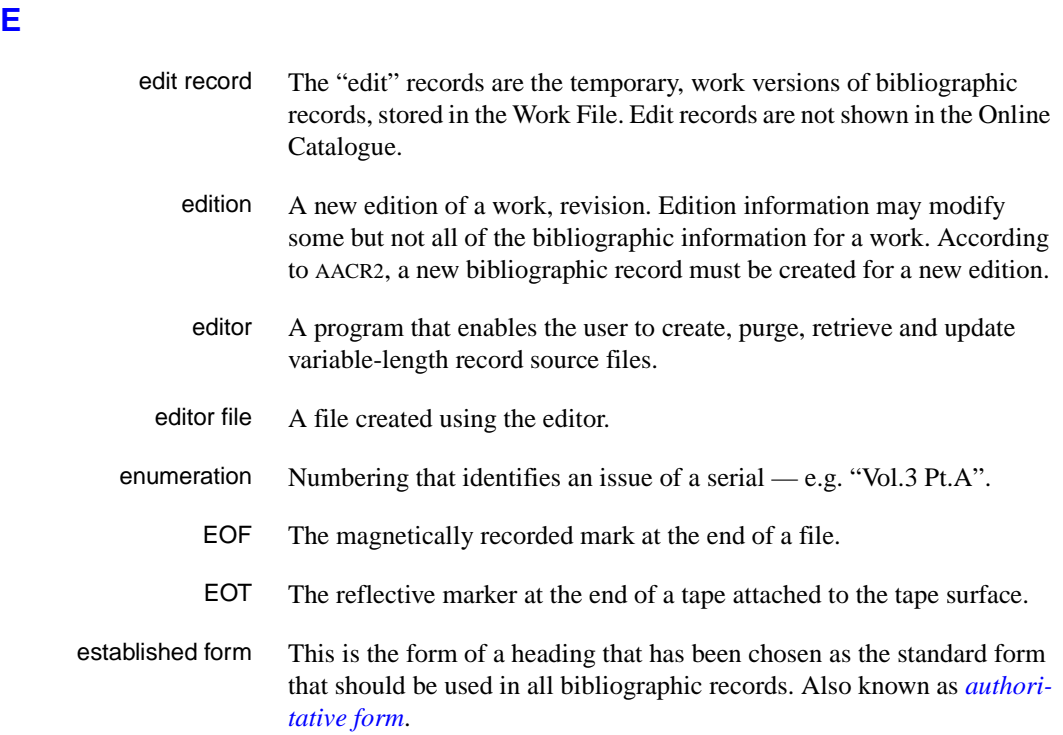

# <span id="page-385-0"></span>**F**

- F.E. Stands for "Field Engineer". Also written "FE".
- F.E.D. Also written "FED". Field Engineering Division the Geac department responsible for maintaining and repairing hardware.
	- field 1) A MARC "field" is a defined part of a MARC record used to contain only a specific category of data. For example, included in the Bibliographic Record is the Main Entry - Personal Name Field (Tag 100), the Title Statement Field (Tag 245), and the Local Call Number Field (Tag 090). There are two kinds of MARC fields - *variable length* and *fixed length*. Some people use the word "tag" to refer to a MARC field.

2) An area on the screen where you can enter data, or where the system will display information: for example, author, title. Fields often appear on the screen with a descriptive word beside them. For example, the author field usually has "AUT:" or "AUTHOR" beside it.

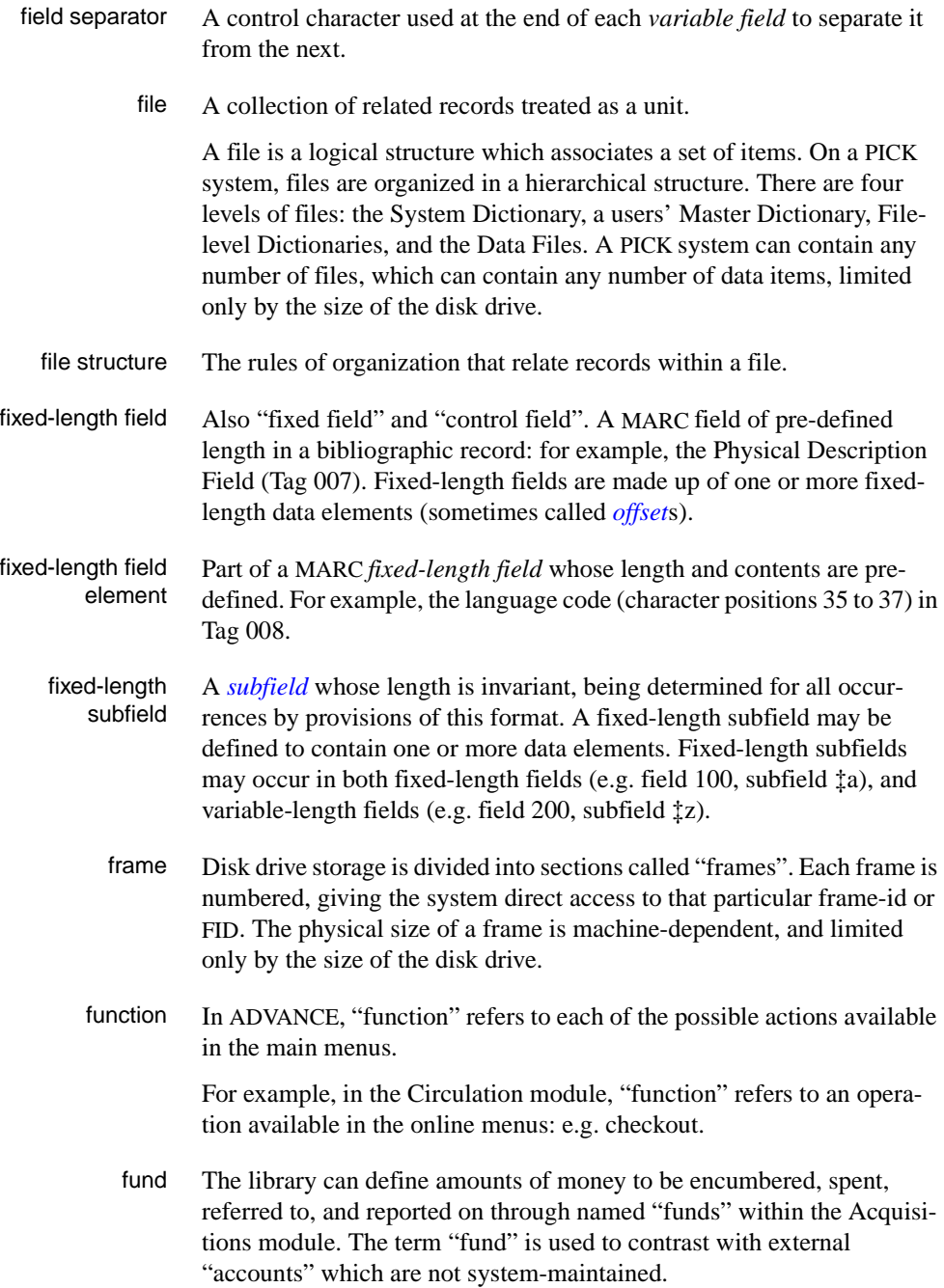

# **G**  GFE Group Format Error. A GFE typically indicates that the data may be corrupted. Normally GFEs are caused by a sudden power failure. **H**  hang Refers to the situation where the computer does not respond to terminal activity. Usually the result of some kind of fault, either in the software or the hardware.

- hold Sometimes called "reservation". A facility in Circulation referring to the process by which an item not currently available is reserved for the patron. It is normally used when all copies are on loan. When the item becomes available, the library sets it aside for the requesting patron.
- holdings **Piece holdings**: the physical volumes that the library owns of a given work.

**Copy holdings**: the issues that the library owns of a serial.

**Summary holdings statement**: a description of the range of copy holdings.

- host The controlling or main computer in a data network.
- hot key See *[authority hot key](#page-379-1)*.

# **I**

- imprint Publisher name, including date and place of publication.
	- index A list of data arranged in some order (usually alphabetical) using a special "key" (such as author, title, etc.) which acts as an access point to the database. Indexes facilitate quick access to a large body of data.
- index entry A word, phrase, or number used to locate an item within a specific index.
- index key The term or phrase from a source record which allows you to search for that record - for example, "Twilight Zone", or "Bowie, David".
- indicator A special data element in a MARC variable field. Each US/MARC variable field must have two one-character indicators.

intensity The brightness of the characters on the screen.

- interface To interconnect devices or systems with different characteristics. Usually involves converting data suitable for one system into a form suitable for a second system. The term can be used as a verb or a noun. It can be applied to a cable or a connector, to a device that performs a conversion operation, or to a conceptual boundary.
- <span id="page-388-0"></span>interlibrary loan The arrangement whereby a library system may borrow items from another library system. Either or both of the two libraries may be Geac customers. ILL patron privilege classes and material types should be defined in the Policy Tables.
	- invoice An accounting document supplied to the library by a vendor, indicating the character, quantity, price, terms and nature of delivery of goods sold or services rendered. In the Acquisitions module, staff members will create a system record for each invoice received.
		- I/O Abbreviation of "input/output".
		- ISBD "International Standard Bibliographic Description" a format for describing bibliographic information.
		- ISBN "International Standard Book Number" an alphanumeric code (with dashes) assigned by some publishers to their works. The same work published in different countries will have different ISBNs.
		- ISO Short form for "International Standards Organization".
		- ISSN International Standard Serial Number. Similar to ISBN, except for serials.
		- issue A publication unit of a serial, usually identified by unique enumeration (numbering) and chronology (cover date).
		- item Used variously, in different contexts, to mean *[bibliographic item](#page-380-0)*, *[phys](#page-394-0)[ical volume](#page-394-0)*, *[copy](#page-383-0)*, or barcoded *[piece](#page-394-1)*.

# <span id="page-388-1"></span>**J**

job Often used as a synonym for "program". A unit of work to be done using the computer. Often accomplished through the use of a batch or program.

# Appendix C: Glossary

**K** 

<span id="page-389-0"></span>**L** 

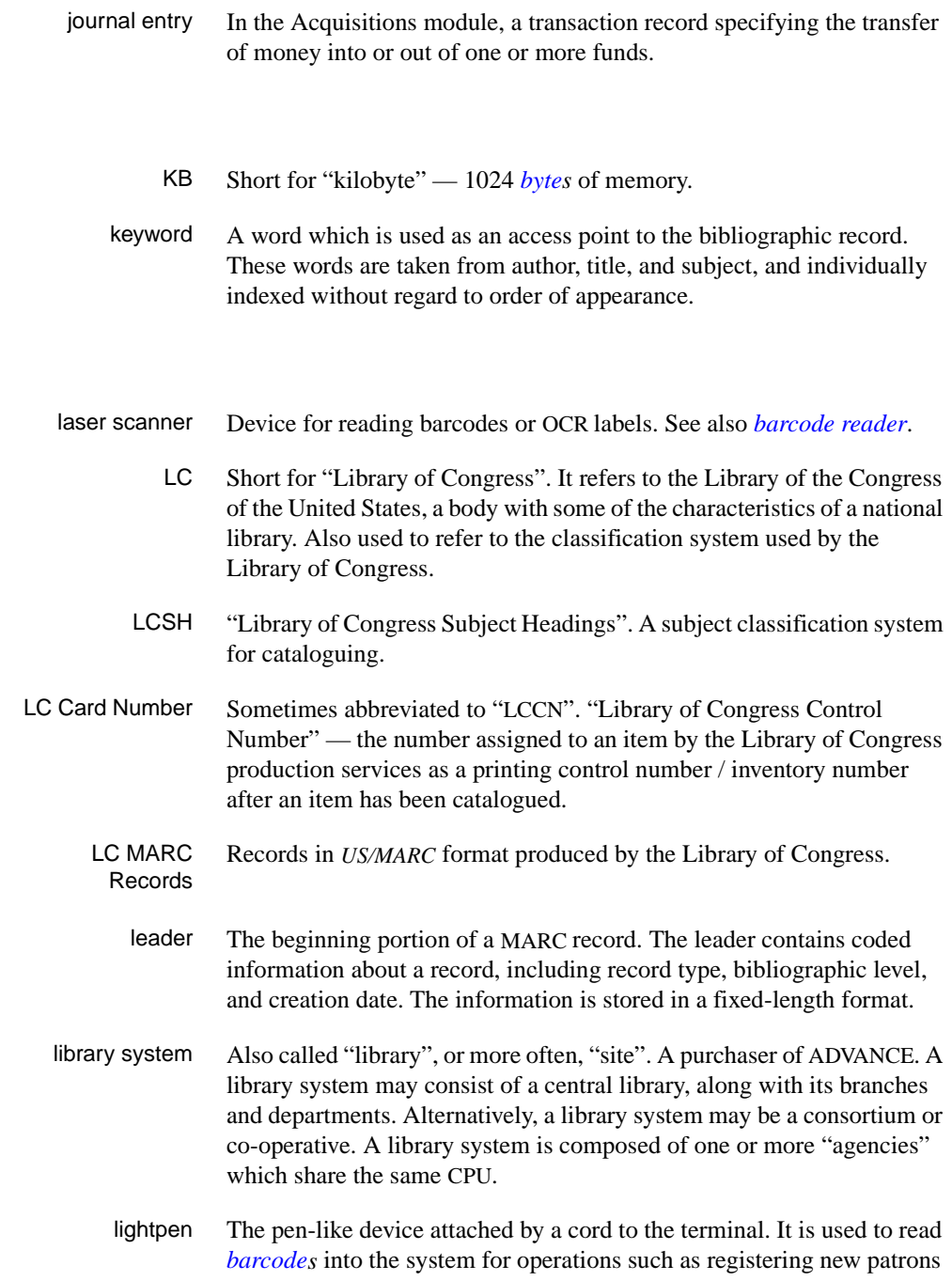

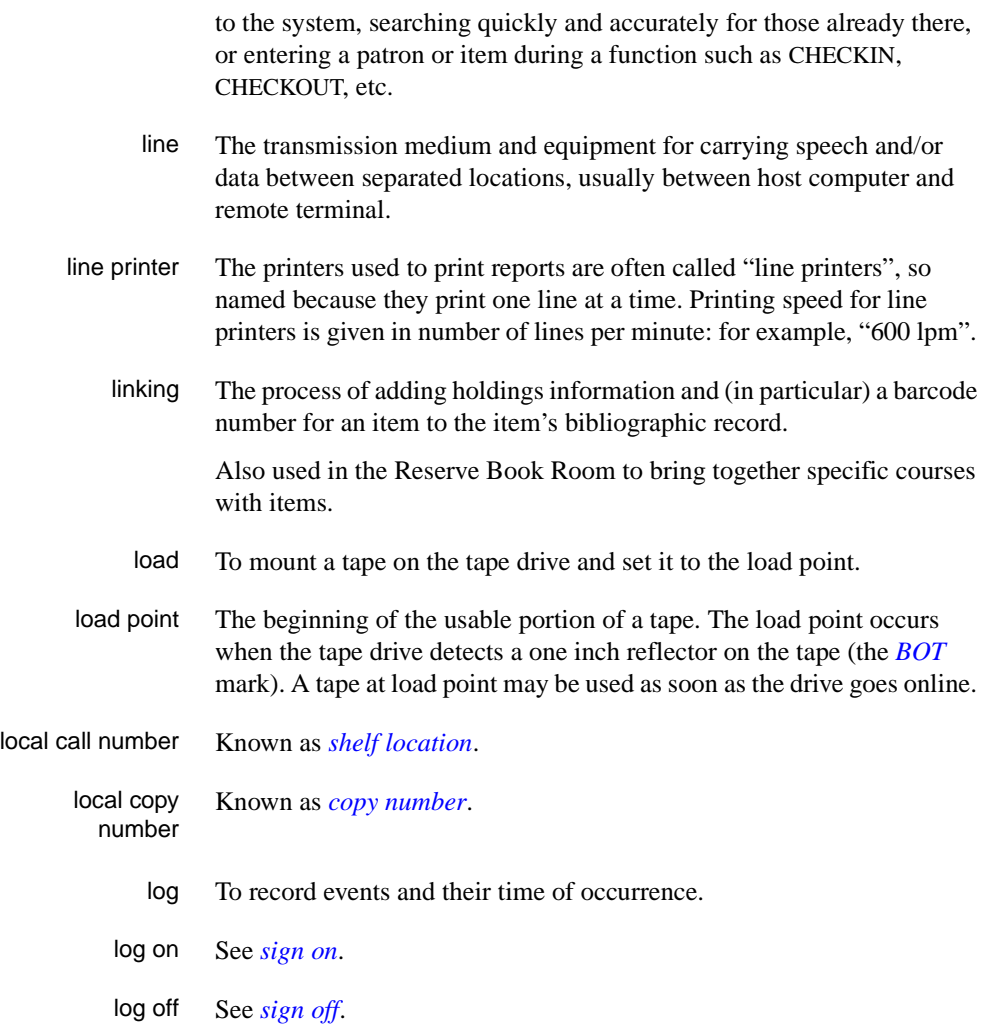

# **M**

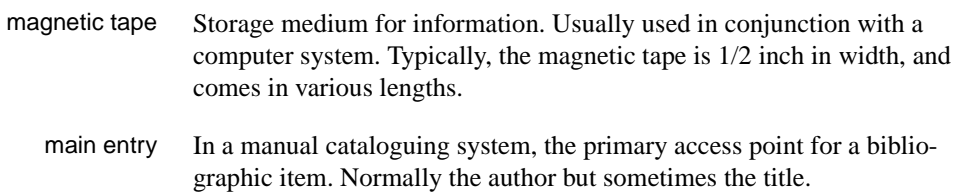

MARC field A *fixed-length* or *[variable-length field](#page-400-0)* in a MARC format record.

- MARC format "MAchine Readable Cataloguing" a standardized communications format for storing and transferring bibliographic and authority cataloguing data records on magnetic tape. A MARC record is composed of a leader, a directory to the fields, fixed length fields, and variable length files. National libraries issue records for various materials in their own versions of MARC: for example, US/MARC, CAN/MARC, UK/MARC.
- material type A category of library materials used in the library. For example, newspapers, adult fiction paperbacks, and video cassettes could all have different material types. The library usually categorizes its materials based on its circulation policies (such as loan period) and the statistical reports desired. Every item is assigned a material type. A two-character code identified by MARC.
- master record Completed bibliographic records, stored in the main bibliographic file, or the main record for binding entry records.
- MD or M/DICT "Master Dictionary" each user account on the system has a Master Dictionary associated with it. It is structurally similar to all other files on the system. Many things that a user enters at the TCL prompt are contained in the user's Master Dictionary: verbs, procs, connectives, file-names, etc.
	- menu A listing of the functions available online that allows a user to choose and perform a variety of actions. The user selects the action by entering certain key(s).
	- module An "application" package within the ADVANCE System examples: the Circulation module, the Cataloguing module.
	- monograph Book; contrast with *[serial](#page-397-1)*.

# **N**

non-filing Words or characters that do not affect sorting. For example, **The Joy of Cooking** is filed under "J" for "Joy", not "T" for "The". "The" is a nonfiling word. non-filing count A specific number of characters which will be ignored for sorting purposes. Usually applied to the title of a work, and usually counted from the first character in the title. For example, **The Joy of Cooking**,

filed under "J" for "Joy", would have a non-filing count of "4" (the three characters in "The" plus one space). This count is normally placed in one of the indicators of a MARC record.

- normalization To improve the matching and filing of index entries, several "normalization rules" are applied automatically. For example, all letters may be converted to upper case, and some punctuation marks can be converted to blanks or stripped.
	- note A type of field or screen display where library staff can enter free text about a patron or item.
	- notice In ADVANCE, "notice" generally refers to an item printed by the library, but meant to be circulated outside the library, such as a fine notice, overdue notice, or claim notice (in Acquisitions).

# **O**

- OCLC A bibliographic utility, formerly "Ohio College Library Center", now "Online Computer Library Center". Among other services, it provides a machine-readable database for cataloguing.
- OCR Optical Character Recognition or Reader.
- offline Opposite of *[online](#page-392-1)*.
- <span id="page-392-0"></span>offset Another term for fixed-field data elements.
- <span id="page-392-1"></span>online "Online" has two meanings:
	- 1. Connected directly to and interacting with a computer.
	- 2. A major program used to make computer interaction easier: for example, the Circulation online.
- **Online Catalogue** One of the ADVANCE modules, the Online Catalogue is an online query system that automates manual catalogue systems for lookup only. It allows library patrons to search the MARC records database. Patrons can examine bibliographic records, locating items through standard indexes such as subject, title, author, series, keywords, and bibliographic identification numbers.
	- OPAC Short for "Online Public Access Catalogue". The ADVANCE OPAC is known as the "Online Catalogue".
- <span id="page-393-1"></span>operating system Often referred to as "OS". The set of programs that control the computer and its processing.
- operator The person using a terminal.
	- order See *[purchase order](#page-395-1)*.
		- OS Short form for *[operating system](#page-393-1)*.
	- OSI Stands for "Open System Interconnect." An international standard developed by *[ISO](#page-388-1)* and used for communication between different types of computers. The OSI model defines 7 levels for the interconnect.

# **P**

<span id="page-393-0"></span>parity A system of detecting errors in data transmissions and transfers. By selectively adding a single bit to bit patterns, parity causes the bit patterns to have either an odd number of bits turned On (odd parity), or an even number of bits turned On (even parity). parity error Parity errors occur when the bit patterns caused by the system's 'parity' setting are incorrect: for example, when the system detects a "0" but expected a "1". Parity errors imply that one portion of the system has detected a non-recoverable failure by another part of the system. password A code which is typed by an operator to sign on to the system or to a module. The password determines the operator's *[access level](#page-378-0)*. password security The type of security in which staff passwords are used. The password indicates the operator's access level which, in turn, determines the commands he or she is permitted to use. patron Refers to the individuals who use the goods and services offered by a library. Also called "borrower" and "user". patron agency The location/library where a patron is registered. patron class Known as "patron privilege class". patron record The record that describes a patron. The description includes: name, barcode number, address, and other patron-related information.

<span id="page-394-1"></span><span id="page-394-0"></span>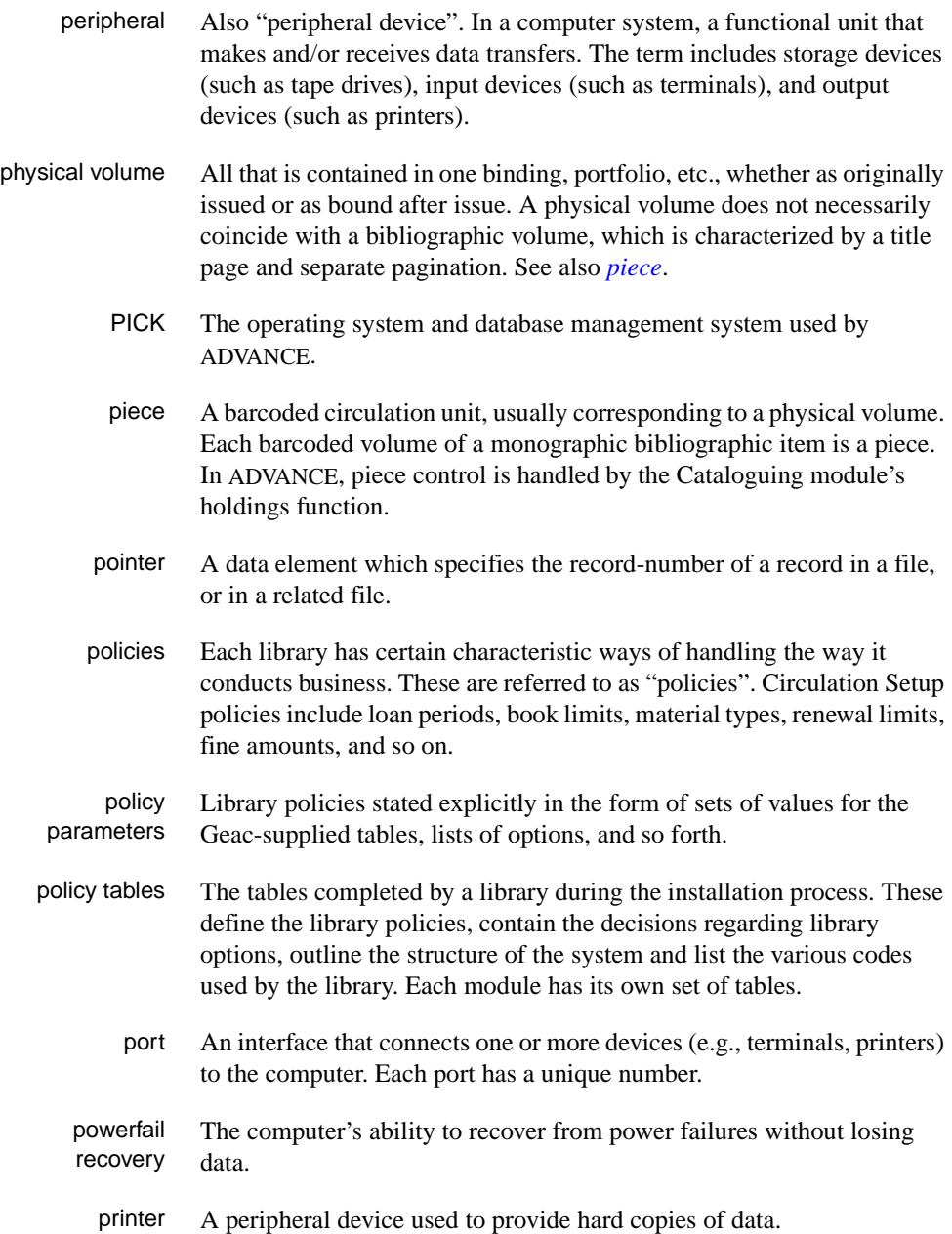

<span id="page-395-0"></span>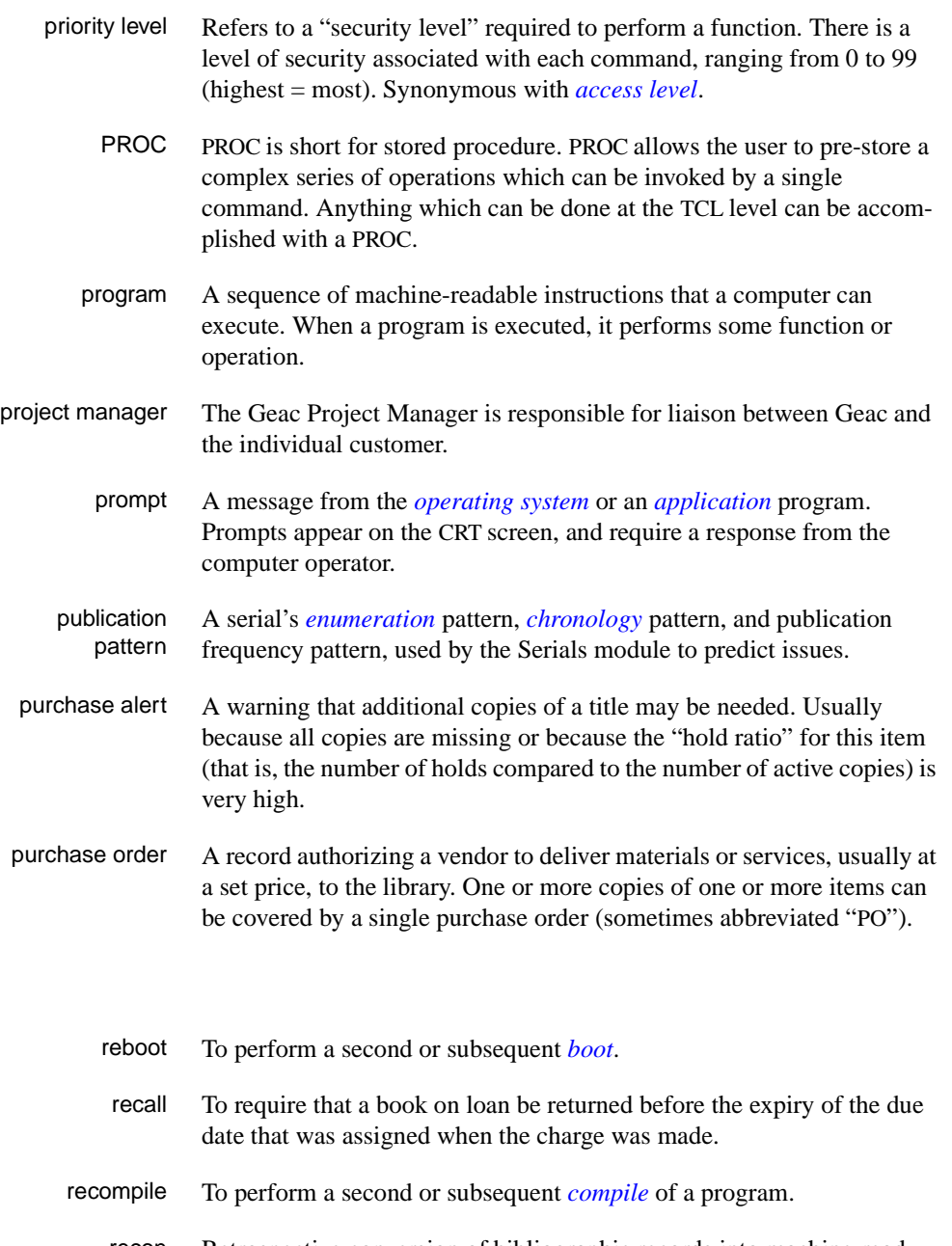

recon Retrospective conversion of bibliographic records into machine-readable format. This process typically occurs when a library purchases a

<span id="page-395-1"></span>**R**
library automation system but still has some bibliographic records that were never put into machine-readable format.

- record To make computer processing easier, data items are brought together to form a unit called a "record". A group of records makes up a "file".
- recovery The process of returning a system to operable condition following a failure.
	- reel A magnetic tape volume or the tape and the spool on which it is wound.
- registration The process of recording information about individual patrons for the Circulation system, and especially of assigning barcode numbers to those patrons. Usually, "patron registration" applies to the initial entry of this information onto the system.
	- release Release refers to a particular version of a package of software: for example, Release 5.0 of ADVANCE.
	- remote A term applied to a device or operation that is geographically-separated from a computer but communicates with it.
	- renewal The process whereby a borrowed item is checked out again to the same patron, effectively extending the loan period.
		- report A result of processing in which data from various data fields is selected and presented in a particular way to provide certain pre-defined information to the user. The hard copy of this data is printed as a "report".
	- reserve A "reserve collection" is also known as "short loan collection". In academic libraries, a type of material in high demand that has short loan periods assigned to it. Reserve is often applied to required course reading materials, or to new or topical items.

The term "reserve" is sometimes used by public libraries to mean *[hold](#page-387-0)*.

- reserve book room "RBR" is a function within the Circulation module designed to handle high-use materials in the reserve collection, often items associated with a course. It allows the user to enter instructor and course information, and links titles with the appropriate courses.
- reserve recall An item is recalled for the Reserve Book Room.

<span id="page-397-0"></span>**S** 

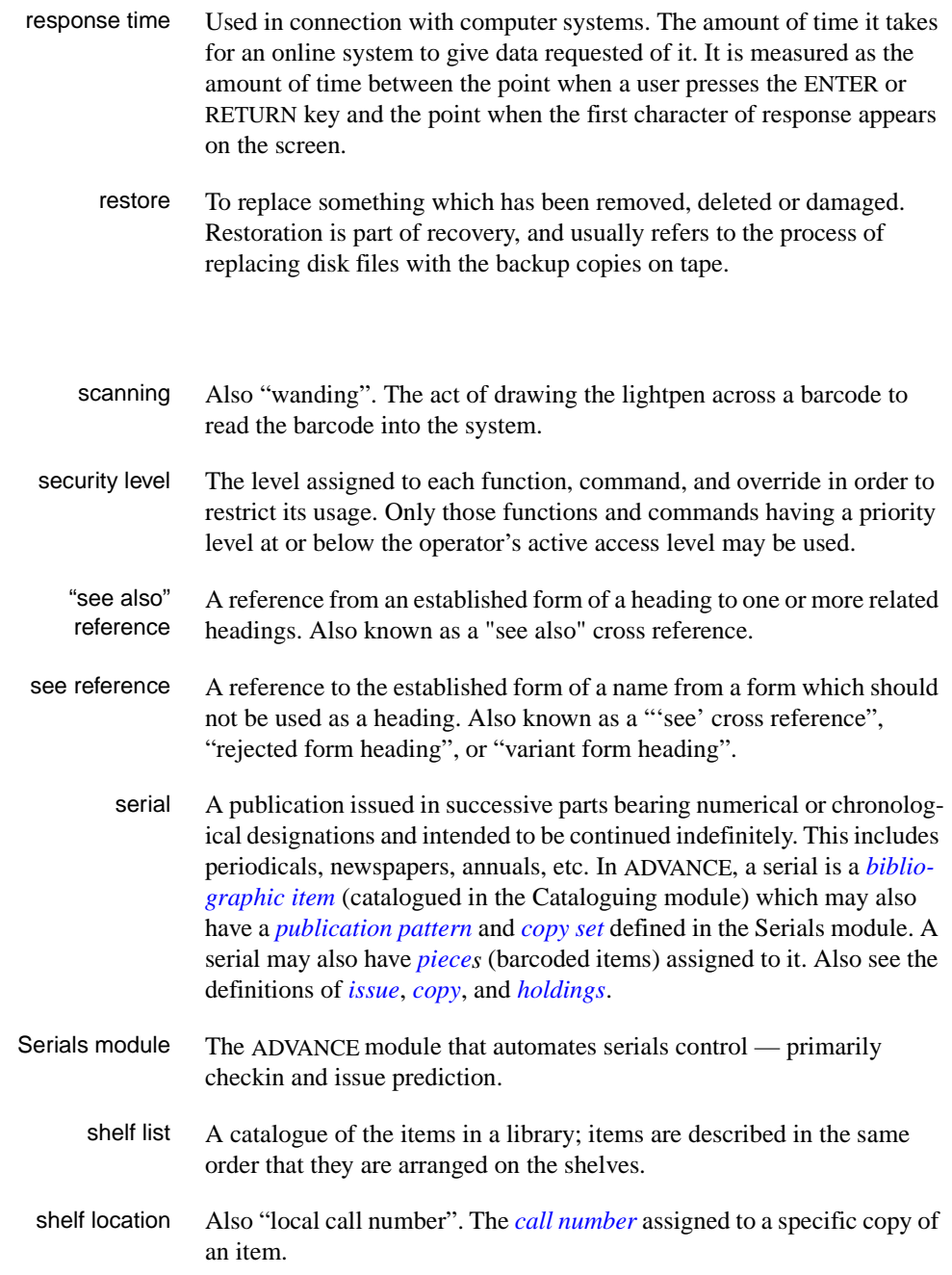

<span id="page-398-0"></span>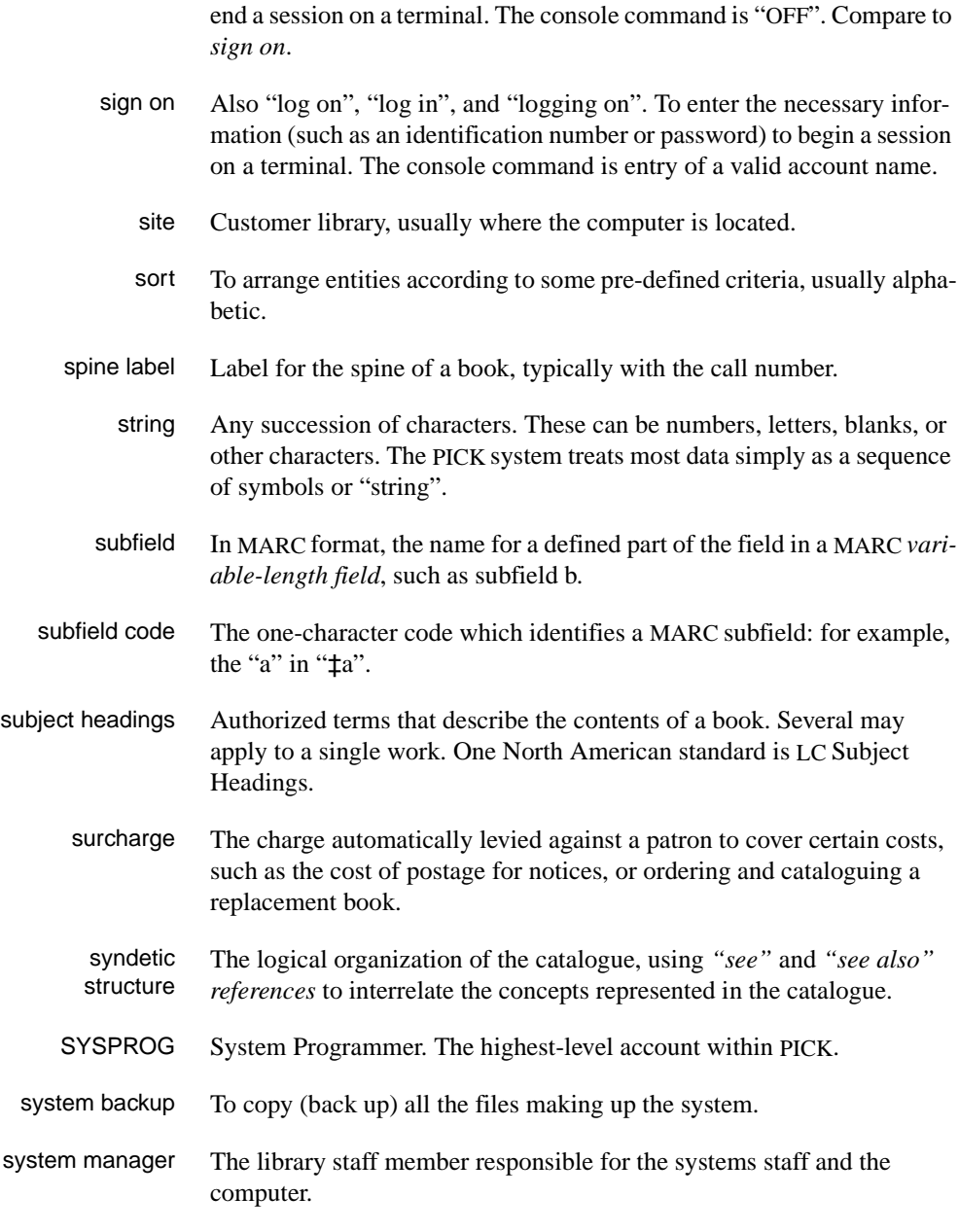

sign off Also "log off" and "logging off". To enter the necessary information to

#### **T**

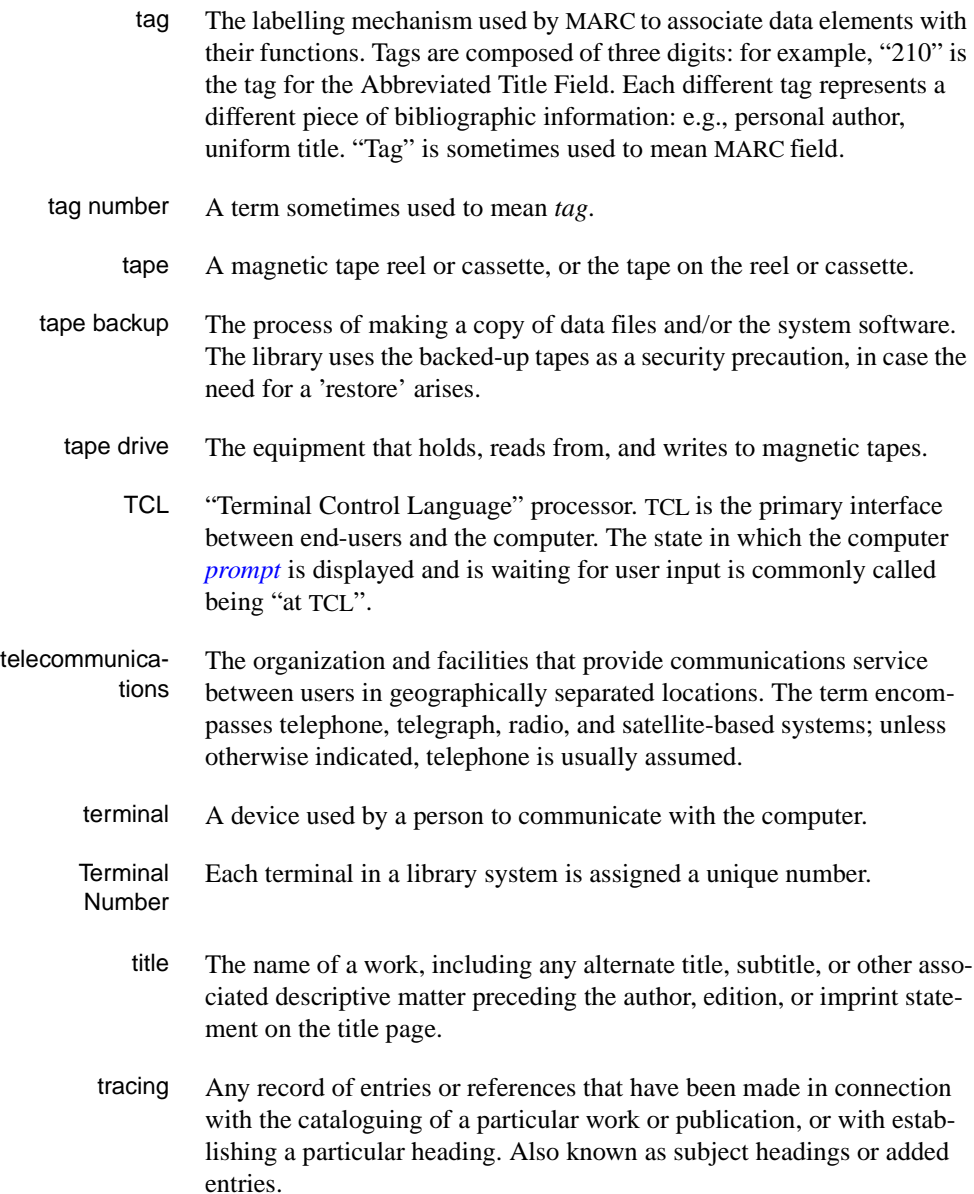

track A unit of data storage space on disk.

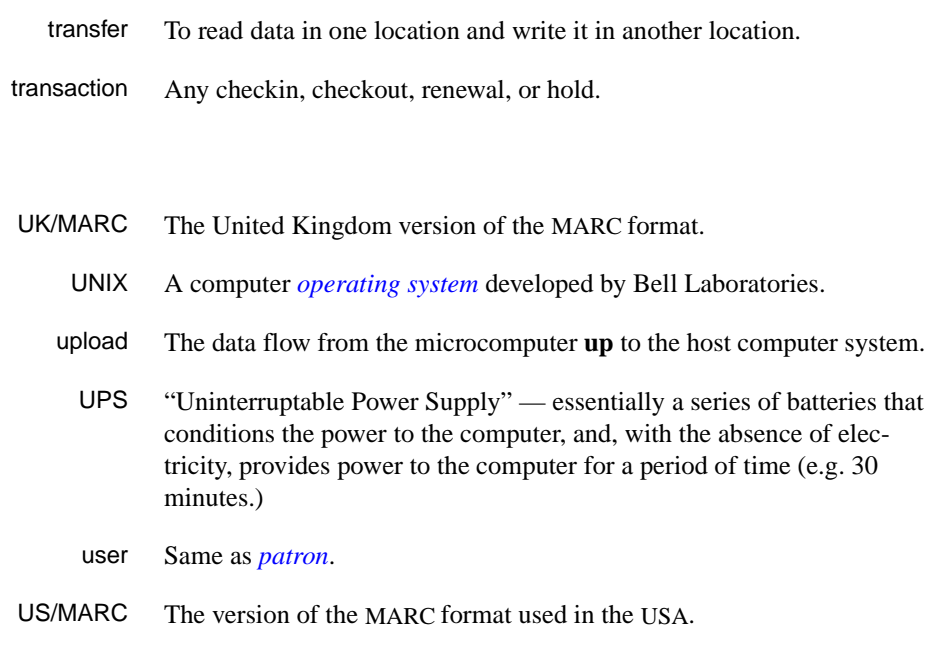

#### **V**

**W** 

**U** 

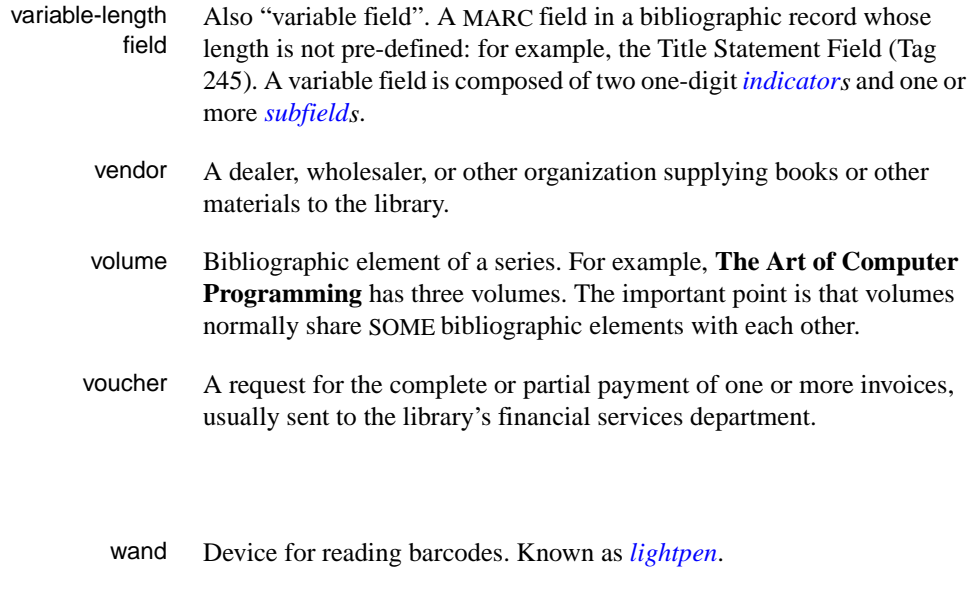

wanding Known as *[scanning](#page-397-0)*.

Acquisitions Management Guide (September 2000) C-23

- WLN "Western (formerly "Washington") Library Network" a bibliographic utility.
- word A unit of data storage: 8, 16, or 32 bits depending on the computer.
- work file A file where data is temporarily stored before being placed in the database. Used in the Cataloguing module.

# **Screen Index**

This index includes the titles and screen identifiers of managment screens, and also the titles and fields of user screens (for example, see the *ORD - ORDERING DATA* entry).

# A

[ACP \(identifier for ACQUISITIONS](#page-167-0)  CALENDAR PROCESSOR), 5-2 [ACQ \(identifier for ACQUISITIONS MAIN](#page-26-0)  MENU), 2-15 [ACQUISITIONS ARCHIVING FOR TIME](#page-252-0)  PERIOD, 6-9 [ACQUISITIONS AUDIT ARCHIVING/](#page-249-0) PURGING, 6-6 [ACQUISITIONS BACKGROUND](#page-169-0)  PROCESSOR, 5-4 [ACQUISITIONS CALENDAR PROCESSOR,](#page-167-0)  5-2 [ACQUISITIONS MAIN MENU, 2-15](#page-26-0) [ACQUISITIONS REPORTS INPUT](#page-247-0)  PARAMETERS MENU, 6-4 [ACQUISITIONS REPORTS MENU, 6-2](#page-245-0) [ACQUISITIONS UTILITIES MENU, 7-2,](#page-261-0) [9-11](#page-330-0) [ADVCOMM ACTION CODES, 8-15](#page-302-0) [ADVCTYP \(identifier for ADVCOMM ACTION](#page-302-0)  CODES), 8-15 [APLOAD \(identifier for APPROVAL LOADER](#page-261-1)  PROFILE), 7-2 [APPROVAL LOADER PROFILE, 7-2](#page-261-1) [ARCP \(identifier for ACQUISITIONS AUDIT](#page-249-1)  ARCHIVING/PURGING), 6-6 [ARCT \(identifier for ACQUISITIONS](#page-252-1)  ARCHIVING FOR TIME PERIOD), 6-9 [ARIP \(identifier for ACQUISITIONS REPORTS](#page-247-0)  INPUT PARAMETERS MENU), 6-4

[ARM \(identifier for ACQUISITIONS REPORTS](#page-245-0)  MENU), 6-2 [AUTIL \(identifier for ACQUISITIONS](#page-261-2)  [UTILITIES MENU\), 7-2,](#page-261-2) [9-11](#page-330-1)

#### B

[B&T BISAC ORDER CONFIRMATION, 8-29](#page-316-0) [B&T BISAC ORDER TRANSMISSION, 8-27](#page-314-0) [B&T ORDER TRANSMISSION](#page-312-0)  SCHEDULING, 8-25 [BILL TO CODES, 4-6](#page-53-0) [BILTO \(identifier for BILL TO CODES\), 4-6](#page-53-0) [BISAC CODES MENU, 8-4](#page-291-0) [BISAC MENU, 8-2](#page-289-0) [BISAC PO - VENDOR DEFAULTS, 8-5](#page-292-0) [BRIEF DISPLAY \(Online Catalogue\), 2-6](#page-17-0) [BSCCM \(identifier for BISAC CODES MENU\),](#page-291-0)  8-4 [BSCM \(identifier for BISAC MENU\), 8-2](#page-289-0) [BSCVN \(identifier for BISAC PO - VENDOR](#page-292-0)  DEFAULTS), 8-5 [BTCONFPO \(identifier for B&T BISAC ORDER](#page-316-0)  CONFIRMATION), 8-29 [BTDELAY \(identifier for B&T ORDER](#page-312-0)  TRANSMISSION SCHEDULING), 8-25 [BTSENDPO \(identifier for B&T BISAC ORDER](#page-314-0)  TRANSMISSION), 8-27

### $\mathcal{C}$

[CALL NUMBER PREFIX, 4-61](#page-108-0) [CANCD \(identifier for CANCEL CODES\), 4-9](#page-56-0) [CANCEL CODES, 4-9](#page-56-0) CANP (indicator for PRINTING [CANCELLATION LETTERS\), 6-11](#page-254-0) [CATALOGUING WARNING/ERROR LIST,](#page-73-0)  [4-26](#page-73-0)

[CLAIM CODES, 4-12](#page-59-0) [CLAIM MESSAGE CODES, 4-15](#page-62-0) [CLAIM TEXT CODES, 4-17](#page-64-0) [CLMCD \(identifier for CLAIM CODES\), 4-12](#page-59-0) [CLMMSG \(identifier for CLAIM MESSAGE](#page-62-0)  CODES), 4-15 [CLMP \(identifier for PRINTING CLAIM](#page-253-0)  LETTERS), 6-10 [CLMTXT \(identifier for CLAIM TEXT CODES\),](#page-64-0)  4-17 [CNFSRC \(identifer for CONFIRMATION](#page-300-0)  SOURCE CODES), 8-13 [CNTCD \(identifier for COUNTRY CODES\),](#page-66-0)  4-19 [CODE TABLE MENU, 3-2](#page-31-0) [CODM \(identifier for CODE TABLE MENU\),](#page-31-0)  3-2 [COFMT \(identifier for CONFIRMATION PRINT](#page-295-0)  FORMAT CODES), 8-8 [COLLECTION CODES, 4-61](#page-108-1) [CONFIRMATION PRINT FORMAT CODES,](#page-295-0)  8-8 [CONFIRMATION SOURCE CODES, 8-13](#page-300-0) [CONTROL TABLE MENU, 3-3](#page-32-0) [COUNTRY CODES, 4-19](#page-66-0) [CTLM \(identifier for CONTROL TABLE](#page-32-0)  MENU), 3-3 [CUDEF \(identifier for USER DEFAULTS\),](#page-149-0)  4-102 [CURRC \(identifier for CURRENCY CODES\),](#page-68-0)  4-21 [CURRENCY CODE CONVERSION TABLE](#page-276-0)  (APPROVAL LOADER PROFILE), 7-17 [CURRENCY CODES, 4-21](#page-68-0)

# E

[EBSCO \(identifier for serials invoice loading](#page-326-0)  program), 9-7

#### F

[FAXON \(identifier for serials invoice mapping](#page-327-0)  program), 9-8 [FIELD TYPE CODES, 4-44,](#page-91-0) [4-82](#page-129-0) [FISCAL PROFILE, 4-24](#page-71-0) [FISCAL PROFILE 2, 4-30](#page-77-0) [FISCL \(identifier for FISCAL PROFILE\), 4-24](#page-71-0) [FISCL2 \(identifier for FISCAL PROFILE 2\),](#page-77-0)  4-30 [FSPER \(identifier for FUND PERIOD CODES\),](#page-80-0)  4-33 [FULL DISPLAY \(Online Catalogue\), 2-6](#page-17-1) FUN - FUND HEADER SCREEN [AUTHORIZED field, 5-62,](#page-227-0) [5-65](#page-230-0) [CURRENT BAL field, 5-62,](#page-227-1) [5-65](#page-230-1) [ENCUMBER % field, 4-28](#page-75-0) [ENCUMBERED field, 5-62,](#page-227-2) [5-65](#page-230-2) [LAST CLOSE field, 5-58](#page-223-0) [LIBRARY field, 4-59](#page-106-0) [SELECTORS field, 4-95](#page-142-0) [SPENT field, 5-65](#page-230-3) [STATUS field, 4-37,](#page-84-0) [5-50](#page-215-0) [TYPE field, 4-41](#page-88-0) FUN - FUND HISTORY SCREEN [LAST YEAR column, 5-57](#page-222-0) [FUN - FUND PERIODS DISPLAY, 4-33,](#page-80-1) [5-49,](#page-214-0)  [5-57](#page-222-1) [FUN - FUND SEARCH & RETRIEVAL, 4-47,](#page-94-0)  [4-48,](#page-95-0) [7-9](#page-268-0) [FUN - JOURNAL ENTRY HEAD SCREEN,](#page-75-1)  4-28 [FUND PERIOD CODES, 4-33](#page-80-0) [FUND STATUS CODES, 4-36](#page-83-0) [FUND STRUCTURE SETUP, 4-38](#page-85-0) [FUND TYPE CODES, 4-40](#page-87-0) [FUNST \(identifier for FUND STATUS CODES\),](#page-83-0)  4-36 [FUNSTR \(identifier for FUND STRUCTURE](#page-85-0)  SETUP), 4-38 [FUNTP \(identifer for FUND TYPE CODES\),](#page-87-0)  [4-40](#page-87-0)

#### G

[GENERAL DEFAULTS \(APPROVAL LOADER](#page-263-0)  [PROFILE\), 7-4,](#page-263-0) [7-7](#page-266-0)

# H

HOLDINGS INFORMATION [Volume/Part# field, 4-32](#page-79-0)

#### I

[ICURR \(identifier for ISO CURRENCY CODE\),](#page-99-0)  4-52 [INFSRC \(identifier for INFORMATION](#page-89-0)  SOURCE CODES), 4-42 [INLOAD \(identifier for INVOICE LOADER](#page-333-0)  PROFILE), 9-14 [INSTITUTION CODES, 4-61](#page-108-2) INV - CLAIM SUMMARY DISPLAY [TRANSACTION field, 4-101](#page-148-0) INV - CLAIM TRANSACTION DISPLAY [ACTION DATE field, 5-30,](#page-195-0) [5-33](#page-198-0) [TIMES CLAIMED field, 5-30,](#page-195-1) [5-33](#page-198-1) [TYPE field, 5-31](#page-196-0) INV - CLAIMING ITEMS [MESSAGE field, 5-36](#page-201-0) INV - INVOICE DETAIL [FROM field, 5-22,](#page-187-0) [9-26](#page-345-0) [LINE TYPE field, 4-51,](#page-98-0) [4-70,](#page-117-0) [9-18](#page-337-0) [NOTE field, 9-20](#page-339-0) [PG/LN field, 9-18](#page-337-1) [REPORT CD field, 4-90,](#page-137-0) [9-19](#page-338-0) [TO field, 5-22,](#page-187-1) [9-26](#page-345-0) [TOTAL field, 5-22](#page-187-2) INV - INVOICE HEADER SCREEN [DISCOUNT field, 4-48](#page-95-1) [DOC'T field, 5-23](#page-188-0) [ENTRY field, 5-23](#page-188-1) [INVOICE CURR field, 4-23,](#page-70-0) [9-17](#page-336-0) [LIBRARY field, 4-59,](#page-106-1) [9-17](#page-336-1) [OTHER CHG field, 4-49](#page-96-0) [PAY METHOD field, 4-72,](#page-119-0) [9-18](#page-337-2) [PAYMENT CURR field, 4-23,](#page-70-1) [5-41,](#page-206-0) [9-17](#page-336-2)

[PRODN field, 9-18](#page-337-3) [PRORATE METHOD column, 4-48,](#page-95-2) [4-49,](#page-96-0)  [9-19](#page-338-1) [REGULAR CHG field, 4-48](#page-95-3) [STATUS line, 5-41,](#page-206-1) [5-43](#page-208-0) [TAX field, 4-48](#page-95-2) [TYPE field, 4-51](#page-98-1) [VENDOR field, 4-31](#page-78-0) [INVDFT \(identifier for INVOICE DEFAULT](#page-93-0)  CODES), 4-46 [INVOICE DEFAULT CODES, 4-46](#page-93-0) [INVOICE LOADER PROFILE, 9-14](#page-333-0) [INVOICE TYPE CODES, 4-50](#page-97-0) [INVTP \(identifier for INVOICE TYPE CODES\),](#page-97-0)  4-50 [ISO CURRENCY CODES, 4-52](#page-99-1)

#### J

[JNLNO \(identifier for JOURNAL ENTRY](#page-101-0)  NUMBER), 4-54 [JOURNAL ENTRY NUMBER, 4-54](#page-101-0) [JOURNAL TYPE CODES, 4-55](#page-102-0) JRN - JOURNAL ENTRY HEAD SCREEN [BY field, 5-58](#page-223-1) [DATE TO POST field, 5-47](#page-212-0) [JOURNAL # field, 4-54](#page-101-1) [LIBRARY field, 4-59](#page-106-2) [STATUS field, 5-47,](#page-212-1) [5-57](#page-222-2) [TYPE field, 4-56,](#page-103-0) [5-58](#page-223-2) [JRNTP \(identifier for JOURNAL TYPE CODES\),](#page-102-0)  4-55

#### $\mathbf{L}$

[LAST CLOSE DATE CODES, 4-114](#page-161-0) [LIBCD \(identifier for LIBRARY CODES\), 4-57](#page-104-0) [LIBRARY CODES, 4-57](#page-104-0) [LOAD \(identifier for LOAD DATA PROGRAM\),](#page-328-0)  9-9 [LOAD DATA PROGRAM, 9-9](#page-328-0) [LOCATION CODES, 4-60](#page-107-0) [LOCCD \(identifier for LOCATION CODES\),](#page-107-0)  [4-60](#page-107-0)

#### M

[MAIN MENU, ACQUISITIONS, 2-15](#page-26-0) [MASTER MENU, A-2](#page-349-0) [MATERIAL CODES, 4-103](#page-150-0)

# $\Omega$

ORD - ALLOCATIONS [ALLOCATIONS BY % field, 4-25,](#page-72-0) [4-106,](#page-153-0)  [7-10](#page-269-0) [FUND field, 4-62,](#page-109-0) [7-9](#page-268-1) [LOCATN field, 4-62,](#page-109-1) [4-106,](#page-153-1) [7-10](#page-269-1) [SHIPTO field, 4-62,](#page-109-2) [4-98,](#page-145-0) [4-106,](#page-153-2) [7-10](#page-269-2) ORD - BIBLIOGRAPHIC ENTRY/UPDATE [AUTHOR field, 2-6](#page-17-2) [EDITION field, 2-6](#page-17-3) [ISBN/ISSN field, 2-6,](#page-17-4) [8-21](#page-308-0) [LC CARD # field, 2-6](#page-17-5) [LIBRARY field, 4-31,](#page-78-1) [4-59,](#page-106-3) [4-103,](#page-150-1) [7-7](#page-266-1) [MATERIAL CODE field, 4-103](#page-150-2) [ORDER TYPE field, 4-70,](#page-117-1) [4-103,](#page-150-3) [7-7](#page-266-2) [PUB. DATE field, 2-6](#page-17-6) [PUBLISHER field, 2-6](#page-17-7) [SORT CODE field, 8-21](#page-308-1) [SUBJECT CODE field, 4-100,](#page-147-0) [4-104,](#page-151-0) [7-8](#page-267-0) [TITLE field, 2-6](#page-17-8) [VENDOR TITLE# field, 7-15](#page-274-0) [ORD - BRIEF ORDER ENTRY, 4-103](#page-150-4) [ALLOCATIONS BY % field, 4-25](#page-72-1) [CONDITION field, 4-65,](#page-112-0) [4-105,](#page-152-0) [7-10](#page-269-3) [ISBN/ISSN field, 8-21](#page-308-0) [LIBRARY field, 4-31,](#page-78-2) [4-59,](#page-106-4) [4-103,](#page-150-5) [7-7](#page-266-3) [LOCATN field, 4-62,](#page-109-3) [4-106,](#page-153-3) [7-10](#page-269-4) [MATERIAL CODE field, 4-103](#page-150-6) [ORDER TYPE field, 4-70,](#page-117-2) [4-103,](#page-150-7) [7-7](#page-266-4) [PAYMENT TYPE field, 4-75,](#page-122-0) [4-104,](#page-151-1) [7-8](#page-267-1) [PRIORITY field, 4-86,](#page-133-0) [4-105,](#page-152-1) [7-8](#page-267-2) [SELECTORS field, 4-95,](#page-142-1) [4-105,](#page-152-2) [7-8](#page-267-3) [SHIPTO field, 4-98,](#page-145-1) [4-106,](#page-153-4) [7-10](#page-269-5) [SUBJECT CODE field, 7-8](#page-267-4) [TRANSFER field, 4-27,](#page-74-0) [7-7](#page-266-5) [UNIT COST field, 5-22,](#page-187-3) [5-28,](#page-193-0) [7-15](#page-274-1) [VENDOR field, 4-31,](#page-78-3) [4-104](#page-151-2) ORD - NOTES SCREEN

[CANCEL CD field, 4-11](#page-58-0) [GENERAL NOTE field, 7-15](#page-274-2) [REVW DATE field, 5-28](#page-193-1) [RNW END field, 5-22,](#page-187-4) [5-28](#page-193-2) [RNW START field, 5-22,](#page-187-5) [5-28](#page-193-3) [ROUTING field, 4-93](#page-140-0) [SUB END field, 5-28](#page-193-4) [SUB START field, 5-28](#page-193-5) [ORD - ORDER SEARCH & RETRIEVAL, 2-6](#page-17-9) [ORD - ORDERING DATA, 4-75](#page-122-1) [CLM CODE field, 4-14,](#page-61-0) [4-104,](#page-151-3) [7-8](#page-267-5) [CONDITION field, 4-65,](#page-112-1) [4-105,](#page-152-3) [5-17,](#page-182-0) [5-28,](#page-193-6)  [7-10](#page-269-6) [CURRENCY field, 4-23,](#page-70-2) [4-105,](#page-152-4) [7-9,](#page-268-2) [7-15](#page-274-3) [DISCOUNT% field, 7-9](#page-268-3) [PAY TYPE field, 4-104,](#page-151-4) [7-8](#page-267-6) [PO#/LINE# field, 4-87,](#page-134-0) [5-17](#page-182-1) [PRIORITY field, 4-86,](#page-133-1) [4-105,](#page-152-5) [7-8](#page-267-7) [REQUEST # field, 4-91](#page-138-0) [SELECTOR field, 4-95,](#page-142-2) [4-105,](#page-152-6) [7-8](#page-267-8) [TAX % field, 4-24,](#page-71-1) [7-9](#page-268-4) [TOTAL CPY field, 4-105,](#page-152-7) [7-8,](#page-267-9) [7-15](#page-274-4) [TRANSFER field, 4-27,](#page-74-1) [7-7](#page-266-6) [UNIT COST field, 5-22,](#page-187-3) [5-28,](#page-193-0) [7-15,](#page-274-5) [9-20](#page-339-1) [VENDOR field, 4-31,](#page-78-4) [4-104](#page-151-5) ORD - STATUS SCREEN [PRINT ORDER field, 5-17,](#page-182-2) [5-20](#page-185-0) [PSEUDO ORDER field, 5-20](#page-185-1) [WAITING PREPAYMENT field, 5-17](#page-182-3) ORD- NOTES SCREEN [REVW DATE field, 5-22](#page-187-6) ORD screens [ACTION DATE field, 4-13](#page-60-0) [AUTHOR field, 4-44](#page-91-1) [EST DELVRY field, 4-13,](#page-60-1) [5-17](#page-182-4) [ISBN/ISSN field, 4-44](#page-91-2) [LC CARD # field, 4-44](#page-91-3) [ORDER DATE, 5-23](#page-188-2) [STATUS line, 4-9,](#page-56-1) [4-85,](#page-132-0) [4-86](#page-133-2) [TITLE field, 4-44](#page-91-4) [ORDCD \(identifer for ORDER CONDITION](#page-110-0)  CODES), 4-63 [ORDER CONDITION CODES, 4-63](#page-110-0) [ORDER METHOD CODES, 4-66](#page-113-0) [ORDER TYPE CODES, 4-68](#page-115-0)

[ORDMTH \(identifier for ORDER METHOD](#page-113-0)  CODES), 4-66 [ORDTP \(identifier for ORDER TYPE CODES\),](#page-115-0)  4-68

#### P

[PACQ \(identifier for ACQUISITIONS](#page-169-0)  BACKGROUND PROCESSOR), 5-4 [PAY TYPE field, 4-75](#page-122-1) [PAYMENT METHOD CODES, 4-71](#page-118-0) [PAYMENT TYPE CODES, 4-73](#page-120-0) [PAYMTH \(identifier for PAYMENT METHOD](#page-118-0)  CODES), 4-71 [PAYTP \(identifier for PAYMENT TYPE](#page-120-0)  CODES), 4-73 [PO CONFIRMATION FORMAT FIELD](#page-297-0)  DEFINITIONS, 8-10 [PO FORMAT FIELD DEFINITIONS, 4-76,](#page-123-0) [4-80](#page-127-0) [PO PRINT FORMAT CODES, 4-76](#page-123-1) [POFMT \(identifier for PO PRINT FORMAT](#page-123-1)  CODES), 4-76 [PONO \(identifier for PURCHASE ORDER](#page-134-1)  NUMBER), 4-87 [PRINTING CANCELLATION LETTERS, 6-11](#page-254-0) [PRINTING CLAIM LETTERS, 6-10](#page-253-0) [PRIOC \(identifier for PRIORITY CODES\), 4-84](#page-131-0) [PRIORITY CODES, 4-84](#page-131-0) [PRODUCTION OPTIONS, 5-13](#page-178-0) [PURCHASE ORDER NUMBER, 4-87](#page-134-1)

# R

REC - ADDING REPORT CODES [REPORT CD field, 4-90](#page-137-1) REC - CLAIM TRANSACTION DISPLAY [ACTION DATE field, 5-30,](#page-195-0) [5-33](#page-198-2) [EST DELVRY field, 5-33](#page-198-3) [TIMES CLAIMED field, 5-30,](#page-195-1) [5-33](#page-198-4) [TYPE field, 5-31](#page-196-0) REC - CLAIMING ITEMS [MESSAGE field, 5-36](#page-201-1) REC - INVOICE DETAILED DISPLAY [LINE TYPE field, 4-51](#page-98-2)

[REPORT CD field, 4-90](#page-137-2) REC - RECEIVING ITEMS [BARCODE field, 4-25](#page-72-2) [REPORT CD field, 4-31,](#page-78-5) [4-90](#page-137-3) [ROUTE ID field, 4-93](#page-140-1) REC - TRANSACTION SUMMARY DISPLAY [TRANSACTION field, 4-101](#page-148-1) REC screens [ACTION DATE field, 4-13](#page-60-0) [AUTHOR field, 4-44](#page-91-1) [EST DELVRY field, 4-13,](#page-60-1) [5-17](#page-182-4) [ISBN/ISSN field, 4-44](#page-91-2) [LC CARD # field, 4-44](#page-91-3) [ORDER DATE, 5-23](#page-188-2) [STATUS line, 4-9,](#page-56-1) [4-85,](#page-132-0) [4-86](#page-133-2) [TITLE field, 4-44](#page-91-4) [REPCD \(identifier for REPORT CODES\), 4-88](#page-135-0) [REPORT CODES, 4-88](#page-135-0) [REQNO \(identifier for REQUEST NUMBER\),](#page-138-1)  4-91 [REQUEST NUMBER, 4-91](#page-138-1) [ROUTE ID CODES, 4-92](#page-139-0) [RTECD \(identifer for ROUTE ID CODES\), 4-92](#page-139-0)

# S

SEARCH & RETRIEVAL screens [LIBRARY column, 4-28](#page-75-2) [SELCD \(identifier for SELECTOR CODES\),](#page-141-0)  4-94 [SELECTOR CODES, 4-94](#page-141-0) [SHIP TO CODES, 4-96](#page-143-0) [SHPTO \(identifier for SHIP TO CODES\), 4-96](#page-143-0) [SRVW \(identifier for SUBSCRIPTION](#page-186-0)  REVIEW/RENEWAL REPORTS), [5-21,](#page-186-0) [6-5](#page-248-0) [STANDARD TAG INFORMATION](#page-273-0)  (APPROVAL LOADER PROFILE), 7-14 [SUBJCD \(identifier for SUBJECT CODES\), 4-99](#page-146-0) [SUBJECT CODES, 4-99](#page-146-0) [SUBLOCATION CODES, 4-61](#page-108-3) [SUBSCRIPTION REVIEW/RENEWAL](#page-186-0)  [REPORTS, 5-21,](#page-186-0) [6-5](#page-248-0)

#### T

[TAG MANIPULATION TABLE \(APPROVAL](#page-277-0)  LOADER PROFILE), 7-18 [TRANSACTION NUMBER, 4-101](#page-148-2) [TRNNO \(identifier for TRANSACTION](#page-148-2)  NUMBER), 4-101

#### $\mathbf{U}$

[USER DEFAULTS, 4-102](#page-149-0)

#### V

VCH - VOUCHER HEADER SCREEN [INVOICE CURR field, 4-23](#page-70-3) [LIBRARY field, 4-59](#page-106-5) [PAY METHOD field, 4-72](#page-119-1) [PAYMENT CURR field, 4-23](#page-70-4) [STATUS line, 5-41,](#page-206-2) [5-43](#page-208-1) [VOUCHER # field, 4-113](#page-160-0) [VCHNO \(identifier for VOUCHER NUMBER\),](#page-160-1)  4-113 VEN - VENDOR ADDRESS SCREEN [COUNTRY field, 4-20](#page-67-0) [SAN field, 8-20](#page-307-0) VEN - VENDOR HEADER SCREEN [CLAIM CODE field, 4-14](#page-61-1) [CODE field, 4-104](#page-151-6) [CURRENCY field, 4-23](#page-70-5) [LIB ACCT field, 8-20](#page-307-1) [LIBRARY field, 4-31,](#page-78-6) [4-59](#page-106-6) [PAY TYPE field, 4-75](#page-122-2) [STATUS field, 4-108](#page-155-0) [TYPE field, 4-110](#page-157-0) [USAGE field, 4-112](#page-159-0) VEN - VENDOR INQUIRY SCREEN [COMMIT field, 5-65](#page-230-4) [PRIOR YEAR column, 5-58](#page-223-3) [SPENT field, 5-65](#page-230-5) VEN - VENDOR NOTES [ORDER METHOD field, 4-67,](#page-114-0) [8-20](#page-307-2) [RENWL NOTICE field, 5-28](#page-193-7) [SHIPTO field, 4-98](#page-145-2)

[VEN - VENDOR SEARCH & RETRIEVAL,](#page-257-0)  [6-14,](#page-257-0) [7-3,](#page-262-0) [9-15](#page-334-0) [VENDOR LABEL PRINTING, 6-12](#page-255-0) [VENDOR STATUS CODES, 4-107](#page-154-0) [VENDOR TAPE CHARACTERISTICS](#page-279-0)  (APPROVAL LOADER PROFILE), 7-20 [VENDOR TYPE CODES, 4-109](#page-156-0) [VENDOR USAGE CODES, 4-111](#page-158-0) [VENP \(VENDOR LABEL PRINTING\), 6-12](#page-255-0) [VENST \(identifier for VENDOR STATUS](#page-154-0)  CODES), 4-107 [VENTP \(identifier for VENDOR TYPE CODES\),](#page-156-0)  4-109 [VENUS \(identifier for VENDOR USAGE](#page-158-0)  CODES), 4-111 [VOUCHER NUMBER, 4-113](#page-160-1)

# X

[X12 - IMPORTED FILE DISPLAY, 9-11](#page-330-2) [X12IMP \(identifier for X12-IMPORTED FILE](#page-330-3)  DISPLAY), 9-11

# Y

[YEAR END PROCESSING CODES, 4-116](#page-163-0) [YEND \(identifier for YEAR END PROCESSING](#page-163-0)  CODES), 4-116 [YENDD \(identifier for LAST CLOSE DATE](#page-161-0)  CODES), 4-114

# **General Index**

# **Symbols**

[# \(clear field edit command\), A-8](#page-355-0) [# line \(option\), A-7](#page-354-0) [on detail screen of setup table, 3-16](#page-45-0) [. \(previous field edit command\), A-8](#page-355-1) [<ENTER>, 1-2](#page-9-0) <ESC> edit commands [regular field, A-8](#page-355-2) [window field, A-10](#page-357-0) [? \(help, field edit command\), A-8](#page-355-3) [?? \(code list, field edit command\), A-8](#page-355-4)

### **A**

[Access Code,](#page-149-1) *see* User ID accumulation fund [Invoice Default Code, 4-47](#page-94-1) [ACQ.REBAL \(Fund Rebalancing Program\), 5-63](#page-228-0) Acquisitions Calendar Processor [BISAC Ordering Interface, 8-24](#page-311-0) Acquisitions to Catalogue Transfer Job [Approval Loader, 7-7](#page-266-7) [Fiscal Profile, 4-27](#page-74-2) action date [Claim Code, 4-13](#page-60-2) [activate background processor, 5-4](#page-169-1) active fund [Fund Status Code, 4-37](#page-84-1) active vendor [vendor label printing, 6-13](#page-256-0) [Vendor Status Code, 4-108](#page-155-1) add [setup code, 3-14](#page-43-0) add equity [Journal Type Code, 4-56](#page-103-1) Add item (option) [initial screen of setup table, 3-14](#page-43-1) address [Bill To Code, 4-7](#page-54-0)

[Country Code, 4-19](#page-66-1) [Ship To Code, 4-97](#page-144-0) [adjustments invoice, 4-51](#page-98-3) [agency, 4-57](#page-104-1) allocate funds by copy [Approval Loader, 7-10](#page-269-7) [Fiscal Profile, 4-25](#page-72-3) [Location Code, 4-62](#page-109-4) [User Defaults, 4-106](#page-153-5) allocate funds by percentage [Approval Loader, 7-10](#page-269-8) [Fiscal Profile, 4-25](#page-72-4) [Location Code, 4-62](#page-109-5) [User Defaults, 4-106](#page-153-6) amount carried forward at year end [Journal Type Code, 4-56](#page-103-2) [Approval Loader, 2-13,](#page-24-0) [7-1](#page-260-0) [Approval Loader Report, 7-11,](#page-270-0) [7-12,](#page-271-0) [7-13,](#page-272-0) [7-26](#page-285-0) Approvals Workfile [Approval Loader, 7-7,](#page-266-8) [7-13](#page-272-1) [archiving, 5-67](#page-232-0) [processing jobs, 5-70,](#page-235-0) [5-74](#page-239-0) [purge, 5-68](#page-233-0) [setup, 6-6](#page-249-2) [archiving for time period, 5-74](#page-239-1) [setup, 6-9](#page-252-2) [ARCP \(Audit Archive & Purge Jobs\), 5-70](#page-235-1) [ARCT \(Archive for Time Period Jobs\), 5-74](#page-239-2) [arrow keys, A-5](#page-352-0) [AUTH \(Order Condition Code\), 4-64](#page-111-0) author [Information Source Code, 4-44](#page-91-5) author matching [BISAC Ordering Interface, 8-21](#page-308-2) authorized request [Order Condition Code, 4-64](#page-111-0) [autogeneration of claims and cancellations, 5-31](#page-196-1) automatic receipts [Approval Loader, 7-12](#page-271-1) [autoprompting search sequence, 2-6](#page-17-10)

#### **B**

B.H. Blackwell (UK) [Approval Loader, 7-16,](#page-275-0) [7-23](#page-282-0) [background processor, 5-2](#page-167-1) [activate, 5-4](#page-169-1) [de-activate, 5-4](#page-169-2) [backorder \(Report \), 4-89](#page-136-0) Baker & Taylor Books [BISAC Ordering Interface, 8-1](#page-288-0) Ballen Booksellers Inc. [Approval Loader, 7-16,](#page-275-1) [7-23](#page-282-1) barcode receipts [Fiscal Profile, 4-25](#page-72-5) base currency [Currency Code, 4-22](#page-69-0) [basic setup, 2-2](#page-13-0) [BDS \(Cataloguing workfile prefix\), 4-27](#page-74-3) bibliographic information [Information Source Code, 4-43](#page-90-0) [Bill To Code, 4-6](#page-53-1) [Library Code, 4-58](#page-105-0) binding code [BISAC Ordering Interface, 8-21](#page-308-3) BISAC [Order Confirmation Report, 8-30](#page-317-0) [Order Generation Job, 8-22](#page-309-0) [Order Method Code, 4-67](#page-114-1) [Ordering Interface, 2-13,](#page-24-1) [8-1](#page-288-1) [X12 mapping, 9-17](#page-336-3) Blackwell N.A. [Approval Loader, 7-23](#page-282-2) [Book Industry Systems Advisory Committee,](#page-288-2) *see* BISAC budget amount negative [Fiscal Profile, 4-28](#page-75-3)

# **C**

[Calendar Processor, 5-1](#page-166-0) [BISAC Ordering Interface, 8-24](#page-311-1) Call Number Prefix Code [Location Code, 4-61](#page-108-4) [CANCEL \(Order Condition Code\), 4-65](#page-112-2) [Cancel Code, 4-9](#page-56-2)

[Report Code, 4-90](#page-137-4) [cancellation, 5-31](#page-196-2) [Claim Code, 4-14](#page-61-2) [cancellation autogeneration, 5-31](#page-196-1) [Fiscal Profile, 4-27](#page-74-4) [Cancellation Letter Print Job, 5-30](#page-195-2) [cancellation letter printing, 6-11](#page-254-1) cancellation letter text [Claim Text Code, 4-18](#page-65-0) [Cancellation Verification Report Job, 5-30](#page-195-3) cancelled order/request [Order Condition Code, 4-65](#page-112-2) [Report Code, 4-89](#page-136-1) [CANP \(Cancellation Letter Print Job\), 5-30](#page-195-2) [CANV \(Cancellation Verification Report Job\),](#page-195-3)  5-30 carried forward amount [Journal Type Code, 4-56](#page-103-3) Carried Forward Order Report Job [scheduling, 5-52](#page-217-0) carry forward the unspent balance [Year End Processing Code, 4-117](#page-164-0) Catalogue records [Fiscal Profile, 4-26](#page-73-1) Cataloguing setup [Call Number Prefix Code, 4-61](#page-108-4) [Collection Code, 4-61](#page-108-5) [Institution Code, 4-61](#page-108-6) [Material Code, 4-103](#page-150-8) [Sublocation Code, 4-61](#page-108-7) cataloguing workfile prefix [Fiscal Profile, 4-27](#page-74-5) [CC \(Claim and Cancellation Generation Job\),](#page-195-4)  5-30 [CFOR \(Year End Discrepancy Report Job\), 5-51](#page-216-0) [CFW \(Journal Type Code\), 4-56](#page-103-4) [check \(method of payment\), 4-71](#page-118-1) claim [letter printing, 6-6](#page-249-3) [transaction number, 4-101](#page-148-3) [Claim and Cancellation Generation Job, 5-30](#page-195-4) [claim autogeneration, 5-31](#page-196-1) [Fiscal Profile, 4-27](#page-74-6) [Claim Code, 4-12](#page-59-1) [Approval Loader, 7-8](#page-267-10) [claim and cancellation processing, 5-30](#page-195-5)

[User Defaults, 4-104](#page-151-7) [Claim Letter Print Job, 5-30](#page-195-6) [Claim Message Code, 4-15](#page-62-1) [Claim Text Code, 4-17](#page-64-1) [Claim Verification Report Job, 5-30](#page-195-7) [clear field \(field edit command\), A-8](#page-355-5) [CLMP \(Claim Letter Print Job\), 5-30](#page-195-6) [CLMV \(Claim Verification Report Job\), 5-30](#page-195-7) [CLOSED \(Order Condition Code\), 4-65](#page-112-3) closed fund [Fund Status Code, 4-37](#page-84-2) closed order/request [Order Condition Code, 4-65](#page-112-3) [Report Code, 4-89](#page-136-2) [code, 2-3](#page-14-0) code description [initial screen of setup table, 3-5](#page-34-0) code list [initial screen of setup table, 3-5](#page-34-1) [code list display \(field edit command\), A-8](#page-355-6) [code validation in setup tables, 3-12](#page-41-0) Collection Code [Location Code, 4-61](#page-108-5) completed order [Order Condition Code, 4-65](#page-112-4) [Report Code, 4-89](#page-136-3) [Condition Code,](#page-110-1) *see* Order Condition Code [CONFB \(BISAC Confirmation Processing Job\),](#page-310-0)  8-23 [Confirmation Source Code, 8-13](#page-300-1) [CONSID \(Order Condition Code\), 4-64](#page-111-1) contact [Bill To Code, 4-7](#page-54-1) [Ship To Code, 4-97](#page-144-1) [control numbers, 2-4](#page-15-0) copies ordered [User Defaults, 4-105](#page-152-8) copy [setup codes, 3-17](#page-46-0) Copy (option) [on detail screen of setup table, 3-17](#page-46-1) [cost prediction for order renewals, 5-22](#page-187-7) [Country Code, 4-19](#page-66-2) **Coutts** [Approval Loader, 7-23](#page-282-3) credit note

[Invoice Type Code, 4-51](#page-98-4) [Currency Code, 4-21](#page-68-1) [Approval Loader, 7-9,](#page-268-5) [7-15,](#page-274-6) [7-17](#page-276-1) [Serial Invoice Loader, 9-17](#page-336-4) [Update Currency Conversion Job, 5-61](#page-226-0) [User Defaults, 4-105](#page-152-9) [CUT \(Order Condition Code\), 4-65](#page-112-5)

#### **D**

date [Fund Period Code, 4-34](#page-81-0) [next production run, 5-7](#page-172-0) [on menu screen, A-2](#page-349-1) [Production Code, 5-10](#page-175-0) [Year End Close Date Code, 4-114](#page-161-1) [Year End Processing Code, 4-117](#page-164-1) [de-activate background processor, 5-4](#page-169-2) default [code value, 2-3](#page-14-1) defaults [users, 4-102](#page-149-2) [Delayed BISAC Processing, 8-25](#page-312-1) [delete \(field edit command\), A-8](#page-355-5) Delete (option) [on detail screen of setup table, 3-18](#page-47-0) deleting [setup codes, 3-18](#page-47-1) department [Selector Code, 4-95](#page-142-3) deposit account [Fund Type Code, 4-41](#page-88-1) [Invoice Type Code, 4-51](#page-98-5) [Payment Type Code, 4-74](#page-121-0) [DESID \(Order Condition Code\), 4-65](#page-112-6) desiderata [Order Condition Code, 4-65](#page-112-6) [detail screen of a setup table, 3-7](#page-36-0) discarded bibliographic records [Fiscal Profile, 4-26](#page-73-2) discount [Invoice Default Code, 4-48](#page-95-4) discount percentage [Approval Loader, 7-9](#page-268-6) donation fund

[Fund Type Code, 4-41](#page-88-2) donor [Vendor Type Code, 4-110](#page-157-1) duplicate checking [Approval Loader, 7-11](#page-270-1)

#### **E**

EBSCO Industries [Serial Invoice Loader, 9-1](#page-320-0) [EDI, 8-1](#page-288-3) [edit a setup code, 3-10](#page-39-0) [edit fields, A-7](#page-354-1) [edit window field, A-9,](#page-356-0) [A-10](#page-357-1) edit-check MARC format of records [Fiscal Profile, 4-26](#page-73-3) [Electronic Data Interchange, 8-1](#page-288-4) electronic orders [BISAC Ordering Interface, 8-1](#page-288-5) electronic transmission [Order Method Code, 4-67](#page-114-2) encumbrance [Fiscal Profile, 4-28](#page-75-4) [end of year,](#page-216-1) *see* year end enumeration [label, 4-32](#page-79-1) [EQU \(Journal Type Code\), 4-56](#page-103-5) estimated delivery date [Claim Code, 4-13](#page-60-3) exchange partner [Ship To Code, 4-97](#page-144-2) [Vendor Type Code, 4-110](#page-157-2) exchange rate [Currency Code, 4-22](#page-69-1) [execute a processing job directly, 5-3](#page-168-0) Exit (option) [detail screen of setup table, 3-8](#page-37-0) [initial screen of setup table, 3-6](#page-35-0) [simultaneous users of a setup code, 3-11](#page-40-0) exit-without-filing warning [Fiscal Profile 2, 4-32](#page-79-2)

#### **F**

Faxon [Approval Loader, 7-23](#page-282-4) [Serial Invoice Loader, 9-1](#page-320-1) [field editing, A-7](#page-354-1) Field Type Code [Information Source Code, 4-44](#page-91-6) [PO Format Field, 4-82](#page-129-1) File (option) [detail screen of setup table, 3-8](#page-37-1) [PO Print Format Code, 4-77](#page-124-0) [simultaneous users of a setup code, 3-11](#page-40-1) [filename, X12, 9-11](#page-330-4) [financial unit, 4-57](#page-104-2) [Fiscal Profile, 4-24](#page-71-2) [Fiscal Profile 2, 4-30](#page-77-1) fiscal year [Year End Processing Code, 4-116](#page-163-1) [function keys, A-9,](#page-356-1) [A-11](#page-358-0) fund allocation by copy [Approval Loader, 7-10](#page-269-7) [Fiscal Profile, 4-25](#page-72-6) [Location Code, 4-62](#page-109-6) [User Defaults, 4-106](#page-153-7) fund allocation by percentage [Approval Loader, 7-10](#page-269-8) [Fiscal Profile, 4-25](#page-72-7) [Location Code, 4-62](#page-109-7) [User Defaults, 4-106](#page-153-8) Fund Mapping [year end, 5-56](#page-221-0) [Fund Mapping Job, 5-48](#page-213-0) fund number [Approval Loader, 7-9](#page-268-7) [format, 4-38](#page-85-1) [Location Code, 4-62](#page-109-8) [pattern \(user permissions\), B-2](#page-361-0) fund overencumbrance [Fiscal Profile, 4-28](#page-75-4) [Fund Period Code, 4-33](#page-80-2) [Fund Period Maintenance Job, 5-49](#page-214-1) [year end, 5-56](#page-221-1) [Fund Period Maintenance Job, 4-33,](#page-80-3) [5-48](#page-213-1) [year end, 5-55,](#page-220-0) [5-56](#page-221-2) [fund processing, 5-48](#page-213-2)

[Fund Rebalancing Program, 5-63](#page-228-0) [Fund Status Code, 4-36](#page-83-1) [Fund Structure, 4-38](#page-85-2) [Fund Type Code, 4-40](#page-87-1) [FUNMP \(Fund Mapping Job\), 5-48](#page-213-0)

# **G**

generate order immediately [Order Condition Code, 4-65](#page-112-5) gift [Order Condition Code, 4-65](#page-112-7) [GIFT \(Order Condition Code\), 4-65](#page-112-7) Goods and Services Tax [Invoice Default Code, 4-47](#page-94-2) GST [Invoice Default Code, 4-47](#page-94-3)

### **H**

[help \(field edit command\), A-8](#page-355-7)

# **I**

[Identification Code,](#page-149-3) *see* User ID [inactivate a claim, 5-31](#page-196-3) inactive fund [Fund Status Code, 4-37](#page-84-2) inactive vendor [Vendor Status Code, 4-108](#page-155-2) inadequate supply [Cancel Code, 4-11](#page-58-1) [inflation rate, 5-21](#page-186-1) [Information Source Code, 4-42](#page-89-1) [PO Format Field, 4-82](#page-129-2) [Information,](#page-280-0) *see* PI/open system initial screen [acquisitions setup table, 3-5](#page-34-2) [insert mode \(field edit command\), A-8](#page-355-8) [installation-time setup, 2-6](#page-17-11) Institution Code [Location Code, 4-61](#page-108-6) [on menu screen, A-2](#page-349-2)

institution name [Library Code, 4-58](#page-105-1) [interface for BISAC ordering, 8-1](#page-288-1) [internal table setup, 2-6](#page-17-12) [International Standard Book Number,](#page-270-2) *see* ISBN Internet [Serial Invoice Loader, 9-7](#page-326-1) invoice an item that has not been received [Order Type Code, 4-70](#page-117-3) [Invoice Default Code, 4-46](#page-93-1) [year end, 5-56](#page-221-3) [Invoice Loader, 2-13,](#page-24-2) [9-1](#page-320-2) [Invoice Loader Report, 9-20](#page-339-2) invoice page and line numbers [Serial Invoice Loader, 9-18](#page-337-4) [Invoice Type Code, 4-50](#page-97-1) [Order Type Code, 4-70](#page-117-4) [Serial Invoice Loader, 9-18](#page-337-5) invoice-order Library Code match [Fiscal Profile 2, 4-32](#page-79-3) invoice-order price variance [Fiscal Profile, 4-25](#page-72-8) invoice-order vendor code match [Fiscal Profile 2, 4-31](#page-78-7) invoicing not required [Order Type Code, 4-70](#page-117-5) ISBN matching [BISAC Ordering Interface, 8-21](#page-308-4) ISBN/ISSN [Information Source Code, 4-44](#page-91-7) ISBN/ISSN duplicate checking [Approval Loader, 7-11](#page-270-3) [ISO Currency Code, 4-52](#page-99-2) [ISO Currency Code \(field\), 4-22](#page-69-2)

#### **J**

[journal entries post dated, 5-54](#page-219-0) [Journal Entry Number, 4-54](#page-101-2) [year end, 5-56](#page-221-4) [Journal Posting Job, 5-46](#page-211-0) [year end, 5-56](#page-221-5) [Journal Type Code, 4-55](#page-102-1) [JRNG \(Journal Posting Job\), 5-46](#page-211-0)

#### **L**

[labels, 6-1](#page-244-0) last cycle check [background processor, 5-4](#page-169-3) **LCCN** [Information Source Code, 4-44](#page-91-8) [letters, 6-1](#page-244-1) library cancellation of order [Cancel Code, 4-10](#page-57-0) [Library Code, 4-57,](#page-104-3) [B-2](#page-361-1) [Approval Loader, 7-7](#page-266-9) [Archiving for Time Period, 6-9](#page-252-3) [Audit Archiving/Purging, 6-6](#page-249-4) [Fiscal Profile, 4-28](#page-75-5) [Fiscal Profile 2, 4-31,](#page-78-8) [4-32](#page-79-3) [Fund Period Code, 4-34](#page-81-1) [Invoice Default Code, 4-47](#page-94-4) [Serial Invoice Loader, 9-17](#page-336-5) [User Defaults, 4-103](#page-150-9) [year end, 5-57](#page-222-3) [Year End Close Date Code, 4-114](#page-161-2) [Year End Processing Code, 4-117](#page-164-2) Library of Congress Control Number (LCCN) [Information Source Code, 4-44](#page-91-9) [library system name \(on menu screen\), A-2](#page-349-3) [Line by line \(option\), A-7](#page-354-2) [Load Data Program, 9-9](#page-328-1) [loader for approval records, 7-1](#page-260-1) [loader for serial invoices, 9-1](#page-320-3) loading records [Approval Loader, 7-24](#page-283-0) [Location Code, 4-60](#page-107-1) [Approval Loader, 7-10](#page-269-9) [User Defaults, 4-106](#page-153-9)

# **M**

mail [Order Method Code, 4-67](#page-114-3) [mailing labels for vendors, 6-12](#page-255-1) [mapping funds, 5-50](#page-215-1) [MARC definitions, 2-6](#page-17-13) [parent record information, 2-6](#page-17-14) [MARC display labels, 2-6](#page-17-13)

MARC fields and subfields [Approval Loader, 7-14,](#page-273-1) [7-18](#page-277-1) [Information Source Code, 4-44](#page-91-10) MARC format printing [Approval Loader, 7-12](#page-271-2) MARC record leader offsets [Information Source Code, 4-45](#page-92-0) matching [BISAC Ordering Interface, 8-21](#page-308-5) Material Code [User Defaults, 4-103](#page-150-10) [menus, 2-14,](#page-25-0) [2-16](#page-27-0) [item selection, A-4](#page-351-0) message [Claim Message Code, 4-16](#page-63-0) mode of transmission [Order Method Code, 4-67](#page-114-4) modifying [setup codes, 3-16](#page-45-1) [money order \(method of payment\), 4-71](#page-118-2) monographic series [default bibliographic information, 2-6](#page-17-15) [multi-agency library, 4-57](#page-104-4) multi-line purchase order [PO Print Format Code, 4-78](#page-125-0)

# **N**

negative budget amount [Fiscal Profile, 4-28](#page-75-3) [next field \(field edit command\), A-8](#page-355-9) [next journal entry number, 4-54](#page-101-3) [next purchase order number, 4-87](#page-134-2) [next request number, 4-91](#page-138-2) [next transaction number, 4-101](#page-148-4) [next voucher number, 4-113](#page-160-2) [NFW \(Journal Type Code\), 4-56](#page-103-6) no longer published [Cancel Code, 4-11](#page-58-2) not available [Cancel Code, 4-11](#page-58-3) not published [Cancel Code, 4-11](#page-58-4) not wanted [Cancel Code, 4-11](#page-58-5)

not yet published [Cancel Code, 4-11](#page-58-6) notes [Information Source Code, 4-43](#page-90-1) [number format setup, 2-4](#page-15-1) number of copies [Approval Loader, 7-15](#page-274-7) [User Defaults, 4-105](#page-152-10) number of issues [Serial Invoice Loader, 9-20](#page-339-3) number of records [initial screen of setup table, 3-5](#page-34-3)

# **O**

[OPAC Qualifier Code, B-2](#page-361-2) [OPEN \(Order Condition Code\), 4-65](#page-112-8) open fund [Fund Status Code, 4-37](#page-84-1) open order [Order Condition Code, 4-65](#page-112-8) [option bar, A-5](#page-352-1) [option line, A-5](#page-352-2) [go to \(field edit command\), A-8](#page-355-10) [ORDB \(BISAC Order Generation Job\), 8-22](#page-309-0) order [Cancel Code, 4-9](#page-56-3) [Information Source Code, 4-42](#page-89-2) [processing, 5-17](#page-182-5) order allocation by copy or percentage [Fiscal Profile, 4-25](#page-72-9) order amount maximum [Fiscal Profile, 4-27](#page-74-7) [Order Condition Code, 4-63](#page-110-2) [Approval Loader, 7-10](#page-269-10) [BISAC Ordering Interface, 8-21](#page-308-6) [Report Code, 4-89](#page-136-4) [User Defaults, 4-105](#page-152-11) [Order Generation Job, 5-17](#page-182-6) [BISAC Ordering Interface, 8-22](#page-309-1) [Order Condition Code, 4-64](#page-111-2) [Order Method Code, 4-66](#page-113-1) [BISAC Order Interface, 8-17](#page-304-0) [order number format, 4-87](#page-134-3) order printing

[Approval Loader, 7-12](#page-271-3) [suppressing, 4-70](#page-117-6) [order renewal, 5-21](#page-186-2) [Fiscal Profile 2, 4-31](#page-78-9) [Order Type Code, 4-68](#page-115-1) [Approval Loader, 7-7](#page-266-10) [User Defaults, 4-103](#page-150-11) [ordering location, 4-60](#page-107-2) order-invoice Library Code match [Fiscal Profile 2, 4-32](#page-79-3) order-invoice price variance [Fiscal Profile, 4-25](#page-72-10) order-vendor Library Code match [Fiscal Profile 2, 4-31](#page-78-10) [ORDG \(Order Generation Job\), 5-17](#page-182-7) [ORDP \(Purchase Order Print Job\), 5-17](#page-182-8) other charges [Invoice Default Code, 4-49](#page-96-1) out of print [Cancel Code, 4-11](#page-58-7) overencumbrance [Fiscal Profile, 4-28](#page-75-4) [overtype mode \(field edit command\), A-8](#page-355-11)

### **P**

paper copy [Order Method Code, 4-67](#page-114-5) partial payment [Invoice Type Code, 4-51](#page-98-6) [Payment Method Code, 4-71](#page-118-3) [Invoice Default Code, 4-49](#page-96-2) [Serial Invoice Loader, 9-18](#page-337-6) [Payment Type Code, 4-73](#page-120-1) [Approval Loader, 7-8](#page-267-11) [User Defaults, 4-104](#page-151-8) [PER \(Fund Period Maintenance Job\), 5-48](#page-213-1) [permissions, B-1](#page-360-0) phone [Bill To Code, 4-7](#page-54-2) [Selector Code, 4-95](#page-142-4) [Ship To Code, 4-97](#page-144-3) PI/open system [Approval Loader, 7-21](#page-280-1) [PI/open system \(Approval Loader\), 7-21](#page-280-2)

PIC identification code [BISAC Ordering Interface, 8-3](#page-290-0) PIN identification number [BISAC Ordering Interface, 8-3](#page-290-1) [PO Confirmation Format Fields, 8-10](#page-297-1) [PO Format Field, 4-80](#page-127-1) [PO number format, 4-87](#page-134-3) [PO number format, default, 4-59](#page-106-7) [PO Print Format Code, 4-76](#page-123-2) [BISAC Order Interface, 8-18](#page-305-0) [Fiscal Profile, 4-25](#page-72-11) [Library Code, 4-59](#page-106-8) [Order Method Code, 4-67](#page-114-6) [Port Code \(on menu screen\), A-2](#page-349-4) [post-dated journal entries, 5-54](#page-219-0) prepayment [Payment Type Code, 4-74](#page-121-1) [previous field \(field edit command\), A-8](#page-355-12) price [Approval Loader, 7-15](#page-274-8) [Serial Invoice Loader, 9-20](#page-339-4) price discrepancy [Fiscal Profile, 4-25](#page-72-12) print [cancellation letters, 6-11](#page-254-1) [claim letters, 6-6](#page-249-3) [format setup for purchase orders, 2-4](#page-15-2) [Production Code, 5-13](#page-178-1) Print (option) [detail screen of setup table, 3-8](#page-37-2) [initial screen of setup table, 3-6](#page-35-1) [print output from processing jobs, 5-3](#page-168-1) print purchase orders [Approval Loader, 7-12](#page-271-3) [Order Type Code, 4-70](#page-117-7) [print vendor labels, 6-12](#page-255-1) [Priority Code, 4-84](#page-131-1) [User Defaults, 4-105](#page-152-12) [Processing Cycles, 5-7](#page-172-1) [processing jobs, 5-7,](#page-172-2) [5-15](#page-180-0) [run directly, 5-3](#page-168-2) [Production Code, 5-7](#page-172-3) [print output of processing job, 5-3](#page-168-3) [run processing job directly, 5-3](#page-168-4) proforma payment [Invoice Type Code, 4-51](#page-98-7)

prorate method [Invoice Default Code, 4-47](#page-94-5) [Serial Invoice Loader, 9-19](#page-338-2) publisher [Vendor Type Code, 4-110](#page-157-3) publisher matching [BISAC Ordering Interface, 8-21](#page-308-7) purchase order [sample page, 4-77](#page-124-1) [purchase order format, 4-76](#page-123-3) [Information Source Code, 4-42](#page-89-3) Purchase Order Generation Job [Purchase Order Number, 4-87](#page-134-4) [Purchase Order Number, 4-87](#page-134-5) [year end, 5-56](#page-221-6) [Purchase Order Print Job, 5-17](#page-182-9) [BISAC Ordering Interface, 8-22](#page-309-2) [vendor label printing, 6-13](#page-256-1)

# **Q**

[Qualifier Code, B-2](#page-361-2)

# **R**

[rebalancing fund amounts, 5-63](#page-228-1) [receipt transaction number, 4-101](#page-148-5) receipts [Approval Loader, 7-12](#page-271-1) [Invoice Type Code, 4-51](#page-98-8) receipts not expected [Order Type Code, 4-69](#page-116-0) receive an item that is not on order [Order Type Code, 4-69](#page-116-1) regular charges [Invoice Default Code, 4-47,](#page-94-6) [4-48](#page-95-5) regular payment [Invoice Type Code, 4-51](#page-98-9) [release number of ADVANCE \(on menu screen\),](#page-349-5)   $A-2$ [RENEW \(Order Condition Code\), 4-65](#page-112-9) [renewal, 5-21](#page-186-3) [Fiscal Profile 2, 4-31](#page-78-9) renewed order

[Order Condition Code, 4-65](#page-112-9) report [pagination and totals, 4-38,](#page-85-3) [4-57](#page-104-5) [Report Code, 4-88](#page-135-1) [Fiscal Profile 2, 4-31](#page-78-11) [Order Condition Code, 4-65](#page-112-10) [Serial Invoice Loader, 9-19](#page-338-3) [report, retaining, 5-5](#page-170-0) [reporting transaction number, 4-101](#page-148-6) [reports, 2-12](#page-23-0) request [Order Condition Code, 4-64](#page-111-1) [Request Number, 4-91](#page-138-3) [year end, 5-56](#page-221-7) [retaining reports, 5-5](#page-170-1) return [transaction number, 4-101](#page-148-7) [Route ID Code, 4-92](#page-139-1) rush order [Priority Code, 4-84](#page-131-2) rush processing [Priority Code, 4-84](#page-131-3)

# **S**

SAN [Bill To Code, 4-8](#page-55-0) [Ship To Code, 4-97](#page-144-4) [schedule processing jobs, 5-7](#page-172-4) [schedule system processes, 2-4](#page-15-3) [screen design, A-2](#page-349-6) [screen identifier, 2-14,](#page-25-1) [A-4](#page-351-1) [scroll options, A-6](#page-353-0) Search jump (option) [initial screen of setup table, 3-6](#page-35-2) [security, 2-13](#page-24-3) [user permissions, B-1](#page-360-0) selector cancellation of order [Cancel Code, 4-10](#page-57-1) [Selector Code, 4-94](#page-141-1) [Approval Loader, 7-8](#page-267-12) [User Defaults, 4-105](#page-152-13) [sequence in which to complete setup tables, 4-3](#page-50-0) [Serial Invoice Loader, 2-13,](#page-24-2) [9-1](#page-320-3) [Serial Invoice Loader Report, 9-22](#page-341-0)

[Serials setup tables, 2-10](#page-21-0) [setup code, 2-3](#page-14-0) [setup table, 2-3,](#page-14-0) [3-4](#page-33-0) [detail screen, 3-7](#page-36-1) [initial screen, 3-5](#page-34-2) [setup tables, 4-1](#page-48-0) [Ship To Code, 4-96](#page-143-1) [Approval Loader, 7-10](#page-269-11) [Library Code, 4-58](#page-105-2) [User Defaults, 4-106](#page-153-10) **SICI** [Serial Invoice Loader, 9-20](#page-339-5) single-line purchase order [PO Print Format Code, 4-78](#page-125-1) SISAC [X12 mapping, 9-17](#page-336-6) [snapshots of funds, 5-49](#page-214-2) [space bar, A-5](#page-352-3) [SRNW \(Subscription Renewal Job\), 5-21](#page-186-4) [SRVW \(Subscription Review Report Job\), 5-21](#page-186-5) Standard Address Number [Bill To Code, 4-8](#page-55-0) [Ship To Code, 4-97](#page-144-5) stock number [Approval Loader, 7-15](#page-274-9) [Subject Code, 4-99](#page-146-1) [Approval Loader, 7-8](#page-267-13) [User Defaults, 4-104](#page-151-9) Sublocation Code [Location Code, 4-61](#page-108-7) subscription length [Serial Invoice Loader, 9-20](#page-339-6) [Subscription Renewal Error Report, 5-29](#page-194-0) [Subscription Renewal Job, 5-21](#page-186-6) [Subscription Renewal Summary Report, 5-28](#page-193-8) [Subscription Review Detailed Report, 5-27](#page-192-0) [Subscription Review Report Job, 5-21](#page-186-7) [Subscription Review Summary Report, 5-27](#page-192-1) [supplemental invoice, 4-51](#page-98-10) supplier [Vendor Type Code, 4-110](#page-157-4) [supressing order printing, 4-70](#page-117-8) system printer [Approval Loader, 7-13](#page-272-2) [Production Code, 5-13](#page-178-2) [Serial Invoice Loader, 9-21](#page-340-0)

Acquisitions Management Guide (September 2000) General Index - 9

[system setup, 2-11](#page-22-0)

#### **T**

tape characteristics [Approval Loader, 7-20](#page-279-1) [tape conversion service \(9-track tape\), 9-3](#page-322-0) tax percentage [Approval Loader, 7-9](#page-268-8) [Fiscal Profile, 4-24](#page-71-3) taxes [Invoice Default Code, 4-47,](#page-94-7) [4-48](#page-95-6) [TCL-level setup, 2-6](#page-17-16) [telephone number,](#page-54-2) *see* phone time [next production run, 5-7](#page-172-5) [on menu screen, A-2](#page-349-7) [Production Code, 5-10](#page-175-1) title [Information Source Code, 4-44](#page-91-11) title duplicate checking [Approval Loader, 7-11](#page-270-4) title matching [BISAC Ordering Interface, 8-21](#page-308-8) title number [Approval Loader, 7-15](#page-274-10) title split/change records [default bibliographic information, 2-6](#page-17-17) totals [Information Source Code, 4-43](#page-90-2) tracking fund [Fund Type Code, 4-41](#page-88-3) [Transaction Number, 4-101](#page-148-8) [year end, 5-56](#page-221-8) transfer Acquisitions information to the catalogue [Fiscal Profile, 4-28](#page-75-6) transfer money between funds [Journal Type Code, 4-56](#page-103-7) [TRN \(Journal Type Code\), 4-56](#page-103-8)

### **U**

uniVerse system [Approval Loader, 7-21](#page-280-3)

unspent amount carried forward at year end [Journal Type Code, 4-56](#page-103-9) unspent balance carried forward [Year End Processing Code, 4-117](#page-164-3) [UPCUR \(Update Currency Conversion Job\), 5-62](#page-227-3) [Update Currency Conversion Job, 5-62](#page-227-3) [User Defaults, 4-102](#page-149-4) [User ID, 4-102,](#page-149-5) [A-3](#page-350-0) [user permissions, B-1](#page-360-0)

#### **V**

valid tag list [Approval Loader, 7-15](#page-274-11) Value Added Tax [Invoice Default Code, 4-47](#page-94-8) VAT [Invoice Default Code, 4-47](#page-94-9) [VCHG \(Voucher Generation Job\), 5-40](#page-205-0) [VCHGV \(Voucher Verification Report Job\), 5-40](#page-205-1) [VCHP \(Voucher Payment Job\), 5-40](#page-205-2) [VCHPR \(Voucher Print Job\), 5-40](#page-205-3) vendor address [Country Code, 4-19](#page-66-1) vendor cancellation of order [Cancel Code, 4-10](#page-57-2) vendor change [Order Condition Code, 4-65](#page-112-11) Vendor Code [Approval Loader, 7-3](#page-262-1) [Fiscal Profile 2, 4-31](#page-78-12) [Serial Invoice Loader, 9-15](#page-334-1) [User Defaults, 4-104](#page-151-10) [vendor label printing, 6-13](#page-256-2) vendor information [Information Source Code, 4-43](#page-90-3) [vendor label printing, 6-12](#page-255-1) [PO Print Format Code, 4-78](#page-125-2) Vendor Name [vendor label printing, 6-13](#page-256-3) [Vendor Status Code, 4-107](#page-154-1) vendor title number [Approval Loader, 7-15](#page-274-12) [Vendor Type Code, 4-109](#page-156-1) [Vendor Usage Code, 4-111](#page-158-1)

vendor-order Library Code match [Fiscal Profile 2, 4-31](#page-78-13) [VNDCHG \(Order Condition Code\), 4-65](#page-112-11) [volume/part number, 4-32](#page-79-4) [Voucher Generation Job, 5-40](#page-205-0) [Voucher Number, 4-113](#page-160-3) [Voucher Number, 4-113](#page-160-4) [year end, 5-56](#page-221-9) [Voucher Payment Job, 5-40](#page-205-2) [Report Code, 4-89,](#page-136-5) [4-90](#page-137-5) [Voucher Print Job, 5-40](#page-205-3) voucher production date [Serial Invoice Loader, 9-18](#page-337-7) [Voucher Verification Report Job, 5-40](#page-205-1)

# **W**

window [edit field, A-9,](#page-356-0) [A-10](#page-357-1)

# **X**

X12 [file loading, 9-11](#page-330-5) [filename, 9-11](#page-330-6) [invoices, 9-1](#page-320-4) [Order Method Code, 4-67](#page-114-7) [X12.FAXN \(Serial Invoice Loader file\), 9-8,](#page-327-1) [9-9](#page-328-2) [X12.INVC \(Serial Invoice Loader file\), 9-6,](#page-325-0) [9-7,](#page-326-2)  [9-8,](#page-327-2) [9-9](#page-328-3)

# **Y**

Yankee Book Peddler [Approval Loader, 7-16,](#page-275-2) [7-23](#page-282-5) year [Year End Processing Code, 4-117](#page-164-4) year end [checklists, 5-52,](#page-217-1) [5-54](#page-219-1) [Fiscal Profile 2, 4-30](#page-77-2) [Fund Period Code, 4-33](#page-80-4) [Journal Type Code, 4-56](#page-103-10) [Voucher Payment Job, 5-43](#page-208-2)

[Year End Close Date Code, 4-114](#page-161-3) [Year End Processing Code, 4-116](#page-163-2) [Year End Close Date Code, 4-114](#page-161-4) [Year End Discrepancy Report Job, 5-51](#page-216-2) [Year End Fund Summary, 5-58](#page-223-4) [Year End Historic Report, 5-58](#page-223-5) [Year End Processing Code, 4-116](#page-163-3) [year end processing, 5-55](#page-220-1) [Year End Processing Job, 5-51](#page-216-3) [Journal Type Code, 4-56](#page-103-11) [Year End Close Date Code, 4-114](#page-161-5) [Year End Processing Code, 4-117](#page-164-5) [YEND1 \(Year End Processing Job\), 5-51](#page-216-3) [YEND2 \(Year End Discrepancy Report Job\), 5-51](#page-216-2)

# **Reader Comments**

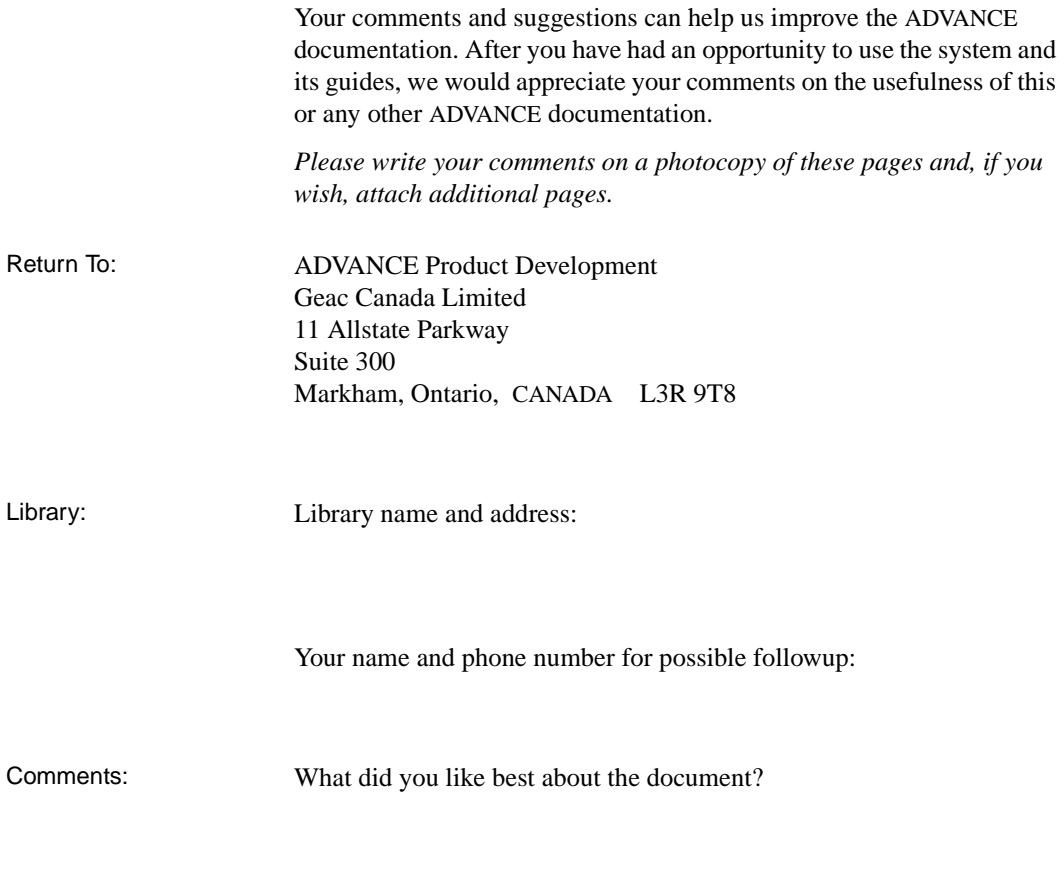

What did you like least about the document?

(Please turn page for more.)

Comments (continued): Please describe any errors, inconsistencies, or confusing points in the document. *(Page numbers are helpful. If you like, write your comments directly on photocopied pages from the document.)*

Did you have any difficulty finding particular topics in the document?

Are there any important topics not covered in the document?

What other suggestions do you have for improving the document? *(Specific examples are helpful.)*